# **Nota prévia**

Estimado(a) cliente,

obrigado pela aquisição do LOGO! e parabéns pela sua opção por este produto. Com LOGO! adquiriu um módulo lógico, que corresponde às directivas de alta qualidade de acordo com ISO 9001.

LOGO! é de utilização universal. Graças à sua alta funcionalidade e a sua operação particularmente fácil, LOGO! oferece a possibilidade de uma aplicação extremamente económica em quase todas as aplicações.

#### **Objectivo do manual de instruções**

Este manual de instruções LOGO! informa–o sobre a montagem,

a criação do programa de comutação e a utilização de aparelhos LOGO!-0BA4 e módulos de expansão LOGO!, assim como a compatibilidade em relação aos aparelhos anteriores 0BA0-0BA3 (0BAx são os últimos quatro dígitos do número de encomendaque permitem diferenciar as séries dos aparelhos).

#### **Classificação no âmbito da informática**

Para além do manual de instruções do LOGO! também encontra as informações sobre cablagem nas informações do produto do LOGO!, que existem para cada aparelho. Informações mais detalhadas sobre a programação do LOGO! através do PC encontram–se na ajuda online do LOGO!Soft Comfort. LOGO!Soft Comfort é o software de programação para PCs. Este software corre em Windows<sup>®</sup>. Linux<sup>®</sup>. Mac OS  $X^{\circ}$  e ajuda–o a conhecer o LOGO!, a criar programa de comutação independentemente do LOGO!, assim como a testar, imprimir e arquivá–los.

#### **Guia**

O manual de instruções foi dividido em 9 capítulos:

- $\bullet$ [Conhecer o LOGO!](#page-10-0)
- -[Montar e cablar o LOGO!](#page-20-0)
- $\bullet$ [Programar o LOGO!](#page-46-0)
- $\bullet$ [Funções LOGO!](#page-98-0)
- $\bullet$ [Parametrizar o LOGO!](#page-206-0)
- $\bullet$ [Módulo de programa \(Card\) LOGO!](#page-216-0)
- $\bullet$ [Software LOGO!](#page-228-0)
- -[Aplicações](#page-234-0)
- -[Anexo](#page-276-0)

Manual de instruções do LOGO! A5E00228636-01

#### <span id="page-1-0"></span>**Âmbito de validade do manual de instruções**

O manual de instruções é válido para os aparelhos da série 0BA4.

#### **Alterações em relação à versão anterior do manual de instruções**

- LOGO! 24o integrado.
- Módulo digital LOGO! DM 8 24R integrado.
- Módulo analógico LOGO! AM 2 PT100 integrado.
- Descrição das alterações e das características novas da série de aparelhos 0BA4.

#### **Alterações principais em relação aos aparelhos anteriores (0BA0 a 0BA3)**

- $\bullet$ Performance superior: tempo de processamento mais rápido
- $\bullet$  Novo módulo de programa com mais memória, selecção da protecção Know–How por parâmetro.
- $\bullet$ Display retro–iluminado e 4 x 12 caracteres.

#### **Novas características dos aparelhos actuais (0BA4)**

- $\bullet$  Existem 130 blocos à disposição para a criação do programa de comutação.
- Também pode seleccionar a remanência para funções de tempo.
- Pode utilizar as teclas do LOGO! como entradas.
- Pode utilizar as funções especiais "registador de deslocamento", "amplificador analógico", "monitorização do valor analógico" e "interruptor analógico do valor limiar de diferenca".
- Pode inverter as entradas individualmente.
- Seis funções básicas estão ampliadas em 4 entradas.
- Pode testar online o seu programa de comutação a partir do PC.
- $\bullet$  A indicação do parâmetro para determinadas funções também pode ocorrer por meio de valores analógicos e dos contadores.
- $\bullet$ Contador: também pode usar entradas rápidas (I5, I6).

#### **Apoio técnico**

Sobre o nosso endereço de Internet relacionado com o LOGO!: <http://www.siemens.com/logo>

pode encontrar de forma rápida e confortável as respostas às suas perguntas.

Pode contactar o nosso Apoio Técnico através de:

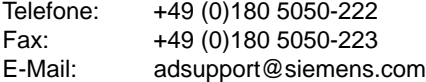

#### **Avisos sobre segurança**

Este manual de instruções contém avisos importantes, que devem ser obrigatoriamente observados, não só para sua segurança pessoal, como também instruções de como evitar danos materiais. As indicações destacadas com um triângulo de aviso e representados, em função do grau de perigo, da seguinte forma:

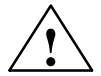

**| Perigo**<br>
Significa morte, ferimentos graves ou que podem surgir grandes danos<br>
materiais, se as respectivas medidas de precaução não forem tomadas materiais, se as respectivas medidas de precaução não forem tomadas.

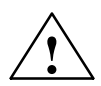

**Advertência**<br>
Significa que pode causar a morte, ferimento grave ou grandes danos<br>
materiais, se as respectivas medidas de precaução não forem tomada materiais, se as respectivas medidas de precaução não forem tomadas.

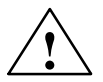

**Cuidado**<br>
Significa que pode causar um ferimento leve ou danos materiais se não<br>
forem tomadas as respectivas medidas de precaução. forem tomadas as respectivas medidas de precaução.

#### **Cuidado**

significa que pode causar danos materiais, se não forem tomadas as respectivas medidas de precaução.

#### **Atenção**

Representa uma informação importante sobre o produto, sobre o manejo do produto ou uma parte importante da respectiva documentação que exige uma atenção especial.

#### **Pessoal qualificado**

A colocação em funcionamento e a operação do aparelho só devem ser feitas por **pessoal qualificado**. Neste manual de instruções e no que diz respeito aos avisos sobre segurança, considera–se pessoal qualificado aquelas pessoas que estejam autorizadas a colocar em funcionamento, ligar à terra e identificar os aparelhos, os sistemas e os circuitos através de dísticos,de acordo com as normas de segurança.

#### **Utilização adequada**

Observe o seguinte:

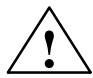

**Advertência**<br>
O aparelho só deve ser utilizado para casos de aplicação previstos na<br>
descrição técnica e somente se ligados a aparelhos e componentes qu descrição técnica e somente se ligados a aparelhos e componentes que não sejam da Siemens, mas que porém sejam recomendados e autorizados pela Siemens.

Para que o produto funcione correcta e seguramente é imprescindível que o transporte seja efectuado adequadamente, o armazenamento seja feito como determinado, a colocação e a montagem, assim como a operação e a manutenção sejam feitas com cuidado e profissionalismo.

#### **Marcas**

LOGO! é uma marca da SIEMENS AG.

As restantes designações desta documentação podem ser marcas, cuja utilização por terceiros para fins próprios pode transgredir os direitos do proprietário.

#### **Copyright Siemens AG 1996 até 2003 All rights reserved**

Desde que não haja uma autorização expressa, fica terminantemente proibida a cópia desta documentação, o seu uso, bem como a sua divulgação junto de terceiros. Contravenções obrigam ao pagamento de indemnização. Reservados todos os direitos, especialmente para o caso de outorga de patente ou de registo de modelo de utilidade.

#### **Exclusão de responsabilidade**

Verificámos se o conteúdo do documento coincide com o hardware e o software descritos. Porém não é possível excluir divergências, de forma que não podemos garantir um grau absoluto de coincidência. Os dados contidos neste documento são verificados regularmente. As eventuais correcções são impressas nas edições subsequentes. Agradecemos todas as sugestões que contribuam para a melhoria do produto.

# **Contenúdo**

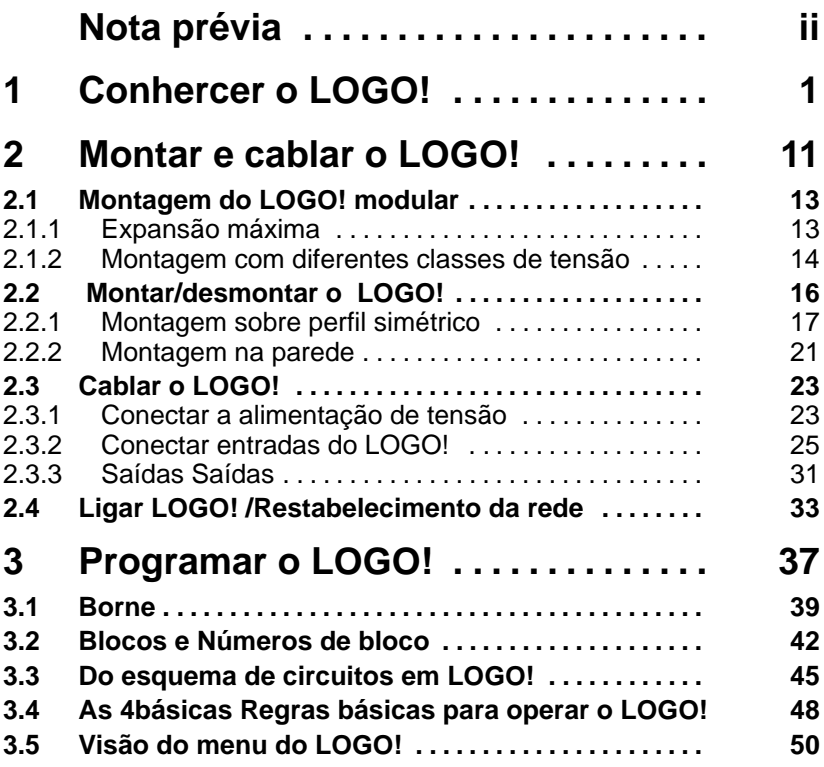

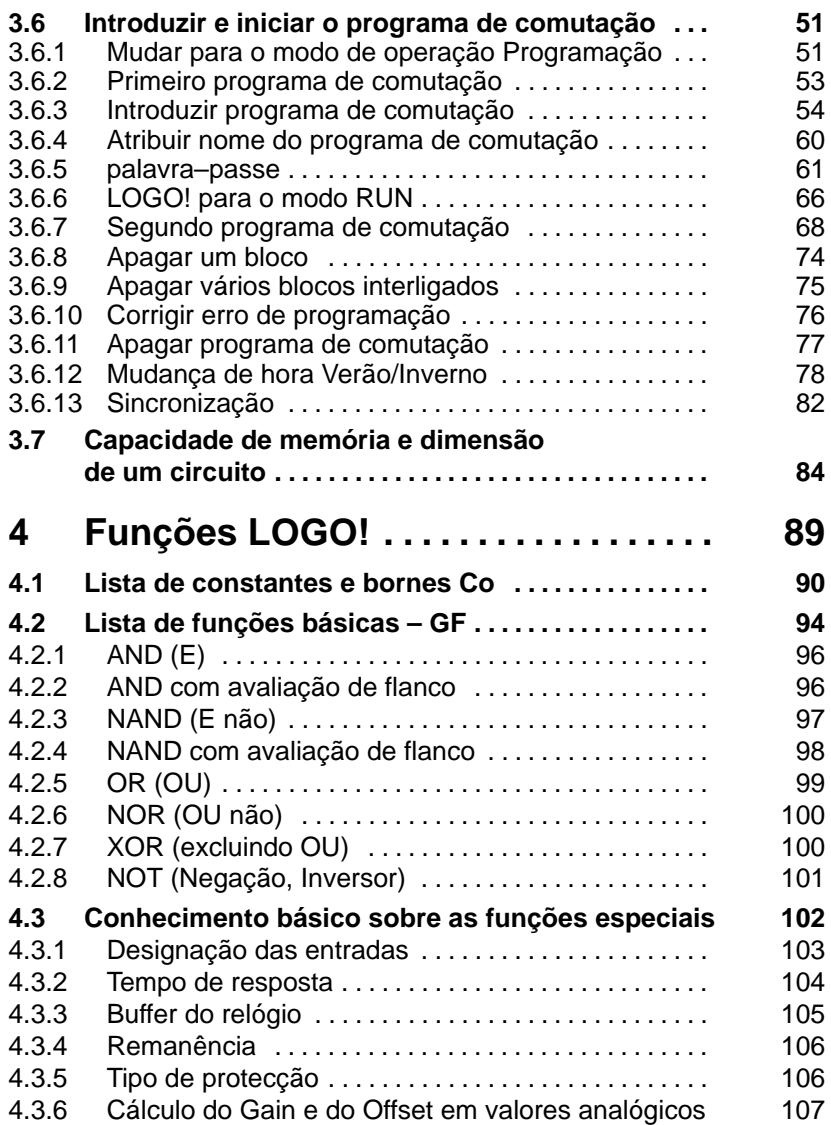

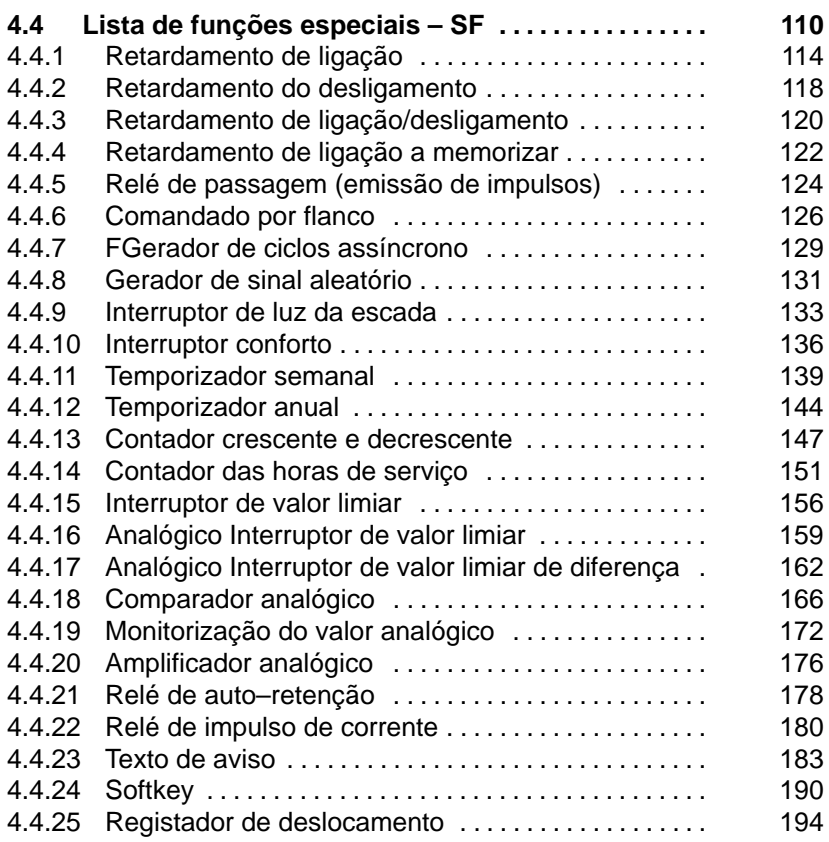

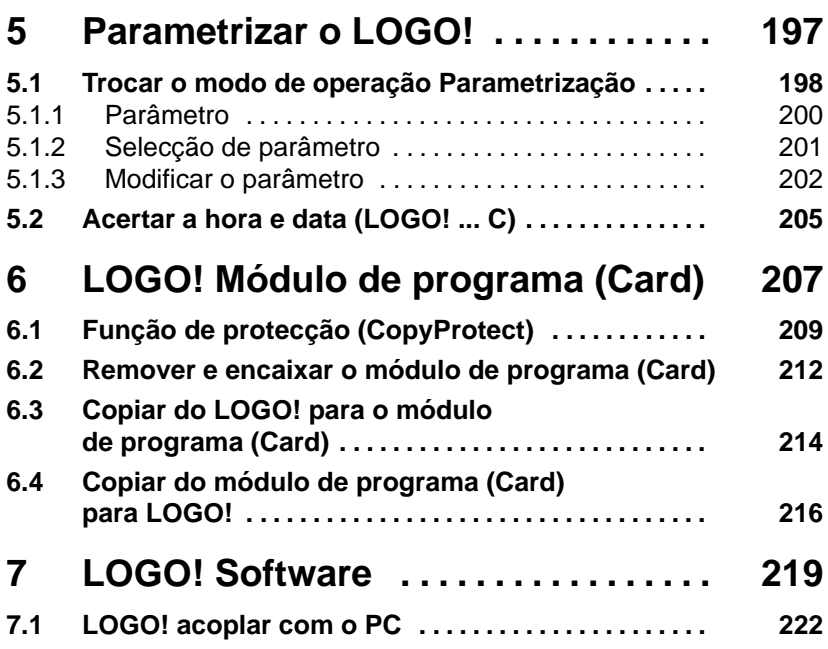

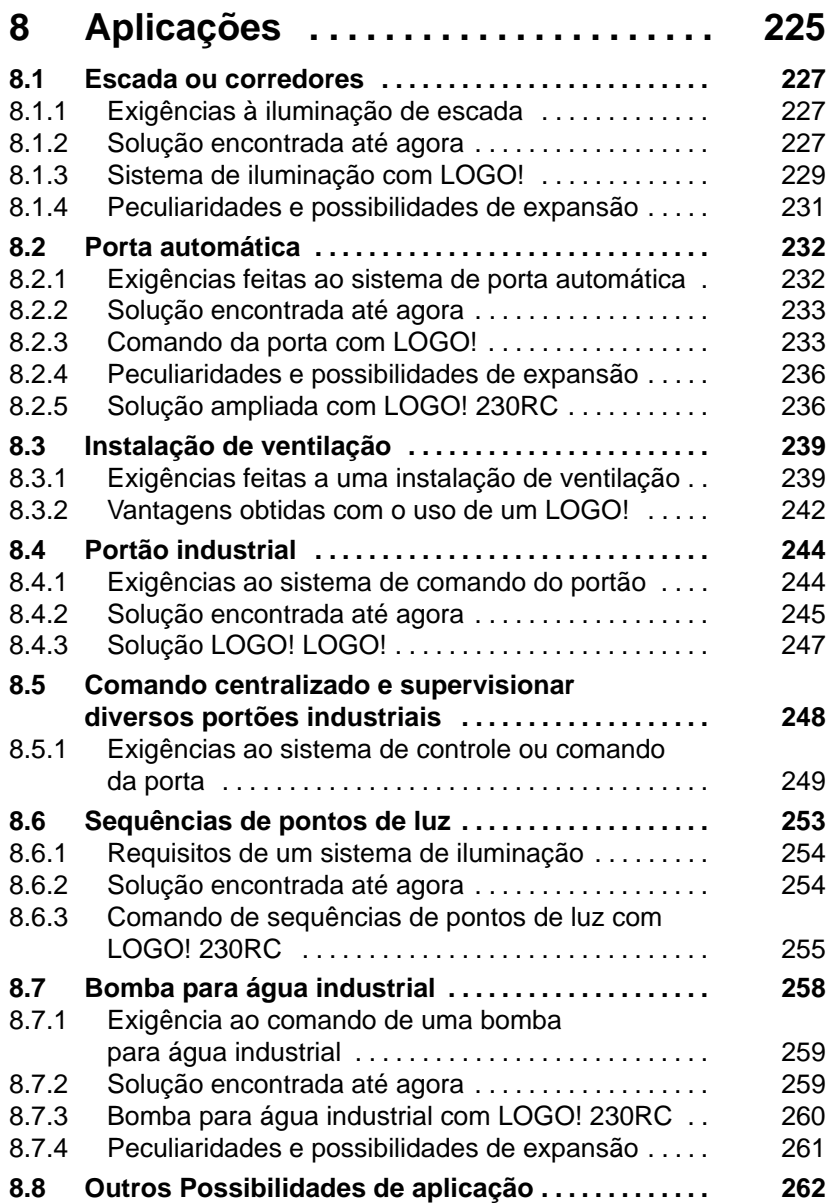

# **Anexo**

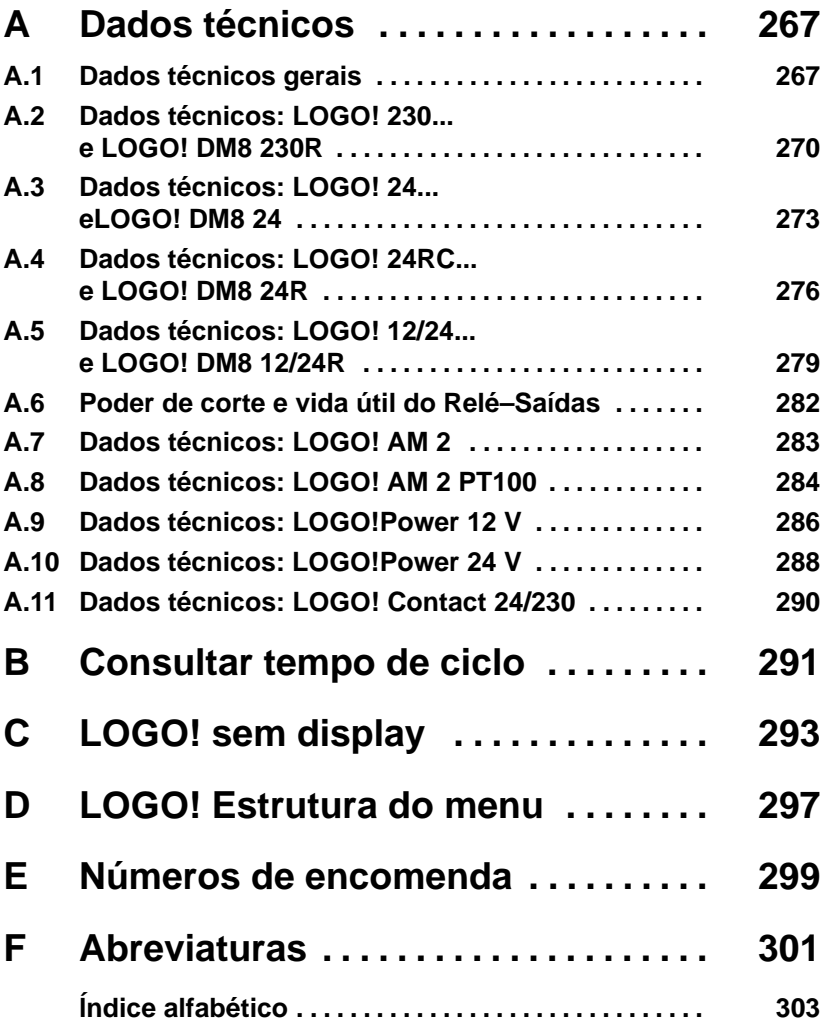

# <span id="page-10-1"></span><span id="page-10-0"></span>**1 Conhercer o LOGO!**

### **Isto é o LOGO!**

LOGO! o módulo lógico universal da Siemens. LOGO! integrado

- Comando
- Unidade de operação e de indicação retro–iluminada
- Alimentação de corrente
- Interface para módulos de expansão
- $\bullet$ Interface para módulo de programa (Card) e cabo PC
- $\bullet$  Funções básicas frequentes na prática prontas, p. ex. para ligação retardada, desligamento retardado, relé de impulso de corrente e Softkey
- temporizador
- marcadores digitais e analógicos
- assim como entradas e saídas em função do tipo de aparelho.

### **Isto é o que o LOGO! sabe fazer**

Com LOGO! resolve tarefas na técnica de instalações internas e de instalações (p. ex. iluminação das escadas, luz exterior, toldos, persianas, iluminação de montras e muitas outras coisas mais), na montagem do armário de distribuição, na construção mecânica e na engenharia de aparelhos (p. ex. comandos de portão, sistemas de ventilação, bombas para água industrial, e muitas outras coisas mais).

Para além disso o LOGO! pode ser utilizado para comandos especiais de jardins de Inverno ou estufas, para o pré– processamento de sinal para comandos e, através de uma ligação de um módulo de comunicação (p. ex. ASi) para o comando local descentralizado de máquinas e processos.

Existem variantes alternativas para aplicações em série de máquinas pequenas e painéis de controlo, em caixas de distribuição e em técnica de instalação sem controlo e indicação de unidades.

#### **Que tipos de aparelhos há?**

LOGO! Basic existe para duas classes de tensão:

• Classe  $1 \le 24$  V, d.h. 12 V DC, 24 V DC, 24 V AC Classe 2 > 24 V, d.h. 115...240 V AC/DC

e esta como:

- Variante **com display**: 8 entradas e 4 saídas.
- Variante **sem display** ("LOGO! Pure"): 8 entradas e 4 saídas.

Cada variante está integrada em 4 unidades de separação (US), possui uma interface de expansão e põe à disposição 33 funções básicas e especiais prontas para a criação do programa de comutação.

#### **Que módulos de expansão há?**

- LOGO! Módulos digitais existe para 12 V DC, 24 V AC/ DC e 115...240 V AC/DC com 4 entradas e 4 saídas.
- LOGO! Módulos analógicos existe para 12 V DC e 24 V DC com 2 entradas analógicas ou com 2 entradas Pt100.
- LOGO! Módulos de comunicação (CM), como p. ex. módulo de comunicação Interface AS, que está descrito numa documentação própria.

Módulos digitais e analógicos estão integrados em 2 TE e possuem 2 interfaces de expansão respectivamente, de forma a poder ligar a qualquer outro módulo.

#### **Que já não existem?**

- Todas as variantes com **6** entradas.
- Variante longa com 12 entradas e 8 saídas.
- Variante bus com 12 entradas e 8 saídas.

Estes tipos de aparelhos são substituídos pela modularidade do LOGO!.

#### **Você só precisa fazer a escolha**

As várias variantes básicas e módulos de expansão permitem–lhe uma adaptação muito flexível à sua tarefa específica.

LOGO! oferece–lhe soluções desde a pequena instalação interna, passando por pequenas tarefas de automatização, até à solução de tarefas mais abrangentes incluindo um sistema de bus (p. ex. interface AS para módulo de comunicação).

#### **Observação**

Qualquer sistema LOGO! Basic só pode ser alargado através de módulos de expansão da mesma classe de tensão. Através de uma codificação mecânica (pernos na caixa) é evitada a ligação de aparelhos com classes de tensão diferentes.

**Excepção**: O interface esquerdo de um módulo analógico ou de comunicação dispõe de separação de potencial. Desta forma estes módulos de expansão podem ser ligados a aparelhos com diferentes classes de tensão. Ver também capítul[o 2.1.](#page-22-1)

Qualquer sistema LOGO! Basic põe à disposição, independentemente do número de módulos ligados, as seguintes ligações para a criação do programa de comutação:

- $\bullet$ Entradas digitais I1 até I24
- $\bullet$ Entradas analógicas AI1 até AI8
- $\bullet$ Saídas digitais Q1 até Q16
- $\bullet$ Saídas analógicas AQ1 e AQ2
- $\bullet$ Marcador digital M1 a M24, M8: marcador de arranque
- $\bullet$ Marcador analógico AM1 até AM6
- $\bullet$ Bits do registador de deslocamento S1 até S8
- $\bullet$ 4 entradas de tecla
- $\bullet$ 16 saídas não ligadas X1 até X16.

### **O LOGO! está estruturado assim**

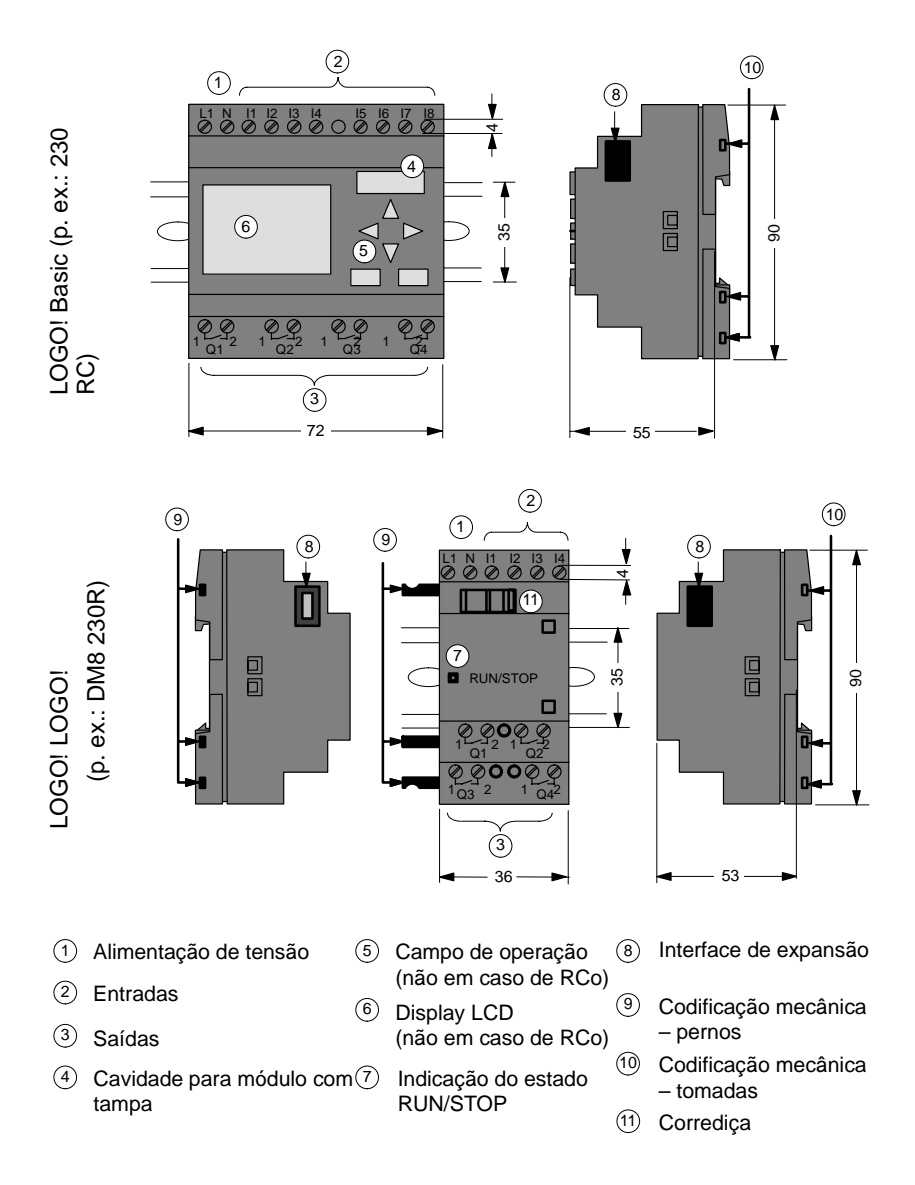

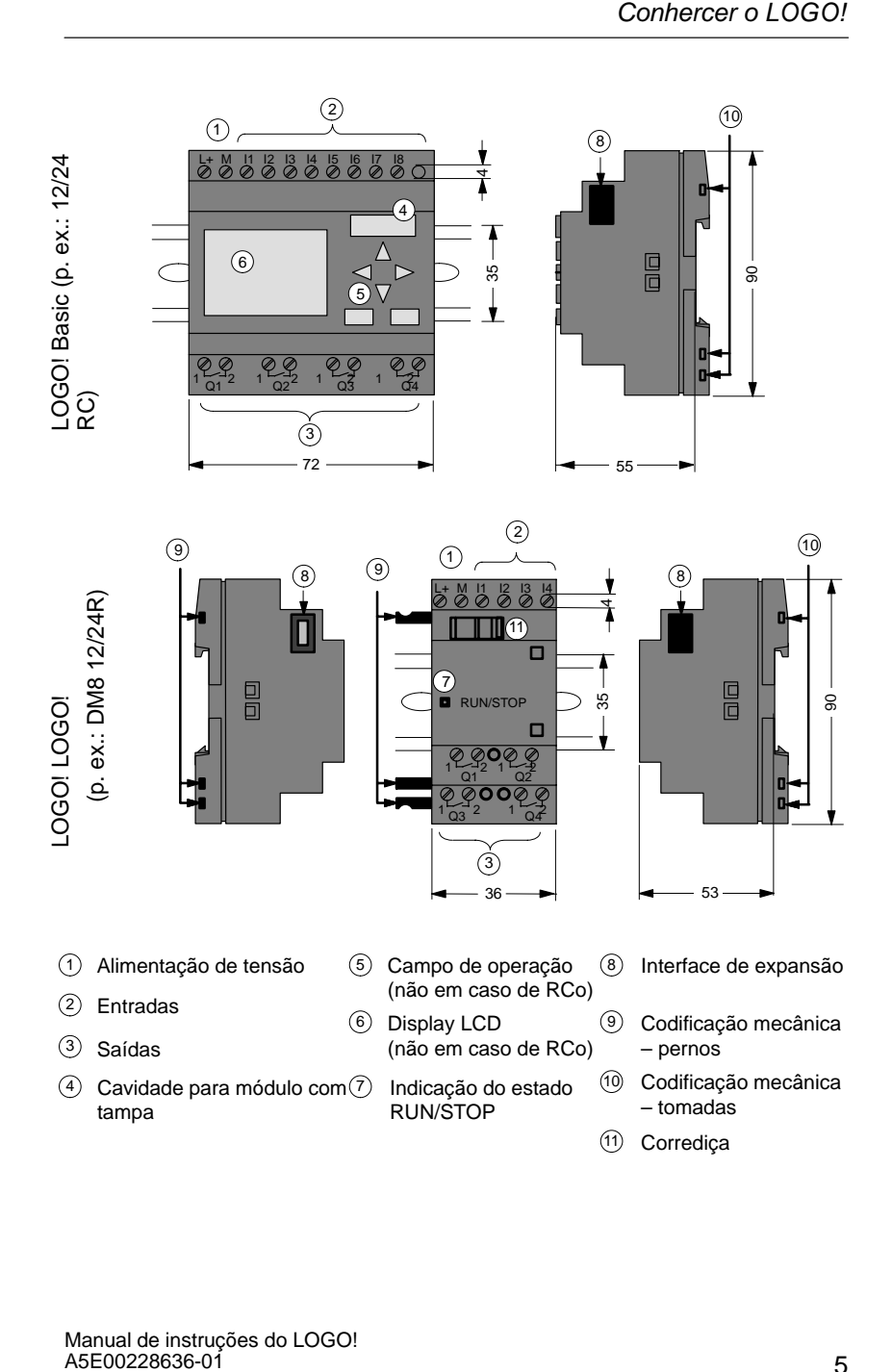

### LOGO! AM 2

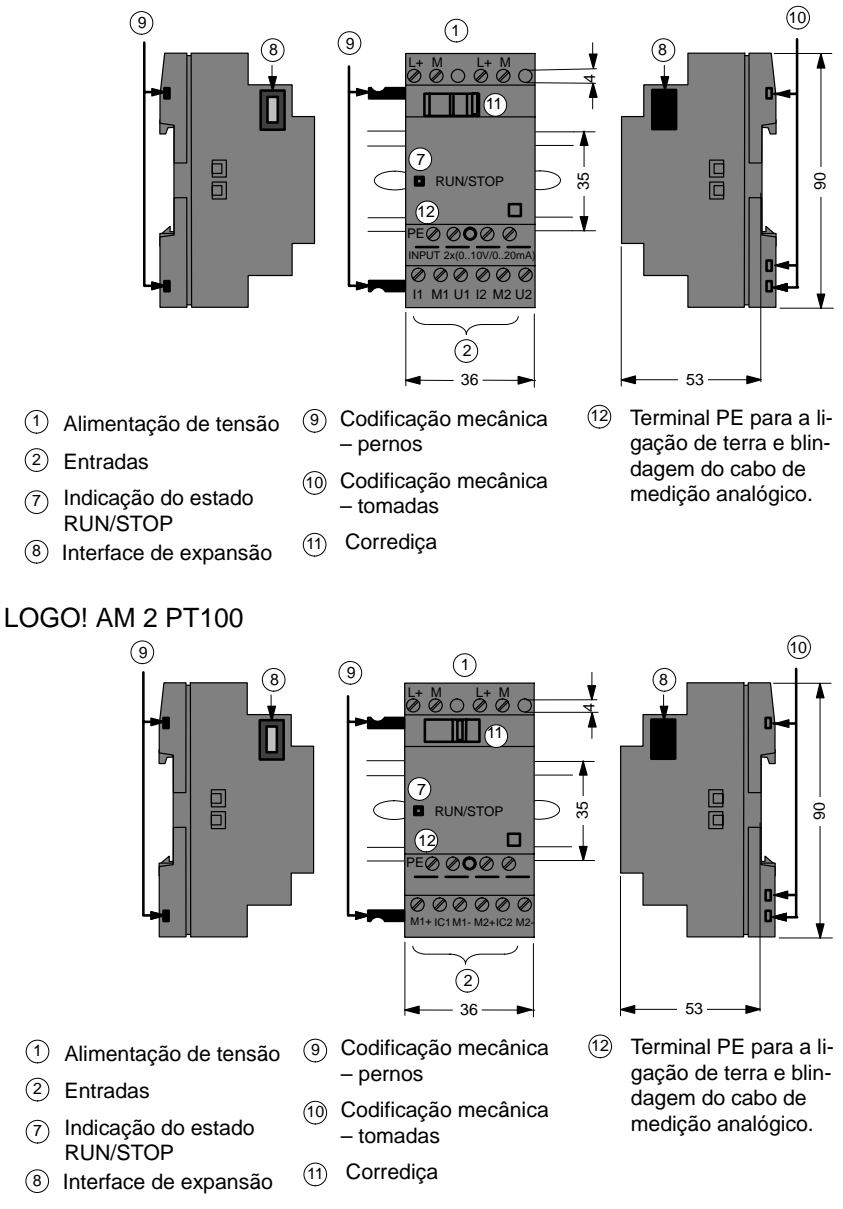

#### **Assim reconhece LOGO!**

A marca do LOGO! dá informações sobre diferentes propriedades:

- $\bullet$ 12: versão de 12 V
- 24: versão de 24 V
- 230: versão de 115...240 V
- R: saídas de relé (sem R: saídas transistorizadas)
- C: temporizador semanalintegrado
- o: variante sem display ("LOGO! Pure")
- DM: módulo digital
- AM: módulo analógico
- CM: módulo de comunicação (p. ex. Interface AS)

#### **Símbolos**

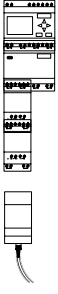

Variante com display dispõe de 8 entradas e 4 saídas Variante sem display dispõe de 8 entradas e 4 saídas Módulo digital dispõe de 4 entradas e 4 saídas digitais Módulo analógico dispõe de duas entradas digitais

módulo de comunicação (CM) 4 entradas e saídas virtuais (p. ex. interface AS)

#### **Variantes**

LOGO! existe nas seguintes variantes:

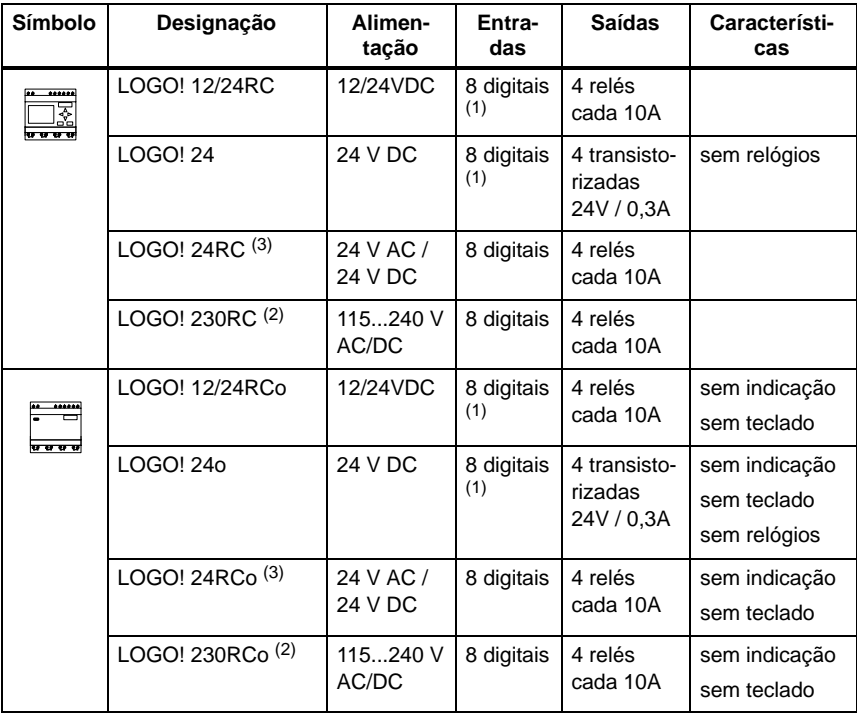

(1): das quais podem ser usados em alternativa: 2 entradas analógicas (0 ... 10V) e 2 entradas rápidas.

(2): variantes de 230V: entradas em dois grupos de 4. Dentro do grupo existe apenas uma fase igual, entre os grupos são possíveis várias fases.

(3): as entradas digitais podem ser do tipo P-liga ou N-liga.

#### **Módulos de expansão**

No LOGO! podem ser ligados os seguintes módulos de expansão:

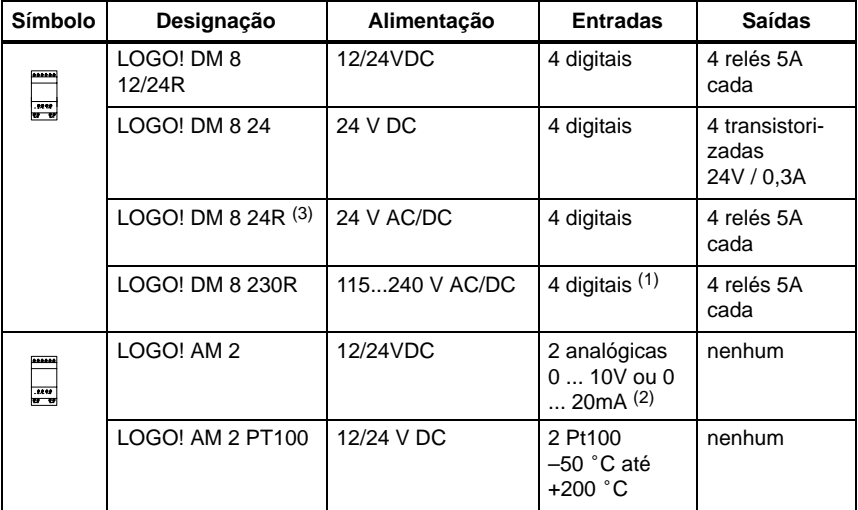

(1): não são permitidas fases diferentes dentro das entradas.

(2): 0 ... 10V, 0 ... 20 mA podem ser ligados opcionalmente.

(3): as entradas digitais podem ser do tipo P-liga ou N-liga.

#### **Certificado e licença**

LOGO! está certificado conforme cULus e FM.

• cULus

Underwriters Laboratories Inc. (UL) de acordo com – UL 508 (Industrial Control Equipment)

– CSA C22.2 No. 142 (Process Control Equipment)

- Licença FM

Factory Mutual Research (FM) de acordo com Approval Standard Class Number 3611, 3600, 3810 APPROVED for use in Class I, Division 2, Group A, B, C, D T4A

Class I, Zone II, Group IIC T4

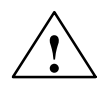

◆ **Advertência**<br>● △ É possível que ocorram ferimentos ou danos materiais.

Em áreas sujeitas à explosão podem ocorrer ferimentos ou danos materiais se for retirada a tomada durante o funcionamento.

Em áreas sujeitas à explosão o deverá, para retirar tomadas, sempre desligar primeiro a corrente do LOGO! e dos seus respectivos componentes.

LOGO! possui a Marca CE, satisfaz as normas VDE 0631 e IEC 61131-2 e encontra–se desparasitado conforme EN 55011, classe limite B.

Autorização para construção de navios foi requerida.

- ABS (American Bureau of Shipping)
- BV (Bureau Veritas)
- DNV (Det Norske Veritas)
- GL (Germanischer Lloyd)
- LRS (Lloyds Register of Shipping)
- PRS (Polski Rejestr Statków)
- Class NK (Nippon Kaiji Kyokai)

LOGO! pode ser utilizado tanto no sector industrial como doméstico.

#### **Marcação para Austrália**

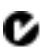

Os nossos produtos com as seguintes designações satisfazem as exigências da norma AS/NZL 2064:1997 (classe A)

#### **Reciclagem e Eliminação**

LOGO! pode ser reciclado graças ao seu equipamento pobre em substâncias nocivas. Para reciclar ou eliminar o aparelho usado de forma a não prejudicar o meio ambiente, dirija–se a um centro de eliminação certificado para aparelhos eléctricos usados.

# <span id="page-20-1"></span><span id="page-20-0"></span>**2 Montar e cablar o LOGO!**

### **Directivas gerais**

Deve observar as seguintes directivas durante a montagem e cablagem do LOGO!:

- Assegure–se de que, ao efectuar a cablagem do LOGO!, observa todas as normas válidas e vinculativas. Durante a instalação e o funcionamento do aparelho esteja atento para que as respectivas normas nacionais e regionais estejam sendo observadas. Consulte o departamento competente da sua cidade no que diz respeito às normas e regulamentos que devem ser observados no seu caso.
- Utilize cabos cuja secção seja adequada para a respectiva intensidade de amperagem. LOGO! com cabos com uma secção entre 1,5 mm<sup>2</sup> e 2,5 mm<sup>2</sup>, ver capítul[o 2.3.](#page-32-1)
- Não aperte os bornes de conexão demais. Binário máximo: 0,5 Nm, ver capítulo [2.3.](#page-32-2)
- Assente os cabos da forma mais curta possível. Se for necessário cabos longos, utilize um cabo blindado. Os condutores têm de ser instalados aos pares: o neutro junto com um condutor de fase ou um condutor de sinal.
- Separe:
	- Cablagem de corrente alternada
	- Cablagem de corrente continua e alta tensão com sequências de comutação rápidas
	- Cablagem de sinal de baixa tensão.
- Assegure–se de que os cabos possibilitam a folga de tensão necessária.
- Instale em cabos expostos a perigos causados por relâmpagos com a protecção adequada contra sobretensão.

 $\bullet$  Não conecte uma alimentação externa paralelamente à uma saída DC em uma carga de saída. Pois poderia provocar o surgimento de corrente de retorno na saída, se não utilizar durante a montagem um díodo ou um bloqueio semelhante.

#### **Observação**

LOGO! só deve ser montado e cablado por pessoal qualificado que conheça as regras válidas da técnica e que conheça e respeite as prescrições e normas válidas

# <span id="page-22-1"></span><span id="page-22-0"></span>**2.1 Montagem do LOGO! modular**

## **2.1.1 Expansão máxima**

#### **Expansão máxima do LOGO! com entradas analógicas (LOGO! 12/24RC/RCo e LOGO! 24/24o)**

LOGO! Basic, 4 módulos digitais e 3 módulos

analógicos

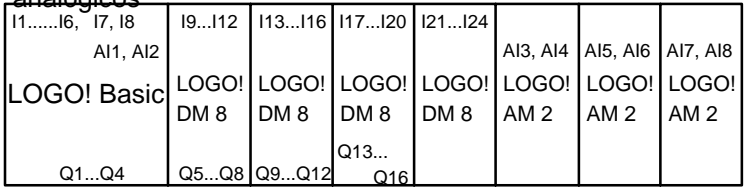

#### **Expansão máxima do LOGO! sem entradas analógicas (LOGO! 24RC/RCo e LOGO! 230RC/RCo)**

LOGO! Basic, 4 módulos digitais e 4 módulos

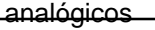

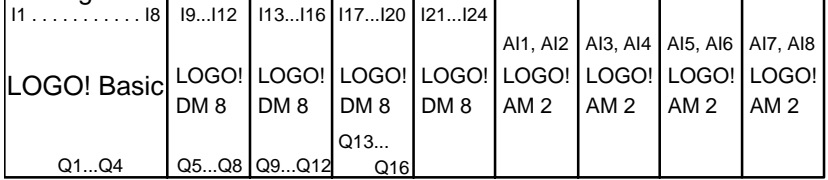

#### **Comunicação rápida/óptima**

Se quiser assegurar uma comunicação óptima e rápida entre o LOGO! Basic e os vários módulos recomenda–se a seguinte composição: "primeiro módulos digitais, depois módulos analógicos" (exemplos acima).

## <span id="page-23-0"></span>**2.1.2 Montagem com diferentes classes de tensão**

#### **Regras**

Só pode ligar módulos digitais a aparelhos com a mesma classe de tensão.

Os módulos analógicos e os módulos de comunicação podem ser ligados a aparelhos com qualquer classe de tensão.

#### **Vista geral: módulo de expansão no LOGO! Basic**

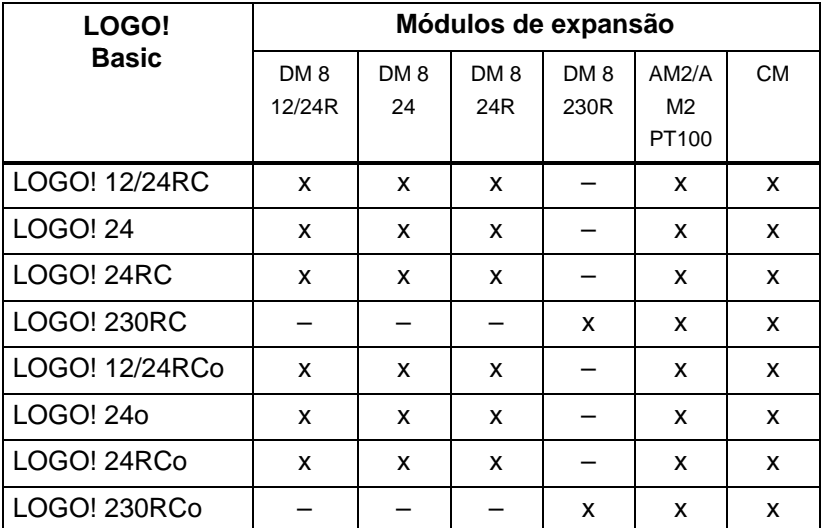

#### **Vista geral: ligar módulo de expansão com módulo de expansão**

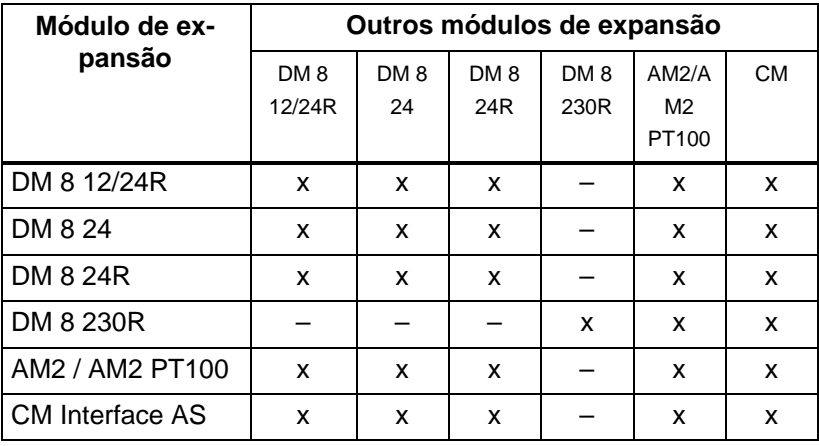

# <span id="page-25-0"></span>**2.2 Montar/desmontar o LOGO!**

#### **Medidas**

LOGO! tem as medidas de equipamentos para a instalação de acordo com DIN 43880.

LOGO! pode ser montado sobre um perfil simétrico com 35 mm de largura segundo DIN EN 50022 ou na parede. Largura do LOGO!:

- LOGO! Basic tem 72 mm de largura, o que corresponde a 4 unidades de separação.
- LOGO! têm 36 mm de largura, o que corresponde 2 unidade de separação.

#### **Observação**

A montagem e desmontagem é mostrada mediante um gráfico do LOGO! 230RC e um módulo digital. As medidas mostradas são válidas da mesma forma para todas os outras variantes LOGO! Basic e módulos de expansão.

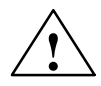

**! Advertência** Os módulos de expansão só podem ser "retirados" ou "encaixados" desde que não haja tensão .

# <span id="page-26-0"></span>**2.2.1 Montagem sobre perfil simétrico**

#### **Montar**

Assim **monta** o LOGO! Basic **e** um módulo digital sobre o perfil simétrico:

LOGO! Basic:

- 1. Coloque o LOGO! Basic sobre o perfil simétrico e
- 2. oscile LOGO! Basic sobre o perfil simétrico. A corrediça de montagem que se encontra do lado de trás deve engatar

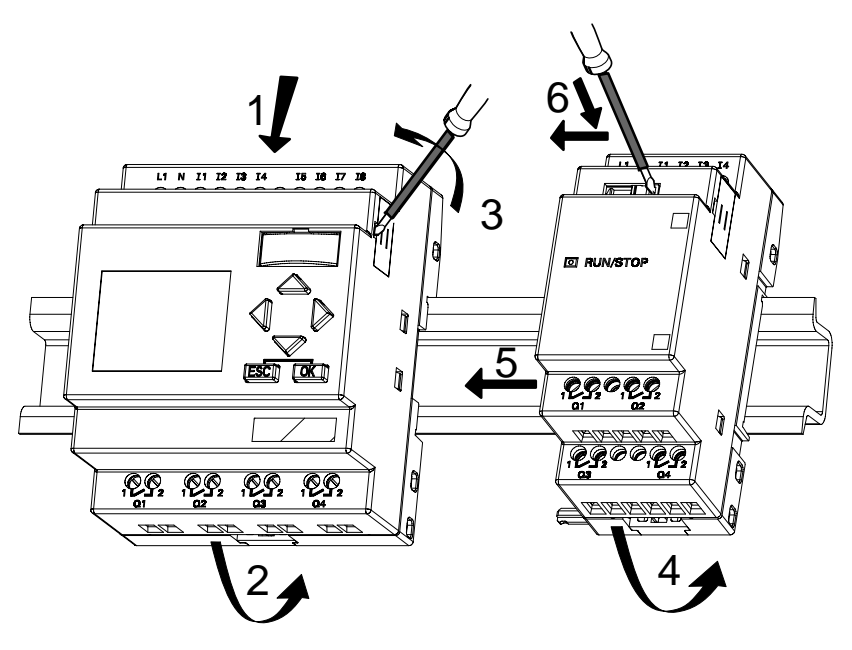

LOGO! LOGO!:

- 3. Retire do lado direito do LOGO! Basic/do módulo de expansão LOGO! a cobertura do conector de ligação
- 4. Coloque o módulo digital à direita do LOGO! Basic no perfil simétrico
- 5. Faça deslizar o módulo digital para a esquerda até ao LOGO! Basic

6. com uma chave de parafusos carregue na corrediça e desloque–a para a esquerda. Na sua posição final a corrediça encaixa LOGO! Basic.

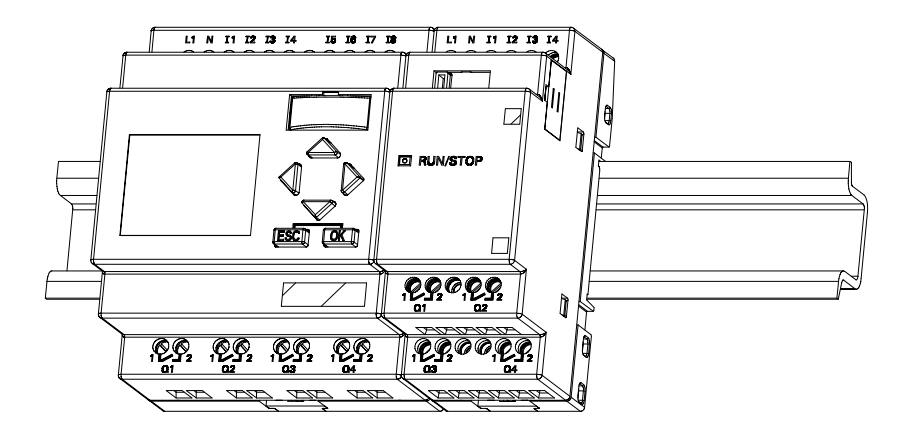

Para a montagem de módulos de expansão adicionais, repita os passos 3 a 6.

#### **Observação**

A interface de expansão do último módulo de expansão tem de ficar coberta.

#### **Desmontar**

Assim você **desmonta** o LOGO!:

....... para o caso de só estar montado **um LOGO! Basic**:

### **Parte A**

- 1. Encaixe uma chave de parafusos no olhal apresentado na figura, na extremidade inferior da corrediça de montagem e desloque–a para baixo
- 2. Retire o LOGO! Basic do perfil simétrico.

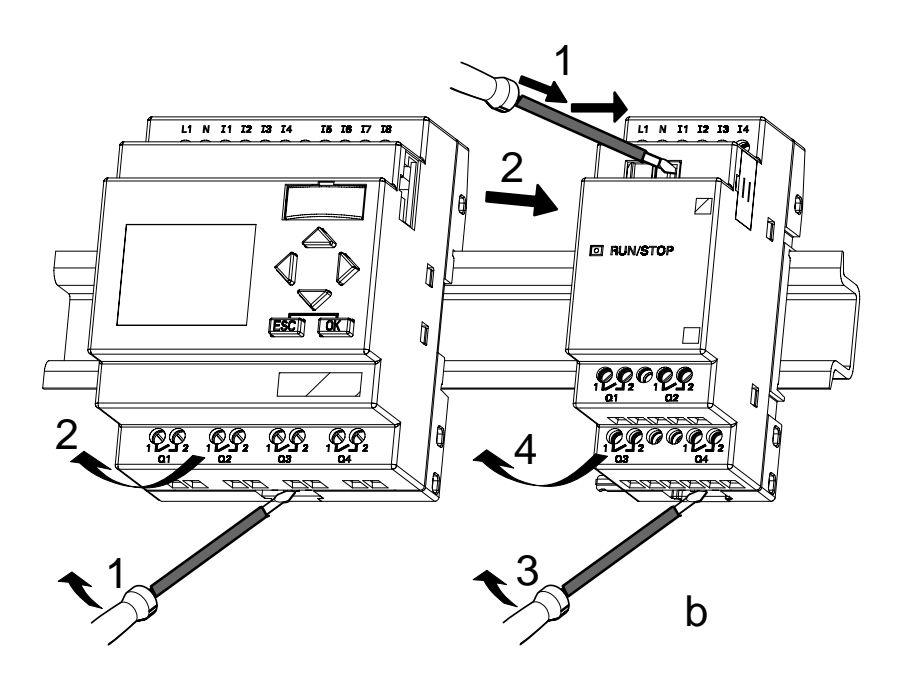

....... para o caso de estar ligado **pelo menos um módulo de expansão** ao LOGO! Basic:

# **Parte B**

- 1. Com uma chave de parafusos carregue na corrediça e desloque–a para a direita
- 2. Faça deslizar o módulo de expansão para a direita
- 3. coloque uma chave de parafusos no olhal que se encontra na extremidade inferior da corrediça de montagem e desloque–a para baixo
- 4. Desencaixe o módulo de expansão do perfil simétrico.

Para cada módulo de expansão adicional repita os passos 1 a 4.

#### **Observação**

No caso de estarem conectados vários módulos de expansão, comece a desmontagem de preferência com o último módulo que se encontra do lado direito.

Deve ter em consideração que a corrediça do módulo a montar/desmontar e do módulo seguinte não tem contacto.

## <span id="page-30-0"></span>**2.2.2 Montagem na parede**

Antes da montagem na parede são empurradas para fora as corrediças de montagem no lado de trás dos aparelhos. Através de ambas as corrediças de montagem pode então montar o LOGO! com dois parafusos  $\emptyset$  4mm (momento de aperto 0,8 a 1,2 Nm) na parede.

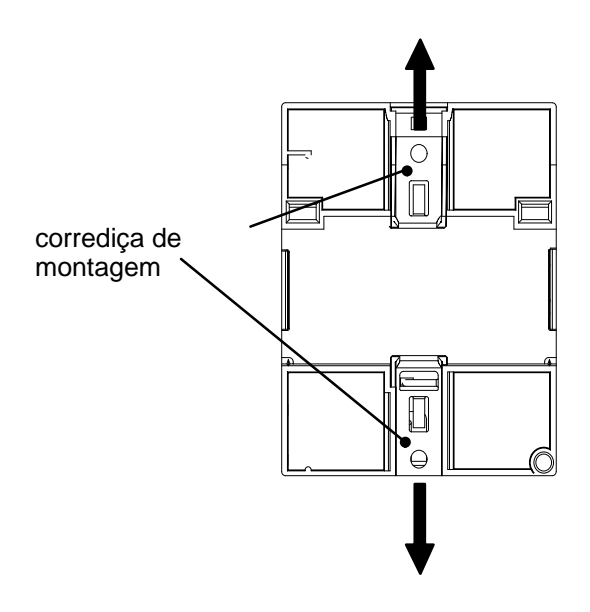

#### **Plano de furos para montagem na parede**

Antes de montar o LOGO! na parede, deve fazer estes furos de acordo com o seguinte plano.

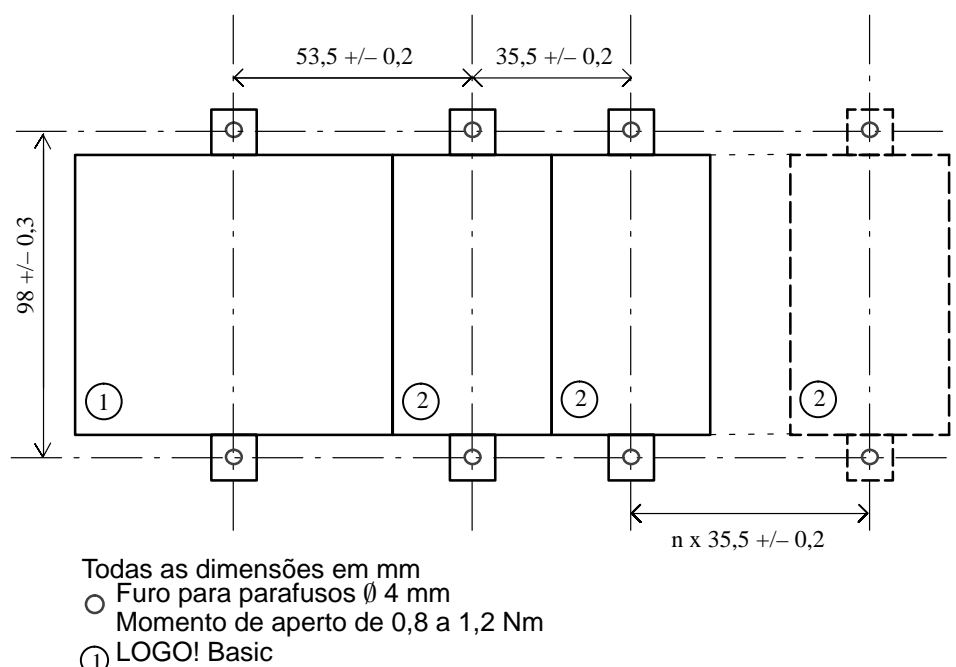

Módulo de expansão LOGO!  $\bar{\odot}$ 

# <span id="page-32-2"></span><span id="page-32-1"></span><span id="page-32-0"></span>**2.3 Cablar o LOGO!**

Para cablar o LOGO! utilize uma chave de parafusos com uma ponta de 3 mm de largura.

Você não precisa para os bornes de Terminais. Você pode utilizar cabos com as seguintes medidas:

- $\bullet$  $1 \times 2.5$  mm<sup>2</sup>
- -2 x 1,5 mm2 para cada segunda câmara de borne

Binários de ligação: 0,4...0,5 Nm ou 3...4 LBin

### **Observação**

Após a montagem os bornes devem estar cobertos. Para proteger suficientemente LOGO! contra o contacto involuntário de peças sob tensão devem ser observadas as normas em vigor no respectivo país.

# **2.3.1 Conectar a alimentação de tensão**

LOGO! 230 são apropriadas para tensões de rede com valor nominal 115 V AC/DC e 240 V AC/DC. As variantes LOGO! 24 e LOGO! 12 são apropriadas para um tensão de alimentação 24 V DC, 24 V AC ou 12 V DC. Observe neste contexto as instruções de conexão constantes do material informativo que acompanha o seu aparelho e os dados técnicos A relativamenteàs tolerâncias de tensão permitidas, frequências da rede e capacidade de corrente.

### **Observação**

Uma falha de tensão pode acarretar que por ex. em caso de funções especiais disparadas (trigger) por flancos seja provocado um flanco adicional.

Os dados do último ciclo ininterrupto são guardados no LOGO!

#### **Conectar**

Assim liga o LOGO! à rede:

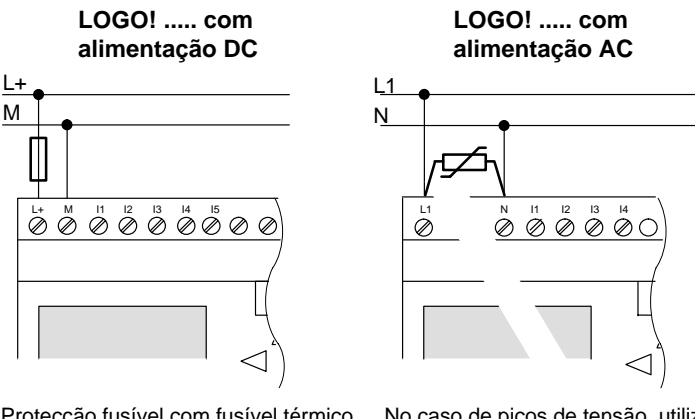

Protecção fusível com fusível térmico caso assim se pretenda (recomendado) para: 12/24 RC...: 0,8 A<br>24 2 0 A  $2.0 A$ 

No caso de picos de tensão, utilize um varistor (MOV) com uma tensão de serviço no mínimo 20% superior à tensão nominal.

#### **Observação**

LOGO! é um aparelho de comutação isolado contra choque eléctrico. Uma conexão de condutor de protecção não é necessária.

#### **conexão de protecção com tensão alternada**

No caso de tensão de pico no cabo de alimentação pode ser usado um varistor de óxido de metal (MOV). Certifique–se de que a tensão de serviço do varistor é pelo menos 20% superior à tensão nominal (p. ex. S10K275).

# <span id="page-34-0"></span>**2.3.2 Conectar entradas do LOGO!**

#### **Condições necessárias**

Conecte os sensores nas entradas. Os sensores podem ser dos seguintes tipos: botões, interruptores, barreiras luminosas, interruptores crepusculares, etc..

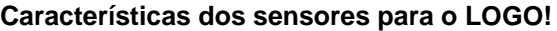

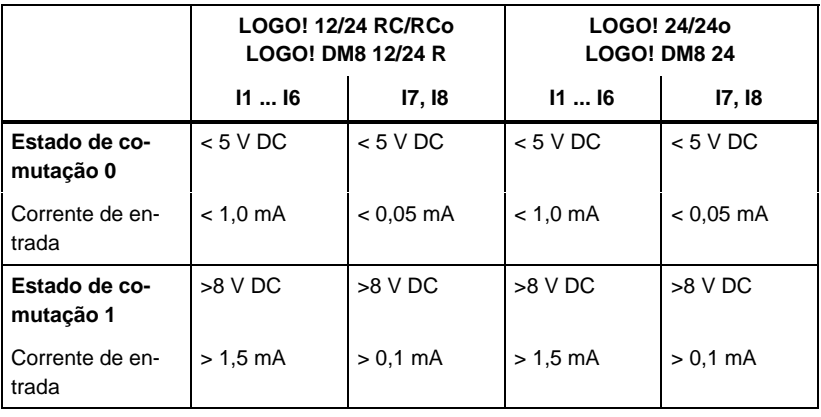

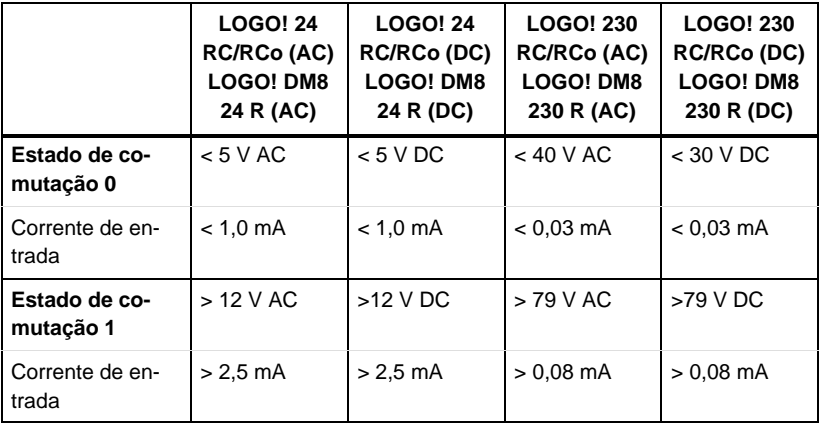

#### **Observação**

As entradas digitais do LOGO! 230 RC/RCo estão divididas em dois grupos, que dispõem respectivamente de 4 entradas. **Dentro** de um grupos todas as entradas devem usar todas a **mesma** fase. **Diferentes** fases só são possíveis **entre** vários grupos.

Exemplo: I1 a I4 à fase **L1**, I5 a I8 à fase **L2**.

No LOGO! DM8 230R **não** podem ser ligadas fases diferentes dentro das entradas.

#### **Ligações de sensores**

**Ligação de lâmpadas luminescentes, detector de proximidade bifilar (Bero) ao LOGO! 230RC/230RCo ou LOGO! DM8 230R (AC)**

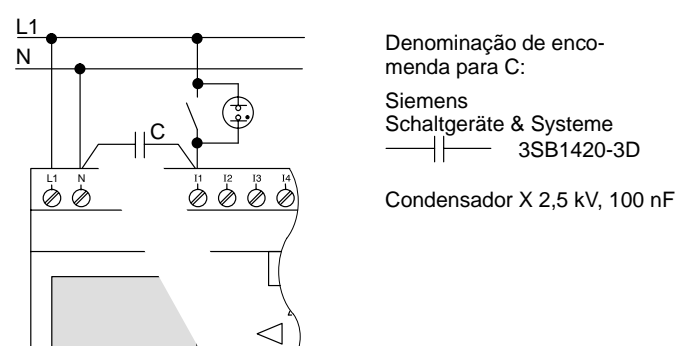

Se quiser utilizar o detector de proximidade bifilar, então tem de observar a corrente de repouso dos detectores de proximidade. Em alguns detectores de proximidade bifilar a corrente de repouso é tão alta, que é reconhecida pelo LOGO! como sinal "1". Por isso compare a corrente de repouso do detector de proximidade com os dados técnicos das entradas no anexo A.
### **Limitações**

 $\bullet$  Mudança de estado de comutação 0  $\rightarrow$  1 / 1  $\rightarrow$  0

A mudar de estado de comutação 0 para 1 o estado de comutação tem de ser 1 e ao mudar de 1 para 0 o estado de comutação tem de ser 0 pelo menos para um ciclo de programa, para que o LOGO! reconheça o estado de comutação novo.

O tempo do ciclo do processamento do programa de comutação depende do Tamanho do programa de comutação. No anex[o B e](#page-300-0)ncontra a descrição de um pequeno programa de teste, através do qual pode ser calculado o tempo do ciclo actual.

### **Particularidades do LOGO! 12/24 RC/RCo e LOGO! 24/24o**

-Entradas rápidas: I5 e I6

Estas variantes também possuem entradas para Processos de contagem rápidos (contador crescente e decrescente, interruptor de valor limiar). Para estas entradas rápidas não são válidas as limitações acima referidas.

### **Observação**

Tal como nos aparelhos anteriores (0BA0 a 0BA3) as entradas rápidas são I5 e I6 ou seja um programa de comutação escrito nesta variante pode ser transferido com o software de programação LOGO!SoftComfort sem alterações para os aparelhos 0BA4 novos. Em contrapartida, os programas de comutação, que foram criados na variante LOGO!...L (entradas rápidas I11/I12) devem ser alterados.

Módulos de expansão não possuem entradas rápidas.

-Entradas analógicas: I7 e I8

Nas variantes LOGO! 12/24RC/RCo e LOGO! 24/24o podem ser utilizadas as entradas I7 e I8, tanto como entradas digitais normais, como também como entradas analógicas. Dependendo da utilização pretendida no programa de comutação, decide–se como é usada a entrada.

Sob I7 / I8 pode–se utilizar a capacidade digital da entrada, enquanto você utilizar a capacidade analógica da entrada com as designações AI1 e AI2.

Ver também capítul[o 4.1.](#page-99-0)

### **Observação**

Para mais entradas analógicas dispõe do módulo de expansão LOGO! AM 2 e para entradas Pt100 o módulo de expansão LOGO! AM 2 PT100.

Para os sinais analógicos utilize sempre linhas cabladas e blindadas e sempre o mais curtas possível.

### **Conexão dos sensores**

Assim liga os sensores ao LOGO! :

### **LOGO! 12/24 ....**

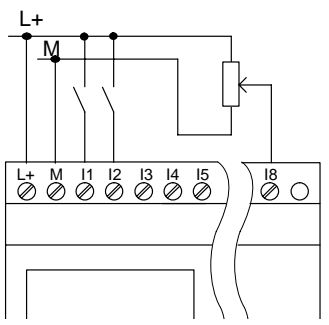

As entradas destes aparelhos têm o mesmo potencial e precisão, portanto, do mesmo potencial de referência (massa) que a alimentação de tensão.

No LOGO! 12/24RC/RCo e LOGO! 24/24o pode derivar sinais analógicos entre tensão de alimentação e massa.

### **LOGO! 230 ....**

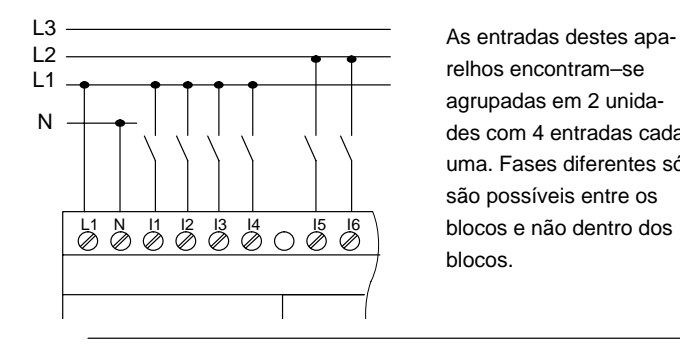

relhos encontram–se agrupadas em 2 unidades com 4 entradas cada uma. Fases diferentes só são possíveis entre os blocos e não dentro dos blocos.

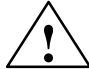

**! Advertência** Tendo em conta as determinações de segurança existentes (VDE 0110, ... e IEC 61131-2, ... bem como cULus) não é permitido conectar fases diferentes numa unidade de entrada (I1–I4 ou I5–I8) numa variante AC ou nas entradas de um módulo digital.

### **LOGO! AM 2**

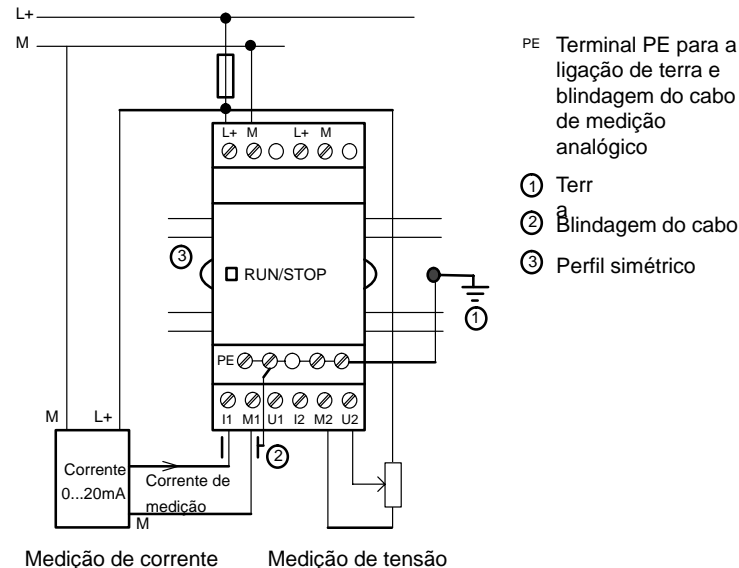

### **LOGO! AM 2 PT100**

Um termómetro de resistência Pt100 pode ser ligado ao módulo com 2 ou 3 fios.

Se optar pela ligação **bifilar**, então tem de colocar uma ponte de curto–circuito entre os bornes M1+ e IC1 ou M2+ e IC2 no módulo. Neste tipo de ligação não ocorre nenhuma correcção do erro originado pela resistência óhmica do cabo de medição.1  $\Omega$  de resistividade corresponde a um erro de medição de +2,5 °C.

A ligação **trifilar** suprime a influência do comprimento do cabo (resistência óhmica) sobre o resultado de medição.

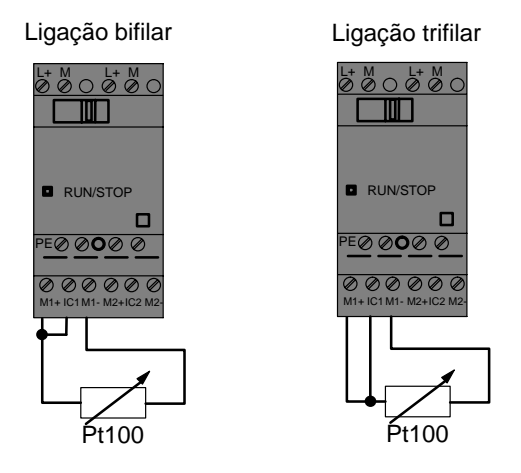

### **Observação**

Se operar o módulo de expansão LOGO! AM 2 PT100 numa alimentação de tensão não ligada à terra (sem potencial), o valor da temperatura pode sofrer grandes oscilações sob determinadas circunstâncias.

Neste caso ligue a saída negativa / saída da massa da alimentação de corrente com a blindagem dos cabos de medição do termómetro de resistência.

### **2.3.3 Saídas Saídas**

### **LOGO! R**

As saídas do LOGO! ...**R**... são relés. Os contactos dos relés têm uma separação de potencial da alimentação de tensão e das entradas.

### **Condições básicas para saídas de relé**

Nas saídas podem ser conectadas cargas diferentes, p. ex. lâmpadas, lâmpadas fluorescentes, motores, contactores, etc. A carga conectada num LOGO! ...R... tem de apresentar as características necessárias ver anexo A.

### **Conectar**

N

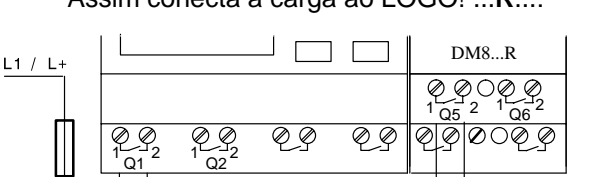

Assim conecta a carga ao LOGO! ...**R**...:

Protecção com corta–circuitos automático, máximo 16 A, curva característica B16, p. ex.: interruptor automático de potência 5SX2 116-6 (caso assim se pretenda)

Carga  $(\times)$  Carga

### **LOGO! com saídas transistorizadas**

Pode–se reconhecer a variante LOGO! com saídas transistorizadas através da falta de letra da denominação do tipo **R**. As saídas são resistentes a curto–circuito e resistentes à sobrecarga. Não é necessário uma alimentação separada da tensão de carga, uma vez que o LOGO! suporta a alimentação de tensão da carga.

### **Condições básicas para as saídas transistorizadas**

A carga conectada ao LOGO! tem de apresentar as seguintes características:

- A corrente de comutação máxima tem em cada saída 0,3 ampere.

### **Conectar**

Assim conecta a carga ao LOGO! com saídas transistorizadas:

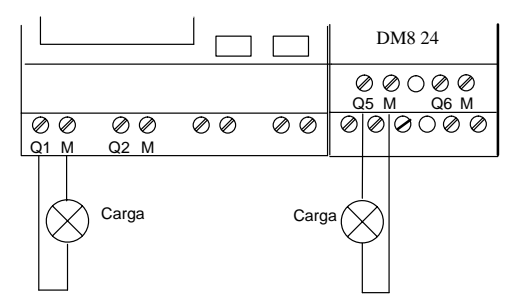

Carga: 24 V DC, 0,3 A máx.

### **2.4 Ligar LOGO! /Restabelecimento da rede**

LOGO! não possui nenhum interruptor de rede. A reacção do LOGO! na ligação depende,

- se existe um programa de comutação memorizado no LOGO!.
- se está encaixado um módulo de programa (Card),
- se se trata de uma variante LOGO! sem display (LOGO!...o),
- em que estado se encontrava LOGO! antes da desconexão da rede.

A reacção do LOGO! para as situações possíveis está descrita nas seguintes páginas.

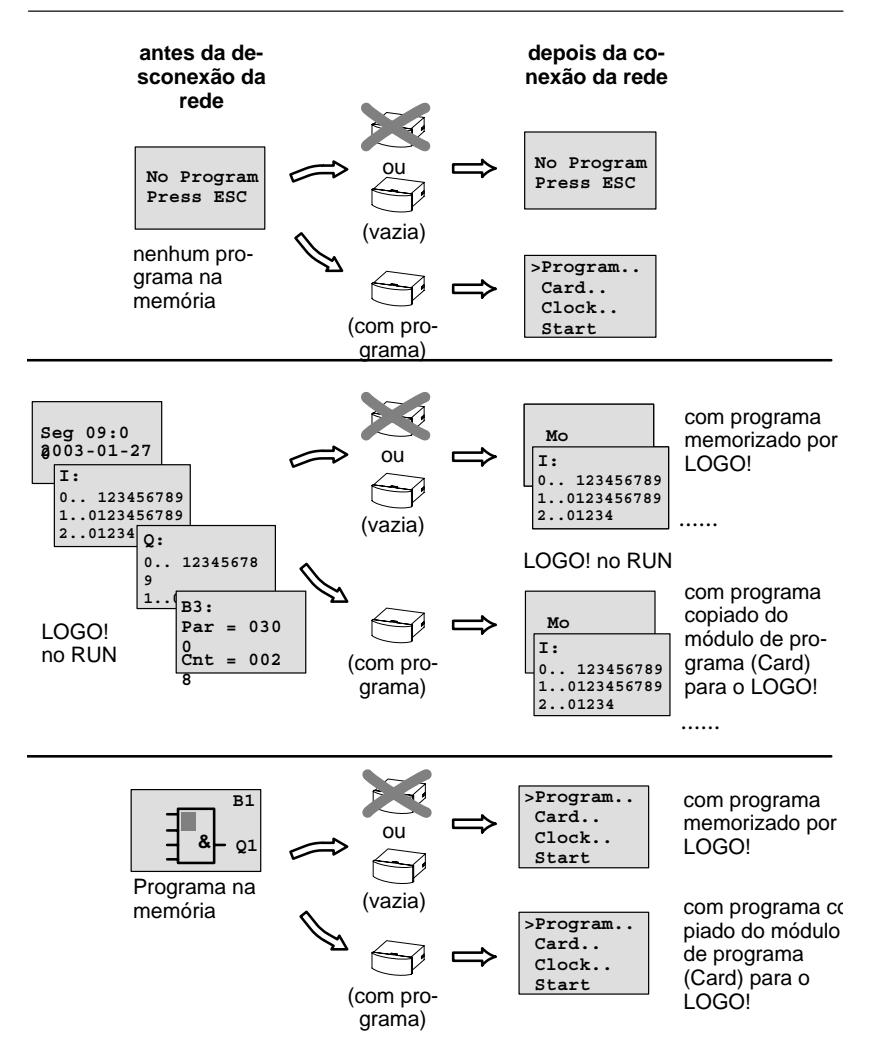

Também pode anotar as 4 regras simples para o arranque do LOGO!:

- 1. Se no LOGO! ou no módulo de programa (Card) encaixado não se encontrar nenhum programa de comutação, então surge a mensagem no LOGO! (com display): 'No Program / Press ESC'.
- 2. Se houver um programa de comutação no módulo de programa (Card), este será copiado automaticamente no LOGO!. Um programa de comutação, que se encontre no LOGO! é sobrescrito.
- 3. Se no LOGO! ou no módulo de programa (Card) houver um programa de comutação, o LOGO! comuta para o modo de operação em que se encontrava antes da desconexão da rede. Se se tratar de uma variantes sem display (LOGO!...o), surge uma passagem automática de STOP para RUN (o LED muda de vermelho para verde).
- 4. Se você ligar a remanência pelo menos numa função ou utilizar uma função com remanência permanente, os seus valores actuais conservam–se após uma desconexão da REDE.

### **Observação**

Se introduzir um programa de comutação e se durante a introdução ocorrer uma falha de rede, o programa de comutação no LOGO! será apagado após o restabelecimento da rede.

Por isso guarde o programa de comutação original num módulo de programa (Card) ou um num computador (LOGO!Soft Comfort).

### **LOGO! Estado de operação Basic**

O LOGO! Basic/Pure possui 2 estados de operação possíveis: STOP e RUN

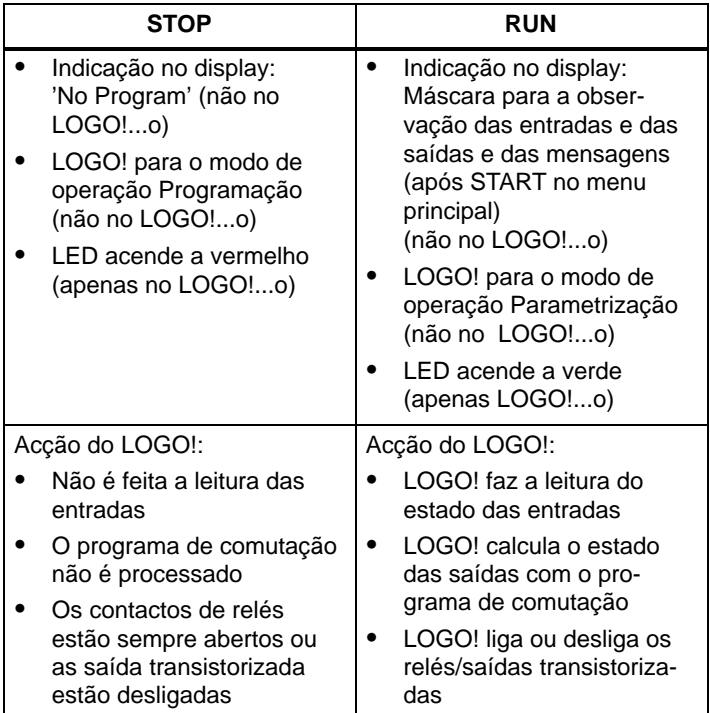

### **LOGO! Estados de operação dos módulos de operação**

LOGO! Os módulos de expansão dispõem de 3 estados de operação possíveis: LED fica verde, vermelho ou laranja.

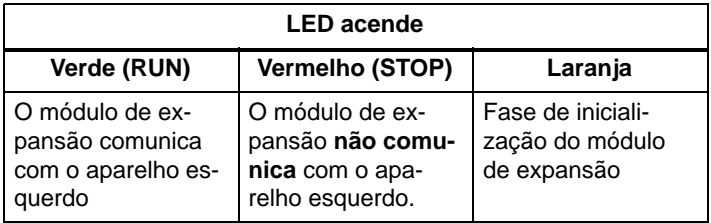

# <span id="page-46-0"></span>**3 Programar o LOGO!**

### **Os primeiros passos ao se trabalhar com LOGO!**

Por programação designamos a criação de um programa de comutação. Um programa de comutação LOGO! não é mais nem menos que um esquema de circuitos representado de outra forma!

Adaptamos a representação ao campo de indicação do LOGO!. Neste capítulo mostramos como pode converter as suas aplicações com a ajuda do LOGO! em programas de comutação LOGO!.

Aqui referimo–nos ao LOGO!Soft Comfort, o software de programação para LOGO!, com o qual pode criar de forma simples e confortável, testar e simular, alterar, guardar e imprimir programas de comutação. Neste manual de instruções é descrita apenas a criação do programa de comutação no LOGO! uma vez que o software de programação LOGO!Soft Comfort dispõe de uma ajuda detalhada online. Ver também capítulo7.

### **Observação**

As variantes LOGO! sem display, LOGO! 24o, LOGO! 12/24RCo, LOGO! 24RCo e LOGO! 230RCo, não necessitam de uma unidade de comando e de indicação. Elas foram concebidas sobretudo para aplicações em série na construção de máquinas pequenas e aparelhos.

Variantes LOGO!...o não são programadas no aparelhos. O programa de comutação é transferido do LOGO!Soft Comfort ou dos módulos de programa (Cards) de outros aparelhos LOGO!-0BA4 para o aparelho.

Os módulos de programa (Cards) não podem ser escritos com uma variante LOGO! sem display.

Ver capítulo [6,](#page-46-0) [7 e](#page-228-0) anex[o C.](#page-302-0)

Na primeira parte do capítulo aprende como de trabalho com o LOGO! mediante um pequeno exemplo.

- Primeiro apresentar–lhe–emos dois termos **Borne** e **Bloco** e lhe mostraremos os aspectos mais detalhados dos mesmos.
- O segundo passo será a criação de um programa de comutação a partir de um circuito normal, que ...
- no terceiro passo, vai introduzir directamente no LOGO!.

Após a leitura de algumas páginas do manual, seu primeiro programa de comutação estará a funcionar no LOGO!. Com o hardware adequado (interruptor...) você já poderá efectuar o primeiro teste.

### **3.1 Borne**

### **LOGO! possui entradas e saídas**

### **Exemplo de uma composição de vários módulos:**

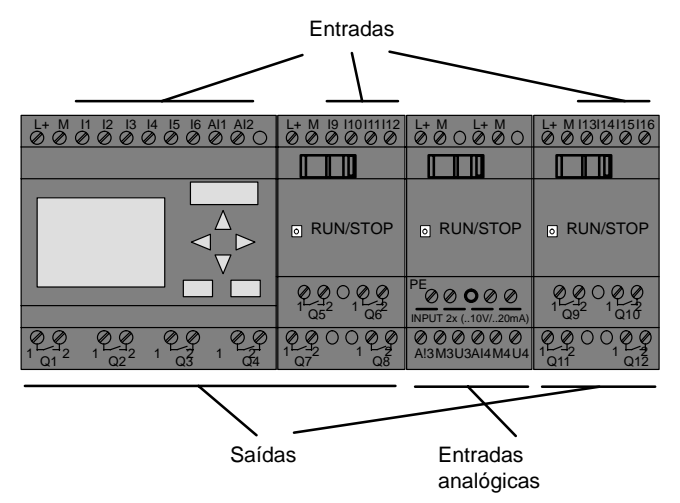

As entradas foram caracterizadas por nós com a letra I e um número. Se observar a parte da frente do LOGO! vê o borne para as entradas em cima. Apenas nos módulos analógicos LOGO! AM 2 e AM 2 PT100 é que as entradas se encontram em baixo.

As saídas foram caracterizadas por nós com um Q e um número. Os bornes de saídas podem ser vistos na imagem em baixo.

### **Observação**

LOGO! detecta as entradas e as saídas de cada um dos módulos de expansão independentemente do tipo e é capaz de os ler e conectar. As entradas e as saídas são representados na mesma ordem em que são ligados os módulos.

Aquando da criação do programa de comutação encontram–se à disposição as seguintes entradas -, saídas e marcadores: I1 a I24, AI1 a AI8, Q1 a Q16, AQ1 e AQ2, M1 a M24 e AM1 a AM6. Para além disso, pode usar ainda os bits do registador de deslocamento S1 a S8, 4 entradas de teclas K  $\blacktriangle$ , K  $\blacktriangleright$ , K  $\nabla \blacktriangleright$  e K  $\blacktriangleleft$  e 16 saídas não ligadas X1 a X16. Encontra mais detalhes relativamente a isto no capítulo [4.1.](#page-99-0)

No LOGO! 12/24... e LOGO! 24/24o aplica–se o seguinte para I7 e I8: Se se usar lx no programa de comutação, o sinal presente no borne será entendido como sinal digital; se se usar AIx, o sinal será entendido como analógico. A entrada AIx só pode ser o borne, que tem realmente capaz de ser analógico.

### **Bornes do LOGO!**

Como borne entendemos todas as ligações e estados que encontram utilização no LOGO!.

As entradas e as saídas podem ter o estado '0' ou o estado '1'. Estado '0' significa que a entrada não tem tensão. Estado '1' significa que a entrada tem tensão.

Introduzimos os bornes 'hi', 'lo' e 'x', por forma a facilitar a criação do programa de comutação:

'hi' (high) possui como estado fixo atribuído o '1',

'lo' (low) possui como estado fixo atribuído o '0'.

Não precisa de utilizar todas as ligação de um bloco. Para ligações não utilizadas, o programa de comutação aceita automaticamente o estado, que garante o funcionamento do respectivo bloco. Se desejar pode assinalar as ligações não utilizadas com o borne 'x' .

Para saber o significado de "Bloco" consultar o capítulo [3.2.](#page-51-0)

### **LOGO! reconhece os seguintes bornes:**

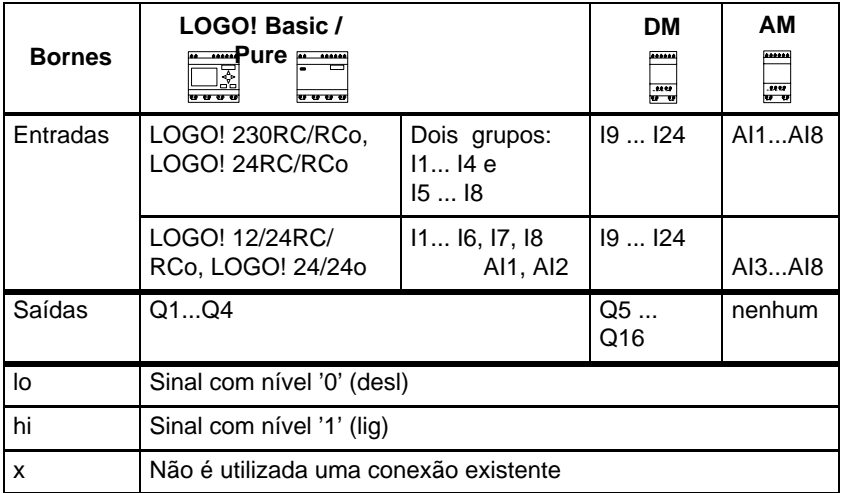

**DM**: módulo digital.

**AM**: módulo analógico.

### <span id="page-51-0"></span>**3.2 Blocos e Números de bloco**

Neste capítulo é–lhe mostrado como pode criar conexões abrangentes com os elementos do LOGO! e como são ligados os blocos entre eles e com às entradas e saídas. No capítul[o 3.3](#page-54-0) é–lhe mostrado, como pode converter um conexão normal num programa de comutação LOGO!.

### **Blocos**

Um bloco em LOGO! é uma função, que converte as informações de entrada em informações de saída. Antigamente você precisava cablar os elementos únicos no armário de distribuição ou caixas de terminais.

Na criação de programas de comutação liga bornes a blocos. Para tanto você simplesmente selecciona do menu **Co** a conexão desejada. A designação do menu Co vem do termo inglês "Connector" (borne).

### **Funções lógicas**

Os blocos mais simples são funções lógicas:

- -AND (E)
- -OR (OU)
- -...

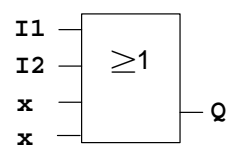

Aqui estão conectadas as entradas I1 e I2 no bloco OR. As últimas duas entradas do bloco não são utilizadas e foram assinaladas com 'x' pelo criador do programa de comutação.

As funções especiais são consideravelmente mais potentes:

- Relé de impulso de corrente
- Contador crescente/decrescente
- Retardamento de ligação
- $\bullet$ **Softkey**
- -....

No capítul[o 4](#page-98-0) você poderá encontrar uma relação completa das funções no LOGO!

### **Representação de bloco no Display do LOGO!**

Na figura é mostrada uma indicação de display típica do LOGO!. Por isso só é possível apresentar um bloco. Por este motivo introduzimos os números de blocos que lhe auxiliarão a compreender a correlação do circuito.

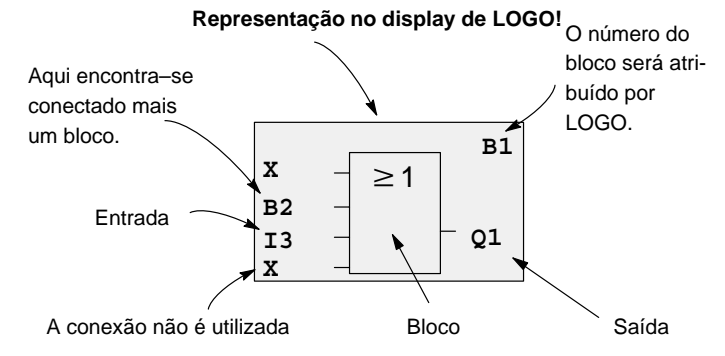

### **Atribuição de um número de bloco**

Sempre que insere um bloco num programa de comutação, o LOGO! atribui a este bloco um número de bloco.

Através do número de bloco, o LOGO! mostra a ligação entre os blocos. Os números de bloco servem primeiramente apenas para a orientação no programa de comutação.

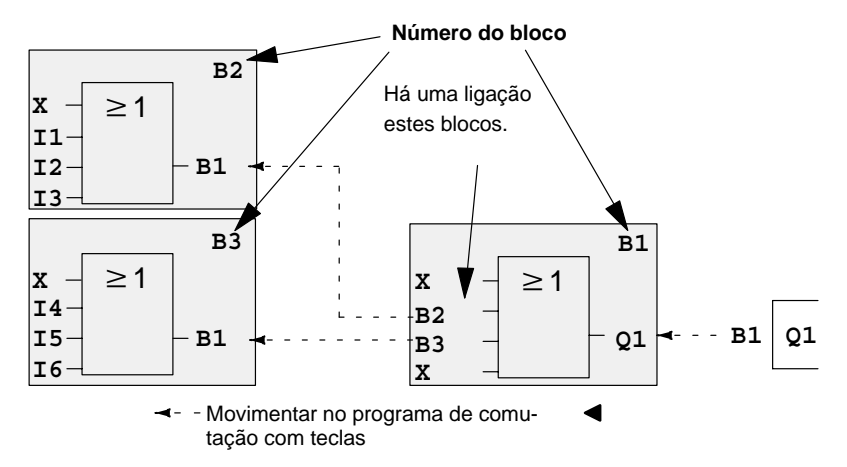

Na figura em cima vê três visualizações do display do LOGO!, que em conjunto formam o programa de comutação. Como pode ver, o LOGO! liga os blocos uns aos outros através do número de bloco.

#### **Vantagens dos números de blocos**

Quase todo o bloco poderá ser ligado por si por meio do seu número de bloco a uma entrada do bloco actual. Desta forma o utilizador poderá utilizar várias vezes os resultados intermediários das funções lógicas ou outras operações. Através do qual você economiza trabalho com entrada (digitar) e espaço de memória, permitindo também que o seu circuito seja mais claro. Neste caso tem de saber como foram designado os blocos pelo LOGO!.

### **Observação**

Para um trabalho efectivo, recomenda–se a criação de um esquema de vista geral do programa de comutação. Desta forma facilita a criação do programa de comutação. Neste esquema pode então inserir os números de bloco atribuídos pelo LOGO!.

Se, para a programação do LOGO! utilizar o Software LOGO!Soft Comfort, pode criar directamente um esquema funcional do programa de comutação. Para além disso, no LOGO!Soft Comfort pode atribuir um nome de bloco de 8 dígitos a 64 blocos no máximo, que são indicados no LOGO! nos modos de operação Parametrização e Programação (ver capítulo [3.4\).](#page-59-0)

### <span id="page-54-0"></span>**3.3 Do esquema de circuitos em LOGO!**

### **Representação de um circuito no esquema de circuitos**

Você já conhece a representação de um circuito no esquema de circuitos. Aqui na imagem você pode ver um exemplo:

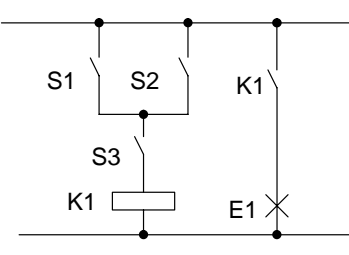

Por meio do interruptor (S1 **OU** S2) **E** S3 o consumidor E1 será ligado e desligado. (OU=OR; E=AND)

O relé K1 excita se S1 ou S2 estiverem fechados e também S3.

### **Execução do circuito com LOGO!**

No LOGO! constrói uma conexão unindo blocos e bornes:

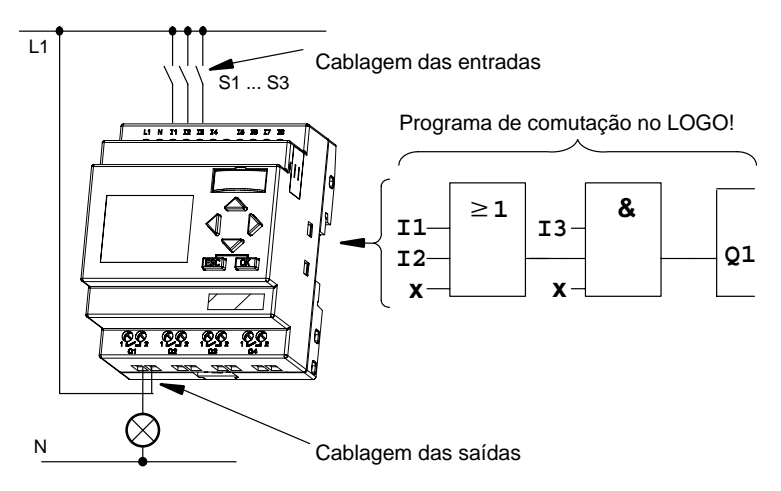

### **Observação**

Embora tenha quatro entradas à disposição para as ligações lógicas (funções básicas, ver capítulo [4.2\),](#page-103-0) só são apresentadas 3 entradas na maior parte das seguintes ilustrações, por motivos de visualização. A parametrização e a programação da quarta entrada é equivalente às outras três.

Para a converter uma conexão no LOGO! comece pela saída da mesma.

A saída é a carga ou o relé que deve ligar.

Você transforma o circuito em blocos. Para tanto vá da saída até a entrada do circuito passando por todas os pontos:

Etapa 1: na saída Q1 existe uma ligação em série do contacto NA S3 com outra peça de comutação. A ligação em série representa ou corresponde a um bloco AND:

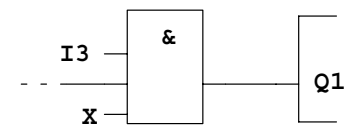

Etapa 2: S1 e S2 estão ligados em paralelo. A ligação em paralelo representa ou corresponde a um bloco OR:

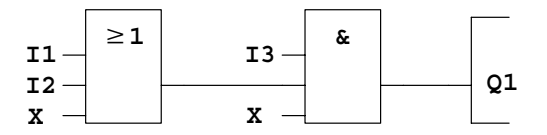

### **Entradas não utilizadas**

Para ligações não utilizadas o programa de comutação aceita automaticamente o estado que garante o funcionamento do respectivo bloco. Se desejar pode assinalar as ligações não utilizadas com o borne 'x' .

No nosso exemplo são usadas apenas 2 entradas do bloco OR e 2 entradas do bloco AND; a terceira (e a quarta) entrada está identificada com o borne 'x' como 'não utilizada'. Agora ligue as entradas e saídas ao LOGO! :

#### **Cablagem**

Os interruptores S1 a S3 devem ser ligados aos bornes com parafusos do LOGO! :

- S1 ao borne I1 do LOGO!
- -S2 ao borne I2 do LOGO!
- $\bullet$ S3 ao borne I3 do LOGO!

A saída do bloco AND comanda o relé na saída Q1. Na saída Q1 está ligado o consumidor E1.

### **Exemplo de cablagem**

Na figura seguinte mostramos a cablagem com base numa variante 230 V AC do LOGO!.

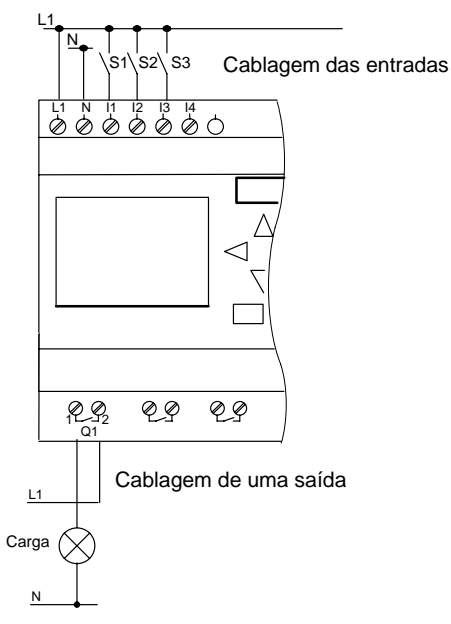

## **3.4 As 4básicas Regras básicas para operar o LOGO!**

### **Regra 1**

### **mudança do modo de operação**

- - Crie o programa de comutação no **modo de operação Programação**. Após uma ligação da rede e "No Program / Press ESC" no display acede ao modo de operação Programação, premindo a tecla **ESC**.
- $\bullet$  A alteração dos valores de tempo e parâmetros num programa de comutação já existente pode ser feita no **modo de operação Parametrização** e **Programação** . Durante a **parametrização** o LOGO! está no **modo RUN**, ou seja, o programa de comutação continua a ser processado (ver capítulo [5\).](#page-206-0) Para a **programação** tem de terminar o processamento do programa de comutação com o comando **"Stop"**.
- Acede ao **modo RUN**, executando o ponto de menu 'Start' no menu principal.
- No **modo RUN** volta para o **modo de operação parametrizar**, premindo a tecla **ESC**.
- Se se encontrar no **modo de operação Parametrização** e quer regressar ao **modo de operação Programação**, então execute o comando **"Stop"** no menu de parametrização e responda **"Yes"** em **"Stop Prg"**, movendo o cursor sobre "**Yes**" e confirmando com a tecla **OK**.

Mais detalhes sobre os modos de operação ver anexo [D.](#page-306-0)

### **Observação**

Para versões anteriores do aparelho até 0BA2 é válido:

- $\bullet$  Para chegar ao modo de operação Programação, prima ao mesmo tempo as três teclas  $\blacktriangleleft$ ,  $\blacktriangleright$  e **OK**.
- - Para chegar ao modo de operação Parametrização, prima ao mesmo tempo as duas teclas **ESC** e **OK**.

### **Regra 2 Saídas e entradas**

- O programa de comutação deve ser sempre introduzido da saída para a entrada.
- Você pode ligar uma saída com várias entradas, mas não conectar várias saídas a uma entrada.
- Você não pode ligar no âmbito do caminho do programa nenhuma saída com uma entrada precedente. Interconecte para tais recorrências marcadores (flag) e saídas.

### **Regra 3**

### **Cursor e movimento do cursor**

Na introdução de um programa de comutação é válido:

- - Se o cursor estiver na posição de sublinhar, você poderá **movimentar o cursor** :
	- com as teclas  $\blacktriangle$ .  $\blacktriangleright$ .  $\nabla$  ou  $\blacktriangle$  movimente o cursor no programa de comutação
	- com **OK** muda para "Seleccionar borne/bloco"
	- com **ESC** sai da introdução do programa de comutação.
- Se o cursor estiver representado como um quadrado preto, você deverá **seleccionar um borne/bloco**
	- com as teclas  $\nabla$  ou  $\triangle$  seleccione um borne/um bloco
	- com OK você valida a escolha
	- com **ESC** retrocede um passo.

#### **Regra 4 Planeamento**

- $\bullet$  Antes da criação de um programa de comutação, planeie–o primeiro completo em papel ou programe–o directamente no LOGO! LOGO!Soft Comfort.
- LOGO! pode guardar programas de comutação completos e correctos.

### <span id="page-59-0"></span>**3.5 Visão do menu do LOGO!**

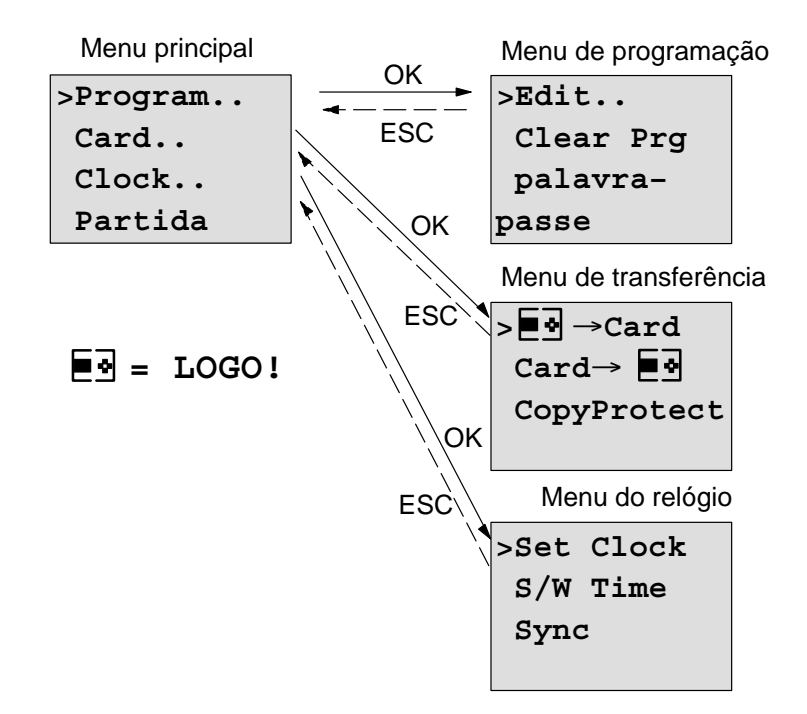

### **Modo de operação Programar**

### **Modo de operação Parametrizar**

Menu de parametrização

**>Stop Set Param Set Clock Prg Name**

Para mais detalhes sobre os menus consulte o anexo [D.](#page-59-0)

### **3.6 Introduzir e iniciar o programa de comutação**

Criou uma conexão e agora quer introduzi–la no LOGO!. Como isso funciona, é demonstrado num pequeno exemplo.

### **3.6.1 Mudar para o modo de operação Programação**

Ligou o LOGO! à rede e a tensão está ligada. Você verá agora no display o seguinte:

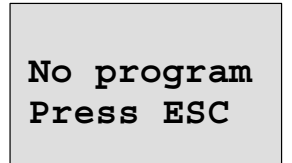

Comute o LOGO! para o modo de operação Programação, premindo a tecla **ESC**. Em seguida entra no menu principal do LOGO!:

```
>Program..
Card..
Clock..
Start
```
O menu principal de LOGO!

No início da primeira linha vê o dígito ">". com as teclas ▲ e movimente o sinal ">" para cima e para baixo. Movimente o sinal ">" até "Program.." e pressione a tecla **OK**. A seguir o LOGO! muda para o menu de programação.

```
>Edit..
Clear Prg
palavra–
passe
```
O menu de programação do LOGO!

Também aqui pode ver o dígito ">" com as teclas  $\blacktriangle$  e  $\blacktriangledown$ teclas. Coloque o ">" em "**Edit..**" (para editar, ou seja, introduzir) e prima a tecla **OK**.

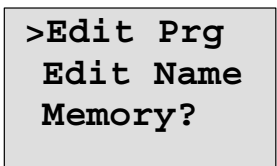

O menu de edição do LOGO!

Coloque o ">" em "**Edit Prg**" (para editar o programa de comutação) e prima a tecla **OK**. LOGO! indica–lhe a primeira saída:

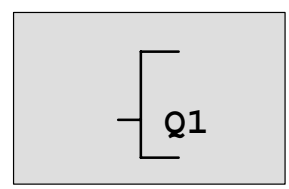

A primeira saída de LOGO!

Agora encontra–se no modo de programação. com as teclas ▲ e ▼ você poderá seleccionar as outras saídas. A partir de agora começa com a introdução do programa de comutação.

### **Observação**

Uma vez que no nosso caso ainda não foi guardado nenhum programa de comutação **com palavra–passe** no LOGO! avança directamente para a edição do programa de comutação. No caso de já ter guardado um programa de comutação protegido com palavra–passe surge a solicitação da palavra–passe após "Edit Prg" e confirmação com **OK**. Neste caso, a edição só é possível após a introdução da palavra–passe correcta (ver capítulo [3.6.5.\).](#page-70-0)

### **3.6.2 Primeiro programa de comutação**

Observemos agora a seguinte ligação em paralelo de dois acturadores.

### **Esquema de circuitos**

No esquema de circuitos pode–se ver o circuito da seguinte forma:

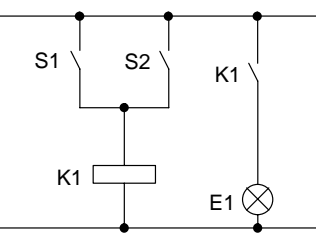

Os interruptores S1 ou S2 ligam o consumidor. Para LOGO! a ligação em paralelo dos interruptores está ligada 'Ou', porque os interruptores S1 **ou** S2 ligam a saída.

Convertido para o programa de comutação LOGO! significa: o relé K1 é comandado (no LOGO! através da saída Q1) por um bloco OR.

### **Programa de comutação**

Na entrada do bloco OR estão ligados I1 e I2, encontrando–se ligados S1 no I1 e S2 no I2.

O programa de comutação no LOGO! tem o seguinte aspecto:

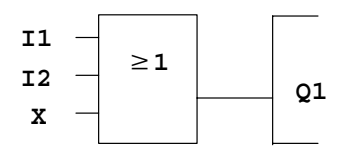

### **Cablagem**

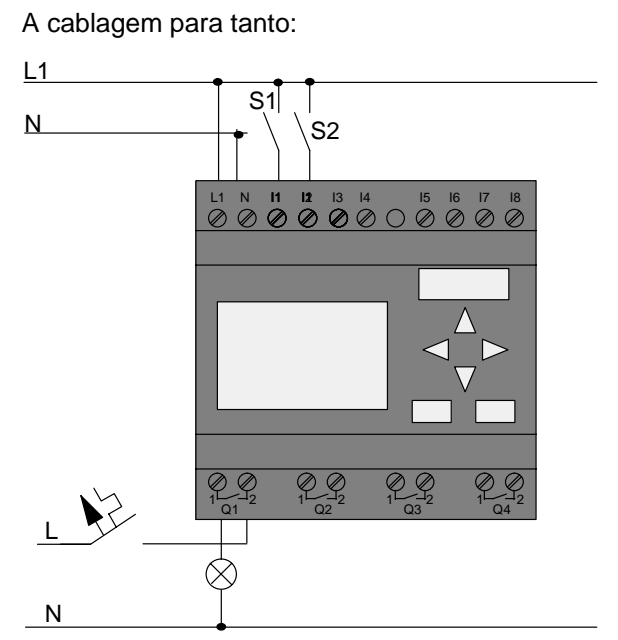

O interruptor S1 actua sobre a entrada I1 e o interruptor S2 sobre a entrada I2. O consumidor está ligado ao relé Q1.

### **3.6.3 Introduzir programa de comutação**

Agora introduza o programa de comutação (a partir da saída para a entrada). No início o LOGO! mostra a saída:

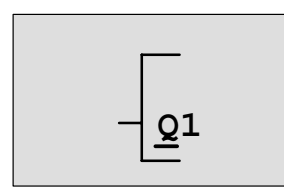

A primeira saída de LOGO!

Sob o Q de Q1 pode–se ver um sublinhado. Este é o **cursor** (a marca de escrever). O cursor mostra o local no programa de comutação , onde se encontra de momento. É possível movimentar o cursor com as teclas  $\blacktriangle, \blacktriangledown, \blacktriangle, e \blacktriangleright$ teclas. Pressione agora a tecla < O cursor movimentar– se–á para a esquerda.

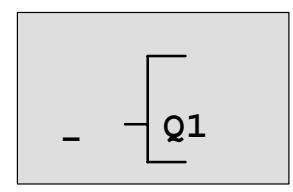

O cursor indica onde se encontra no programa de comutação .

Neste lugar digite o primeiro bloco (o bloco Or). Troque o modo de entrada apertando a tecla **OK**.

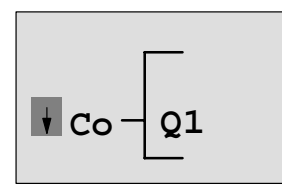

O cursor está representado como bloco completo: o utilizador pode seleccionar um borne ou um bloco

O cursor não tem mais a forma de um sublinhado mas sim de um quadrado preto. Ao mesmo tempo o LOGO! oferece diferentes possibilidades de selecção.

Seleccione as FB (funções básicas), premindo a tecla ▼ até aparecer FB, a seguir prima a tecla **OK**. LOGO! mostra–lhe agora o primeiro bloco da lista das funções básicas:

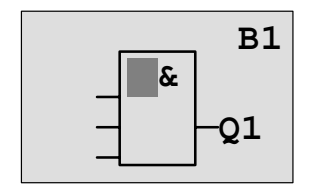

O primeiro bloco da lista das funções básicas é o AND. O cursor representado como bloco completo, indica que tem de seleccionar um bloco.

Pressione a tecla  $\blacktriangledown$  ou  $\blacktriangle$ , até surgir no display o bloco OR:

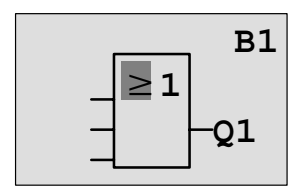

O cursor ainda está em bloco e tem a forma de um quadrado preto.

Prima a tecla **OK**, para terminar a sua selecção.

Isto é visto no campo de entrada

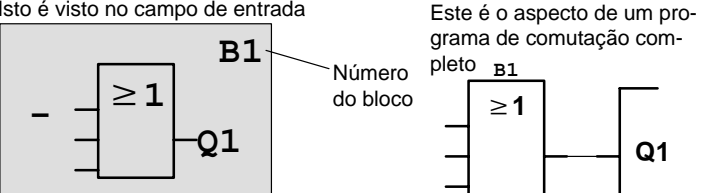

Com isto você digitou o primeiro bloco. Cada bloco por si introduzido receberá um número, o número do bloco. Agora você precisa apenas de ligar as entradas do bloco. Proceda da seguinte forma:

Pressione a tecla **OK**:

Isto é visto no campo de entrada

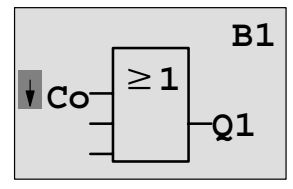

Seleccione a lista **Co**: carregue na tecla **OK**

Isto é visto no campo de en-

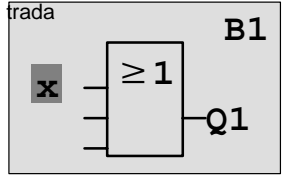

O primeiro elemento na lista **Co** é um símbolo para a "entrada não utilizada", '**x'** activado. Seleccione com as teclas  $\triangledown$  ou  $\blacktriangle$  a entrada I1.

#### **Observação**

Com a tecla ▼ começa–se no início da lista Co: I1, I2 ... a lo, e depois de novo 'x'. Com a tecla **△**começa–se no final da lista Co: lo, hi, Q ..... a I1, e depois '**x**'.

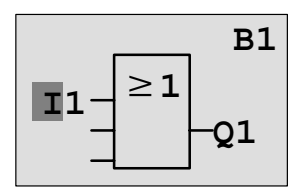

Carregue na tecla **OK**: I1 está ligado à entrada do bloco Ou. O cursor salta para a próxima entrada do bloco Ou.

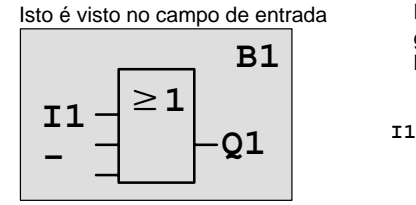

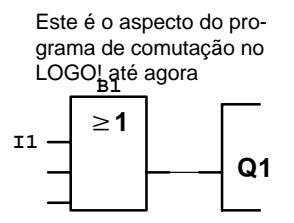

Agora ligue a entrada I2 à entrada do bloco Ou. Você já sabe como fazê–lo:

- 1. In den modo de introdução wechseln: tecla **OK**
- 2. Seleccione a lista **Co**: teclas ▼ ou ▲
- 3. Aceitar a lista Co: tecla **OK**

- 4. seleccionar **I2**<sup>·</sup> teclas ▼ ou ▲
- 5. aceitar I2: tecla **OK**

Com isto I2 estará ligado com a entrada do bloco Or (ou):

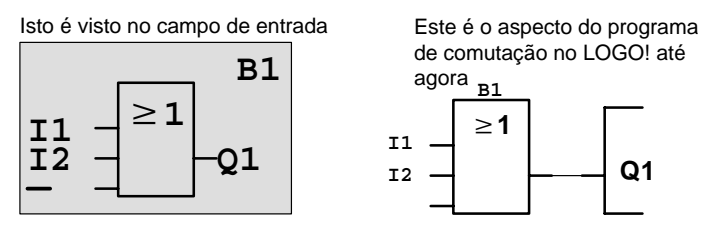

As últimas duas entradas do bloco Ou não são necessárias neste programa de comutação. Pode assinalar uma entrada que não utiliza com um 'x'. Agora introduza  $(2 \text{ vezes } )$  o'x':

- 1. In den modo de introdução wechseln: tecla **OK**
- 2. Seleccione a lista **Co**: teclas ▼ ou ▲
- 3. Aceitar a lista Co: tecla **OK**
- 4. Seleccionar '**x**': teclas ▼ ou ▲
- 5. Aceitar 'x': tecla **OK**

LOGO! regressa à saída Q1.

Isto é visto no campo de entrada

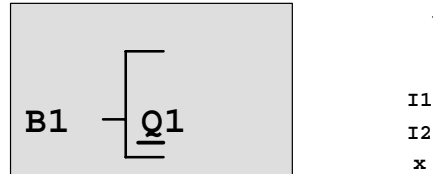

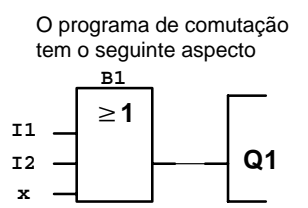

### **Observação**

É possível inverter individualmente entradas de funções básicas e funções especiais, isto é, se numa dada entrada estiver um "1", o programa de comutação utiliza um "0"; se estiver um "0", é utilizado um "1".

Para inverter uma entrada, mova o cursor para a entrada desejada, p. ex.:

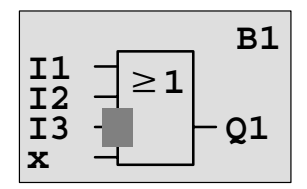

Pressione a tecla **OK**.

Com a tecla  $\blacktriangledown$  ou  $\blacktriangle$  pode agora definir a inversão de uma entrada: -

A seguir prima a tecla **ESC**.

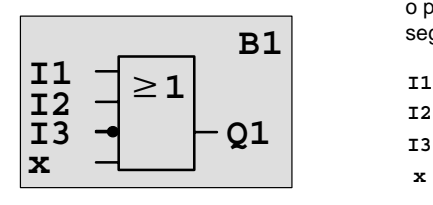

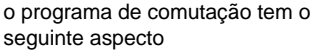

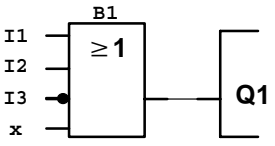

Se quiser voltar a ver o primeiro programa de comutação, então pode, mediante as teclas < ou > movimentar o cursor pelo programa de comutação.

Para abandonar a criação do programa de comutação. Proceda da seguinte forma:

Voltar ao menu de programação: tecla **ESC**

### **Observação**

LOGO! guardou o programa de comutação com protegido de falhas de rede. O programa de comutação permanece no LOGO! até ser apagado por meio de uma ordem.

### **3.6.4 Atribuir nome do programa de comutação**

Pode atribuir um nome ao programa de comutação. Este pode ser composto por letras maiúsculas e minúsculas, números e dígitos especiais, podendo ter, no máximo, 16 dígitos.

No menu de programação:

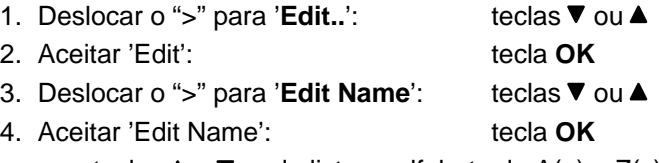

com as teclas  $\blacktriangle \in \blacktriangledown$  pode listar o alfabeto de A(a) a Z(z), números e caracteres especiais, da frente para trás. Depois pode escolher livremente letras, números ou dígitos.

Para introduzir um espaço em branco desloque o cursor com a tecla  $\blacktriangleright$  movimente o cursor para o local seguinte. É o primeiro carácter da lista.

Exemplos:

Tecla ▼ se premir 1 vez obtém " **A** " Tecla Se premir 4 vezes obtém " **{** "etc.

Encontra–se disponível o seguinte quadro de caracteres:

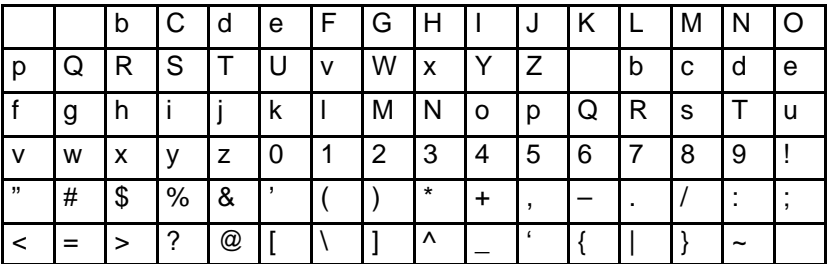

<span id="page-70-0"></span>Se quiser atribuir ao programa de comutaçãoo nome "**ABC**":

- 5. Seleccionar "**A**": tecla
- 6. Para a letra seguinte: tecla  $\blacktriangleright$
- 7. Seleccionar "**B**": tecla
- 8. Para a letra seguinte: tecla ▶
- 9. Seleccionar "**C**": tecla ▼

10.Confirme o nome completo: tecla **OK**

Agora o programa de comutação chama–se "**ABC**" e encontra–se novamente no menu de programação.

Para a **alteração** do nome do programa de comutação proceda da mesma forma como na atribuição do nome do programa de comutação.

### **Observação**

O nome do programa de comutação só pode ser alterado no modo de programação. O nome do programa de comutação pode ser lido no modo de programação **e** no modo de parametrização .

### **3.6.5 palavra–passe**

Com uma palavra–passe é protegido um programa de comutação contra a edição por pessoal não autorizado.

#### **palavra–passe atribuir**

Uma palavra–passe pode ter até 10 dígitos e é composto exclusivamente por letras maiúsculas (A a Z). No aparelho apenas é possível atribuir, alterar ou desactivar um palavra–passe no menu "palavra–passe".

No menu de programação:

- 1. Deslocar o ">" para '**Password**': teclas ▼ ou ▲
- 2. Aceitar 'Password': tecla **OK**

com as teclas  $\nabla$  ou  $\blacktriangle$  você pode listar o alfabeto de A a Z ou de Z a A e escolher livremente as letras. Uma vez que o LOGO! disponibiliza apenas a introdução da palavra– passe em maiúsculas, pode chegar mais depressa às letras "no fim" do alfabeto, utilizando a  $\blacktriangle$  tecla:

Tecla premindo uma vez, obtém um "**Z**"

Tecla premindo duas vezes obtém um "**Y**", etc.

Atribua ao primeiro programa de comutação a palavra– passe "**AA**". O display mostra o seguinte:

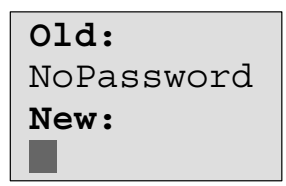

Mesmo modo de procedimento que na entrada do nome do programa de comutação. Em "New" (novo) digite o seguinte:

- 3. Seleccionar "**A**": tecla
- 4. Para a letra seguinte: tecla
- 
- 5. Seleccionar "**A**": tecla
	-

O display mostra agora:

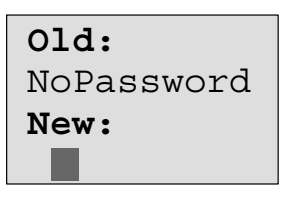

6. Confirme a palavra–passe completa: tecla **OK**

Desta forma o programa de comutação está protegido com a palavra–passe "**AA**"e encontra–se novamente no menu de programação.
#### **Observação**

Se a entrada da nova palavra–passe for interrompida com **ESC**, o LOGO! regressa para o menu de programação, sem ter guardado a palavra–passe.

A entrada da palavra–passe também pode ser feita com o LOGO!Soft Comfort. Um programa de comutação protegido com uma palavra–passe só pode ser actualizado com LOGO!Soft Comfort ou editado no aparelho se introduzir a palavra–passe correcta.

Se, criar um programa de comutação para um módulo de programa (Card) protegido e mais tarde o quiser alterar, tem de atribuir um palavra–passe logo na criação do programa de comutação (ver capítul[o 6.1\).](#page-218-0)

#### **Palavra–passe alterar**

Para alterar a palavra–passe, tem de conhecer a palavra– passe actual.

No menu de programação:

- 1. Deslocar o '>' para '**Password**': teclas ▼ ou ▲
- 2. Aceitar 'Password': tecla **OK**

Em "Old" (velho) introduza a palavra–passe anterior (no nosso caso '**AA**'), repetindo os passos 3 a 6 descritos acima.

O display mostra agora:

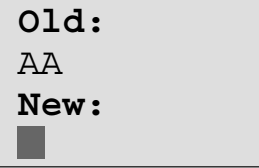

Agora é possível introduzir uma nova palavra–passe em "New" , p. ex. "**ZZ**":

- 3. Seleccionar "Z": tecla ▲
- 4. Para a letra seguinte: tecla
- 5. Seleccionar "**Z**": tecla

O display mostra agora:

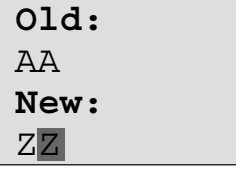

6. Confirme a palavra–passe nova: tecla **OK**

Agora o seu programa chama–se "**ZZ**" e você encontra–se novamente no menu de programação.

#### **Palavra–passe desactivar**

Partamos do princípio que você queira desactivar, por alguma razão, o palavra–passe. Quer, por exemplo, autorizar o processamento do programa de comutação a outro utilizador. Tal como para a alteração, também tem que conhecer o seu palavra–passe actual (no nosso exemplo "**ZZ**").

No menu de programação:

- 1. '>' auf '**Password**' bewegen: tecla ▼ ou ▲
- 2. Aceitar 'Password': tecla **OK**

Em "Old" (velho) introduza o palavra–passe anterior, repetindo os passos 3 a 5 descritos acima e confirme com **OK** .

O display mostra:

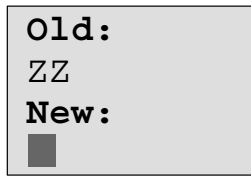

**Desactive** agora a palavra–passe, não introduzindo **nada** :

3. Confirme a palavra–passe "vazia": tecla **OK**

O palavra–passe "já não existe" e você encontra–se novamente no menu de programação.

#### **Observação**

Depois de desactivar, o sistema deixa de perguntar pelo palavra–passe, tornando possível a edição sem palavra– passe.

De momento deixe a solicitação da palavra–passe **desactivada**, para avançar mais rapidamente nos outros exercícios/exemplos.

#### **Palavra–passe: Entrada errada!**

Na introdução de uma palavra–passe **errada**, que tenha sido confirmada pela tecla **OK**, o LOGO! não avança para a edição, regressando para o menu de programação. Isto repete–se até ser introduzida a palavra–passe correcta.

# <span id="page-75-0"></span>**3.6.6 LOGO! para o modo RUN**

LOGO! para RUN no menu principal.

- 1. Voltar ao menu principal: tecla **ESC**
- 2. Deslocar o '>' para '**Start**': teclas **▲** ou ▼
- 3. Aceitar 'Start': tecla **OK**

LOGO! inicia o programa de comutação e mostra o seguinte display:

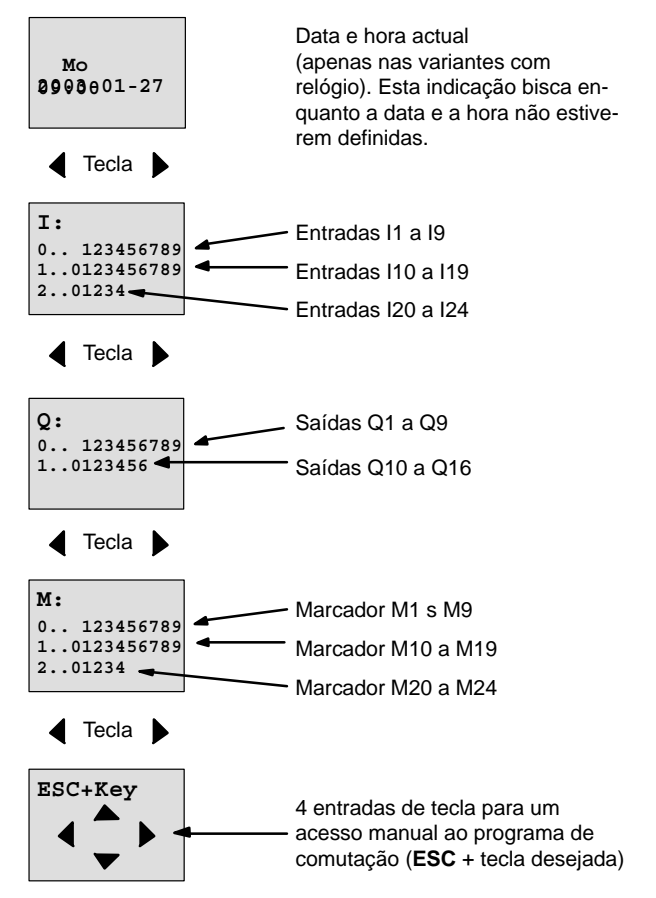

#### **Campo de indicação do LOGO! no RUN**

#### **O que significa: "LOGO! está em RUN"?**

No RUN o LOGO! executa o programa de comutação. Para além disso o LOGO! lê primeiro o estado das entradas, determina o estado das saídas mediante o programa de comutação indicado e liga ou desliga as saídas.

O estado de uma entrada ou saída é representada desta forma pelo LOGO!:

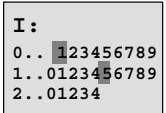

Entrada/Saída apresenta o estado '1': vertido Entrada/Saída apresenta o estado '0': não invertido

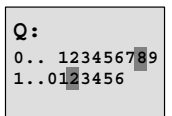

Neste exemplo apenas I1, I15, Q8 e Q12 "high".

#### **Exibição do estado no display**

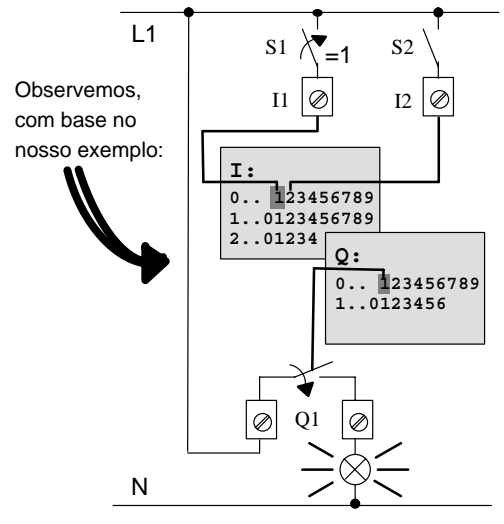

Se o interruptor S1 estiver fechado, haverá tensão na entrada I1 e a entrada I1 terá o estado '1'.

LOGO! calcula o estado para as saídas com o programa de comutação .

A saída Q1 tem aqui o estado '1'.

Quando Q1 tem o estado '1', o LOGO! liga o relé Q1 e o consumidor em Q1 é alimentado com tensão.

# <span id="page-77-0"></span>**3.6.7 Segundo programa de comutação**

Acabou de introduzir com sucesso a primeira conexão (e ainda um nome do programa de comutação e uma palavra–passe, quando desejado). Nesta secção fica a saber, como alterar programas de comutação existentes e utilizar funções especiais.

Com o segundo programa de comutação mostramos:

- - Como inserir um bloco num programa de comutação existente.
- Como seleccionar um bloco para uma função especial.
- Como digitar um parâmetro.

#### **Mudar de circuitos**

Para o segundo programa de comutação vamos alterar um pouco o primeiro programa de comutação.

Vamos ver primeiro o esquema de circuitos para o segundo programa de comutação:

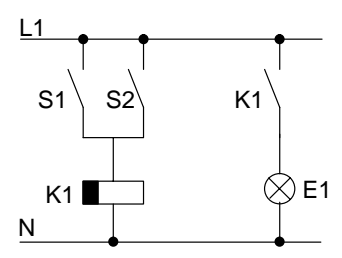

Você já conhece a primeira parte do circuito. Ambos os acturadores S1 e S2 accionam um relé. Este relé deve ligar o consumidor E1. O relé desliga o consumidor com 12 minutos de retardo.

No LOGO! o programa de comutação tem este aspecto:

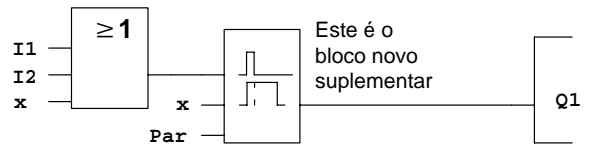

Volta a encontrar o bloco Ou e o relé de saída Q. do programa de comutação. Novo é apenas o retardamento do desligamento.

#### **Editaro programa de comutação**

Comutar o LOGO! para o modo de programação.

Caso não se lembre isso funciona assim:

- 1. Comute o LOGO! para o modo de operação Programação (em RUN:tecla **ESC**, acede ao menu de parametrização. Seleccione o comando '**Stop**', tecla **OK**, mover '>' para '**Yes**' e depois novamente a tecla **OK**). Ver página [48.](#page-57-0)
- 2. No menu principal seleccione "**Program..**"
- 3. No menu principal seleccione "**Edit..**", tecla **OK**, e depois "**Edit Prg**", tecla **OK**.

(se for necessário introduza a palavra–passe e confirme com **OK**.)

Agora pode alterar o programa de comutação disponível.

#### **Inserir um bloco adicional num programa de comutação**

Movimente o cursor para baixo do B de B1 (B1 é o número de bloco do bloco Ou):

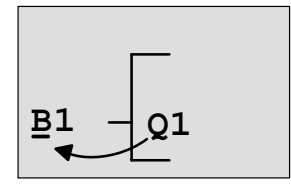

Deslocar o cursor: carreque na tecla<sup>4</sup>

Neste lugar introduza o bloco novo. Pressione a tecla OK.

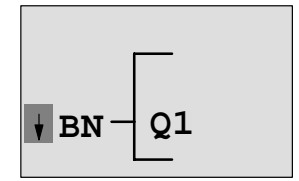

LOGO! mostra a lista BN

Escolha a partir da lista SF (tecla  $\blacktriangledown$ ):

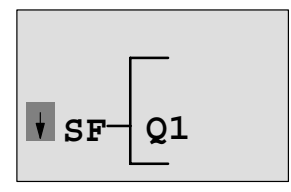

Na relação você encontrará os blocos para funções especiais

Pressione a tecla **OK**.

O bloco da primeira função especial será mostrado:

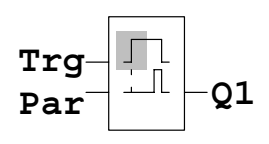

Após a selecção de um bloco para uma função especial ou básica o LOGO! mostra o bloco da função. O cursor encontra–se no bloco e tem a forma de um bloco completo. Com as teclas  $\nabla$  ou  $\blacktriangle$  seleccione o bloco desejado.

Seleccione o bloco desejado (retardamento do desligamento, ver figura seguinte) e prima **OK**:

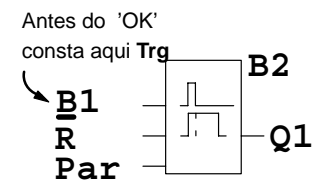

Ao bloco inserido é atribuído o número de bloco B2. O cursor encontra–se na entrada<br>superior do bloco inserido.

O bloco B1 até agora ligado a Q1 é ligado automaticamente à entrada superior do bloco inserido. Contudo, só é possível ligar uma entrada digital a uma saída digital e uma entrada analógica a uma saída analógica. Caso contrário perde o bloco 'antigo'.

O bloco para retardamento do desligamento possui 3 entradas. A entrada superior é o trigger da entrada (Trg). Através desta entrada dê partida ao retardamento do desligamento. No nosso exemplo o retardamento do desligamento é iniciado pelo bloco OR B1. Através da entrada Reset faça reset do tempo e a saída. Através do parâmetro T da entrada de parâmetro Par define o tempo para o retardamento do desligamento.

No nosso exemplo não utilizamos a entrada Reset do retardamento do desligamento, que foi assinalado com o borne 'x'.

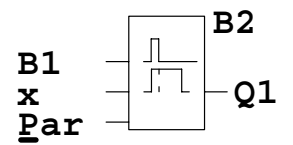

**B2** O display deve aparecer assim

#### **Parametrização de um bloco**

Digite o tempo T para o retardamento do desligamento:

- 1. Se o cursor não estiver ainda debaixo de **Par**, desloque–o até lá: teclas ▲ ou ▼
- 2. Mude para o modo de introdução: tecla **OK**

Ao parametrizar o LOGO! mostra a janela de parametrização:

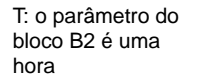

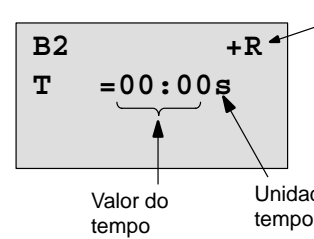

"+" significa: o parâmetro é exibido no modo de operação Parametrização, podendo ser aí modificado. "R" significa: a remanência está activa para este bloco.

Unidade do tempo (base temporal)

Assim modifica–se o valor de tempo:

- com as teclas  $\blacktriangleleft e \blacktriangleright$  movimente o cursor para lá e para cá.
- com as teclas ▲ e ▼ altere o valor no local desejado.
- Se você digitar o valor de tempo, pressione a tecla **OK**.

### **Ajustaro tempo**

Ajuste o tempo  $T = 12:00$  minutos:

- 1. Desloque o cursor para o a primeira posição: teclas < ou >
- 2. Seleccione o algarismo '1': teclas ▲ ou ▼
- 3. Desloque o cursor para a segunda posição: teclas < ou >
- 4. Seleccione o algarismo '2': teclas ▲ ou ▼
- 5. Desloque o cursor para a unidade: teclas  $\triangleleft$  ou  $\triangleright$
- 6. Seleccione como base temporal a unidade 'm' para minutos:  $\bullet$  teclas  $\blacktriangle$  ou  $\nabla$

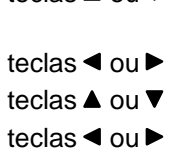

### **Exibir/Ocultar Parâmetro – Tipo de protecção**

Se desejar que (não) seja indicado o parâmetro no modo de parametrização e (não) possa ser alterado:

- 1. Desloque o cursor até ao tipo de protecção: teclas ◀ ou ▶
	-

**B2 –R**

2. Seleccione o tipo de protecção: teclas ▲ ou ▼

Agora você deverá ver no display:

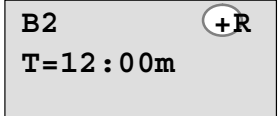

terado no modo de operação Parametrização

ou

**Tipo de protecção+**: o valor de tempo T pode ser al-**Tipo de protecção–**: o valor de tempo T não é mostrado no modo de operação

3. Conclua a sua entrada: tecla **OK**

Parametrização

**T=12:00m**

### **Ligar/desligar remanência**

Se desejar que, p. ex. na falha de rede os dados actuais (não) sejam mantidos:

- 1. Desloque o cursor até ao tipo de Remanência: teclas ◀ ou▶
- 2. Seleccione o tipo de Remanência: teclas ▲ ou ▼

<span id="page-82-0"></span>Agora você deverá ver no display:

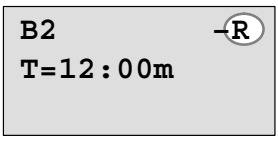

ou

**T=12:00m B2 –/**

**Tipo de remanência R**: os dados actuais são mantidos

**Tipo de remanência /**: os dados actuais não são mantidos

3. Conclua a sua entrada: tecla **OK**

#### **Observação**

Tipo de protecção, ver também capítulo [4.3.5.](#page-115-0)

Remanência, ver também capítulo [4.3.4.](#page-82-0)

O tipo de protecção e remanência só podem ser alterados no modo de operação Programação, ou seja, **não** é possível no modo de operação Parametrização.

Neste manual de instruções o tipo de protecção ("+" ou "–") e a remanência ("R" ou "/") só são exibidas nos displays, onde estas definições podem ser alteradas.

#### **Controlodo programa de comutação**

Agora este ramo do programa para Q1 está completo. LOGO! mostra–lhe a saída Q1. Pode ver novamente o programa de comutação no display. Através das teclas movimenta–se pelo programa de comutação. Com < ou ► do bloco para bloco com  $\triangle$  e  $\nabla$  em diferentes entradas num bloco.

#### **Sair do modo de programação**

Como sair da criação do programa de comutação, já sabe do primeiro programa de comutação. Para que não esqueça:

- 1. Voltar ao menu de programação: tecla **ESC**
- 2. Voltar ao menu principal: tecla **ESC**
- 3. Deslocar o '>' para '**Start**': teclas ▲ ou ▼

4. Aceitar 'Start': tecla **OK**

LOGO! está novamente em RUN:

saídas. **2003-01-27 Mo 09:30**

Pode folhear com as teclas  $\bullet$  ou  $\bullet$ observar o estado das entradas e das

# **3.6.8 Apagar um bloco**

Suponhamos que pretende apagar o bloco B2 do programa de comutação introduzido e ligar directamente B1 a  $Q1$ .

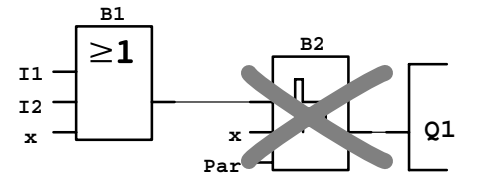

Para tanto proceda da seguinte forma:

- 1. Comute o LOGO! para o modo de operação Programação (para relembrar ver página 48).
- 2. Seleccione '**Edit**': teclas ▲ ou ▼
- 3. Aceitar 'Edit': tecla **OK**
- 4. Seleccione '**Edit Pra**': teclas ▲ ou ▼
- 5. Aceitar 'Edit Prg': tecla **OK** (se necessário, introduza a palavra–passe e confirme com **OK**).
- 
- 
- 

6. Coloque o cursor na entrada de Q1, ou seja, por baixo de B2. Para esse efeito utilize a tecla  $\blacktriangleleft$ :

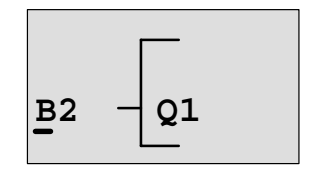

- 7. Pressione a tecla OK.
- 8. Agora coloque em vez do bloco B2, o bloco B1 directamente na saída Q1. Proceda da seguinte forma:
	- $-$  Seleccione a lista **BN**: teclas **▲** ou ▼
	- Aceite a lista BN: tecla **OK**
	- Seleccione '**B1**': teclas ou
	- aceite 'B1': tecla **OK**

**Resultado:** o bloco B2 é apagado, pois vai deixar de ser utilizado em todo o circuito. O bloco B1 está, em vez do bloco B2, directamente na saída.

# **3.6.9 Apagar vários blocos interligados**

Suponhamos que quer apagar do seguinte programa de comutação (corresponde ao programa de comutação no capítul[o 3.6.7\)](#page-77-0) os blocos B1 **e** B2.

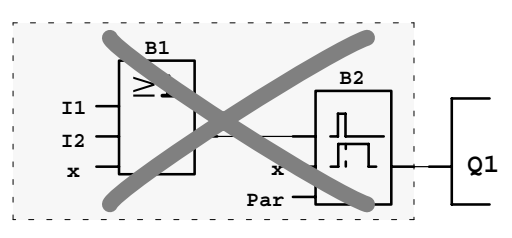

Para tanto proceda da seguinte forma:

- 1. Comute o LOGO! para o modo de operação Programação (para relembrar ver página [48\).](#page-57-0)
- 2. Seleccione'**Edit**': teclas ▲ ou▼
	-
- 3. Aceite 'Edit': tecla **OK**
- 
- 4. Seleccione'**Edit Prg**': teclas ▲ ou ▼
- 
- 5. Aceitar 'Edit Prg': tecla **OK** (se necessário, introduza a palavra–passe e confirme com **OK**).
- 6. Coloque o cursor na entrada de Q1, ou seja, por baixo de B2. Para esse efeito utilize a tecla  $\blacktriangleleft$ :

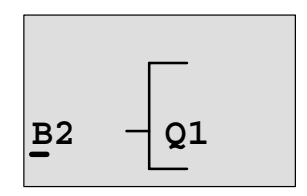

- 7. Pressione a tecla **OK**.
- 8. Agora coloque, em vez do bloco B2, o borne 'x' na saída Q1. Proceda da seguinte forma:
	- Seleccione a lista **Co**: teclas ▲ ou▼
	- Aceitar a lista Co: tecla **OK**
- - Seleccionar '**x**<sup>'</sup>: teclas ▲ ou ▼ – Aceitar 'x': tecla **OK**

**Resultado:** o bloco B2 é apagado, porque vai deixar de ser usado em todo o circuito. Com o bloco B2 estão apagados todos os blocos ligados a B2 (no exemplo também o bloco B1).

# **3.6.10 Corrigir erro de programação**

Corrigir erros de programação com o LOGO! é muito fácil:

- Enquanto você não tiver terminado de digitar, você poderá retornar um passo com auxílio de **ESC**.
- Se já introduziu todas as entradas, então indique simplesmente uma nova entrada errada:
	- 1. Mover o cursor para o local onde foi introduzido o erro
	- 2. Mudar para o modo de introdução: tecla **OK**
	- 3. Digite a conexão correcta para a entrada.

Se desejar substituir um bloco por outro, isto só será possível se o bloco novo tiver tantas entradas quanto o bloco antigo. Você porém pode cancelar o bloco antigo e introduzir um bloco novo. Você pode escolher de acordo com a sua vontade o bloco novo inserido.

# **3.6.11 Apagar programa de comutação**

Assim apaga um programa de comutação:

1. Comute o LOGO! para o modo de operação Programação

```
>Program..
 Card..
 Clock..
  Partida
```
LOGO! exibe o menu principal

2. No menu principal move o '>' com as teclas  $\triangle$  ou  $\nabla$  para '**Program..**' e prima a tecla **OK**.

**>Edit.. Clear Prg palavra– passe**

LOGO! muda para o menu de programação

- 3. Desloque o '>' para '**Clear Prg**': teclas ▲ ou ▼
- 4. Aceite 'Clear Prg': tecla **OK**

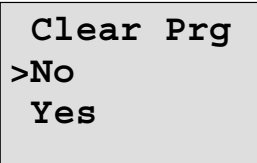

Se não quiser apagar o programa de comutação, então deixe o '>' ficar em '**No**' e prima a tecla **OK**.

Se tiver a certeza de que quer apagar o programa de comutação guardado, então

- 5. Bewegen Sie das '>' auf 'Yes': tecla ▲ ou ▼
	-

6. Pressione **OK**.

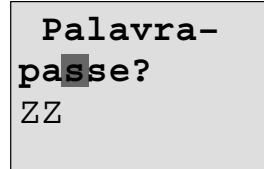

Para que não apague o programa de comutação sem querer, é–lhe solicitada a palavra–passe (no caso de ter introduzido uma).

- 7. Introduza a sua palavra–passe.
- 8. Pressione **OK**. O programa de comutação é apagado.

#### **Observação**

No caso de ter esquecido a sua palavra–passe, tem de introduzir 4 vezes uma palavra–passe errada para apagar o programa de comutação.

#### **3.6.12 Mudança de hora Verão/Inverno**

A mudança de hora automática hora de Verão/mudança para hora de Inverno pode ser activada no modo de operação Programação no ponto do menu "Clock".

- 1. Comute o LOGO! para o modo de operação Programação.
- 2. Você encontra–se agora no menu principal e pretende seleccionar o ponto de menu 'Clock': teclas ▲ ou ▼
- 3. Aceitar 'Clock': tecla **OK**
- 4. Deslocar o '>' para 'S/W Time': teclas ▲ ou ▼
- 5. Aceitar 'S/W Time': tecla **OK**

LOGO! mostra o seguinte display:

```
>On
  Off
S/W Time:
  Off
```
A opção actual relativa à mudança de hora automática Verão/Inverno é indicada na última linha. No estado de fornecimento esta definição está desactivada ('Off': desactivado).

#### **Mudança de hora Verão/Inverno desactivar**

Você quer activar agora a mudança e ajustar ou definir os seus parâmetros:

- 1. Deslocar o '>' para 'On': teclas ▲ ou ▼
- 2. Confirmar 'On': tecla **OK**

O display mostra:

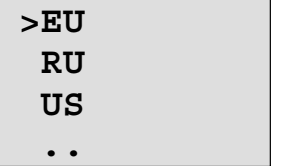

Explicação da indicação no display:

- '**EU**' corresponde ao início e fim da hora de Verão na Europa.
- '**EU**' corresponde ao início e fim da hora de Verão no Reino Unido.
- '**US**' corresponde ao início e fim da hora de Verão nos EUA.
- **. .** : aqui pode introduzir o mês, dia e a diferença de horário.

As mudanças previamente programadas para a União Europeia, o Reino Unido e os EUA encontram–se na seguinte tabela:

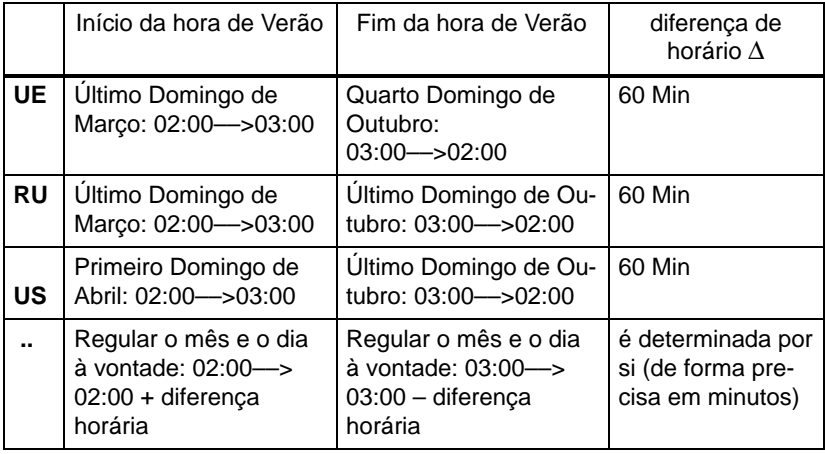

#### **Observação**

A diferença de horário ∆ pode ser definida entre 0 e 180 minutos.

Partamos do princípio que você pretende activar a mudança de horário europeia Verão/Inverno:

- 3. Deslocar o '>' para '**EU**': teclas ▲ ou ▼
- 4. Confirmar 'EU': tecla **OK**

LOGO! mostra o seguinte display:

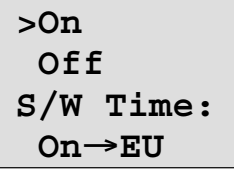

LOGO! mostra que está activada a mudança de horário de Verão/Inverno europeia.

#### **ajustar parâmetros próprios**

Se todos os parâmetros/mudança não corresponderem aos do seu país, no ponto do menu '**. .**' estes podem ser definidos. Para tal proceda da seguinte maneira:

- 1. Confirmar novamente 'On': tecla **OK**
- 2. Deslocar '>' para '**.** .': teclas ▲ ou ▼

3. Aceitar ponto do menu '. .': tecla **OK**

O display mostra:

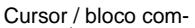

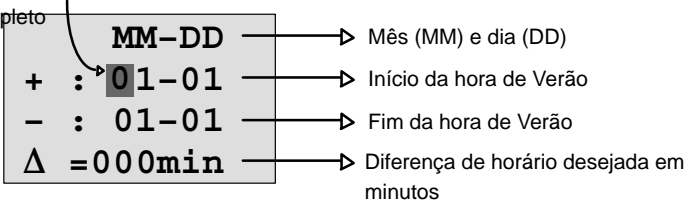

Suponhamos que pretende introduzir os seguintes parâmetros: Início da hora de Verão 31 de Março, fim da hora de Verão 1 de Novembro e uma diferença horária de 120 minutos (duas horas).

Pode introduzir os seus dados da seguinte maneira:

- com as teclas < e ► Desloque o cursor/bloco completo para lá e para cá.
- com as teclas ▲ e ▼ modifique o valor no lugar em que se encontra o cursor.

O display mostra:

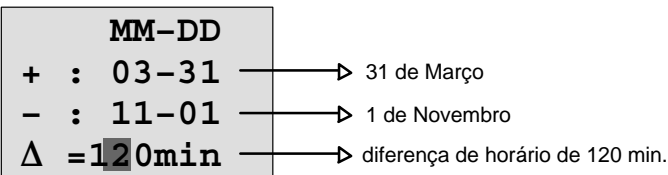

 $\bullet$ Depois de digitar todos os valores prima a tecla **OK**.

Assim introduziu a sua mudança de horário de Verão/Inverno personalizada . LOGO! exibe então:

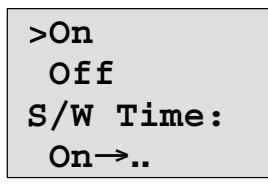

LOGO! indica que a mudança de horário de Verão/Inverno está activada e que o parâmetro foi de definição livre ( '..' ).

#### **Observação**

Para desactivar a mudança de horário de Verão/Inverno , só precisa de confirmar a indicação 'Off' deste menu com a tecla **OK** .

### **3.6.13 Sincronização**

A sincronização entre LOGO! e os módulos de expansão podem ser activada ou desactivada no modo de operação Programação no menu do relógio (ponto de menu "Clock").

- 1. Comute o LOGO! para o modo de operação Programação.
- 2. Você encontra–se agora no menu principal e pretende seleccionar o ponto de menu 'Clock': teclas ▲ ou ▼
- 3. Aceitar 'Clock': tecla **OK**
- 4. Deslocar o '>' para '**Svnc**': teclas ▲ ou ▼
	-

Manual de instruções do LOGO! 82 A5E00228636-01 LOGO! mostra o seguinte display:

```
>On
  Off
Sync:
  Off
```
A definição actual da sincronização automática é indicada na última linha No estado de fornecimento esta definição está desactivada ('Off': desactivado).

#### **Activar a sincronização**

Quer activar a sincronização:

1. Deslocar o '>' para '**On**': teclas ▲ ou ▼

2. Confirmar 'On': tecla **OK**

LOGO! mostra o seguinte display:

```
>On
  Off
Sync:
  On
```
Se a sincronização estiver activada, então o LOGO! emite a hora uma vez por dia, em cada comutação para o modo RUN e em cada alteração da hora (quando é executado 'Set Clock' ou na mudança de horário de Verão/Inverno) nos módulos de expansão.

# <span id="page-93-0"></span>**3.7 Capacidade de memória e dimensão de um circuito**

O tamanho de um programa de comutação em LOGO! está limitado pelo espaço em memória (ocupação de memória dos blocos) .

#### **Áreas da memória**

#### $\bullet$ **Memória do programa**:

No LOGO! só é possível utilizar um número limitado de blocos para o programa de comutação.

A segunda limitação resulta do número máximo de bytes disponíveis, que o programa de comutação pode aceitar. O número de bytes ocupado pode ser calculado através da adição dos bytes das respectivas funções utilizadas.

#### - **Memória de remanência (Rem)**:

Área onde o LOGO! guarda de forma remanente os valores reais actuais, p. ex. o valor de contagem de um contador das horas de serviço. Nos blocos com utilização opcional da função de remanência, esta área de memória só é ocupada, se a remanência tiver sido ligada.

#### **Recursos disponíveis em LOGO!**

Um programa de comutação em LOGO! pode ocupar no máximo os seguintes recursos:

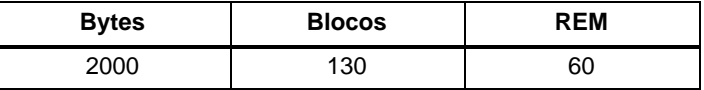

LOGO! monitoriza a utilização da memória e oferece nas listas de funções apenas as funções, para as quais ainda há memória suficiente.

#### **Ocupação da memória**

A tabela oferece uma vista geral sobre o espaço necessário em memória das funções básicas e especiais:

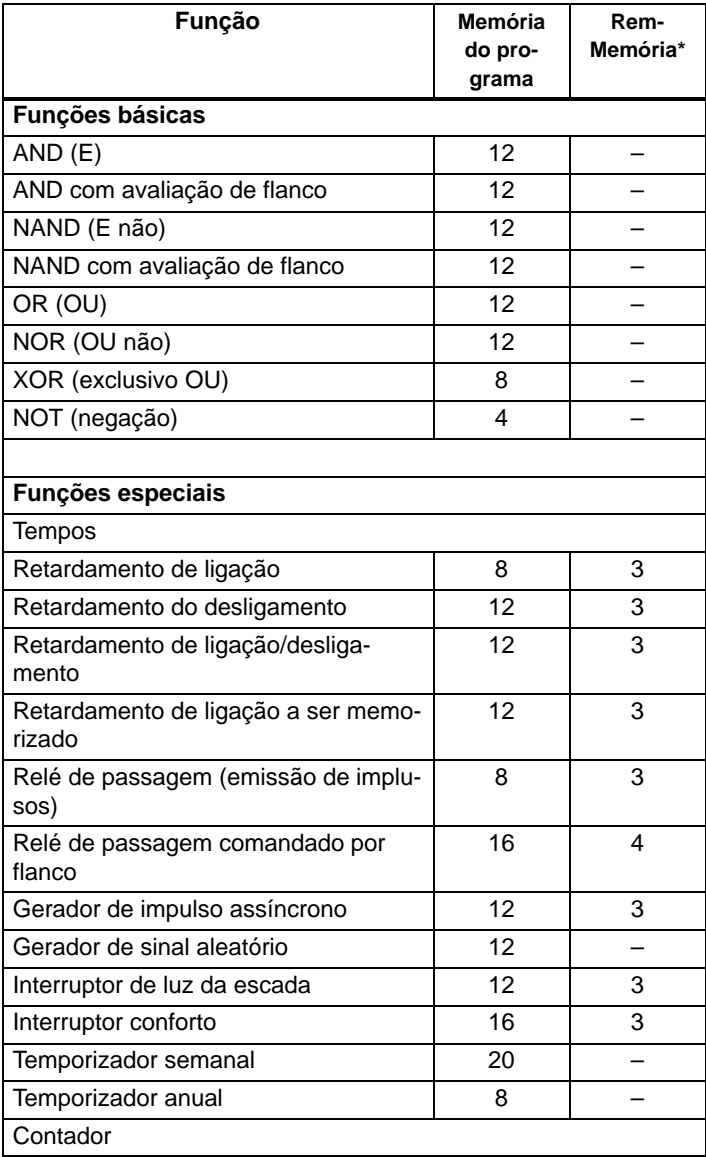

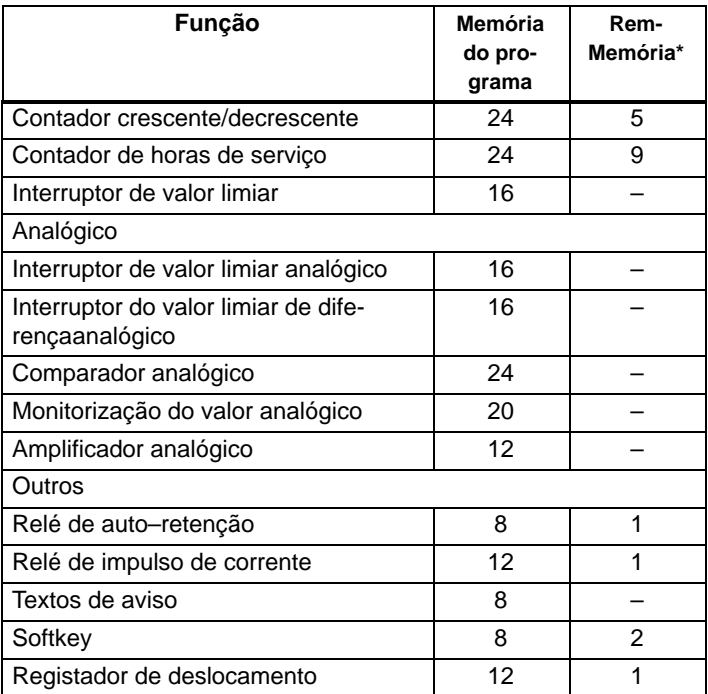

\*: Bytes na área de memória Rem, caso esteja activada a remanência.

#### **Ocupação de sectores de memória**

Se, ao introduzir um programa de comutação não puder introduzir mais nenhum bloco, é porque a área de memória está completa. LOGO! mostra apenas os blocos que ainda cabem no LOGO!. Quando não cabe mais nenhum bloco numa lista no LOGO! não pode seleccionar a lista.

Se uma área de memória está ocupada, então optimize a conexão ou utilize um segundo LOGO!.

#### **Consulta da necessidade de capacidade de memória**

Durante o cálculo da necessidade de capacidade de memória de um circuito todas as áreas únicas da memória deverão ser levadas em consideração.

**Exemplo:**

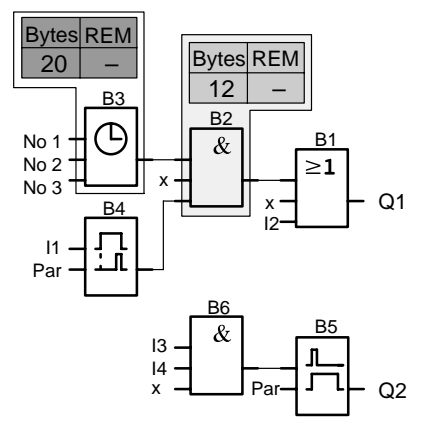

#### **O programa de comutação exemplificativo contém:**

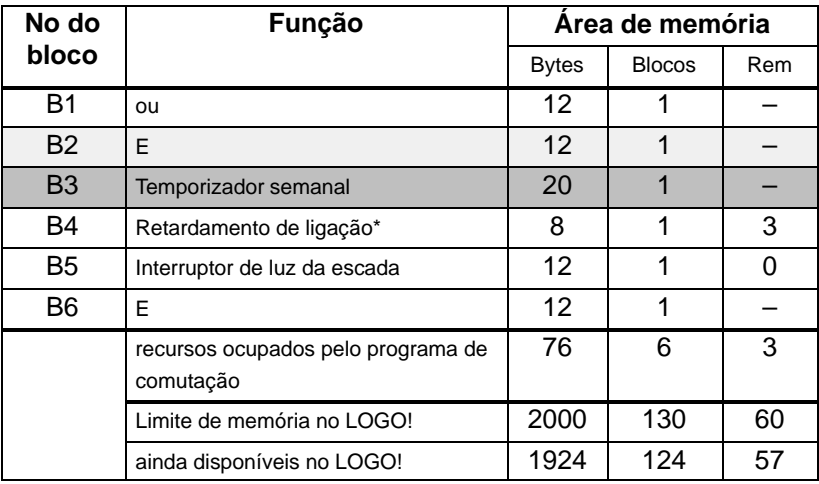

\*: Parametrização com remanência.

O programa de comutação é adequado para o LOGO!.

#### **Indicação do espaço em memória ainda disponível**

LOGO! mostra quanto espaço livre ainda está disponível em memória.

Para tanto proceda da seguinte forma:

- 1. Comute o LOGO! para o modo de operação Programação (para relembrar ver página [48\).](#page-57-0)
- 2. Seleccione'**Edit**': teclas ▲ ou ▼
	-
- 3. Aceite 'Edit': tecla **OK**

4. Seleccione 'Memory?': teclas ▲ ou ▼

5. Aceite memória 'Memory?': tecla **OK**

O display mostra agora:

```
Free Memory:
Byte =1924
Bloco= 124
Rem = 57
```
# **4 Funções LOGO!**

#### **Introdução**

LOGO! coloca à disposição diferentes elementos. A fim de que você não perca a visão geral, dividimos os elementos em 'Relações'. Estas relações são:

- $\bullet$  **Co**: Lista dos bornes (**Co**nnector) (ver capítul[o 4.1\)](#page-99-0)
- ↓GF: Lista das funções básicas AND, OR, ... (ver capítul[o 4.2\)](#page-103-0)
- **SF**: Lista das funções especiais (ver capítulo [4.4\)](#page-119-0)
- **BN**: Lista dos blocos já completados e utilizáveis no circuito

#### **Conteúdo das relações**

Todos as listas indicam elementos, que estão à disposição no LOGO!. Normalmente são os bornes, todas as funções básicas e todas as funções especiais, que o LOGO! conhece. Adicionalmente são todos os blocos, que já foram criados no LOGO! antes da respectiva chamada da lista **BN** .

#### **Se não for mais mostrado tudo**

LOGO! deixa de mostrar todos os elementos, quando:

- $\bullet$  não pode ser inserido mais nenhum bloco. Neste caso, ou não há mais espaço em memória ou foi atingido o número máximo de blocos possíveis.
- um bloco especial precisaria de mais memória, do que aquela ainda disponível no LOGO!.

Vide capítul[o 3.7.](#page-93-0)

# <span id="page-99-0"></span>**4.1 Lista de constantes e bornes Co**

Constantes e bornes(engl. Connectors = Co) designam as entradas, saídas, marcadores e nível de tensão (constantes).

#### **Entradas**

#### **1) Entradas digitais**

As entradas digitais são caracterizadas por um **I**. Os números das entradas digitais (I1, I2, ...) correspondem aos números dos bornes de entrada no LOGO! Basic e nos módulos digitais ligados na sequência de montagem. Ver a seguinte figura.

#### **2) Entradas analógicas**

Nas variantes LOGO! 24, LOGO! 24o, LOGO! 12/24RC e LOGO! 12/24RCo existem as entradas I7 e I8, que, em função da programação também podem ser utilizadas como **AI1** e **AI2**. Se as entradas como I7 e I8, o sinal aplicado será interpretado como valor digital. Utilizando–se AI1 e AI2 os sinais serão interpretados como valor analógico. Se for ligado um módulo analógico, então ocorre a numeração das entradas de acordo com as entradas analógicas já existentes. Nas funções especiais, que só podem ser ligadas do lado da entrada com entradas analógicas, são sugeridas, no modo de programação na selecção do sinal de entradas, as entradas analógicas AI1...AI8, os marcadores analógicos AM1...AM6, o número de bloco de uma função com saída analógica ou as saídas analógicas AQ1 e AQ2 para a selecção.

#### **Saídas:**

#### **1) Saídas digitais**

As saídas digitais são assinaladas com um **Q**. Os números das saídas (Q1, Q2, ... Q16) correspondem aos números dos bornes de saída no LOGO! Basic aos módulos de expansão ligados na sequência de montagem. Ver a seguinte figura.

Para além disso existe a possibilidade de utilizar 16 saídas não ligadas. Estas saídas são assinaladas com um **x** e não podem continuar a ser utilizadas num programa de comutação (comparativamente a p. ex. marcadores). Na lista surgem todas as saídas programadas não ligadas, assim como uma saída ainda não programada não ligada. Justifica–se a utilização de uma saída não ligada p. ex. na função especial "texto de aviso" (ver capítulo [4.4.23\),](#page-192-0) quando juntamente com o programa de comutação só importa o texto de aviso.

#### **2) Saídas analógicas**

As saídas analógicas são assinaladas com F**AQ**. Estão disponíveis duas saídas analógicas, AQ1 e AQ2. Numa saída analógica só pode ligar um valor analógico, portanto uma função com uma saída analógica ou um marcador analógico AM.

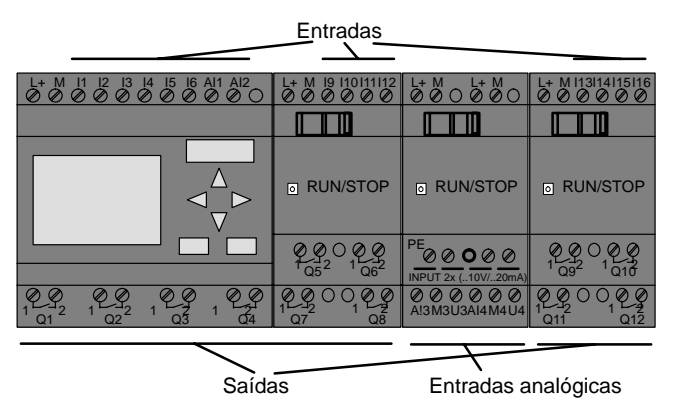

#### **Marcador**

Os marcadores são assinalados com **M** ou **AM**. Marcadores são saídas virtuais. Eles possuem na sua saída o mesmo valor que possuem na sua entrada. Estão disponíveis no LOGO! 24 marcadores digitais M1 ... M24 e 6 marcadores analógicos AM1 ... AM6.

#### **Marcador de partida**

O marcador M8 está colocado no primeiro ciclo do programa do utilizador e pode ser utilizado no programa de comutação como marcador de arranque. Depois da passagem do primeiro ciclo da execução do programa de comutação ele é reposto automaticamente a zero.

Em todos os outros ciclos o marcador M8 pode ser utilizado como os outros marcadores no que diz respeito ao definir, apagar e avaliar.

#### **Observação**

Na saída do marcador há sempre o sinal do ciclo do programa anterior. Dentro de um ciclo de programa não há alteração no valor.

#### **Bit do registador de deslocamento**

Pode utilizar os bits do registador de deslocamento S1 a S8. Os bits do registador de deslocamento S1 a S8 só podem ser lidos no programa de comutação. O conteúdo do bit do registador de deslocamento só pode ser alterado com a função especial "registador de deslocamento" (ver capítul[o 4.4.25\).](#page-203-0)

#### **Entrada de tecla**

Pode utilizar 4 entradas de tecla K  $\blacktriangle$ , K  $\blacktriangleright$ , K  $\blacktriangledown$  e K  $\blacktriangleleft$  ("K" para "Key" = tecla). As entradas de tecla são programadas no programa de comutação tal como as outras entradas. As entradas de tecla podem ser activadas num display previsto para esse fim no RUN (ver capítulo [3.6.6\)](#page-75-0) e num texto de aviso (ESC + tecla desejada). A utilização de entradas de tecla poupa interruptores e entradas e o acesso manual ao programa de comutação.

#### **Nível**

Nível de tensão é caracterizado por **hi** e **lo**. Se num bloco o estado "1" = hi ou o estado "0" = lo tiver que ser constante, a entrada será ligada com um nível fixo ou valor constante.

#### **Bornes abertos**

Se não for utilizada a ligação de um bloco, pode assinalar esta ligação com um **x**.

# <span id="page-103-0"></span>**4.2 Lista de funções básicas – GF**

Funções lógicas são elementos lógicos simples da álgebra booleana.

É possível inverter individualmente entradas de funções básicas , isto é, se numa dada entrada estiver um "1", o programa de comutação utiliza um "0"; se estiver um "0", é utilizado um "1". Ver exemplo da programação no capítulo [3.6.3.](#page-63-0)

Na entrada de um programa de comutação encontra os bloco para as funções básicas na lista das FB. Existem as seguintes funções básicas:

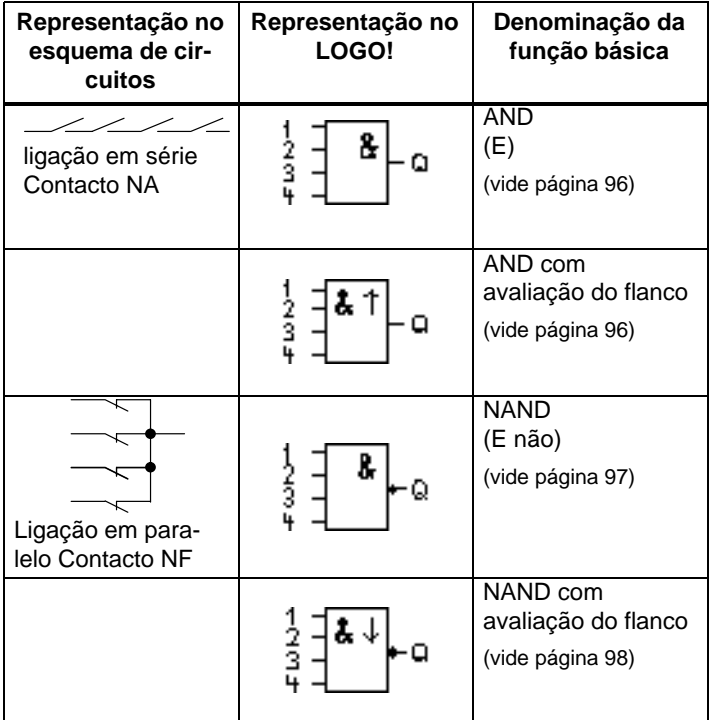

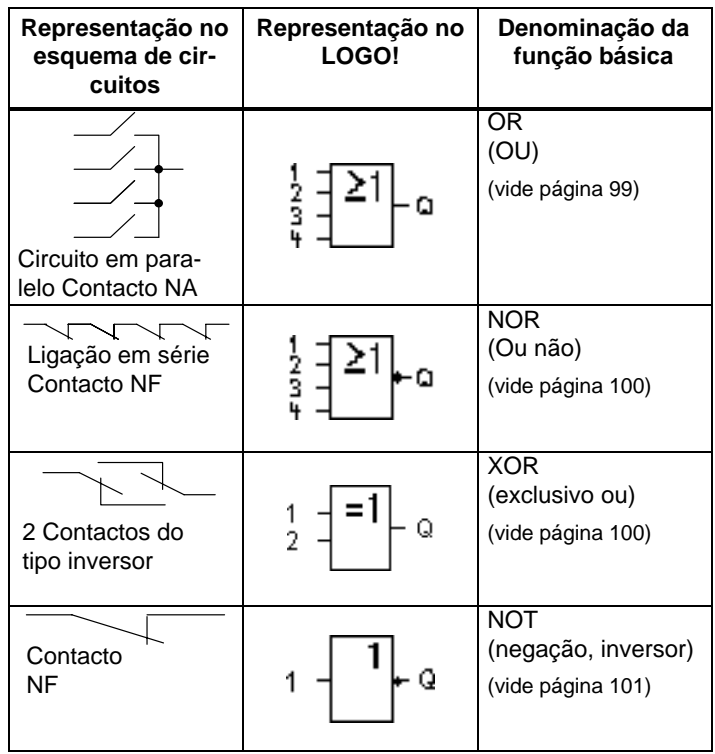

# <span id="page-105-0"></span>**4.2.1 AND (E)**

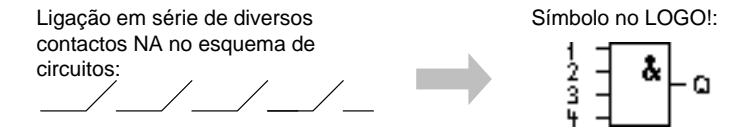

A saída do AND (= e) só aceita o estado 1, se **todas** as entradas tiverem o estado 1, ou seja, estiverem fechadas.

Caso uma entrada deste bloco não seja utilizada (x), para a entrada vale:  $x = 1$ .

#### **Tabela lógica para o AND**

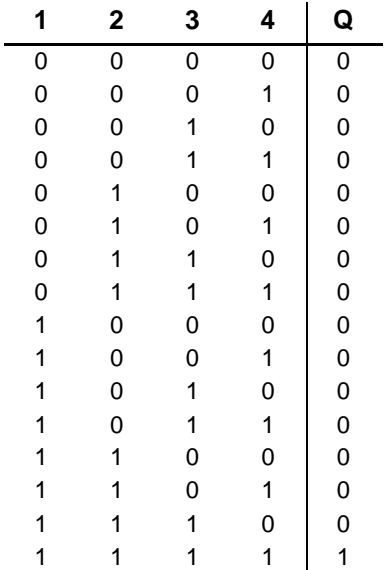

## **4.2.2 AND com avaliação de flanco**

Símbolo no LOGO!:

$$
\frac{1}{3} = \frac{3 \cdot 1}{2} \cdot \alpha
$$

A saída do AND com avaliação de flanco só aceitará o estado 1, se **todas** as entradas tiverem o estado 1 e no ciclo anterior **no mínimo uma** entrada tiver tido o estado 0. Caso uma entrada deste bloco não seja utilizada (x), para a entrada vale:  $x = 1$ .

#### <span id="page-106-0"></span>**Diagrama do timing (comando de tempo) para o AND com avaliação de flanco**

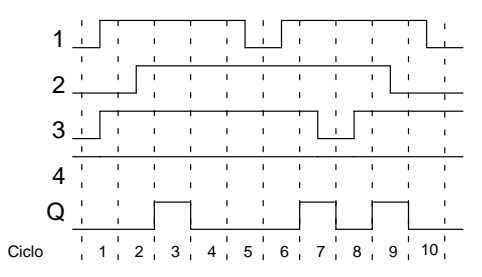

# **4.2.3 NAND (E não)**

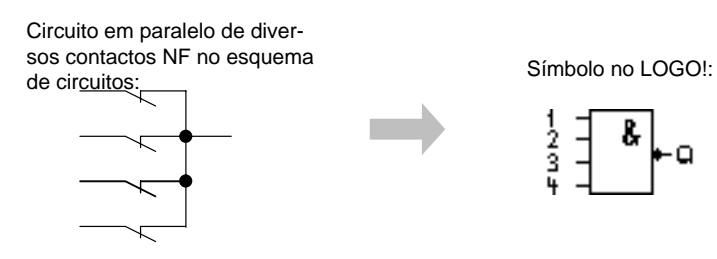

A saída do NAND aceita apenas o estado 0, se **todas** as entradas tiverem o estado 1, ou seja, estiverem fechadas.

Caso uma entrada deste bloco não seja utilizada (x), para a entrada vale:  $x = 1$ .

#### **Tabela lógica para o NAND**

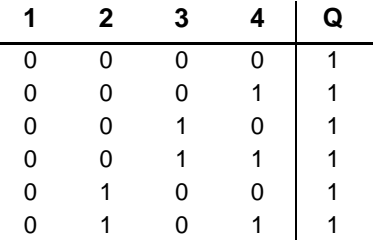

<span id="page-107-0"></span>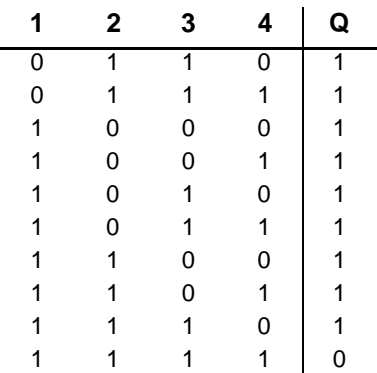

# **4.2.4 NAND com avaliação de flanco**

Símbolo no LOGO!:

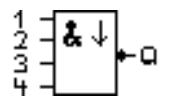

A saída do NAND com avaliação de flanco só aceitará o estado 1, se **no mínimo uma** entrada tiver o estado 0 e no ciclo anterior **todas as** entradas tiverem tido o estado 1.

Caso uma entrada deste bloco não seja utilizada (x), para a entrada vale:  $x = 1$ .

#### **Diagrama do timing (comando de tempo) para o NAND com avaliação de flanco**

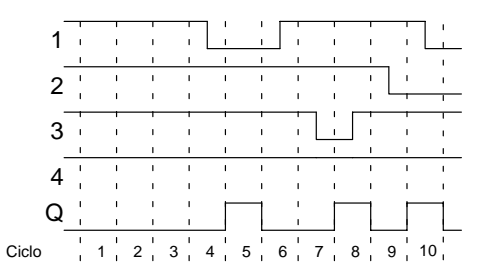
# **4.2.5 OR (OU)**

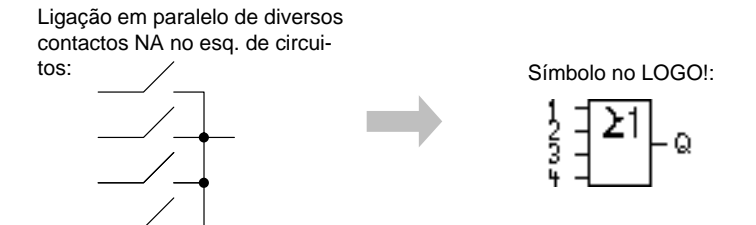

A saída OR aceita o estado 1, se **ao menos uma** entrada tiver o estado 1, ou seja, estiver fechada.

Caso uma entrada deste bloco não seja utilizada (x), para a entrada vale:  $x = 0$ .

#### **Tabela lógica para o OR**

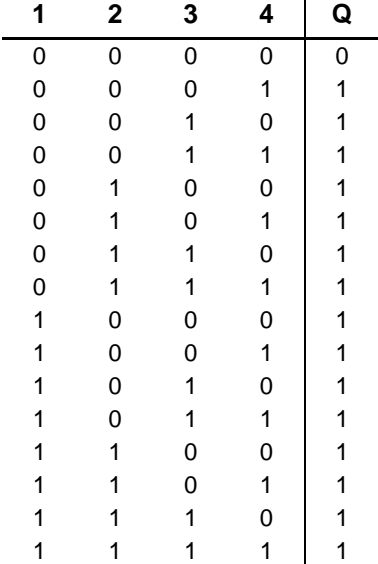

## **4.2.6 NOR (OU não)**

ligação em série de diversos contactos NF no esquema de circuitos:

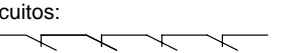

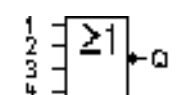

Símbolo no LOGO!:

A saída do NOR só aceita o estado 1, se **todas** as entradas tiverem o estado 0, ou seja, se estiverem desactivadas. Logo que uma entrada seja activada (estado 1), a saída do NOR será colocada em 0.

Caso uma entrada deste bloco não seja utilizada (x), para a entrada vale:  $x = 0$ .

#### **Tabela lógica para o NOR**

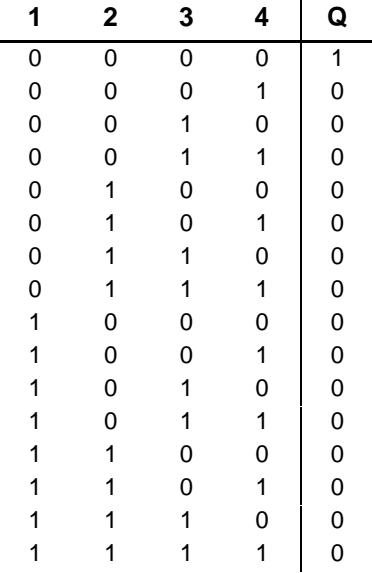

## **4.2.7 XOR (excluindo OU)**

XOR no esquema de circuitos como ligação em série de 2 contactos inversores:

$$
\overline{\phantom{a}}\underline{\phantom{a}}^{\phantom{a}}
$$

Símbolo no LOGO!:

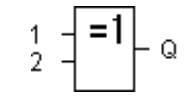

Manual de instruções do LOGO! 100 A5E00228636-01 A saída do XOR aceita o estado 1, se as entradas **tiverem estados** diferentes.

Caso uma entrada deste bloco não seja utilizada (x), para a entrada vale:  $x = 0$ .

#### **Tabela lógica para o XOR**

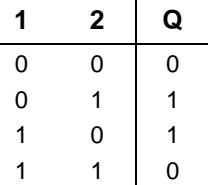

### **4.2.8 NOT (Negação, Inversor)**

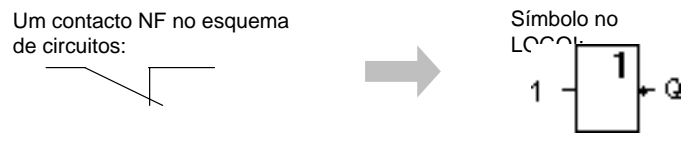

A saída aceita o estado 1, se a entrada tiver o estado 0. O bloco NOT inverte o estado da entrada.

Uma das vantagens do NOT é, por exemplo: o LOGO! já não necessita de contactos NF. Você utilizará um contacto NA e o converterá com auxílio de NOT num contacto NF.

#### **Tabela lógica para o NOT**

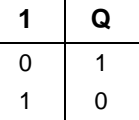

# **4.3 Conhecimento básico sobre as funções especiais**

As funções especiais diferenciam–se à primeira vista das funções básicas devido às designações diferentes das suas entradas. As funções especiais contêm funções de tempo, remanência e diferentes possibilidades de parametrização para a adaptação do programa de comutação às necessidades individuais.

Nós gostaríamos de lhe dar neste capítulo uma visão geral sobre as designações de entradas e algumas informações suplementares sobre as funções especiais. A descrição das funções especiais individuais encontra–se no capítul[o 4.4.](#page-119-0)

## **4.3.1 Designação das entradas**

#### **Entradas de função lógica**

Aqui encontra a descrição das ligações, que podem ser ligadas a outros blocos ou entradas do aparelho LOGO!.

#### -**S (Set):**

Por meio da entrada S é possível definir a saída para "1".

- **R (Reset):**

A entrada de reposição a zero R tem prioridade sobre todas as outras entradas e comuta as saídas para "0".

#### - **Trg (Trigger):**

Esta entrada dá início à execução de uma dada função.

### - **Cnt (Count):**

Por meio desta entrada podem ser captados impulsos de contagem.

#### - **Fre (Frequency):**

Os sinais de frequência a serem avaliados são aplicados na entrada identificada com esta designação.

### - **Dir (Direction):**

Por meio desta entrada pode–se estabelecer o sentido no qual, por exemplo, um contador, deverá realizar a contagem.

### - **En (Enable):**

Esta entrada activa a função de um bloco. Se a entrada estiver em "0", são ignorados os outros sinais do bloco .

#### - **Inv (Invert):**

O sinal de saída do bloco é invertido, quando esta entrada é excitada.

- **Ral (Reset all):**

Todos os valores internos são repostos a zero.

#### **Borne X nas entradas das funções especiais**

Quando as entradas de funções especiais são ligadas x , estas são ocupadas com o valor 0. Ou seja, as entradas têm um sinal low.

#### <span id="page-113-0"></span>**Entradas de parametrização**

Não coloque nenhum sinal em algumas entradas, mas parametrize o bloco com determinados valores. Exemplos:

- **Par (Parameter):**

Esta entrada não é conectada. Aqui define os parâmetros (tempos, limiares de ligação e desligamento, etc.) para o bloco.

- **No (Nocken):**

Esta entrada não é conectada. Ajuste aqui um padrão de tempo.

- **P (Priority):**

Esta entrada não é conectada. Aqui determina as prioridades e decide se a mensagem deve ser confirmada em RUN.

### **4.3.2 Tempo de resposta**

#### **Parâmetro T**

Em algumas das funções especiais existe a possibilidade de se parametrizar um valor de tempo T. Para a indicação da hora, certifique–se de que os valores estão de acordo com a base temporal definida:

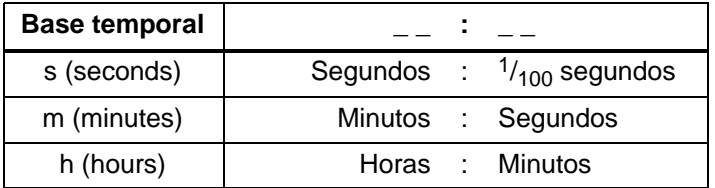

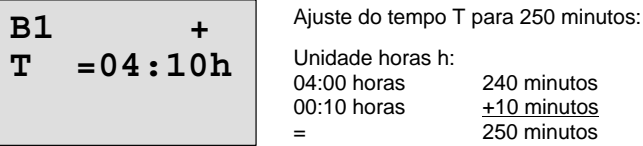

#### **Observação**

"Indique sempre o tempo  $T \ge 0.02$  s. Para  $T < 0.02$  s o tempo T não está definido.

#### **Precisão de T**

Todos os componentes apresentam diferenças mínimas. Por este motivo podem surgir desvios do tempo T ajustado. No LOGO! o desvio é de  $\pm$  0.02 % no máximo. Se 0,02 % do tempo for inferior a 0,02 segundos, então o desvio é de 0,02 segundos no máximo.

#### **Exemplo:**

Numa hora (3600 segundos) o desvio máximo é de  $\pm$  0.02 %, ou seja  $\pm$  0.72 segundos. Num minuto (60 segundos) o desvio é de  $\pm$  0.02 segundos no máximo.

#### **Precisão do temporizador (temporizador semanal, anual)**

A fim de que a divergência não acarrete uma falta de exactidão do relógio na variante C, o temporizador será comparado e reajustado tendo por base uma base temporal altamente exacta. Resulta um Desvio de avanço máximo de  $±5$  segundos por dia.

### **4.3.3 Buffer do relógio**

O relógio interno de um LOGO! continua a funcionar, mesmo quando falha a tensão de rede, ou seja, o relógio possui uma reserva de corda. A reserva de corda sofre influência da temperatura ambiente. A uma temperatura ambiente de 25°C a capacidade da reserva de corda será normalmente de 80 horas.

### **4.3.4 Remanência**

Nas funções especiais existe a possibilidade de manter os estados de ligação e os valores de contagem remanentes. Isto significa que, p. ex. numa falha de rede, os valores actuais são guardados, de forma a que numa nova ligação de rede, a função prossegue no sítio onde foi interrompida. Um tempo, p. ex., não é iniciado de novo mas decorre sim o tempo restante.

Para esse efeito tem de estar activada a remanência na respectiva função. Existem dois ajustes possíveis:

R: Os dados actuais são mantidos.

**/**: Os dados actuais não são mantidos (predefinição). Vide o exemplo da página [72.](#page-81-0)

Uma excepção é o contador de horas de serviço, que é sempre remanente.

### **4.3.5 Tipo de protecção**

Com a definição para a protecção de parâmetros pode determinar, se os parâmetros no modo de operação Parametrização no LOGO! podem ser indicados ou alterados. Existem dois ajustes possíveis:

**+**: As definições de parâmetros também são indicados e podem ser alterados no modo de parametrização (predefinição).

**–**: As definições de parâmetros não são indicadas no modo de parametrização e só podem ser alteradas no modo de programação. Ver exemplo págin[a 72.](#page-81-0)

### **4.3.6 Cálculo do Gain e do Offset em valores analógicos**

Numa entrada analógica está ligado um sensor, que converte a unidade a medir num sinal eléctrico. Este sinal fica numa margem de valores típica para o sensor.

O LOGO! transforma sempre os sinais eléctricos existente na entrada analógica em valores digitais de 0 bis 1000 um.

Uma tensão de borne (na entrada AI) de 0 até 10 V é representada internamente por valores de 0 a 1000. Uma tensão de borne superior a 10 V é representada como valor interno 1000.

Uma vez que nem sempre é possível processar a margem de valores de 0 a 1000 predefinida pelo LOGO!, existe a possibilidade, de multiplicar os valores digitais por um factor de amplificação (Gain) e a seguir deslocar o ponto zero da margem de valores (Offset). Assim só pode mostrar um valor analógico no display do LOGO! que corresponde ao valor real medido.

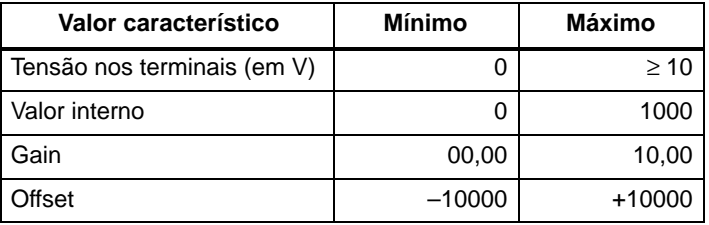

#### **Regra de cálculo**

Valor actual **Ax** =

(valor interno na entrada  $Ax \cdot Gain$ ) + Offset

#### **Determinação do Gain e do Offset**

A determinação do Gain e do Offset ocorre sob a utilização do respectivo valor mais alto e mais baixo da função.

#### Exemplo 1:

Existem à disposição sensores térmicos com os seguintes dados técnicos:  $-30$  a  $+70^{\circ}$ C, 0 a 10V DC (também 0 a 1000 no LOGO!).

Valor actual = (valor interno  $·$  Gain) + Offset, ou seja  $-30 = (0 \cdot A) + B$ , ou seja Offset B =  $-30$  $+70 = (1000 \cdot A) -30$ , ou seja Gain A = 0,1 Exemplo 2: Um sensor de pressão transforma uma pressão de 1000 mbar numa tensão de 0 V e uma pressão de 5000 mbar numa tensão de 10 V. Valor actual = (valor interno  $\cdot$  Gain) + Offset, ou seja 1000  $= (0 \cdot A) + B$ , ou seja Offset B = 1000 5000 =  $(1000 \cdot A) + 1000$ , ou seja Gain A = 4

#### **Exemplos de valores analógicos**

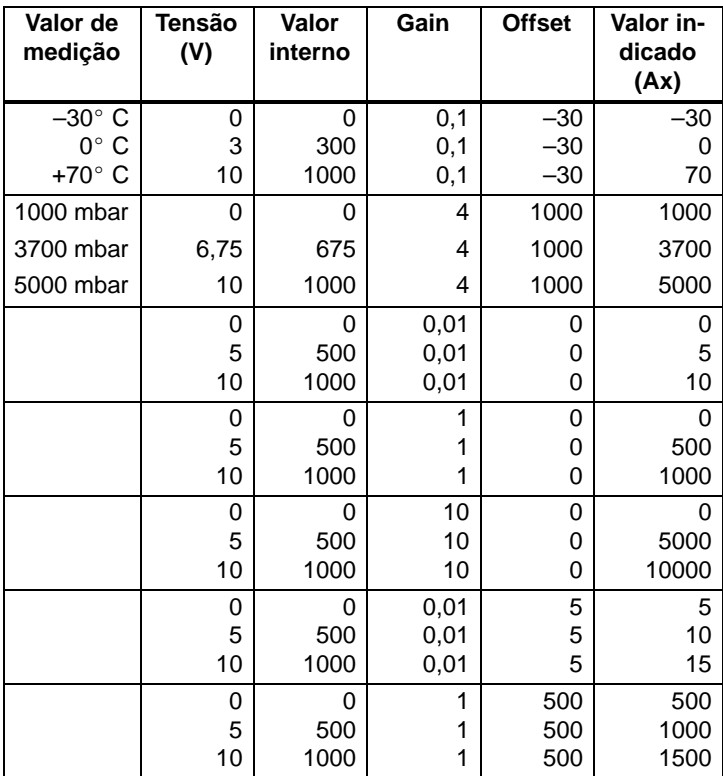

<span id="page-118-0"></span>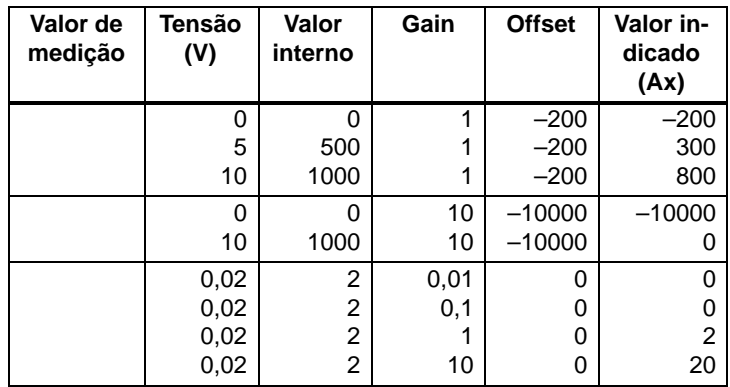

Encontra um exemplo de aplicação na descrição da função especial "Comparador analógico" na página [166.](#page-175-0)

Sobre as entradas analógicas consulte também o Capítul[o 4.1.](#page-118-0)

# <span id="page-119-0"></span>**4.4 Lista de funções especiais – SF**

Na introdução de um programa de comutação no LOGO! encontra os blocos para as funções especiais na lista FE.

Pode inverter individualmente as entradas de funções especiais inverter, isto é, se numa determinada entrada estiver um "1", o programa de comutação utiliza um "0"; se estiver um "0", é utilizado um "1". Ver exemplo da programação no capítul[o 3.6.3.](#page-63-0)

Na tabela está indicado, se a respectiva função possui uma remanência parametrizável (Rem). Existe a seguinte função especial:

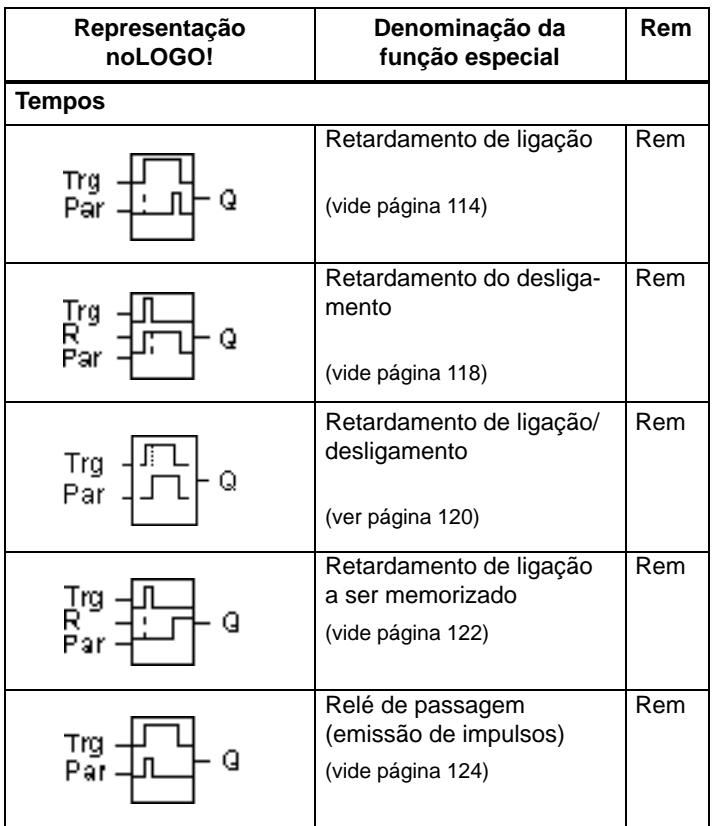

<span id="page-120-0"></span>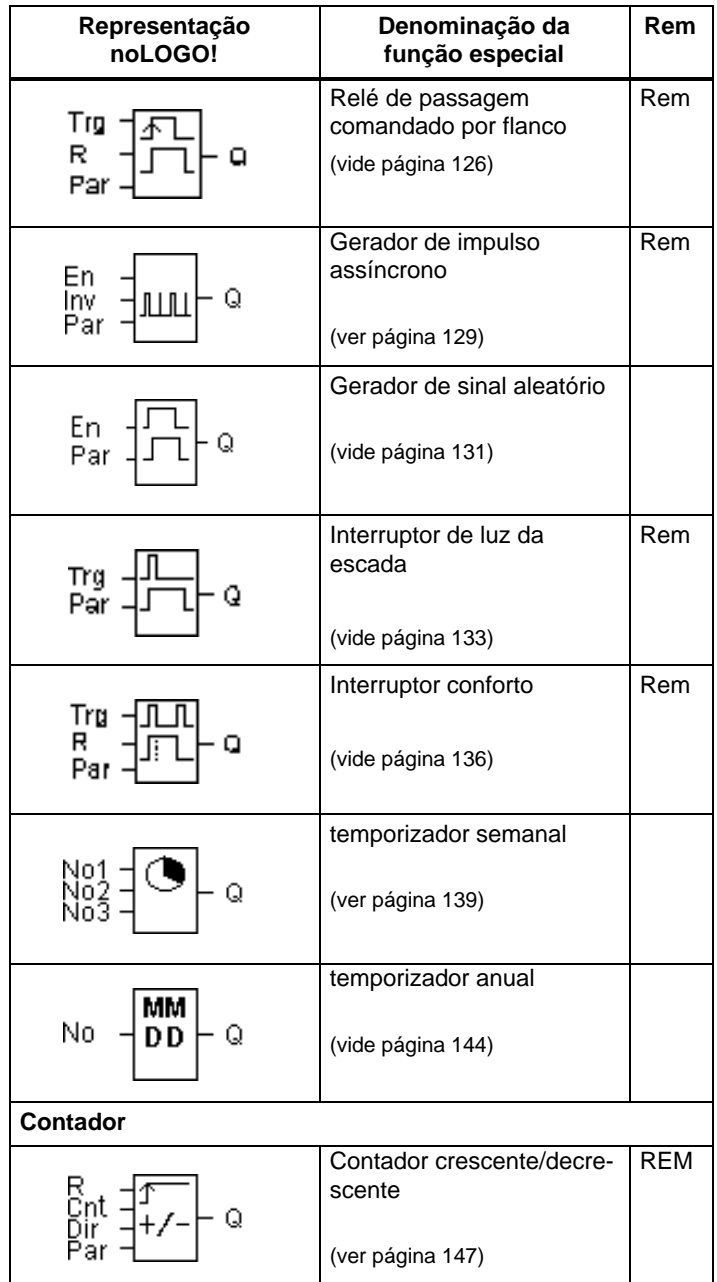

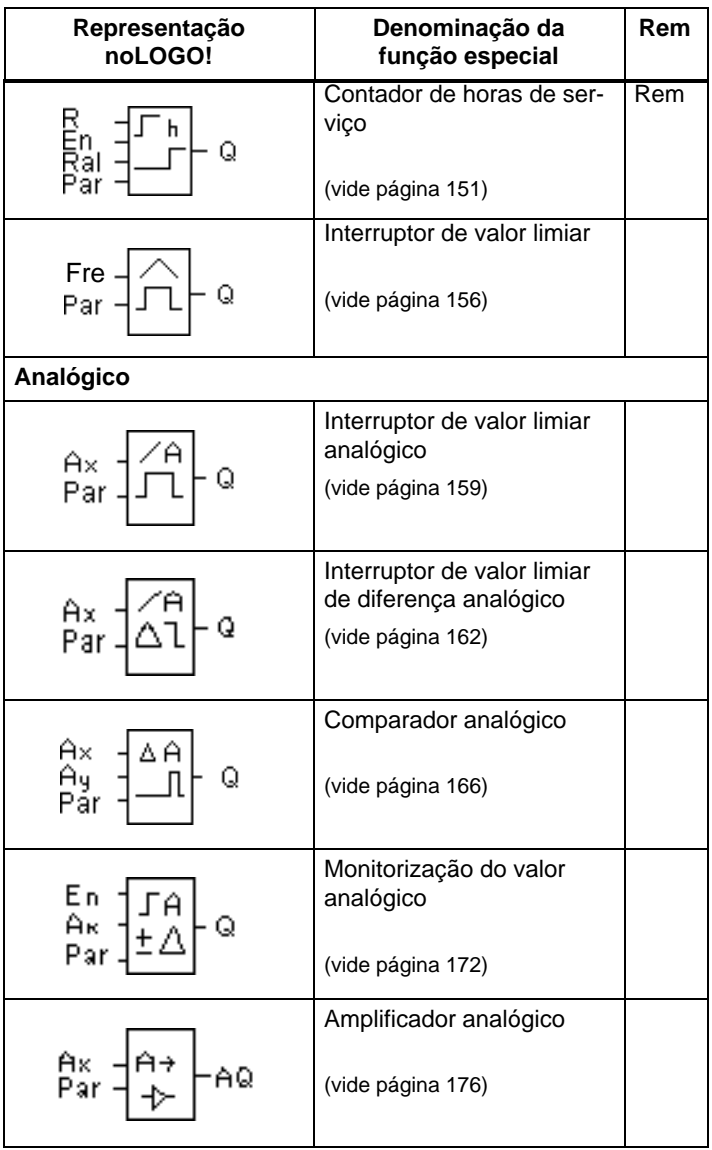

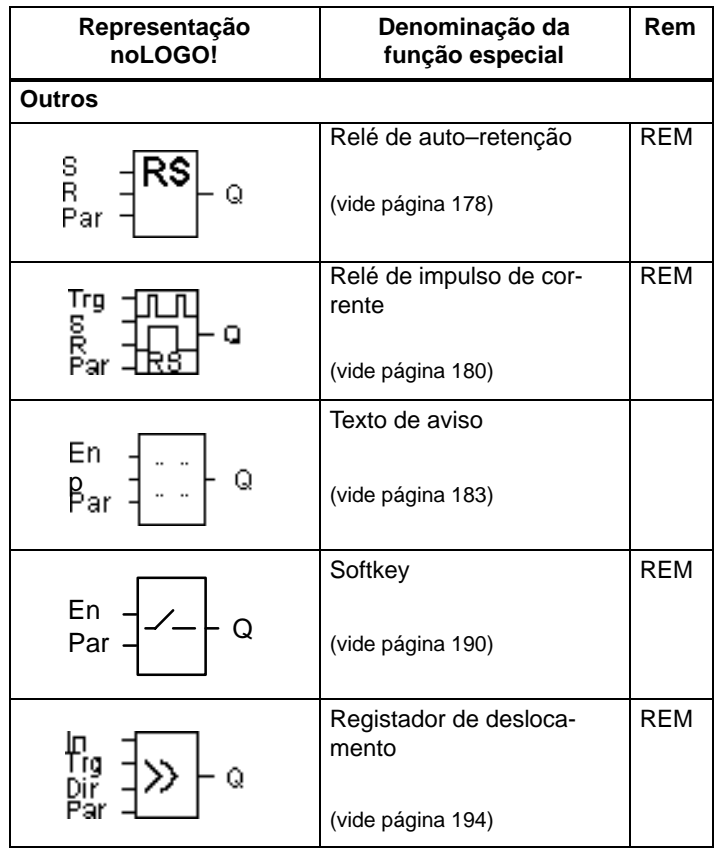

### <span id="page-123-0"></span>**4.4.1 Retardamento de ligação**

#### **Breve descrição**

No Retardamento de ligação, a saída só será interligada após um tempo passível de parametrização.

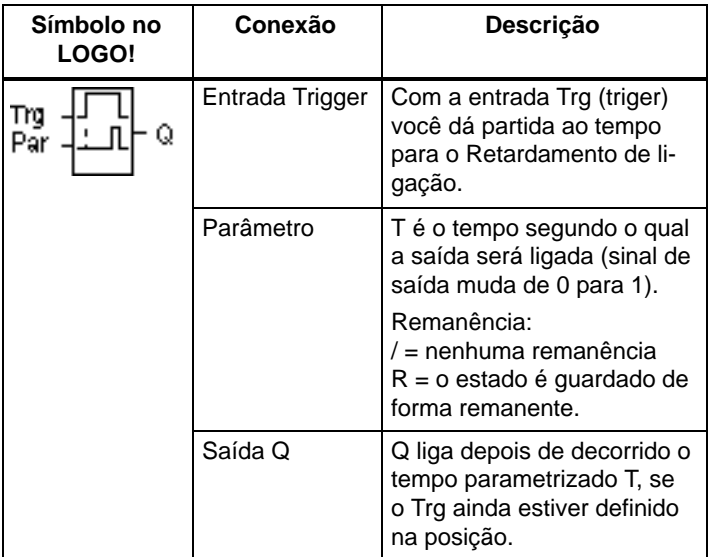

#### **Parâmetro T**

Observe as indicações de valor para o parâmetro T no capítul[o 4.3.2.](#page-113-0)

A indicação de tempo para o parâmetro T também pode ser um valor actual de um outra função já programada. Pode utilizar os valores actuais das seguintes funções:

- $\bullet$  Comparador analógico (valor actual Ax – Ay, ver capítulo [4.4.18\)](#page-175-0)
- Interruptor de valor limiar analógico (valor actual Ax, ver capítul[o 4.4.16\)](#page-168-0)
- Amplificador analógico (valor actual Ax, ver capítulo [4.4.20\)](#page-185-0) e
- contador (valor actual Cnt, ver capítulo [4.4.13\).](#page-156-0)

Seleccione a função desejada através do número de bloco. A base temporal é ajustável. Observe a seguinte disposição:

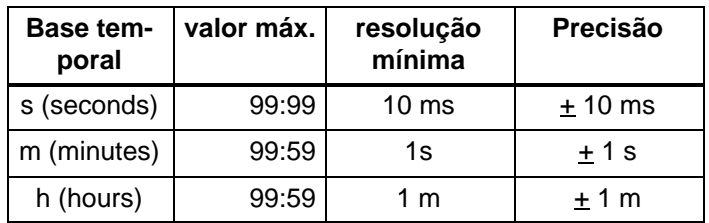

**Margem de validade da base temporal, quando T = Parâmetro**

Representação no modo de operação Programação (exemplo):

B12 
$$
+R
$$
  
T = 04:10h

**Margens de validade da base temporal, quando T = valor actual de uma função já programada**

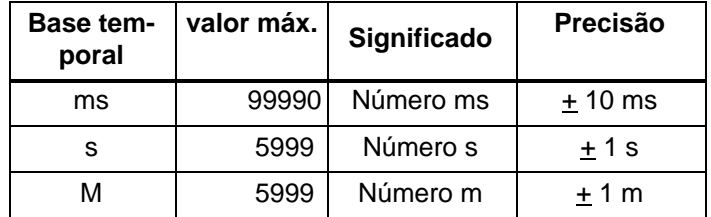

Representação no modo de operação Programação (exemplo):

B12 
$$
+R
$$
  
T  $+B006s$ 

Se o bloco referenciado (no exemplo B6) fornecer um valor fora da margem de validade então arredonda–se para o próximo valor válido.

#### **Indicação do parâmetro para parâmetros = valor actual de um função já programada**

Assim liga o valor actual de uma outra função já programada:

1. Movimente o cursor com a tecla  $\blacktriangleright$  para o sinal de igual do parâmetro T.

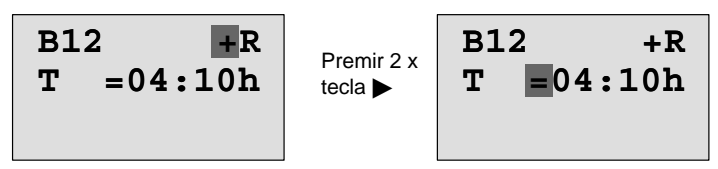

2. Altere com a tecla  $\blacktriangledown$  o sinal de igual para uma seta. É indicado eventualmente o último bloco referenciado com a base temporal.

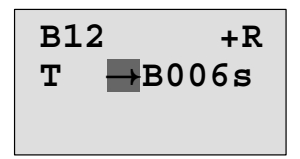

- 3. Movimente o cursor com a tecla  $\triangleright$  para "B" do bloco indicado e seleccione com a tecla  $\nabla$  os números de bloco desejados.
- 4. Movimente o cursor com a tecla **>** para a base temporal do bloco indicado e seleccione com a tecla  $\nabla$  a base temporal desejada.

B12 
$$
+R
$$
  
T  $+B006$ m

Representação no modo de operação Parametrização (exemplos):

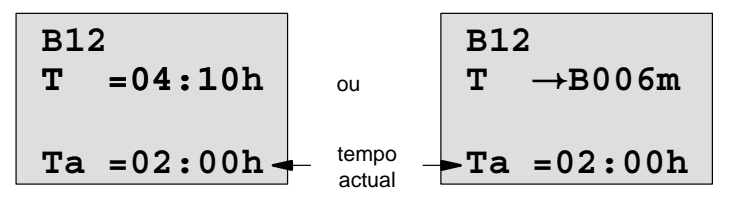

#### **Diagrama do timing (comando de tempo)**

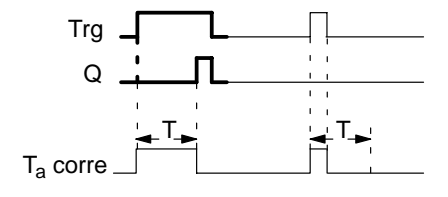

O segmento impresso em negrito do timing (comando de tempo) encontra–se também no Símbolo para o Retardamento de ligação.

#### **Descrição da função**

Se o estado na entrada Trg mudar de 0 para 1, começa a decorrer o tempo  $T_a$  ( $T_a$  é o tempo actual no LOGO!).

Se o estado na entrada Trg permanecer no mínimo para a duração do tempo T parametrizado em 1, a saída será colocada em 1 depois de decorrido o tempo T (a saída será ligada com atraso em relação à entrada).

**Se o estado na entrada Trg mudar novamente para** 0 antes de esgotado o tempo T, o tempo será reposto.

A saída será definida novamente em 0, se houver o estado 0 na entrada Trg.

Se não estiver ligada a remanência, então, em caso de falha de rede, a saída Q e o tempo já decorrido são repostos a zero.

### <span id="page-127-0"></span>**4.4.2 Retardamento do desligamento**

#### **Breve descrição**

Com o retardamento do desligamento, o reset da saída só ocorre passado um dado período de tempo parametrizável.

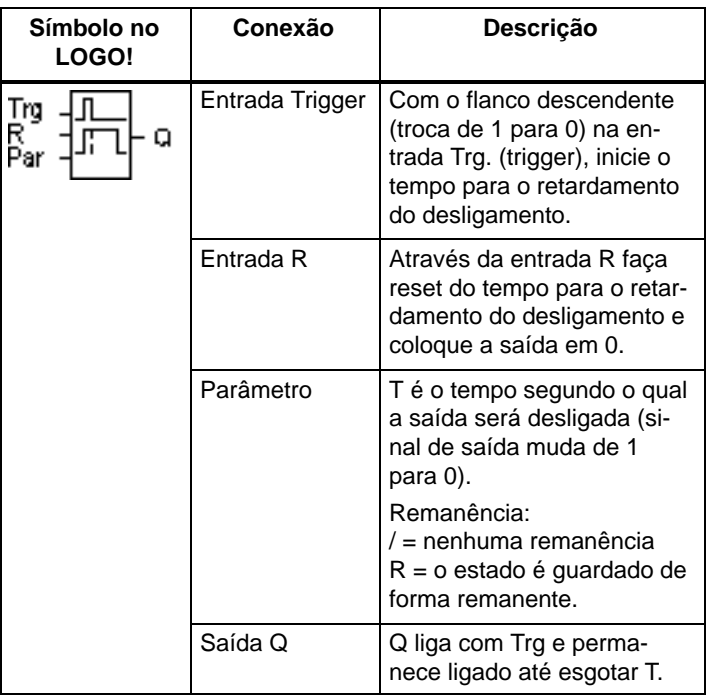

#### **Parâmetro T**

Observe as indicações de valor para o parâmetro T no capítul[o 4.3.2.](#page-113-0)

A indicação de tempo para o parâmetro T também pode ser um valor actual de um outra função já programada. Pode utilizar os valores actuais das seguintes funções:

- $\bullet$  Comparador analógico (valor actual Ax – Ay, ver capítulo [4.4.18\)](#page-175-0)
- Interruptor de valor limiar analógico (valor actual Ax, ver capítul[o 4.4.16\)](#page-168-0)
- Amplificador analógico (valor actual Ax, ver capítulo [4.4.20\)](#page-185-0) e
- Contador crescente e decrescente (valor actual Cnt, ver capítulo [4.4.13\).](#page-156-0)

Seleccione a função desejada através do número de bloco. A base temporal é ajustável. Ver os detalhes relativamente às margens de validade da base temporal e à indicação de parâmetros no capítulo [4.4.1.](#page-123-0)

#### **Diagrama do timing (comando de tempo)**

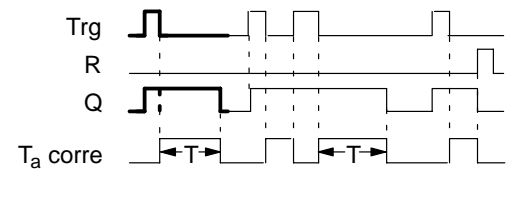

O segmento do timing (comando de tempo) impresso em negrito pode ser encontrado também no Símbolo para o retardamento do desligamento.

#### **Descrição da função**

Se a entrada Trg mudar para o estado 1 (ou receber o estado 1), a saída Q comutará imediatamente para o estado 1.

Se o estado em Trg mudar de 1 para 0, então inicia novamente o tempo actual  $T_a$  no LOGO!, a saída permanece colocada. Se Ta alcançar o valor ajustado por meio de T (Ta=T), a saída Q será redefinida para o estado 0 (desligamento retardado).

Se a entrada Trg ligar e desligar novamente, será reiniciado o tempo Ta.

Através da entrada R (reset) coloque o  $T_a$  e a saída na posição inicial, antes que o tempo  $T_a$  tenha esgotado.

Se não estiver ligada a remanência, então, em caso de falha de rede, a saída Q e o tempo já decorrido são repostos a zero.

## <span id="page-129-0"></span>**4.4.3 Retardamento de ligação/desligamento**

#### **Breve descrição**

No retardamento de ligação/desligamento a saída é ligada e reposta após um tempo parametrizado.

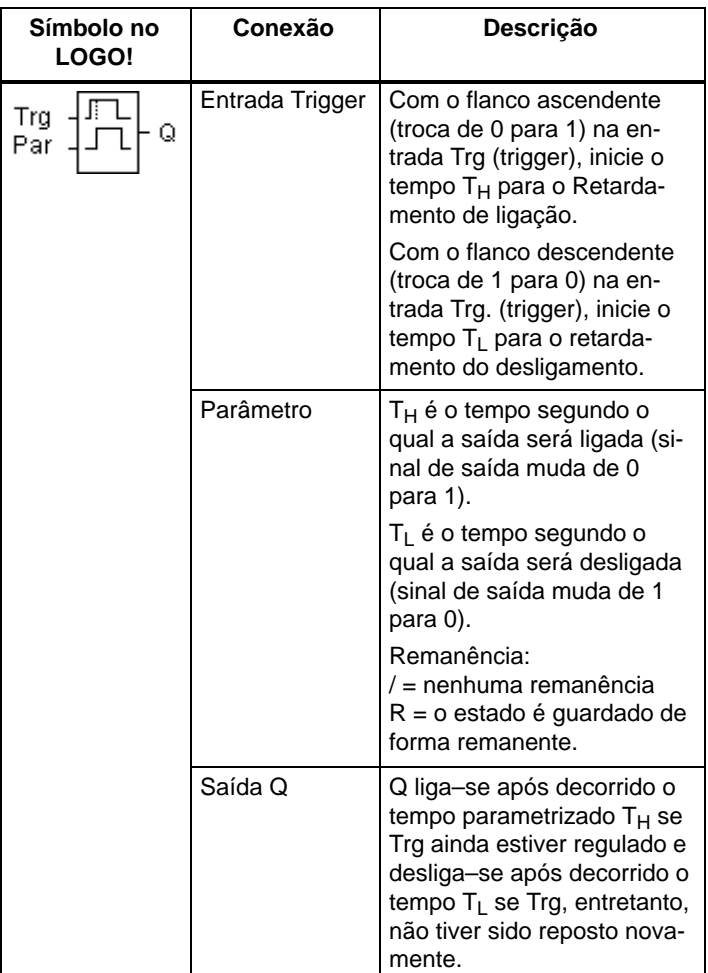

#### Parâmetro T<sub>H</sub> e T<sub>L</sub>

Observe as indicações de valor para o parâmetro  $T_H e T_L$ no capítulo [4.3.2.](#page-113-0)

#### **Diagrama do timing (comando de tempo)**

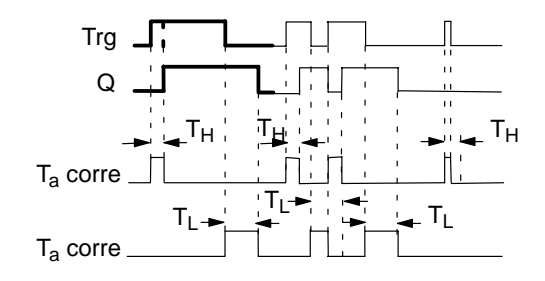

A secção impressa a negrito do diagrama do Timing encontra– se no símbolo para retardamento de ligação/desligamento.

#### **Descrição da função**

Se o estado na entrada Trg mudar de 0 para 1, então começa a decorrer o tempo  $T_H$ .

Se o estado na entrada Trg permanecer em 1, no mínimo durante o tempo parametrizado  $T_H$ , a saída será colocada em 1 depois de decorrido o tempo  $T_H$  (a saída será ligada com atraso em relação à entrada).

Se o estado da entrada Trg mudar novamente para 0 antes de ter decorrido o tempo  $T_H$ , então o tempo é reposto.

Se o estado na entrada Trg mudar novamente para 0, então inicia–se T<sub>L</sub>.

Se o estado na entrada Trg permanecer no mínimo para a duração do tempo parametrizado  $T<sub>L</sub>$  em 0, a saída será colocada em 0 depois de decorrido o tempo TL (a saída será desligada com atraso em relação à entrada).

Se o estado mudar na entrada Trg antes de ter decorrido o tempo  $T<sub>l</sub>$  outra vez para 1, então o tempo é reposto a zero.

Se não estiver ligada a remanência, então, em caso de falha de rede, a saída Q e o tempo já decorrido são repostos a zero.

### <span id="page-131-0"></span>**4.4.4 Retardamento de ligação a memorizar**

#### **Breve descrição**

Após um impulso de entrada o tempo parametrizado chegará ao seu final, após o seu decurso a saída será definida.

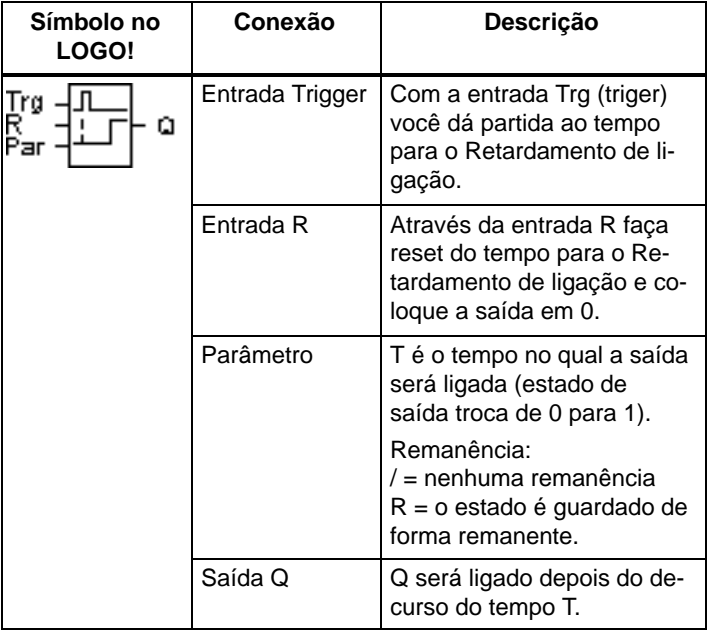

#### **Parâmetro T**

Para os valores definidos observe as instruções do Capítulo [4.3.2.](#page-113-0)

A indicação de tempo para o parâmetro T também pode ser um valor actual de um outra função já programada. Pode utilizar os valores actuais das seguintes funções:

- Comparador analógico (valor actual Ax Ay, ver capítulo [4.4.18\)](#page-175-0)
- Interruptor de valor limiar analógico (valor actual Ax, ver capítulo [4.4.16\)](#page-168-0)
- Amplificador analógico (valor actual Ax, ver capítulo [4.4.20\)](#page-185-0) e
- Contador crescente e decrescente (valor actual Cnt, ver capítulo [4.4.13\).](#page-156-0)

Seleccione a função desejada através do número de bloco. A base temporal é ajustável. Ver os detalhes relativos às margem de validade e à indicação de parâmetros no capítulo [4.4.1.](#page-123-0)

#### **Diagrama do timing (comando de tempo)**

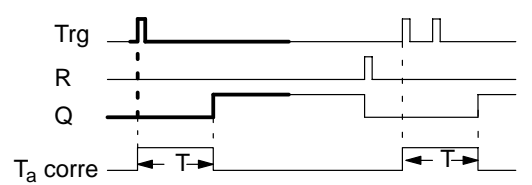

O segmento impresso em negrito do timing (comando de tempo) pode ser encontrado também no Símbolo para o Retardamento de ligação que memoriza.

#### **Descrição da função**

Se na entrada Trg o estado 0 mudar para 1, começará a correr o tempo actual  $T_a$ . Alcançando  $T_a$  o tempo T, a saída Q será colocada em 1. Uma nova comutação na entrada Trg não tem qualquer influência sobre Ta.

A saída e o tempo  $T_a$  só serão novamente recolocadas em 0, se na entrada R tiver o estado 1.

Se não estiver ligada a remanência, então, em caso de falha de rede, a saída Q e o tempo já decorrido são repostos a zero.

## <span id="page-133-0"></span>**4.4.5 Relé de passagem (emissão de impulsos)**

#### **Breve descrição**

Um impulso de entrada gera na saída um sinal de duração parametrizável.

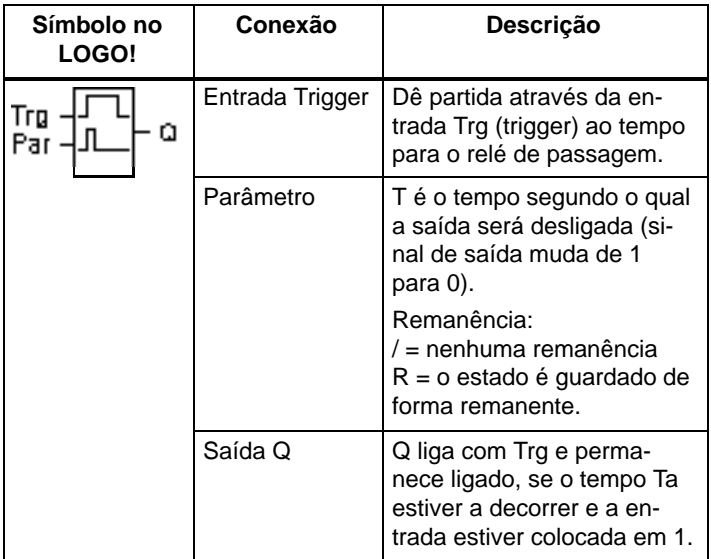

#### **Parâmetro T**

Para o parâmetro T observe as indicações no Capítulo [4.3.2.](#page-113-0)

#### **Diagrama do timing (comando de tempo)**

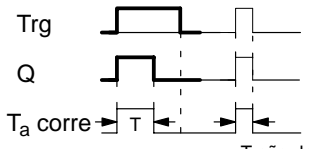

O segmento impresso em negrito do timing (comando de tempo) pode ser encontrado também no símbolo do relé de passagem.

T não decorreu completamente

#### **Descrição da função**

Se a entrada Trg assumir o estado 1, a saída Q passa para o estado 1. Simultaneamente inicia–se o tempo Ta, a saída permanece definida.

Se  $T_a$  alcançar o valor ajustado através de T ( $T_a=T$ ), a saída Q será redefinida para o estado 0 (emissão de impulso).

Se, antes de esgotar o tempo especificado, a entrada Trg mudar de 1 para 0, também a saída mudará imediatamente de 1 para 0.

Se não estiver ligada a remanência, então, em caso de falha de rede, a saída Q e o tempo já decorrido são repostos a zero.

### <span id="page-135-0"></span>**4.4.6 Comandado por flanco**

#### **Breve descrição**

Um impulso de entrada origina após um tempo parametrizável na saída um número parametrizável de sinais de duração de ligação/desligamento parametrizável (retrigger).

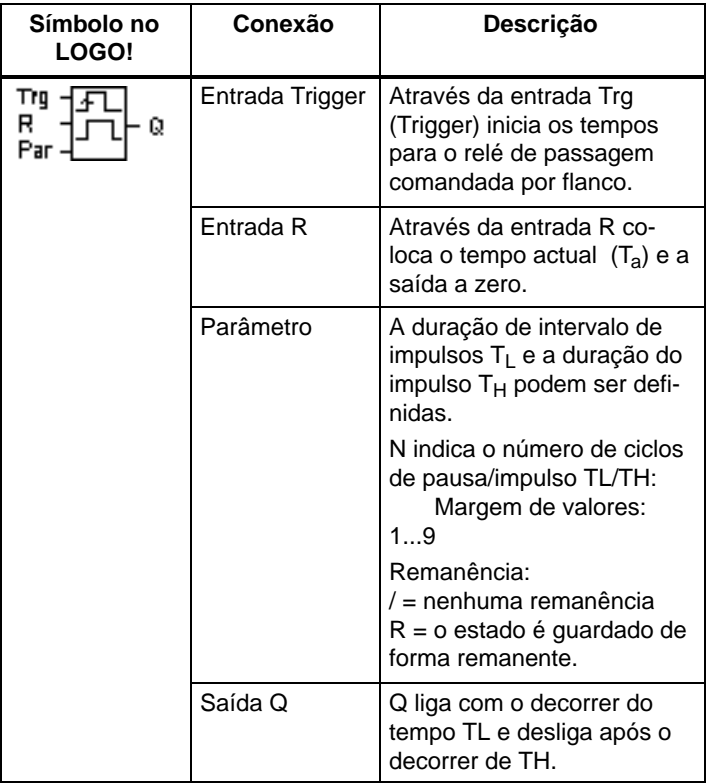

#### **Parâmetro T**

Observe para o parâmetro T a indicação do capítulo [4.3.2.](#page-113-0)

#### **Diagrama do timing A**

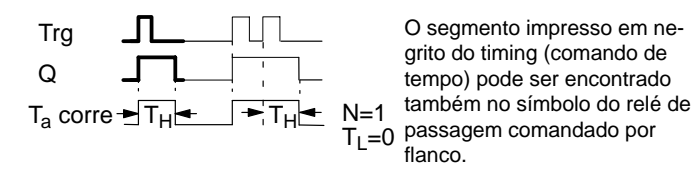

#### **Diagrama do timing B**

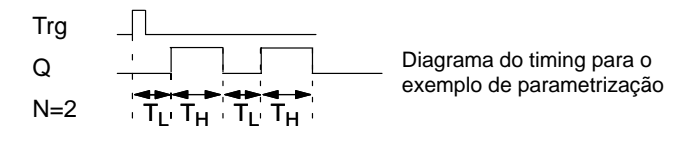

#### **Descrição da função**

Se a entrada Trg aceitar o estado 1, então inicia–se o tempo  $T_{\text{L}}$  (Time Low). Após decorrido o tempo  $T_{\text{L}}$  a saída  $Q$  para a duração do tempo  $T_H$  (Time High) é colocado no estado 1.

Se, antes de esgotado o tempo predefinido  $(T_1 + T_H)$  a entrada Trg comutar novamente de 0 para 1 (retrigger), então o tempo Ta decorrido é reposto a zero e inicia–se o ciclo intervalo/impulso.

Se não estiver ligada a remanência, então, em caso de falha de rede, a saída Q e o tempo já decorrido são repostos a zero.

#### **Especificação do parâmetro Par**

Representação no modo de operação Programação (exemplo):

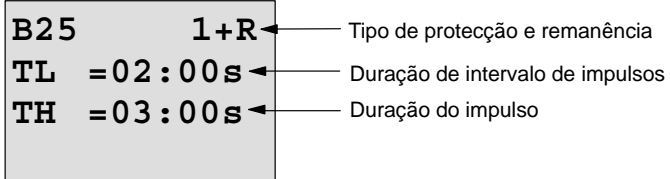

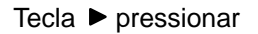

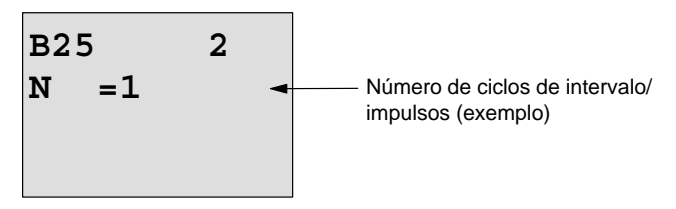

Representação no modo de operação Parametrização (exemplo):

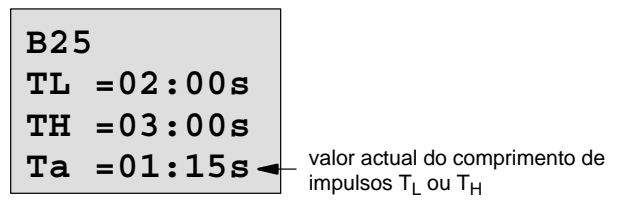

### <span id="page-138-0"></span>**4.4.7 FGerador de ciclos assíncrono**

#### **Breve descrição**

A forma de impulso da saída pode ser alterado através do comportamento parametrizável de impulso/intervalo.

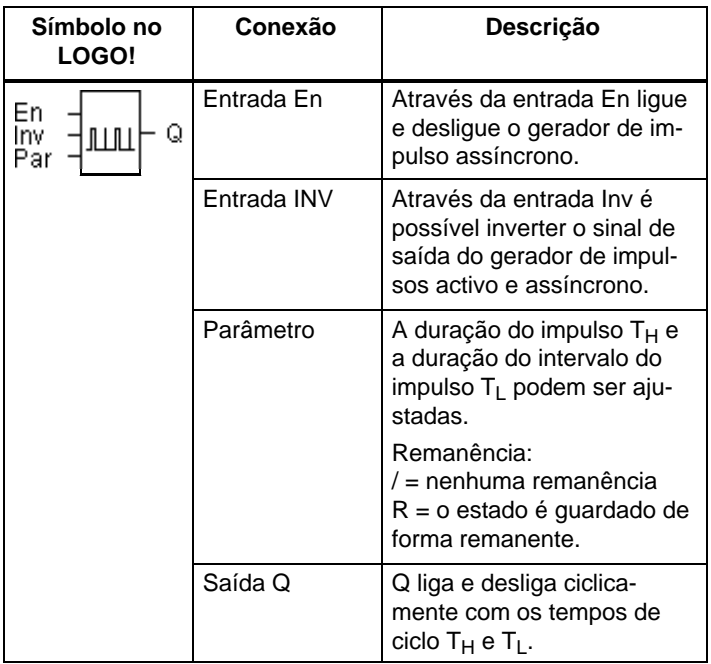

#### **Diagrama do timing (comando de tempo)**

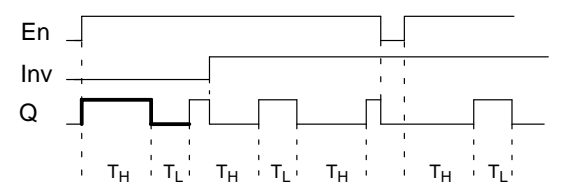

#### **Descrição da função**

Por meio do parâmetro  $T_H$  (Time High) e  $T_L$  (Time Low) podem ser ajustadas a duração do impulso e intervalo do impulso.

A entrada INV permite uma inversão da saída. A entrada INV causa apenas uma inversão da saída se o módulo estiver activado através de EN.

Se não estiver ligada a remanência, então, em caso de falha de rede, a saída Q e o tempo já decorrido são repostos a zero.

## **4.4.8 Gerador de sinal aleatório**

#### **Breve descrição**

Em caso de gerador de sinal aleatório, a saída será ligada ou desligada novamente dentro de um período de tempo passível de parametrização.

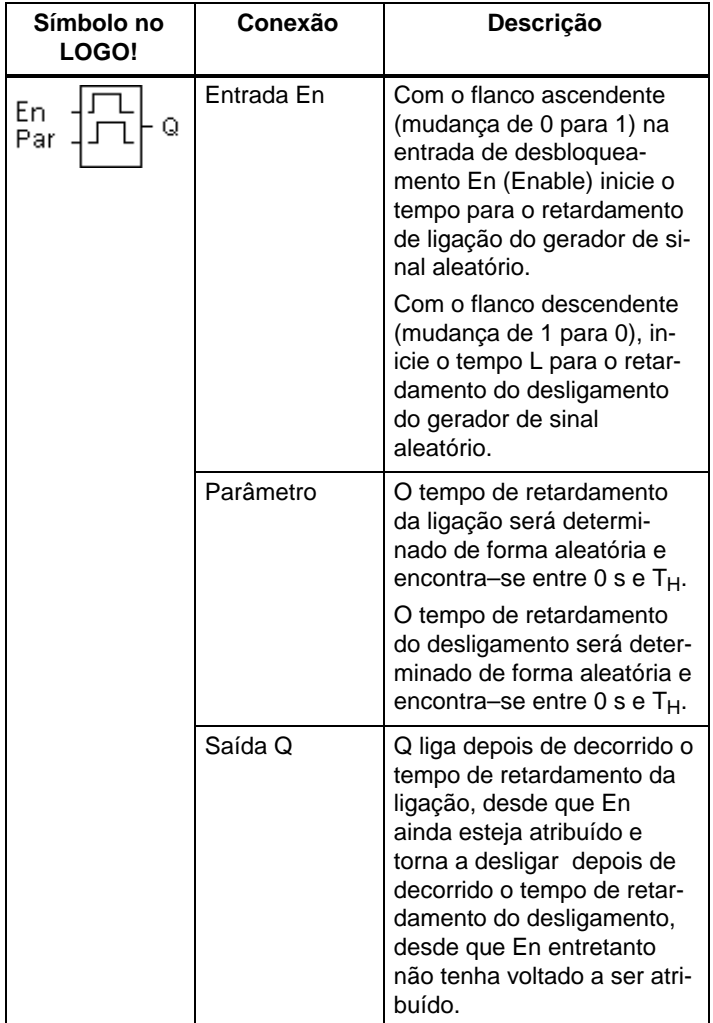

#### **Parâmetro T<sub>H</sub> e T<sub>L</sub>**

Observe as indicações de valor para o parâmetro  $T_H e T_L$ no capítul[o 4.3.2.](#page-113-0)

#### **Diagrama do timing (comando de tempo)**

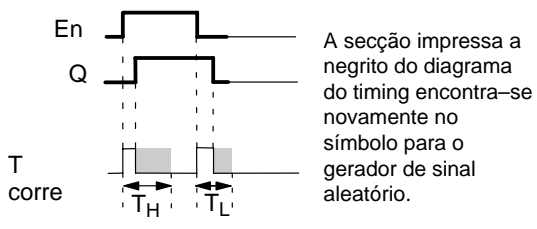

#### **Descrição da função**

Se o estado na entrada En mudar de 0 para 1, será determinado e dado partida de forma aleatória um tempo (tempo de retardamento da ligação) entre  $0$  s e  $T_H$ . Se o estado na entrada En permanecer no mínimo para a duração do tempo de retardamento da ligação em 1, a saída será colocada em 1 e dado partida de forma aleatória depois de decorrido o tempo de retardamento da ligação.

Se o estado na entrada En mudar novamente para 0 após decorrido o tempo de retardamento de ligação, então o tempo é reposto a zero.

Se o estado na entrada En mudar novamente para 0, então é determinado aleatoriamente e iniciado um tempo (tempo de retardamento do desligamento) entre  $0$  s e  $T_L$ .

Se o estado na entrada En permanecer no mínimo para a duração do tempo de retardamento do desligamento em 0, a saída será definida em 0 depois de decorrido o tempo de retardamento do desligamento.

Se o estado na entrada En mudar novamente para 1 antes de decorrido o tempo de retardamento do desligamento, então o tempo é reposto a zero.

Após uma falha de tensão da rede, ocorre o reset do tempo entretanto já decorrido.

### <span id="page-142-0"></span>**4.4.9 Interruptor de luz da escada**

#### **Breve descrição**

Após um impulso de entrada (comando por flanco) decorre um tempo parametrizável (retrigger). Após o decurso deste é reposta a saída a zero. Antes do decorrer do tempo pode ocorrer um pré–aviso de desligamento.

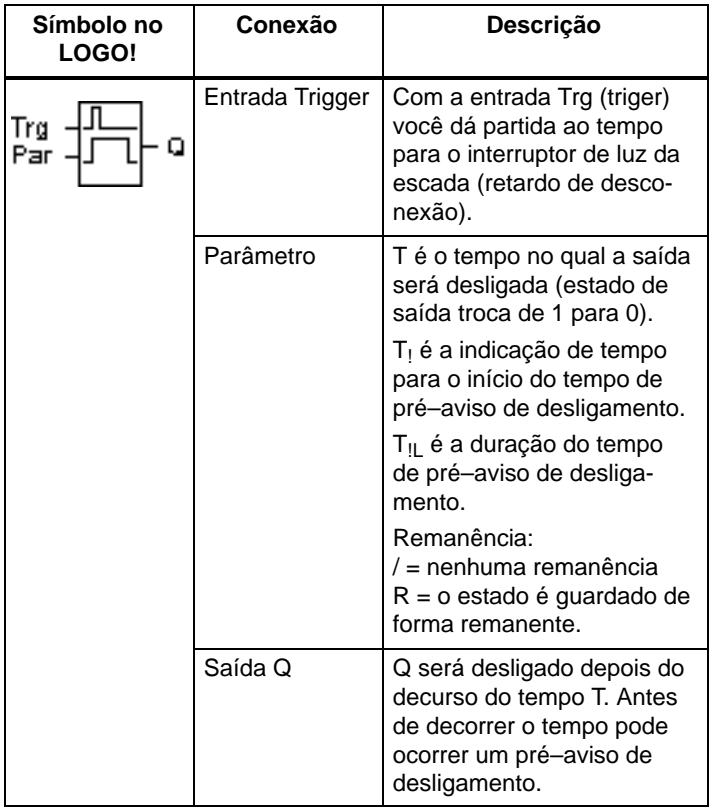

#### **Diagrama do timing (comando de tempo)**

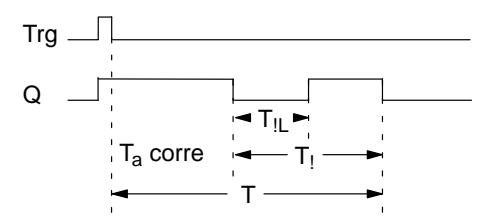

#### **Descrição da função**

Se na entrada Trg o estado 0 mudar para 1, a saída Q será colocada em 1 Se o estado em Trg mudar de 1 para 0, então inicia–se o tempo actual  $T_a$  e a saída Q fica colocada.

Se  $T_a$  atingir o tempo T, então a saída Q é reposta a 0. Antes de decorrer o tempo de retardamento do desligamento  $(T - T_1)$  pode indicar um pré–aviso de desligamento, que repõe Q a zero durante o tempo de pré–aviso de desligamento  $T_{\parallel}$ .

Se a entrada Trg for novamente ligada e desligada, enquanto  $T_a$  estiver a decorrer, então  $T_a$  é reposto a zero (Retrigger).

Se não estiver ligada a remanência, então, em caso de falha de rede, a saída Q e o tempo já decorrido são repostos a zero.

#### **Especificação do parâmetro Par**

Para os valores definidos observe as instruções do Capítulo [4.3.2.](#page-113-0)

#### **Observação**

Todos os tempos têm de ter a mesma base temporal.
Representação mo modo de operação Programação (exemplos):

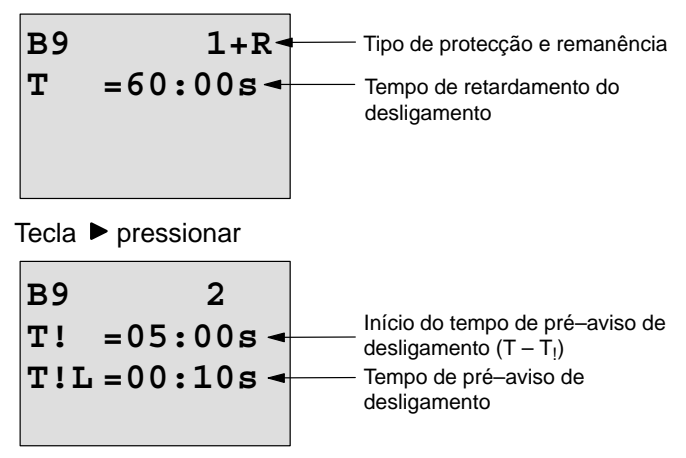

Representação no modo de operação Parametrização (exemplo):

B9 1  
\n
$$
T = 60:00s
$$
\n
$$
Ta = 06:00s \leftarrow \text{valor actual do tempo T}
$$

# **4.4.10 Interruptor conforto**

# **Breve descrição**

Actuador com duas funções diferentes:

- $\bullet$  Interruptor de impulso de corrente com retardamento do desligamento
- Actuador (luz permanente)

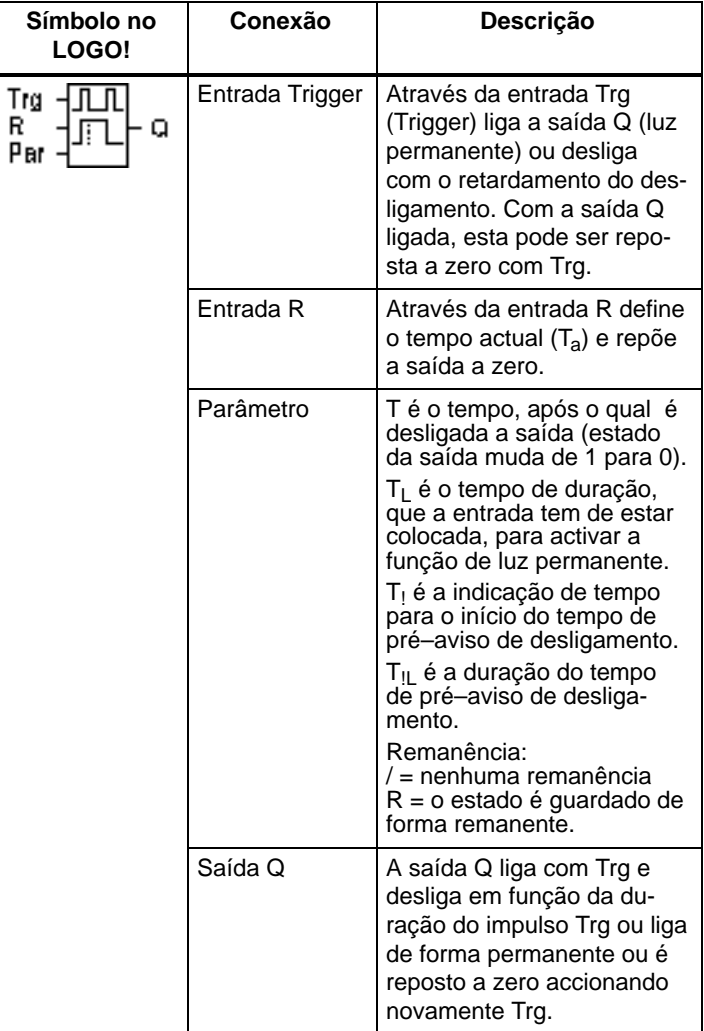

### **Diagrama do timing (comando de tempo)**

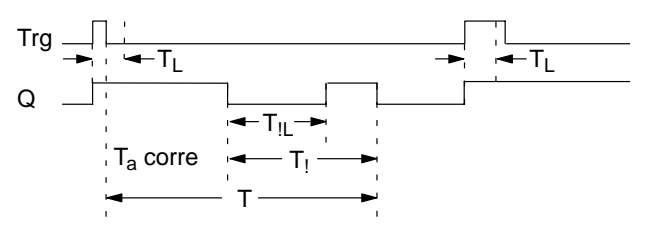

### **Descrição da função**

Se na entrada Trg o estado 0 mudar para 1, a saída Q será colocada em 1

Se a saída  $Q$  for  $= 0$  e a entrada Trg mudar pelo menos durante o tempo  $T<sub>l</sub>$  de 0 para 1, então é activada a função de luz permanente e a saída Q liga para permanente.

Se o estado na entrada Trg mudar antes do decorrer do  $tempo T<sub>l</sub>$  para 0, então é iniciado o tempo de retardamento do desligamento T.

Se o tempo decorrido  $T_a$  atingir o tempo T, então a saída Q é reposta a 0.

Antes do decorrer do tempo de retardamento do desligamento  $(T - T_1)$  pode indicar um pré–aviso de desligamento, que repõe Q a 0 durante o tempo de pré–aviso de desligamento T<sub>IL</sub>. Uma nova ligação na entrada Trg repõe T a zero e a saída Q é desligada.

Se não estiver ligada a remanência, então, em caso de falha de rede, a saída Q e o tempo já decorrido são repostos a zero.

### **Especificação do parâmetro Par**

Para os valores definidos observe as instruções do Capítulo [4.3.2.](#page-113-0)

### **Observação**

Os tempos T,  $T_1 e T_{II}$  têm de ter a mesma base de tempo.

Representação mo modo de operação Programação (exemplos):

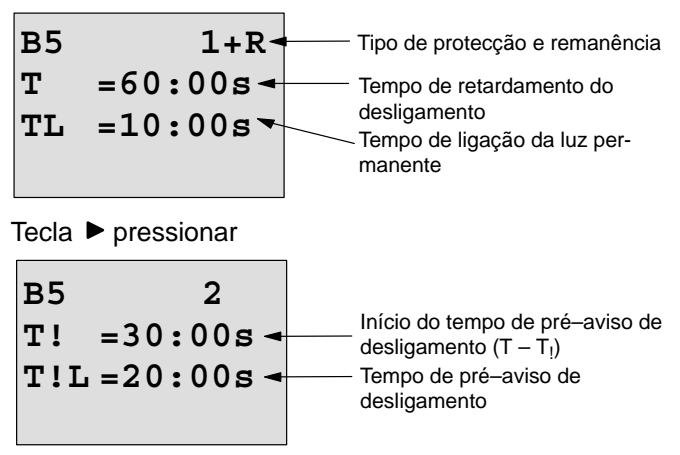

Representação no modo de operação Parametrização (exemplo):

**B5 1 T =60:00s TL =10:00s Ta =06:00s** valor actual do tempo TL ou T

# **4.4.11 Temporizador semanal**

### **Breve descrição**

A saída será controlada através da data parametrizável de ligação e desligamento. Será possível qualquer combinação de dias da semana pois a mesma terá um suporte. A selecção de dias da semana activos será feita através do ocultar dos dias da semana não activos.

### **Observação**

Uma vez que o LOGO! 24/24o não possui um relógio, não se pode utilizar o temporizador semanal nesta variante.

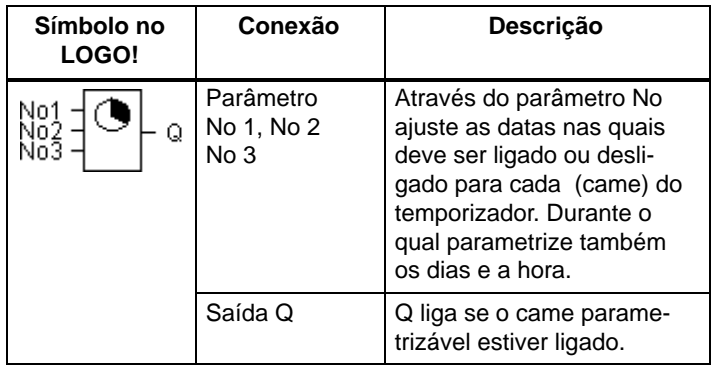

# **Timing (comando de tempo) (3 exemplos de casos)**

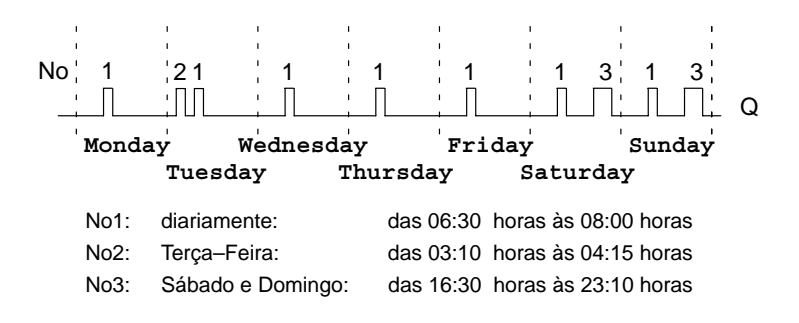

### **Descrição da função**

Cada temporizador semanal possui três cames de ajuste por meio do qual você poderá parametrizar respectivamente uma janela de tempo. Através dos cames especifique as horas de ligação e de desligamento. A uma hora de ligação o temporizador semanal liga a saída, desde que a saída ainda não esteja ligada.

Em uma determinada hora de desligamento o temporizador semanal irá desligar a saída, desde que a mesma ainda não tenha sido desligada. Caso você estabeleça para um temporizador semanal uma hora de ligação e uma hora de desligamento cuja hora coincida em cames diferentes, as horas de ligação e de desligamento irão se contradizer. Neste caso, o came 3 terá prioridade em relação ao came 2, e este por sua vez terá prioridade em relação ao came 1.

O estado de ligação do temporizador semanal depende dos três cames No1, No2 e No3.

#### **Janela de parametrização**

Assim é o aspecto da janela de parametrização para p. ex. came No1:

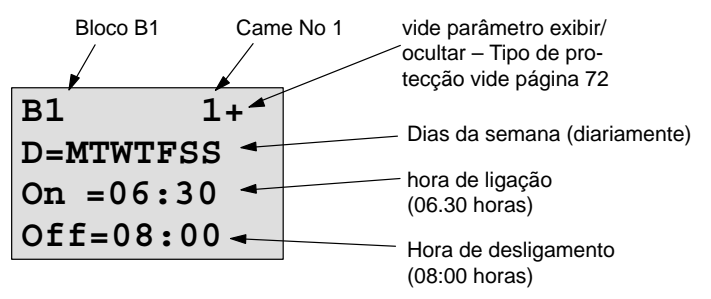

### **Dia da semana**

As letras a seguir a "D=" (Day) têm o seguinte significado:

- -M : Segunda–Feira (Monday)
- -T : Terça–Feira (Tuesday)
- -W: Quarta–Feira (Wednesday)
- -T : Quinta–Feira (Thursday)
- -F : Sexta–Feira (Friday)
- S : Sábado (Saturday)
- S : Domingo (Sunday)

Uma letra escrita em maiúsculas significa: dia da semana escolhido. Um "–" significa: dia da semana não escolhido.

### **Datas para conectar**

É possível qualquer hora entre 00.00 e 23.59 horas. ––:–– significa: nenhuma ligação/desligamento seleccionado.

## **Ajustar temporizador semanal**

Assim você dá as horas de ligação:

- 1. Coloque o cursor num dos parâmetros No do temporizador (p. ex. No1).
- 2. Pressione a tecla OK. LOGO! abre a janela de parametrização para os cames. O cursor encontra–se num dia da semana.
- 3. Seleccione com as teclas  $\triangle$  e  $\nabla$  um ou vários dias da semana.
- 4. Movimente o cursor com a tecla  $\blacktriangleright$  para a primeira posição para a hora de ligação.
- 5. Ajuste a hora de ligação.

Você pode modificar o valor no respectivo lugar com as teclas  $\blacktriangle$  e  $\nabla$ . Entre os lugares únicos movimente o cursor com as teclas  $\blacktriangleleft e \blacktriangleright$ . Só na primeira posição é que pode escolher o valor ––:––

(––:–– significa: nenhuma ligação/desligamento).

- 6. Movimente com a tecla  $\blacktriangleright$  o curso até o primeiro lugar da hora de desligamento.
- 7. Ajuste a hora de desligamento (como no passo 5).
- 8. Para terminar a introdução: pressione a tecla **OK**.

O cursor encontra–se no parâmetro No2 (came 2). Você pode parametrizar um outro came.

### **Observação**

Informações sobre a exactidão do temporizador podem ser encontradas nos Dados Técnicos e no capítul[o 4.3.2.](#page-113-0)

### **Temporizador semanal: exemplo**

A saída do temporizador semanal deve estar ligada diariamente das 05:30 horas até às 07:40 horas. Além disso, a saída deve estar ligada das 03:10 às 04:15 horas e no fim de semana das 16:30 às 23:10 horas.

Para tanto são necessários três cames.

Janela de parametrização dos cames 1, 2 e 3 do diagrama de timing acima.

### **Came 1**

Came 1 deve ligar a saída do interruptor de hora para semana todos os dias das 05:30 horas às 07:40 horas.

**B1 1+ D=MTWTFSS On =05:30 Off=07:40**

### **Cames 2**

Came 2 deve ligar a saída do temporizador semanal todos os dias das 03:10 horas às 04:15 horas.

**B1 2 D=–T––––– On =03:10 Off=04:15**

# **Cames 3**

O came 3 deve ligar a saída do interruptor de hora para semana todos os sábados e domingos das 16:30 horas às 23:10 horas.

**B1 3 D=–––––SS On =16:30 Off=23:10**

# **Resultado**

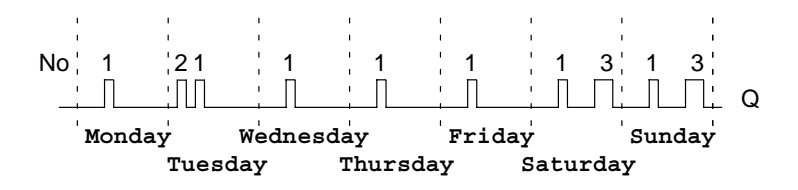

# **4.4.12 Temporizador anual**

### **Breve descrição**

A saída será controlada através da data parametrizável de ligação e desligamento.

### **Observação**

Uma vez que o LOGO! 24/24o não possui um relógio, não se deve utilizar o temporizador anual nesta variante.

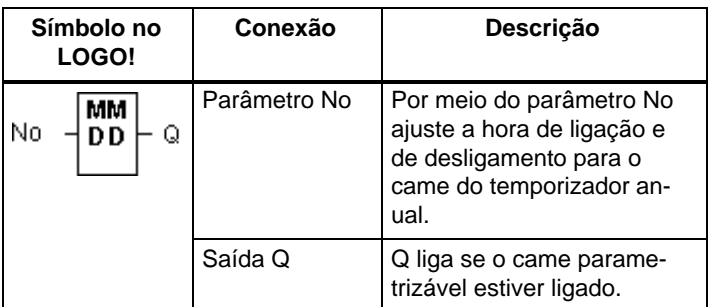

### **Diagrama do timing (comando de tempo)**

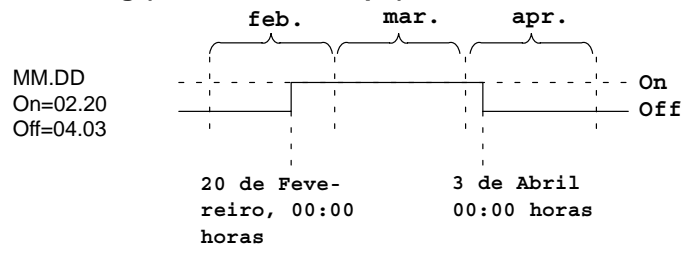

### **Descrição da função**

Em uma determinada hora de ligação, o temporizador anual irá ligar a saída, e em uma determinada hora de desligamento o temporizador anual irá desligar a saída. A data de desligamento assinala o dia, em que a saída é reposta novamente a 0. O primeiro valor assinala o mês, o segundo o valor indica o dia. Pode seleccionar para "MM" um marcador de posição (**\*\***), de forma a que ocorra uma ligação ou desligamento a um determinado dia em cada mês.

### **Exemplo para parametrização**

A saída de um LOGO! tem de ser ligada todos os anos no dia 1 de Março e desligado no dia 4 de Abril, bem como ligado novamente a 7 de Julho e de novo desligado no dia 19 de Novembro. Para tanto você precisará de 2 temporizadores anuais que serão devidamente parametrizados para uma determinada hora de ligação. As saídas serão ligadas através de um bloco OR.

\n
$$
BM - DD
$$
\n  
\n
$$
OM = 03 - 01
$$
\n  
\n
$$
Off = 04 - 04
$$
\n  
\n
$$
B2 +
$$
\n

ligar no dia 1 de Março desligar no dia 4 de Abril

 **MM–DD On =07–07 Off=11–19**

ainda:

ligar no dia 7de Julho desligar no dia 19 de Novembro

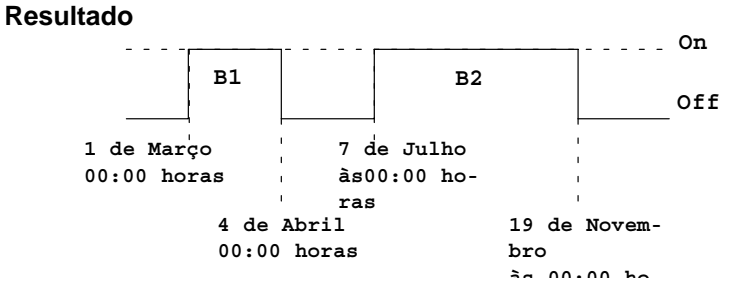

#### **Outros exemplos**

$$
B11 +
$$
  
\n
$$
** - DD
$$
  
\n
$$
On = ** -01
$$
  
\n
$$
Off = ** -02
$$

**B12 + \*\*–DD On =\*\*–10** Off=**\*\*–20** do dia 10 ao dia 20 de cada mês

ligar sempre no 1.º dia de um mês e desligar no 2.º dia do mês

B13  
\n
$$
\begin{array}{r}\n+ \text{LDD} \\
\text{On } = \text{*} \text{*} - 25 \\
\text{Off} = \text{*} \text{*} - 05\n\end{array}
$$

de 25 a 05 do mês seguinte

# **4.4.13 Contador crescente e decrescente**

## **Breve descrição**

Dependendo da parametrização será contado por meio de um impulso de entrada um valor de contagem interno crescente ou decrescente. Ao atingir os valores limiares parametrizáveis é colocada ou reposta a zero a saída. O sentido da contagem pode ser alterado através da entrada Dir.

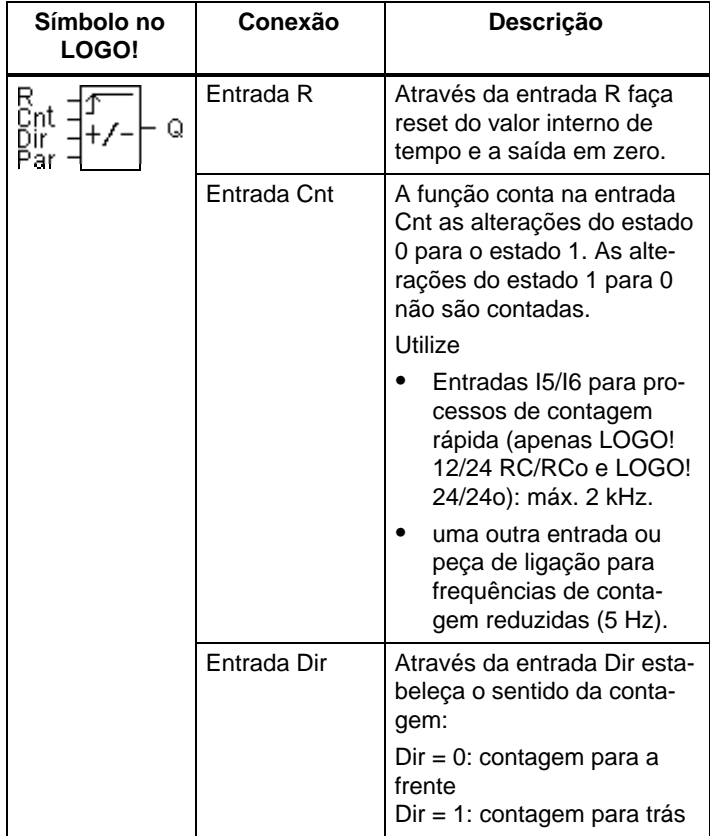

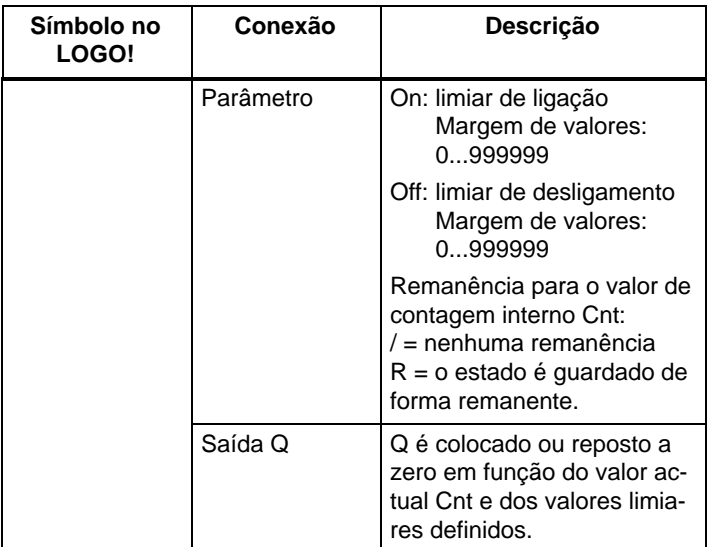

### **Diagrama do timing (comando de tempo)**

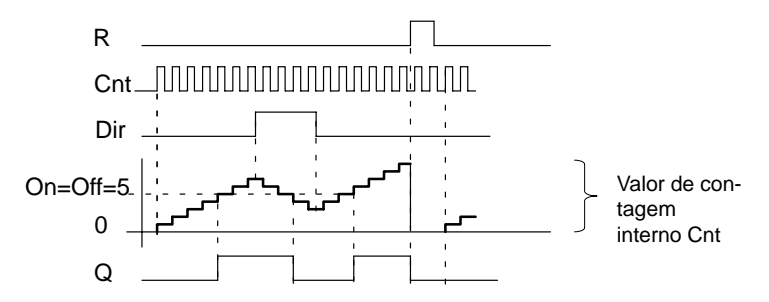

### **Descrição da função**

A cada flanco positivo na entrada Cnt o contador interno será aumentado num (Dir = 0) ou diminuído num (Dir = 1).

Com a entrada de reposição a zero R pode repor a saída e o valor de contagem interno a '000000'. Enquanto R=1, a saída permanece a 0 e os impulsos na entrada Cnt não são contados.

Se não estiver ligada a remanência, então, em caso de falha de rede, a saída Q e o valor de contagem interno são repostos a zero.

Q é colocado ou reposto a zero em função do valor actual Cnt e dos valores limiares definidos. Observe a seguinte regra de cálculo.

# **Regulação do computador**

 $\bullet$ Caso o limiar de ligação  $(On) >$  limiar de desligamento (Off), então:

 $Q = 1$ , se Cnt  $\geq$  On

 $Q = 0$ , se Cnt < Off.

- Se limiar de ligação (On) < limiar de desligamento (Off), então  $Q = 1$ , se On  $\lt$  Cnt  $\lt$  Off.

### **Indicação do parâmetro On/Off**

A indicação do valor–limite para os parâmetros On e/ou Off também pode ser um valor actual de uma outra função já programada. Pode utilizar os valores actuais das seguintes funções:

- $\bullet$  Comparador analógico (valor actual Ax – Ay, ver capítulo [4.4.18\)](#page-175-0)
- Interruptor de valor limiar analógico (valor actual Ax, ver capítulo [4.4.16\)](#page-168-0)
- Amplificador analógico (valor actual Ax, ver capítul[o 4.4.20\)](#page-185-0) e
- contador crescente e decrescente (valor actual Cnt).

Seleccione a função desejada através do número de bloco. Para a execução de uma indicação de parâmetro ver as explicações no capítulo [4.4.1.](#page-123-0)

### **Observação**

A verificação, se o contador atingiu o valor–limite, é feita uma vez por ciclo.

Se, portanto, os impulsos nas entradas rápidas I5/I6 forem mais rápidos do que o tempo do ciclo, então a função especial só se liga, eventualmente, depois de o valor–limite ter sido excedido.

Exemplo: podem ser contados 100 impulsos por ciclo; 900 impulsos foram já contados. On = 950; Off = 10000. A saída comuta no ciclo seguinte, se o valor tiver chegado a 1000. (Se o valor Off = 980, então o saída nem sequer ligava.)

Representação mo modo de operação Programação (exemplos):

**B3 +R On =001234 Off=000000**  $\Omega$ **B3 +R On =123456 OffB021**

Se o bloco referenciado (no exemplo B21) fornecer um valor fora da margem de validade, então é arredondado para o valor seguinte.

Representação no modo de operação Parametrização (exemplos):

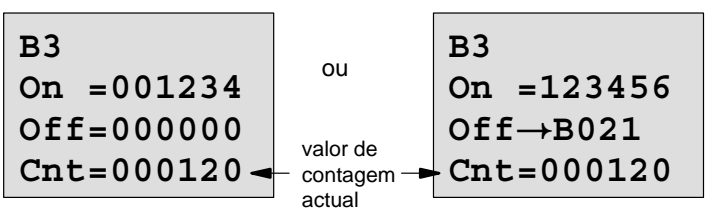

# **4.4.14 Contador das horas de serviço**

## **Breve descrição**

Quando a entrada de monitorização for colocada, decorre um tempo de parametrização. A saída será definida se o tempo tiver decorrido.

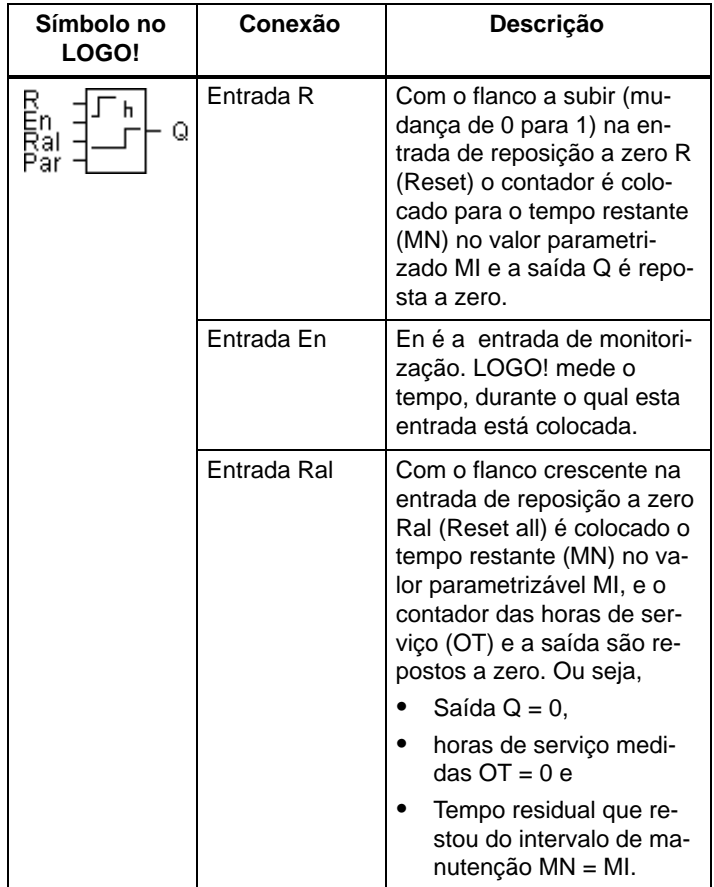

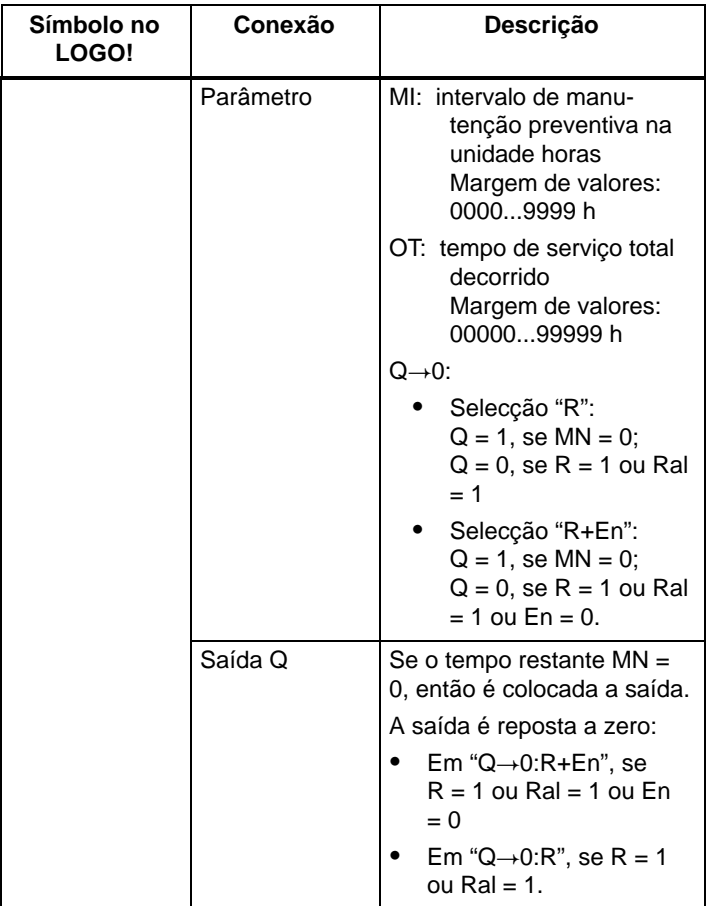

MI = Intervalo de tempo parametrizado

MN= tempo residual que restou

OT= o tempo decorrido desde o último sinal 1 na entrada Ral

Por norma estes valores são mantidos remanentes!

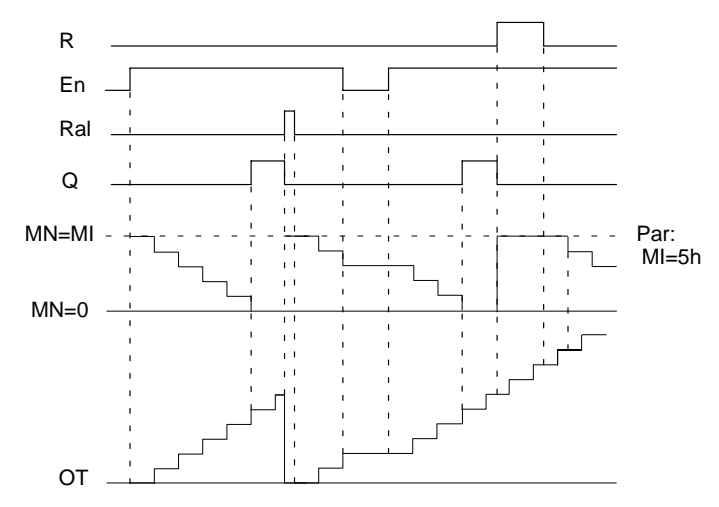

### **Diagrama do timing (comando de tempo)**

MI =Intervalo de tempo parametrizado MN = Tempo residual que restou OT = o tempo total decorrido desde o último sinal 1 na entrada Ral

### **Descrição da função**

O contador das horas de serviço monitoriza a entrada En. Enquanto permanecer nesta entrada o valor 1, o LOGO! transmite o tempo decorrido e o tempo residual que restou MN. O LOGO! mostra os tempos no modo de operação Parametrização. Se o tempo residual que restou MN for igual a 0, a saída Q será colocada em 1.

Com a entrada de reposição a zero R repõe a saída Q e o contador para o tempo restante no valor predefinido MI. O contador das horas de serviço OT continua a ser contado.

Com a entrada de reposição a zero R repõe a saída Q e o contador para o tempo restante no valor predefinido MI. O contador das horas de serviço OT é reposto a 0.

Em função da parametrização do parâmetro Q a saída é reposta a zero, se o sinal reset

 $(R$  ou Ral) for 1 ("Q $\rightarrow$ 0:R"), ou então, se um sinal Reset 1 ou o sinal En for 0 ("Q $\rightarrow$ 0:R+En").

### **Observe os valores MI, MN e OT**

- $\bullet$  LOGO! Basic com display: No modo de parametrização existe a possibilidade de visualizar, durante a execução do programa de comutação (RUN), os valores actuais para MI, MN e OT.
- LOGO! Basic sem display: Com o LOGO!Soft Comfort é possível ler estes valores através do teste online (ver capítul[o 7](#page-228-0) para mais informações).

### **Valor–limite para OT**

Se repuser o contador das horas de serviço a zero com o sinal R, as horas de serviço decorridas em OT são mantidas. Enquanto En for  $= 1$ , o contador das horas de servico OT continua a contar, independentemente do estado da entrada de reposição a zero R.

O valor–limite do contador para OT é de 99999 h. Se o contador das horas de serviço atingir este valor, não são contadas mais horas.

Pode definir o valor inicial para OT no modo de operação Programação. Se definir um valor diferente de 0, então o contador das horas de serviço começa a contagem nesse valor. O tempo residual que restou (MN) é calculado automaticamente, aquando arranque, a partir de MI e de OT (exemplo: MI = 100, OT = 130, o que dá MN = 70).

# **Especificação do parâmetro Par**

Representação no modo de operação Programação:

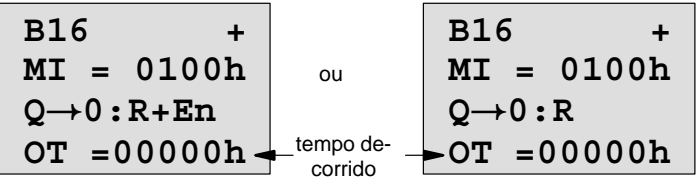

MI é o intervalo de tempo parametrizável. Pode estar entre 0 e 9999 horas.

Representação no modo de operação Parametrização:

**B16**  $MT = 0100h$   $\longrightarrow$  Intervalo de tempo **MN = 0017h OT =00083h** <sup>----</sup> Tempo residual que restou - Horas decorridas de serviço

# **4.4.15 Interruptor de valor limiar**

## **Breve descrição**

A saída será ligada e desligada dependendo de duas frequências parametrizáveis.

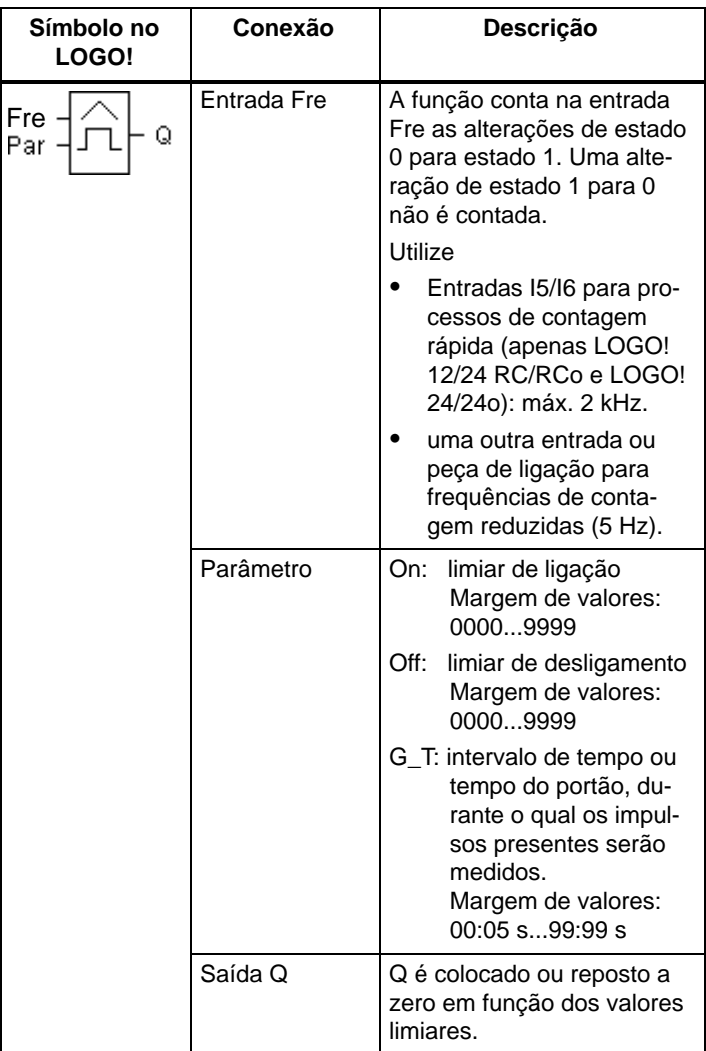

### **Diagrama do timing (comando de tempo)**

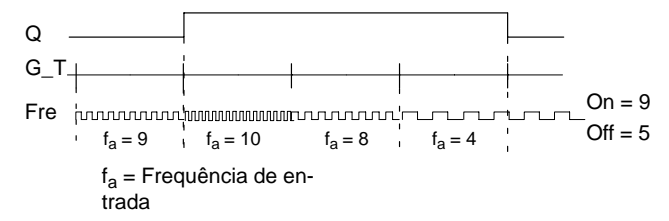

### **Descrição da função**

O interruptor de valor limiar mede os sinais na entrada Fre. Os impulsos serão registrados através de uma duração parametrizável de tempo G\_T.

A saída Q é colocada ou reposta a zero em função dos valores limiares definidos. Observe a seguinte regra de cálculo.

### **Regulação do computador**

 $\bullet$ Se o limiar de ligação  $(On) >$  limiar de desligamento (Off), então:

 $Q = 1$ , se  $f_a > On$  $Q = 0$ , se  $f_a \leq Off$ .

- Se o limiar de ligação (On) < limiar de desligamento (Off), então  $Q = 1$ , se: On  $\leq$  f<sub>a</sub> < Off.

### **Especificação do parâmetro Par**

#### **Observação**

A verificação, se o contador atingiu o valor–limite, ocorre uma vez em cada intervalo G\_T .

Representação no modo de operação Programação (exemplo):

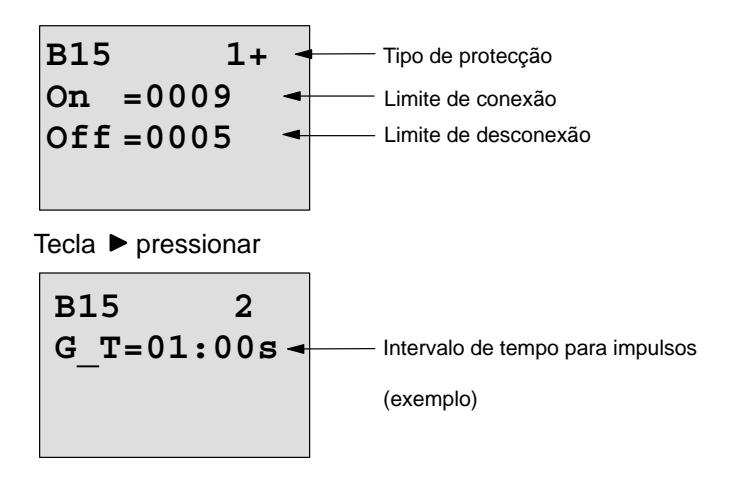

### **Observação**

Aqui está predefinido de forma fixa "segundos" como base temporal.

Quando indica o tempo G\_T com 1 s, o LOGO! fornece o parâmetro f<sub>a</sub> da frequência actual em Hz.

Representação no modo de operação Parametrização (exemplo):

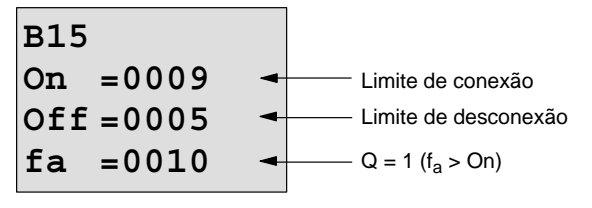

### **Observação**

 $f_a$  é sempre a soma dos impulsos medidos em cada unidade de tempo G\_T.

# <span id="page-168-0"></span>**4.4.16 Analógico Interruptor de valor limiar**

# **Breve descrição**

A saída é ligada e desligada em função de dois valores limiares parametrizáveis.

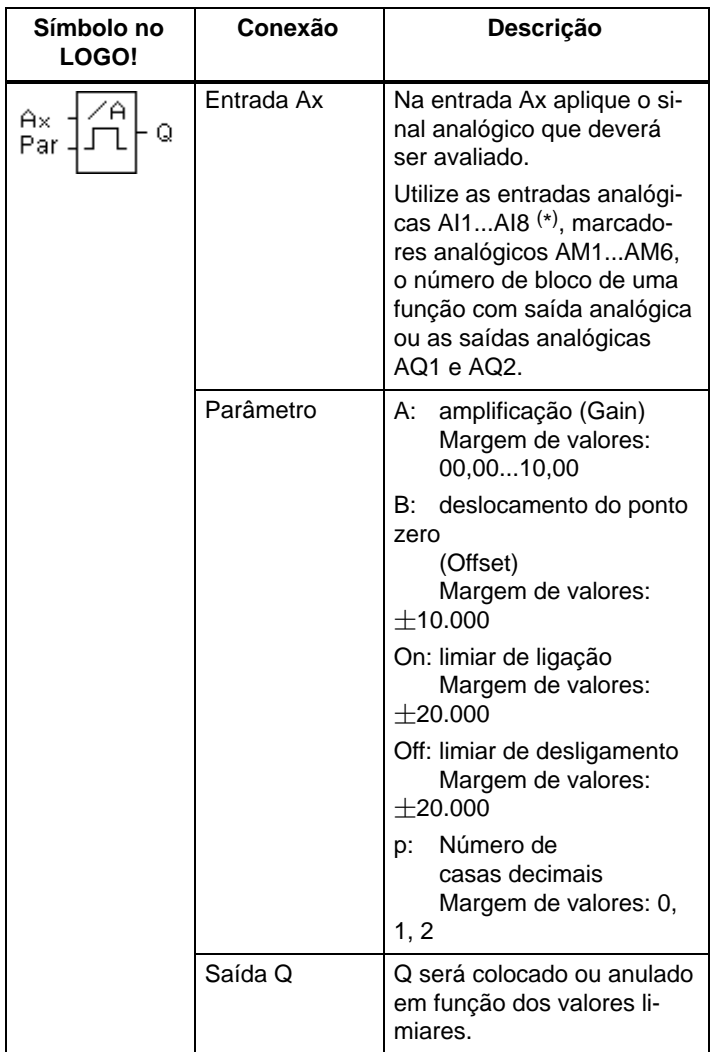

\* AI1...AI8: 0...10 V corresponde a 0...1000 (valor interno).

### **Parâmetros Gain e Offset**

Observe para os parâmetros Gain e Offset as observações feitas no capítulo [4.3.6.](#page-116-0)

### **Parâmetro p (número de casas decimais)**

É válido apenas para a representação dos valores On, Off e Ax num texto de aviso.

Não é válido para a comparação com valores On e Off! (o ponto representado é ignorado na comparação.)

### **Diagrama do timing (comando de tempo)**

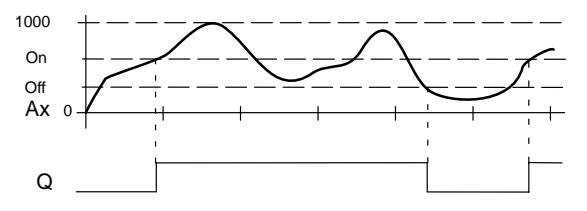

### **Descrição da função**

A função lê o valor analógico do sinal, que se encontra na entrada analógica Ax.

Este valor é multiplicado pelo parâmetro A (Gain). O parâmetro B (Offset) é depois somado ao valor analógico, então

 $(Ax \cdot Gain) + Offset = valor actual Ax.$ 

A saída Q é colocada ou reposta a zero em função dos valores limiares definidos. Observe a seguinte regra de cálculo.

### **Regulação do computador**

-Se o limiar de ligação (On)  $>$  limiar de desligamento (Off), então:

 $Q = 1$ , se o valor actual  $Ax > On$ 

 $Q = 0$ , se o valor actual Ax  $\lt$  Off.

- Se o limiar de ligação (On) < limiar de desligamento (Off), então  $Q = 1$ , se: On  $<$  valor actual Ax  $<$  Off.

## **Especificação do parâmetro Par**

Os parâmetros Gain e Offset servem à adaptação dos sensores utilizados na respectiva aplicação.

Representação no modo de operação Programação (exemplo):

**B3 1+**  $On = +04000 +$  $Off = +02000$ - Tipo de protecção - Limite de conexão Limite de desconexão

Tecla  $\blacktriangleright$  pressionar

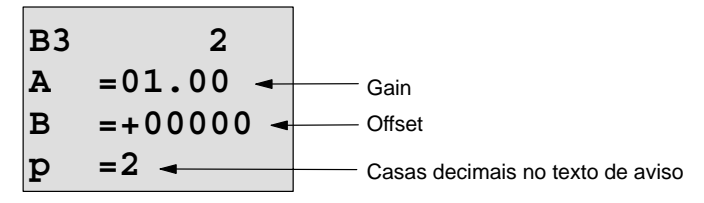

Representação no modo de operação Parametrização (exemplo):

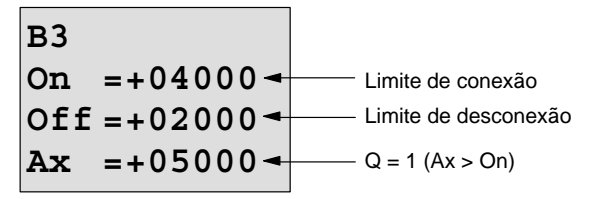

Representação no texto de aviso (exemplo):

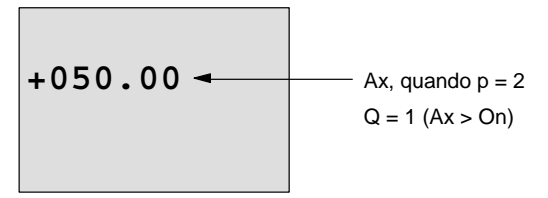

# **4.4.17 Analógico Interruptor de valor limiar de diferença**

### **Breve descrição**

A saída é ligada e desligada em função de um valor limiar e de diferença parametrizável.

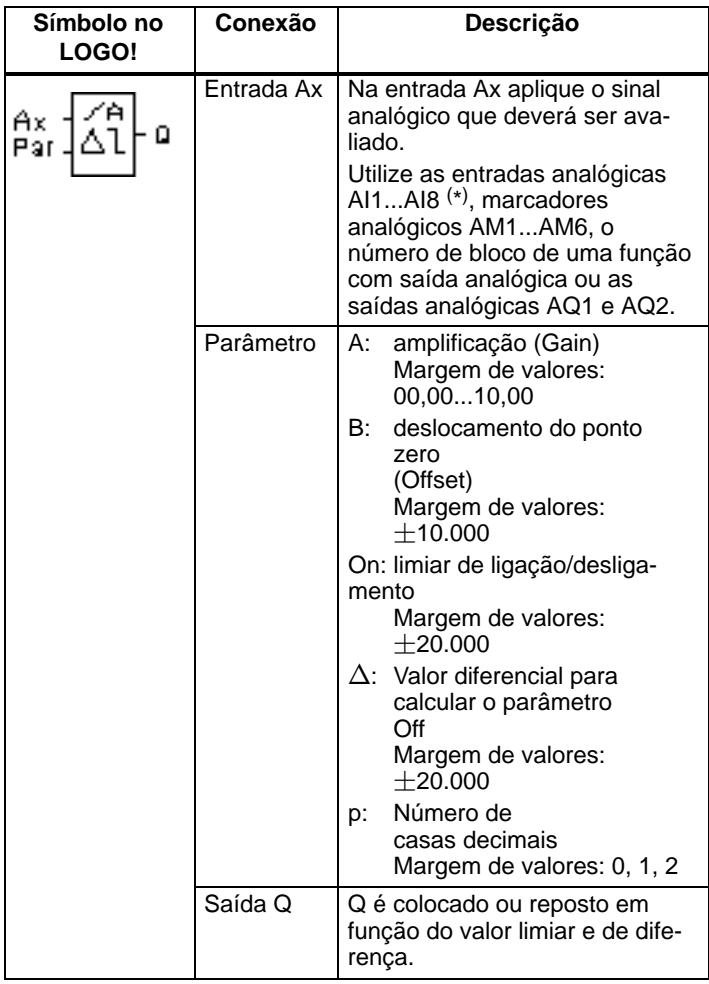

\* AI1...AI8: 0...10 V corresponde a 0...1000 (valor interno).

### **Parâmetros Gain e Offset**

Observe para os parâmetros Gain e Offset as observações feitas no capítulo [4.3.6.](#page-116-0)

### **Parâmetro p (número de casas decimais)**

É válido apenas para a representação dos valores On, Off e Ax num texto de aviso.

# Diagrama do timing A: função com valor diferencial negativo  $\Delta$

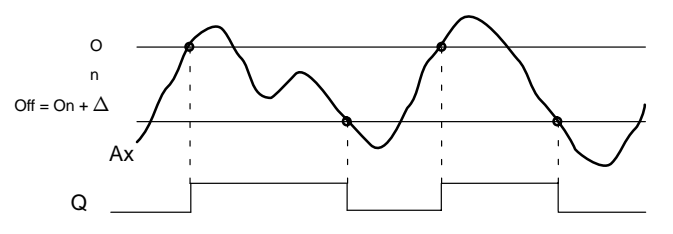

# Diagrama do timing B: função com valor diferencial positivo  $\Delta$

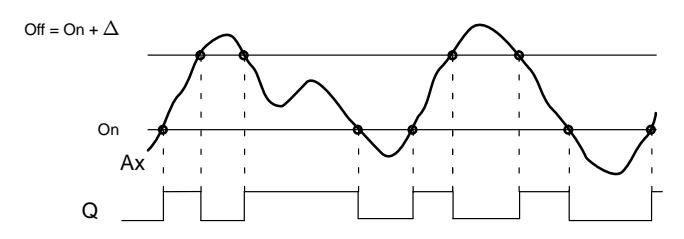

### **Descrição da função**

A função lê o valor analógico do sinal existente na entrada analógica Ax.

Este valor é multiplicado pelo parâmetro A (Gain). O parâmetro B (Offset) é depois somado ao valor analógico, então

 $(Ax \cdot Gain) + Offset = valor actual Ax.$ 

A saída Q é colocada ou reposta a zero em função do valor limiar definido (On) e do valor de diferenca ( $\Delta$ ). Nisso a função calcula automaticamente o parâmetro Off: Off = On  $+\Delta$ , sendo que  $\Delta$  tanto pode ser positivo, como negativo. Observe a seguinte regra de cálculo.

### **Regulação do computador**

 $\bullet$ Se for parametrizado um valor diferencial negativo  $\Delta$ , o limiar de ligação (On) é  $\geq$  ao limiar de desligamento (Off) e então:

 $Q = 1$ , se o valor actual  $Ax > On$  $Q = 0$ , se o valor actual  $Ax <$  Off. Ver diagrama do timing A.

• Se for parametrizado um valor diferencial positivo  $\Delta$ , o limiar de ligação (On) é < ao limiar de desligamento (Off)  $e Q = 1$ , se: On  $<$  valor actual Ax  $<$  Off. Ver diagrama do timing B.

### **Especificação do parâmetro Par**

Os parâmetros Gain e Offset servem à adaptação dos sensores utilizados na respectiva aplicação.

Representação no modo de operação Programação (exemplo):

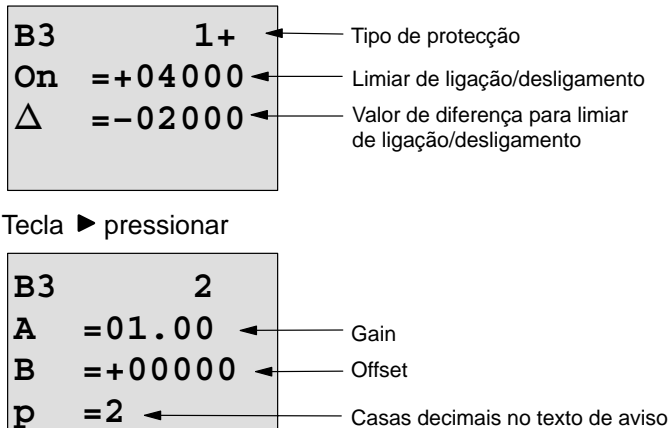

Casas decimais no texto de aviso

Representação no modo de operação Parametrização (exemplo):

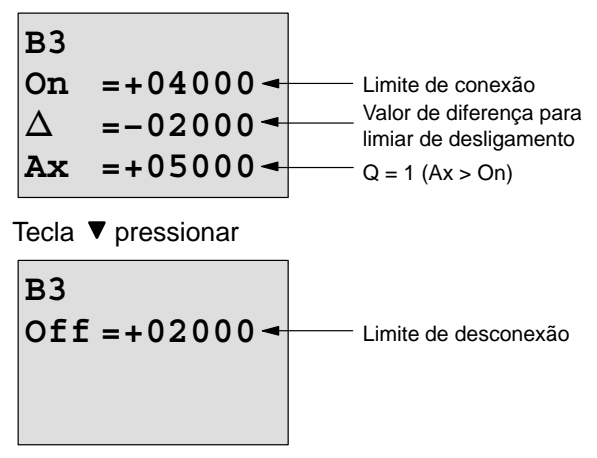

# <span id="page-175-0"></span>**4.4.18 Comparador analógico**

# **Breve descrição**

A saída é ligada e desligada em função da diferença Ax – Ay e de dois valores limiares parametrizáveis.

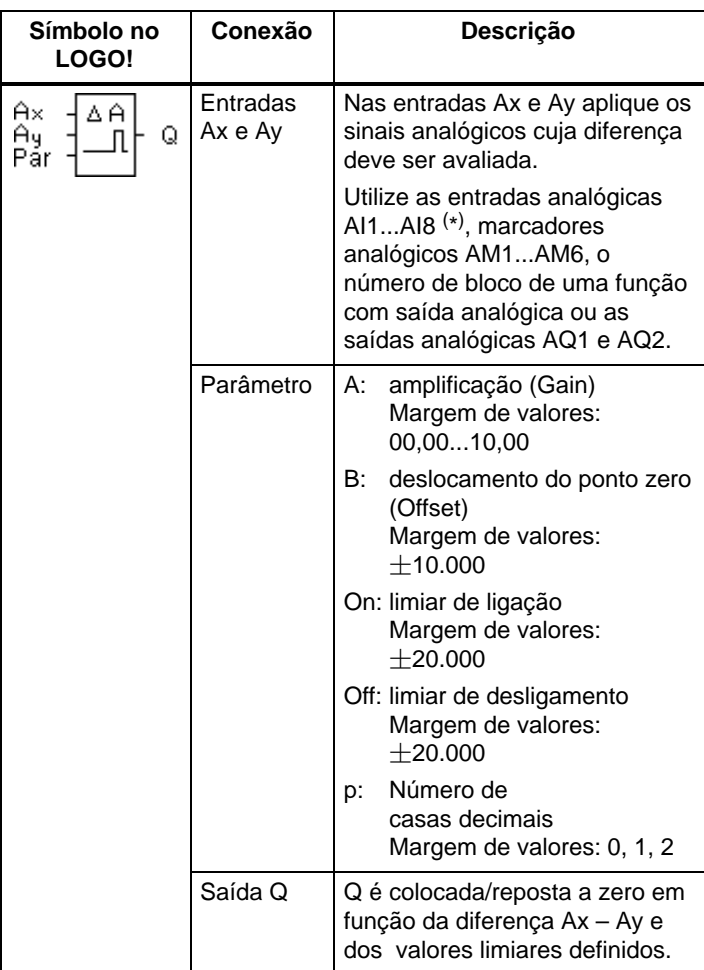

\* AI1...AI8: 0...10 V corresponde a 0...1000 (valor interno).

### **Parâmetros Gain e Offset**

Observe para os parâmetros Gain e Offset as observações feitas no capítulo [4.3.6.](#page-116-0)

### **Parâmetro p (número de casas decimais)**

É válido apenas para a representação dos valores Ax, Ay, On, Off e  $\Delta$  um texto de aviso.

Não é válido para a comparação com valores On e Off! (o ponto representado é ignorado na comparação.)

### **Diagrama do timing (comando de tempo)**

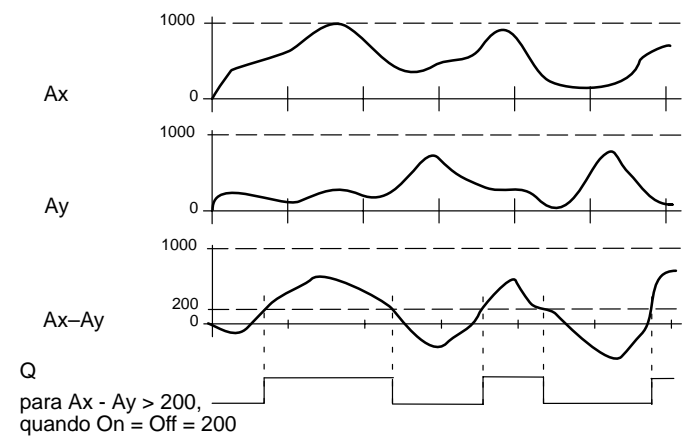

### **Descrição da função**

Esta função lê os valores analógicos dos sinais que ocorrem nas entradas analógicas Ax e Ay.

Este valor é respectivamente multiplicado com o parâmetro A (Gain). O parâmetro B (Offset) é depois somado ao respectivo valor analógico, ou seja

 $(Ax \cdot Gain) + Offset = valor actual Ax ou$ 

 $(Av \cdot Gain) + Offset = valor actual Av.$ 

A função forma a diferença (" $\Delta$ ") dos valores actuais Ax – Ay.

A saída Q é colocada ou reposta a zero em função da diferença dos valores actuais Ax – Ay e os valores limiares definidos. Observe a seguinte regra de cálculo.

### **Regulação do computador**

 $\bullet$  Se o limiar de ligação (On)  $\geq$  limiar de desligamento (Off), então:

```
Q = 1, se:
```

```
(valor actual Ax - valor actual Ay) > On
```

```
Q = 0, se:
```

```
(valor actual Ax - valor actual Ay) \lt Off.
```
- Se o limiar de ligação (On) < limiar de desligamento (Off), então  $Q = 1$ , se:

```
On \lt (valor actual Ax – valor actual Ay) \lt Off.
```
# **Especificação do parâmetro Par**

Os parâmetros Gain e Offset servem à adaptação dos sensores utilizados na respectiva aplicação.

Representação no modo de operação Programação:

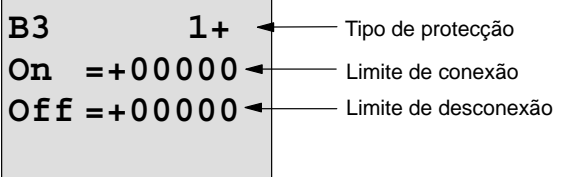

Tecla  $\blacktriangleright$  pressionar

Casas decimais no texto de aviso **B3 2 A =00.00 B =+00000 p =0** Offset Gain

# **Exemplo:**

Para comandar um aquecimento, a temperatura de avanço e retorno  $T_v$  (p. ex. através do sensor em AI1) e  $T_r$  (p. ex. através do sensor em) devem ser comparadas.

Se a temperatura de retorno se desviar mais que 15  $\degree$ C da temperatura de avanço, deve ser activado um processo de comutação (p. ex. ligar queimador). Se a diferença for inferior a 5 °C, então o processo de comutação é reposto.

No modo de operação Parametrização deverão ser indicados os valores reais de temperatura.

Existem há disposição sensores térmicos com os seguintes dados técnicos:  $-30$  a +70 $\degree$ C, 0 a 10V DC.

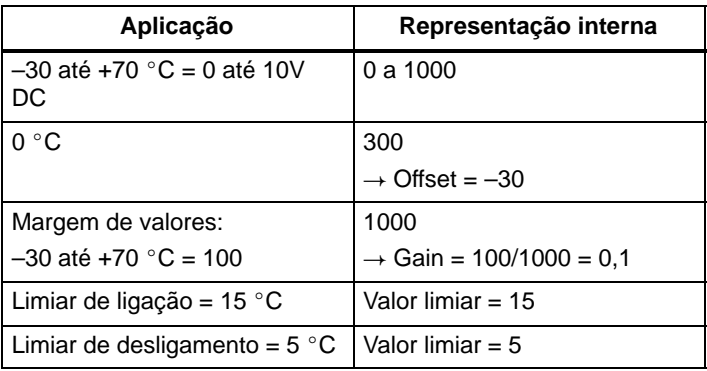

Vide também Capítul[o 4.3.6.](#page-116-0)

Parametrização (exemplo):

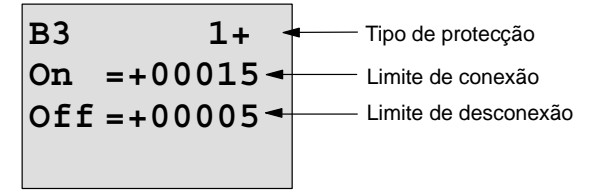

Tecla  $\blacktriangleright$  pressionar

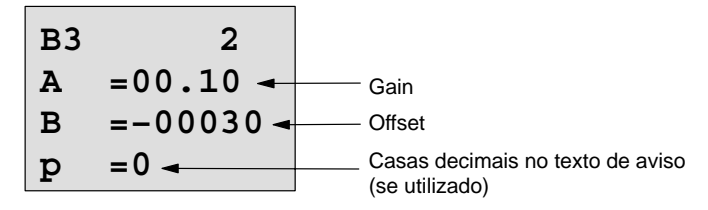

Representação no modo de operação Parametrização (exemplos):

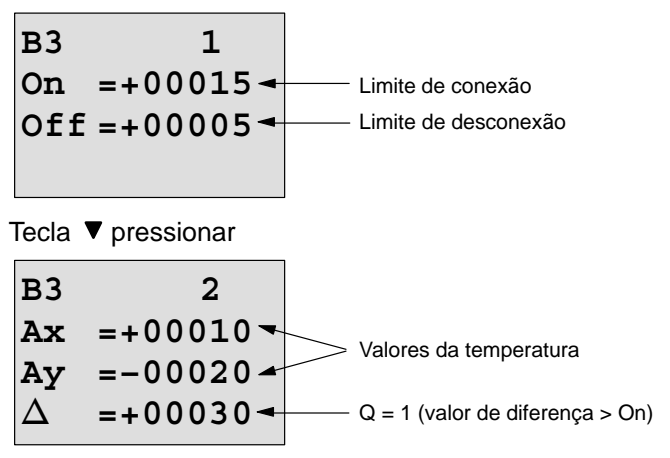

Representação no texto de aviso (exemplo):

**Ax =+00010 Ay =–00020**

### **Reduzir a sensibilidade de entrada do comparador analógico**

A saída do comparador analógico pode ser retardada de forma selectiva com as funções especiais "Retardamento de ligação" e "Retardamento do desligamento". Desta forma consegue que a saída Q só seja colocada, quando o valor de Trigger Trg (=saída do comparador analógico) seja superior ao tempo de retardamento da ligação definido. Se a saída Q estiver colocada, ela só pode ser reposta, se o valor Trigger for superior ao tempo de retardamento do desligamento definido.

Desta forma consegue uma histerese, que torna a entrada menos sensível para alterações temporárias.
## **esquema funcional**

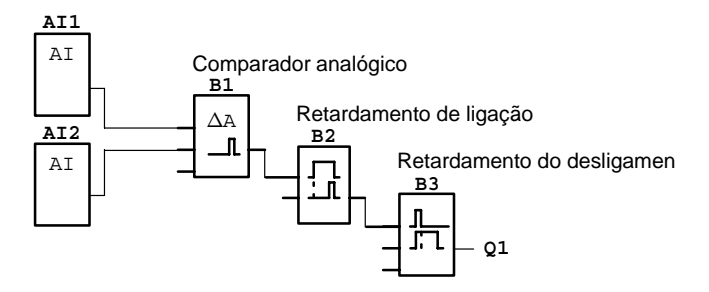

# **4.4.19 Monitorização do valor analógico**

#### **Breve descrição**

Esta função especial guarda um valor existente na entrada analógica e desliga a entrada, logo que o valor actual na entrada analógica exceder ou não atingir o valor analógico guardado, incluindo o valor de diferença parametrizado.

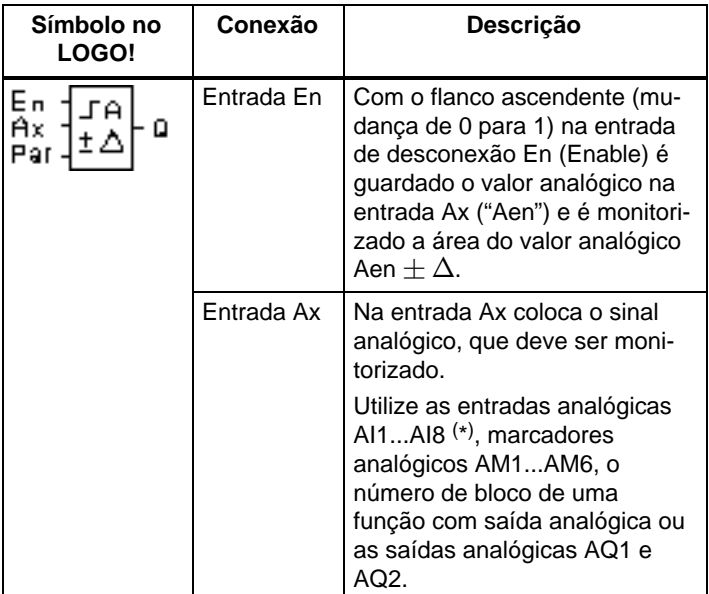

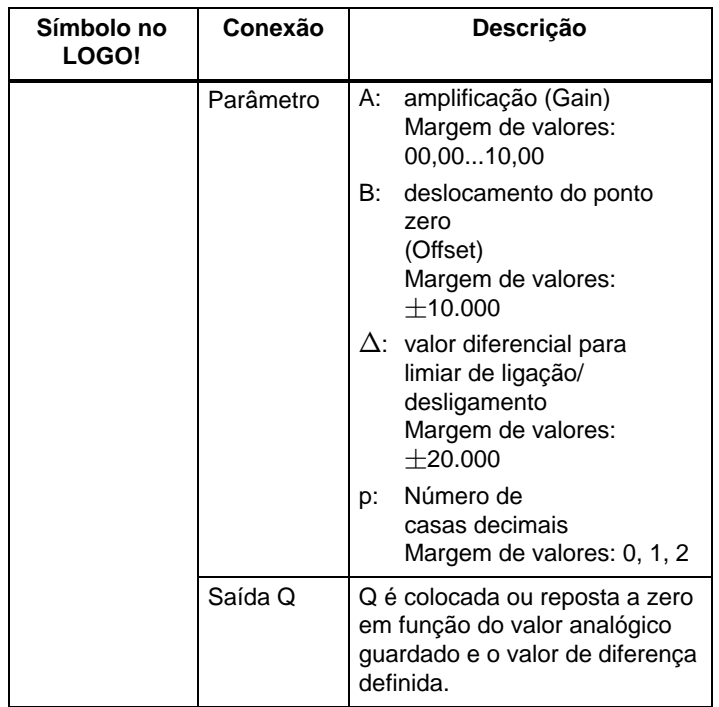

\* AI1...AI8: 0...10 V corresponde a 0...1000 (valor interno).

#### **Parâmetros Gain e Offset**

Observe para os parâmetros Gain e Offset as observações feitas no capítulo [4.3.6.](#page-116-0)

#### **Parâmetro p (número de casas decimais)**

É válido apenas para a representação dos valores Aen, Ax e  $\Delta$  num texto de aviso.

### **Diagrama do timing (comando de tempo)**

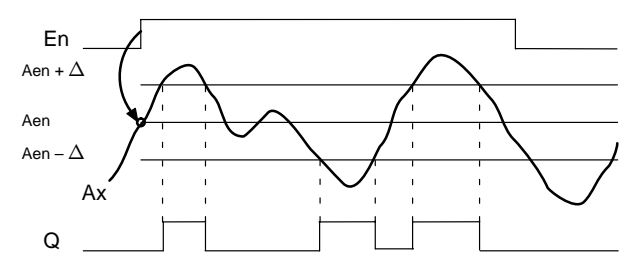

#### **Descrição da função**

Se o estado na entrada En mudar de 0 para 1, então é guardado o valor analógico do sinal na entrada analógica Ax. O valor actual guardado é designado de "Aen".

Os valores actuais Ax e Aen são multiplicados pelo parâmetro A (Gain). O parâmetro B (Offset) é depois adicionado ao valor actual, ou seja

 $(Ax \cdot Gain) + Offset = valor actual Aen, se a entrada En$ mudar de 0 para 1 ou

 $(Ax \cdot Gain) + Offset = valor actual Ax.$ 

A saída Q é colocada, se a entrada for En 1 e o valor actual na entrada Ax estiver fora da área Aen  $+ \Delta$ .

A saída Q é reposta a zero, se o valor actual n a entrada Ax estiver dentro da área Aen  $+ \Delta$  ou a entrada En mudar para 0.

#### **Especificação do parâmetro Par**

Os parâmetros Gain e Offset servem à adaptação dos sensores utilizados na respectiva aplicação.

Representação no modo de operação Programação:

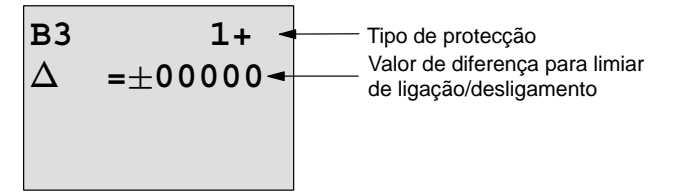

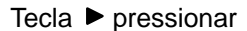

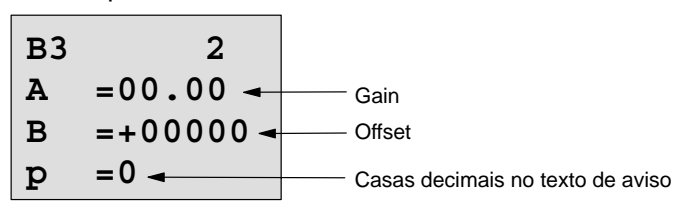

Representação no modo de operação Parametrização (exemplo):

| B3           | $+$ | $+$ | $00010$ |
|--------------|-----|-----|---------|
| Aen = −00020 | $0$ | $0$ | $+$     |
| Ax = +00005  | $+$ | $+$ | $+$     |
| →            | $+$ | $+$ |         |
| →            | $+$ | $+$ |         |
| →            | $+$ | $+$ |         |

# **4.4.20 Amplificador analógico**

#### **Breve descrição**

Esta função especial amplifica um valor existente na entrada analógica e atribui–lhe uma saída analógica.

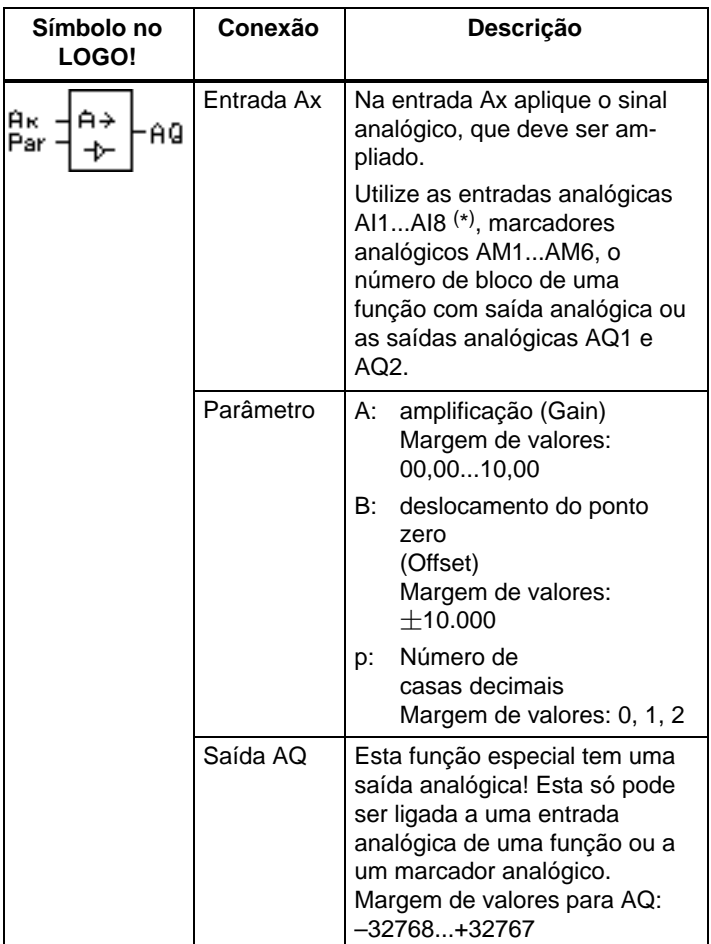

\* AI1...AI8: 0...10 V corresponde a 0...1000 (valor interno).

#### **Parâmetros Gain e Offset**

Observe para os parâmetros Gain e Offset as observações feitas no capítul[o 4.3.6.](#page-116-0)

#### **Parâmetro p (número de casas decimais)**

É válido apenas para a representação do valor AQ num texto de aviso.

#### **Descrição da função**

A função lê o valor analógico do sinal existente na entrada analógica Ax.

Este valor é multiplicado pelo parâmetro A (Gain). O parâmetro B (Offset) é depois adicionado ao valor analógico, ou seja

 $(Ax \cdot Gain) + Offset = valor actual Ax.$ 

O valor actual é indicado na saída AQ.

#### **Especificação do parâmetro Par**

Os parâmetros Gain e Offset servem à adaptação dos sensores utilizados na respectiva aplicação.

Representação no modo de operação Programação (exemplo):

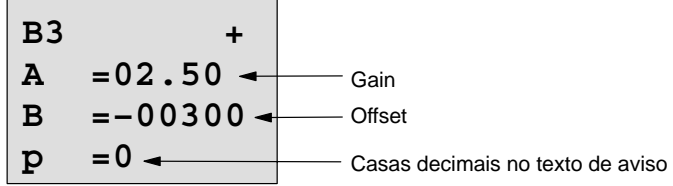

Representação no modo de operação Parametrização (exemplo):

**B3 AQ =–00250**

# <span id="page-187-0"></span>**4.4.21 Relé de auto–retenção**

#### **Breve descrição**

Através de uma entrada S a saída Q será definida. Através de uma outra entrada R, a saída será novamente reposta a zero.

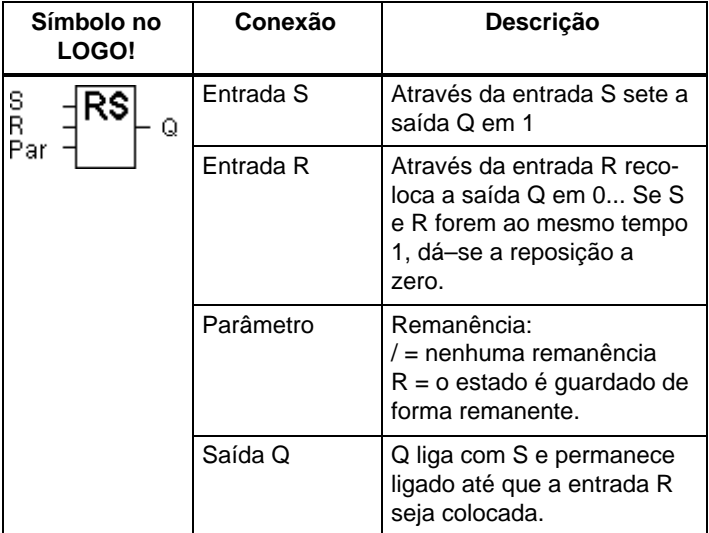

#### **Diagrama do timing (comando de tempo)**

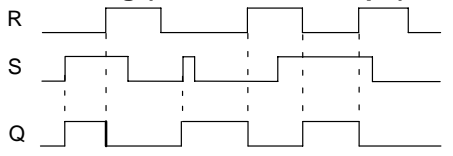

#### **Comportamento de comutação**

Um relé de auto–retenção é um elemento de memória simples e binário. O valor na saída dependerá dos estados nas entradas e do estado na saída até então. Na seguinte tabela está novamente listada a lógica.

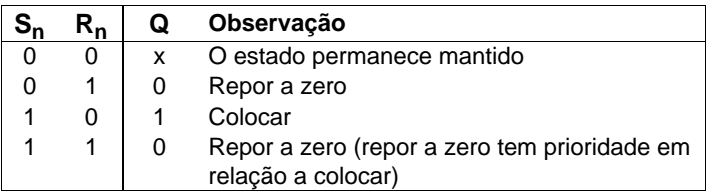

Se a remanência estiver ligada, e ocorrer uma falha de tensão, o sinal original será válido novamente, ou seja, o sinal actual que havia antes da falha de tensão.

# **4.4.22 Relé de impulso de corrente**

#### **Breve descrição**

Tanto o colocar quanto o repor a zero das saídas serão realizados por meio de impulsos curtos na entrada.

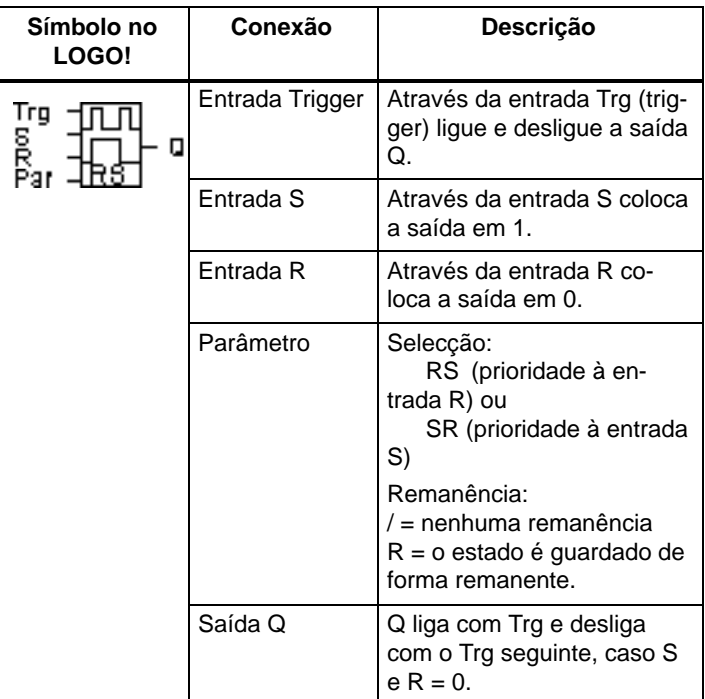

#### **Diagrama do timing (comando de tempo)**

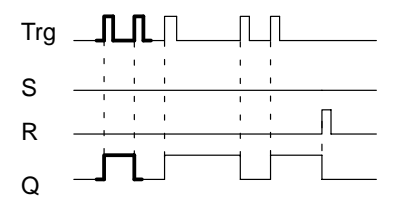

O segmento impresso em negrito do timing (comando de tempo) pode ser encontrado também no Símbolo para o relé de impulso de corrente.

#### **Descrição da função**

Cada vez que o estado na entrada Trg mudar de 0 para 1 e as entradas  $S \in R$  forem = 0, a saída  $Q$  muda o seu estado, ou seja, a saída é ligada ou desligada.

A entrada Trg não influencia as funções especiais, quando  $S = 1$  ou  $R = 1$ .

Através da entrada S coloca o relé de impulso de corrente, ou sejam a saída é colocada em 1.

Através da entrada R volta a colocar o relé de impulso de corrente no estado de saída, ou seja, a saída é colocada a 0.

#### **Diagrama de estado**

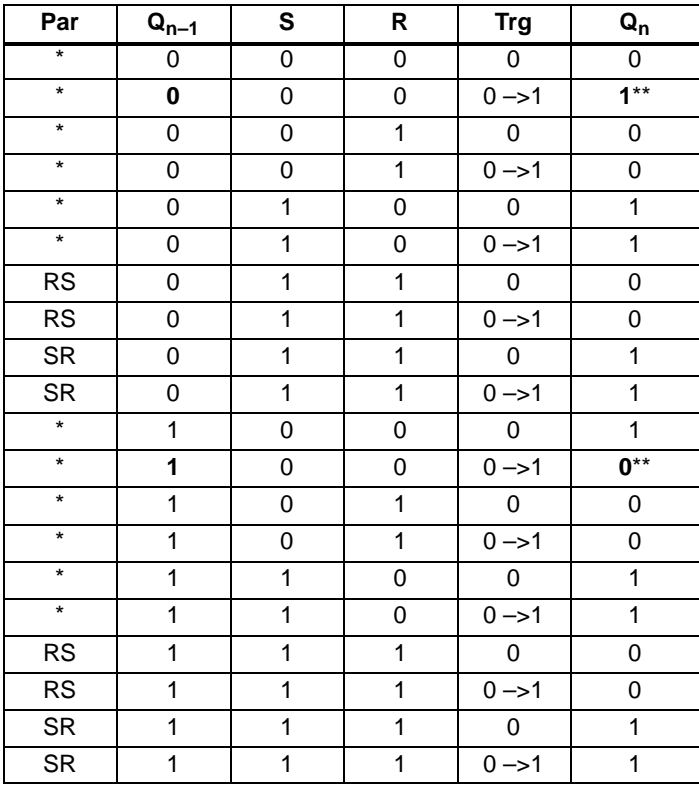

\*: RS ou SR

\*\*: Sinal de Trigger tem efeito porque S=0 e R=0.

Em função da parametrização, a entrada R tem prioridade em relação à entrada S (ou seja a entrada S não está activa enquanto  $R = 1$ ) ou vice–versa, a entrada S tem prioridade em relação à entrada R (ou seja a entrada R não está activa enquanto  $S = 1$ )

Após uma falha de tensão o relé de impulso de corrente e a saída Q estará em 0, caso você não tenha ligado a remanência.

Representação no modo de operação Programação:

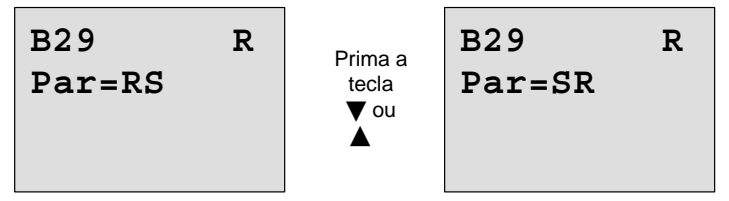

No modo de operação Parametrização esta função especial não é seleccionável.

#### **Observação**

Se Trg = 0 e Par = RS, então a função especial "relé de impulso de corrente" corresponde à função especial "relé de auto–retenção" (ver capítulo [4.4.21\).](#page-187-0)

# **4.4.23 Texto de aviso**

#### **Breve descrição**

Exibição de um texto de aviso parametrizado no modo run.

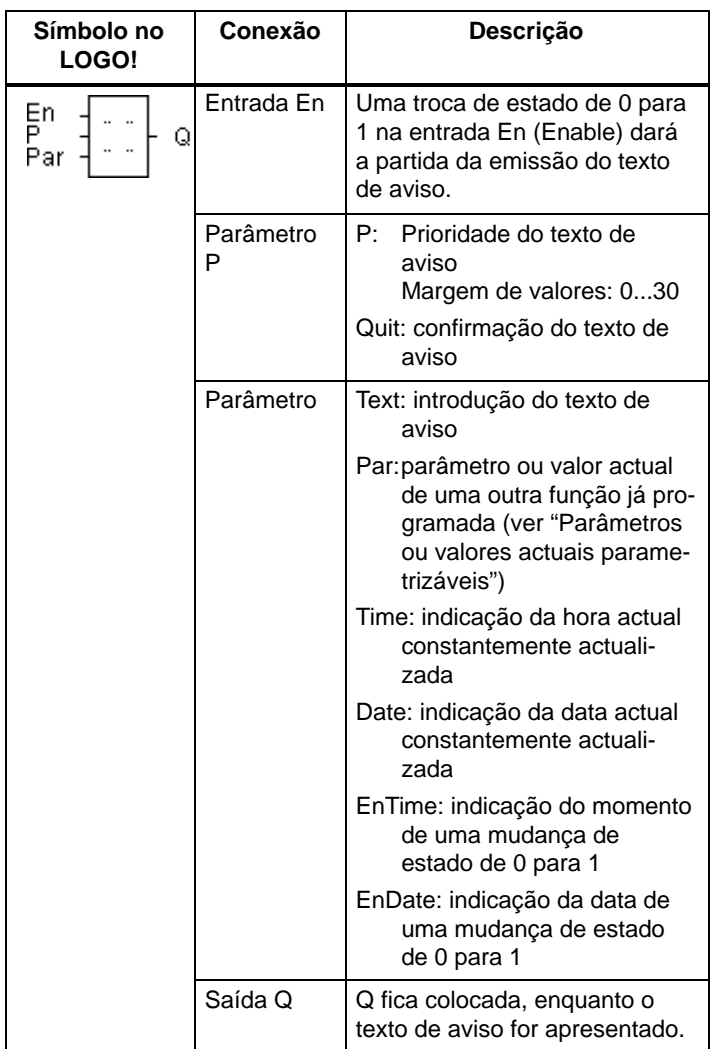

### **Limitação**

São possíveis no máximo 10 funções de texto de aviso.

#### **Descrição da função**

Quando o estado na entrada En comuta de 0 para 1, é indicado no display no RUN o texto de aviso parametrizado (valor actual, texto, hora, data).

Confirmação desactivada (Quit = Off):

se o estado na entrada En mudar de 1 para 0, o texto de aviso é suprimido.

Confirmação activada (Quit = On):

se o estado na entrada En mudar de 1 para 0, o texto de aviso permanece, até ser confirmado com a tecla **OK**. Enquanto En mantiver o estado 1 o texto de aviso não pode ser confirmado.

Se forem ligadas várias funções de texto de aviso com En=1, é indicado o texto de aviso, que tem a prioridade mais alta (0=mais baixa, 30=mais alta). Isso também significa, que um texto de aviso activado de novo só é indicado, se a respectiva prioridade for mais alta em relação à prioridade dos textos de aviso até aí activados.

Se um texto de aviso tiver sido desactivado ou confirmado, é indicado automaticamente o texto de aviso activado com a prioridade mais alta.

É possível uma mudança entre a indicação em RUN e o texto de aviso com as teclas  $\blacktriangle$  e $\blacktriangledown$ .

#### **Exemplo**

Assim poderiam ser indicados dois textos de aviso:

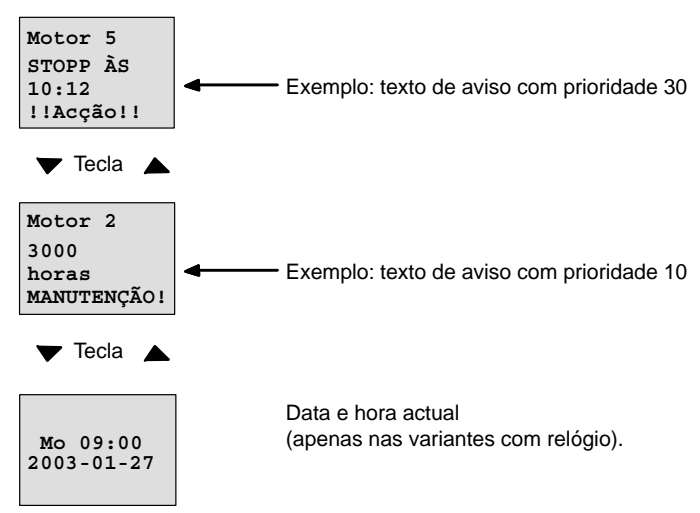

#### **Campo de indicação do LOGO! em RUN**

### **Parametrização entrada P**

Assim parametriza a prioridade e a confirmação (modo de operação Programação):

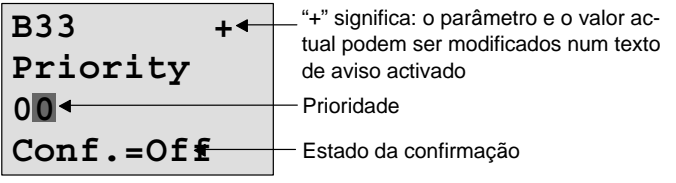

- 1. Aumentar prioridade para 1: cursor no '0' + tecla
- 2. Mudar para 'Quit': tecla ▶
- 3. Activar 'Quit': teclas ▲ ou ▼

LOGO! mostra:

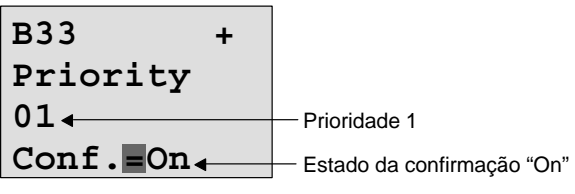

4. Confirmar indicações tecla **OK**

#### **Parâmetros ou valores actuais parametrizáveis**

Os seguintes parâmetros ou valores actuais são representáveis num texto de aviso:

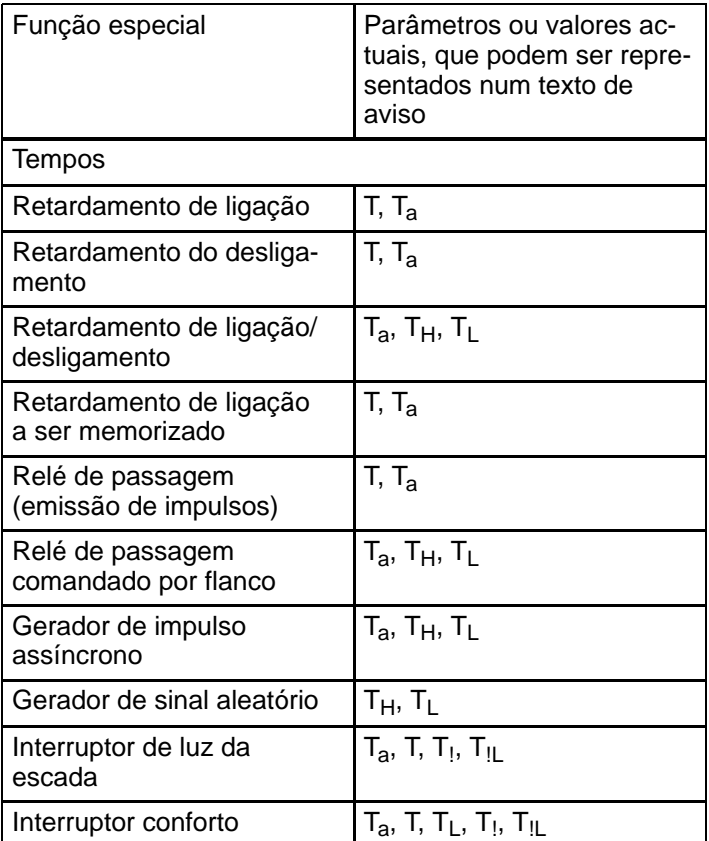

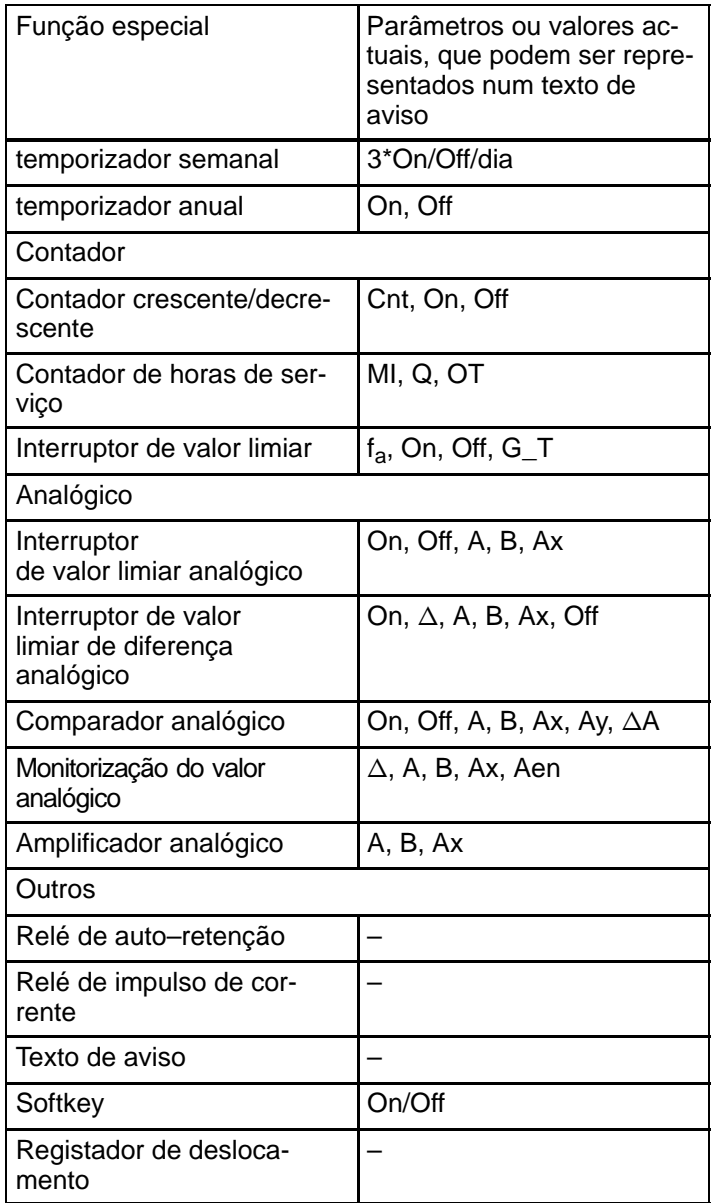

#### **Alteração de parâmetros no texto de aviso activado**

O parâmetros e os valores actuais podem ser alterados num texto de aviso activado, se parametrizar isso, introduzindo na primeira linha um "+". Se não quer permitir isso, então introduza um "–".

Se o texto de aviso estiver activado, então chega ao modo de alteração mediante a tecla **ESC**.

#### **Observação**

Tem de manter premida a tecla **ESC** pelo menos durante 1 segundo.

com as teclas  $\blacktriangleleft e \blacktriangleright$  seleccione a linha desejada (só pode seleccionar as linhas com parâmetros). Prima **OK**, para alterar o parâmetro. Para esse efeito utilize as teclas  $\blacktriangleleft$ ,  $\blacktriangleright$ ,  $A \oplus \nabla$ 

As alterações são aceites com **OK**. Agora pode alterar ainda outros parâmetros no texto de aviso (se disponível). Premindo a tecla **ESC** sai do modo de edição.

#### **Simulação da pressão das teclas no texto de aviso**

Pode activar as 4 entradas de tecla K  $\blacktriangle$ , K  $\blacktriangleright$ , K  $\blacktriangledown$  e K  $\blacktriangleleft$ num texto de aviso activado, premindo a tecla **ESC** e também a tecla de seta desejada.

#### **Especificação do parâmetro Par**

Assim parametriza o texto de aviso (modo de operação Programação):

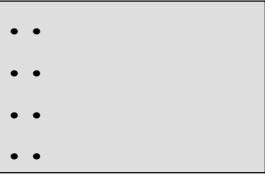

Janela de parametrização para Par

Movimente com a tecla  $\blacktriangleright$  Seleccione uma linha, onde pretende ter o texto.

com as teclas  $\blacktriangle$  e  $\blacktriangledown$  seleccione o tipo desejado do texto de aviso (Texto, Par, Time...). Confirme com **OK**.

Na selecção de "Texto" ou "Par" ainda tem de efectuar outras introduções:

com as teclas  $\blacktriangle \in \blacktriangledown$  seleccione a letra a ser indicada no texto. Entre os lugares únicos movimente o cursor com as teclas  $\blacktriangleleft$  e $\blacktriangleright$ 

A lista dos caracteres disponíveis é mesma da atribuição do nome do programa de comutação. O conjunto de caracteres encontra–se no capítulo [3.6.4.](#page-69-0)

Com **OK** são aceites as alterações, premindo a tecla **ESC** sai do modo de edição.

Para indicar numa linha um parâmetro (p. ex. indicação do valore de medição ou de função) como texto de aviso, seleccione a linha com a tecla  $\blacktriangleright$  e aperte a tecla  $\nabla$ :

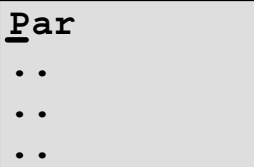

Premindo a tecla **OK** entra no modo de edição:

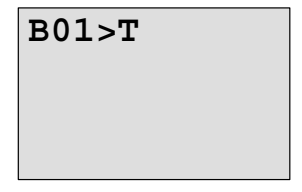

com as teclas  $\blacktriangleleft e \blacktriangleright$  Seleccione entre os blocos a indicar e os parâmetros correspondentes.

com as teclas  $\blacktriangle \in \blacktriangledown$  Seleccione o bloco ou o parâmetro a indicar.

Para seleccionar o parâmetro, aperte **OK**.

Premindo a tecla **ESC** sai do modo de parametrização. As suas modificações serão validadas.

# **4.4.24 Softkey**

#### **Breve descrição**

Esta função especial tem o mesmo efeito de um botão ou interruptor mecânico.

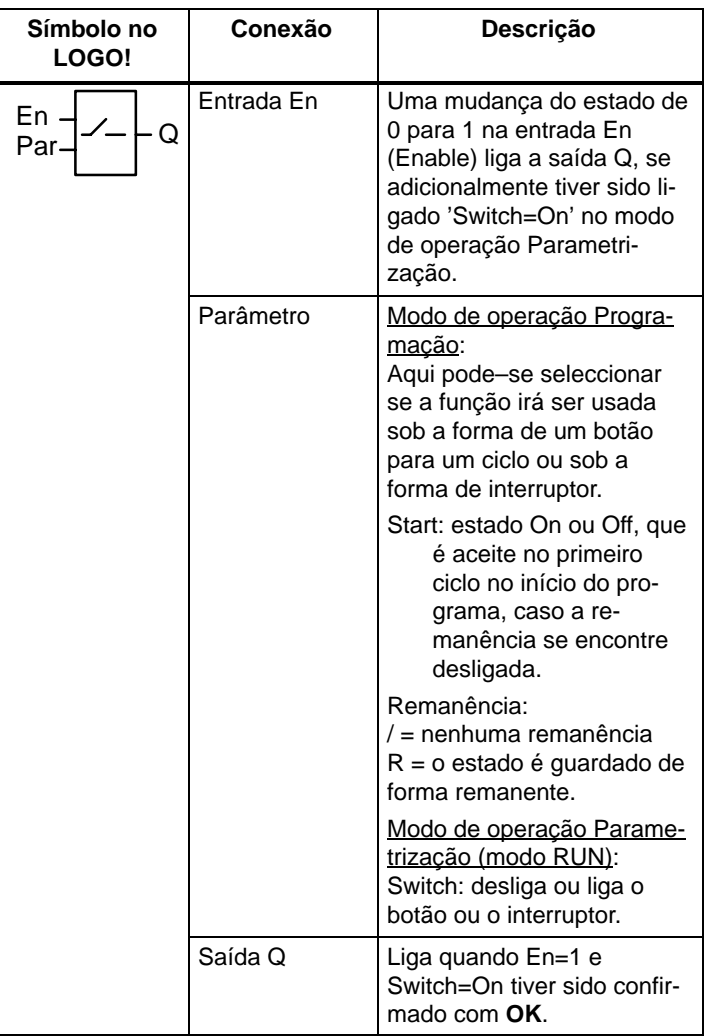

#### **Estado como é fornecido**

No estado em que é fornecido, 'Par' encontra–se regulado como 'Sensor'.

#### **Diagrama do timing (comando de tempo)**

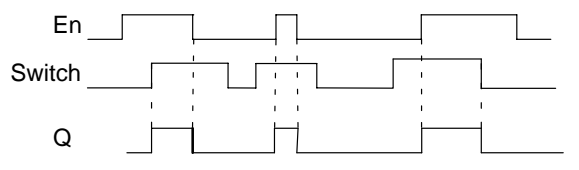

#### **Descrição da função**

Se a entrada En for colocada e no modo de operação Parametrização o parâmetro Switch' estiver ligado para a posição 'On' e confirmado com **OK**, a saída liga–se. Isto independentemente de a função ter sido parametrizada como interruptor ou como sensor.

A saída é novamente colocada em '0' nos seguintes três casos:

- Se o estado na entrada En mudar de 1 para 0.
- Se a função como sensor tiver sido parametrizada e tenha sido completado um ciclo depois da ligação.
- Quando, no modo de operação Parametrização, o parâmetro 'Switch' tiver sido comutado para a posição 'Off' e confirmado com **OK**.

Se a remanência não estiver ligada, então, após uma falha de rede, a saída Q é colocada ou reposta a zero em função da parametrização do parâmetro "Start".

#### **Especificação do parâmetro Par**

Representação no modo de operação Programação (exemplo):

- 1. Seleccione a função 'Softkey'.
- 2. Determine a entrada En e confirme com a tecla **OK.** O cursor encontra–se por baixo de '**Par**'.
- 3. Mudar para o modo de introdução do 'Par': tecla **OK** (o cursor encontra–se então em 'On')

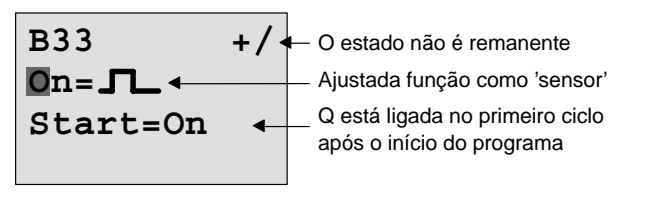

Assim altera 'Par' para 'Interruptor' e altera o estado no primeiro ciclo no início do programa:

4. Mudar entre 'botão' e 'interruptor': teclas ▲ ou ▼

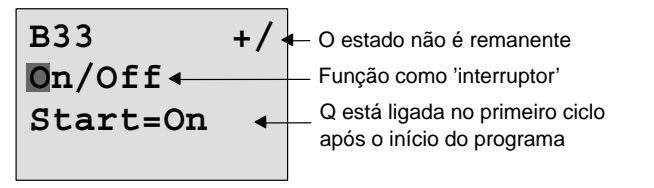

- 5. Mudar para o estado Start: teclas  $\triangleleft$  ou  $\triangleright$
- 6. Modificar estado Start:  $\bullet$  teclas  $\blacktriangle$  ou  $\nabla$

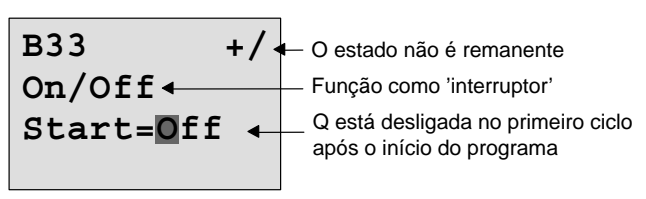

7. Confirmar dados: tecla **OK**

Representação no modo de operação Parametrização (exemplo):

Aqui pode ligar e desligar o parâmetro 'Switch' (On/Off). Em RUN o LOGO! exibe o seguinte display:

**B33**

Switch=Off Aqui o botão/interruptor está desligado

Partamos do princípio que você pretende ligar 'Switch' (On).

- 1. Mudar para o modo de introdução: tecla **OK** (o cursor encontra–se então em 'Off')
- 2. Mudar de 'Off' para 'On': teclas ▲ ou ▼
	-
- 3. Confirmar dados: tecla **OK**

**B33**

Switch=On Aqui está ligado o botão/interruptor

# **4.4.25 Registador de deslocamento**

#### **Breve descrição**

Com a função registador de deslocamento pode ler ou deslocar bit a bit o valor de uma entrada. O valor da saída corresponde ao do bit do registador de deslocamento parametrizado. O sentido de deslocamento pode ser alterado através de uma entrada especial.

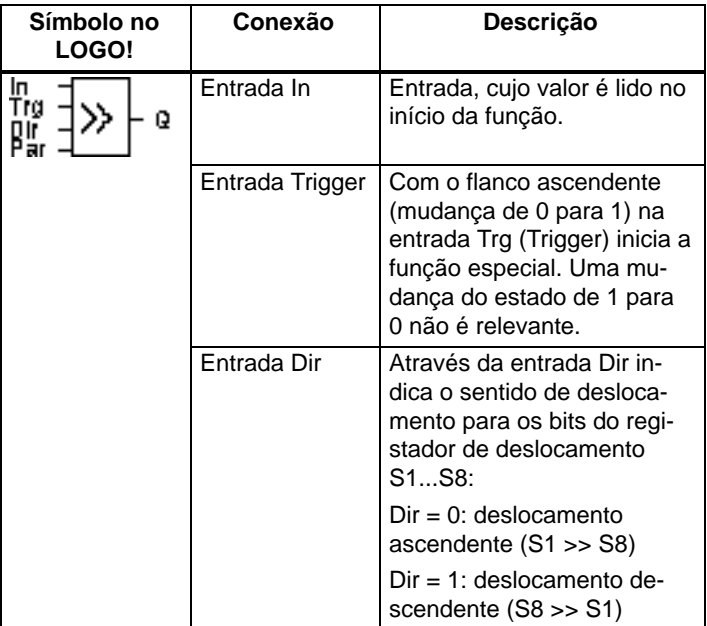

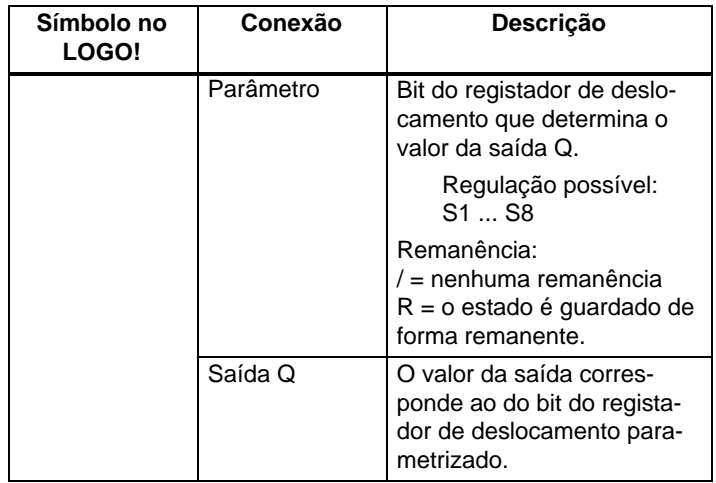

#### **Descrição da função**

Com o flanco ascendente (mudança de 0 para 1) na entrada Trg (Trigger)lê a função do valor da entrada In.

Em função do sentido de deslocamento este valor é aceite no bit do registador de deslocamento S1 ou S8:

- $\bullet$  Deslocamento ascendente: S1 assume o valor da entrada In; o valor anterior de S1 é deslocado para S2; o valor anterior de S2 é deslocado para S3; etc.
- Deslocamento descendente: S8 assume o valor da entrada In; o valor anterior de S8 é deslocado para S7; o valor anterior de S7 é deslocado para S6; etc.

Na saída Q é indicado o valor do bit do registador de deslocamento parametrizado.

Se a remanência não estiver ligada, então, após uma falha de rede, a função de deslocamento começa novamente em S1 ou S8. Remanência ligada é sempre válida para todos os bits do registador de deslocamento.

#### **Observação**

A função especial registador de deslocamento só pode ser utilizada uma vez no programa de comutação.

#### **Diagrama do timing (comando de tempo)**

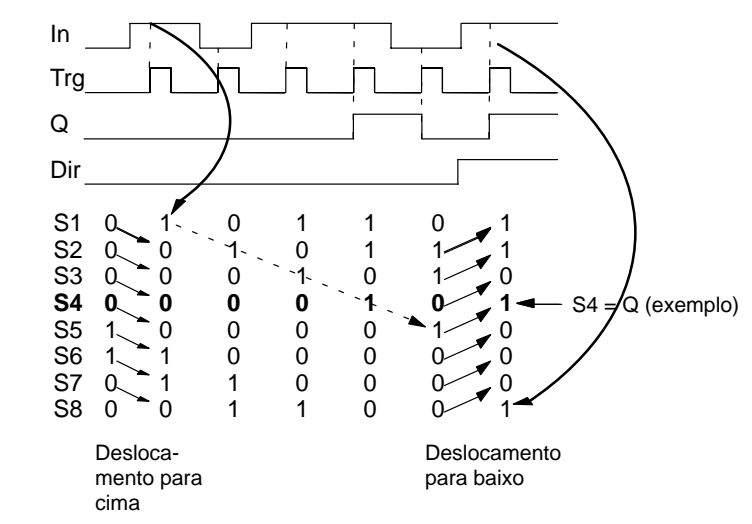

### **Especificação do parâmetro Par**

Representação no modo de operação Programação:

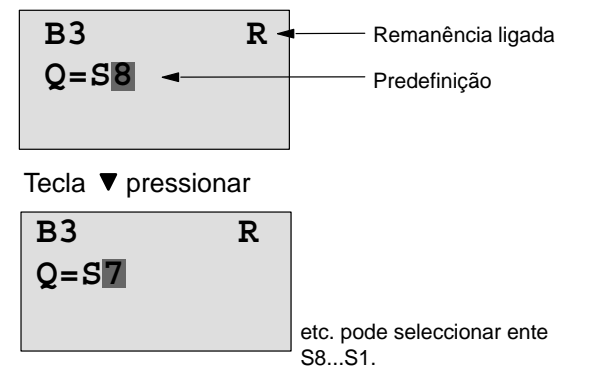

No modo de operação Parametrização esta função especial não é seleccionável.

# **5 Parametrizar o LOGO!**

Sob o termo parametrizar compreendemos o ajuste dos parâmetros dos blocos. Pode ajustar, por exemplo, tempos de retardamento de tempos de funções de tempo, tempos de ligação dos interruptores de tempo, o valor limiar de um contador, o intervalo de monitorização de um contador das horas de serviço e limites de ligação e desligamento do interruptor de valor limiar.

Você pode ajustar o Parâmetro

- no modo de operação Programação ou
- $\bullet$ no modo de operação Parametrização.

No modo de operação Programação a pessoa que está a criar o programa de comutação configura os parâmetros. O modo de operação Parametrização foi introduzido para que os parâmetros possam ser alterados sem modificar o programa de comutação. Desta forma o utilizador pode, p. ex., alterar os parâmetros sem ter de mudar para o modo de operação Parametrização. Vantagem: o programa de comutação permanece protegido, podendo ser ajustado pelo utilizador de acordo com as especificações.

#### **Observação**

No modo de operação Parametrização o LOGO! executa o programa de comutação.

# <span id="page-207-0"></span>**5.1 Trocar o modo de operação Parametrização**

Para mudar do modo RUN para o modo de operação Parametrização, prima a tecla **ESC**:

**2003-01-27 Mo** 09:00 ... **ESC** premir

#### **Observação**

Para versões anteriores do aparelho até 0BA2 é válido:

 $\bullet$  Para chegar ao modo de operação Parametrização, prima ao mesmo tempo as duas teclas **ESC** e **OK**.

LOGO! muda para o modo de operação Parametrização e indica o menu de parametrização:

```
>Stop
Set Param
Set Clock
Prg Name
```
**Explicação dos quatro pontos do menu (opções) no menu de "Parametrização"**

#### $\bullet$ **Stop**

Sob este ponto de menu pára o programa de comutação e assim muda para o modo de operação Programação no menu principal. Para tal proceda da seguinte maneira:

- 1. Deslocar o '>' para '**Stop**': teclas ▲ ou ▼
	-
- 2. Aceite 'Stop': tecla **OK**

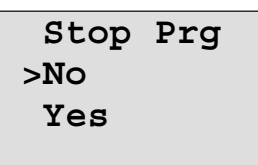

3. Bewegen Sie das '>' auf 'Yes': tecla ▲ ou ▼

4. Carregue em 'Yes': tecla **OK**

LOGO! mostra o menu principal do modo de operação Programação:

**>Program.. Card.. Clock.. Partida**

#### $\bullet$ **Set Parâm**

Os vários parâmetros são explicados nos próximos Pontos 5.1.1 até 5.1.3.

- **Set Clock**

O ponto de menu 'Set Clock' só é executado, se tiver um LOGO! com relógio (LOGO!..C). Através de 'Set Clock' pode acertar o relógio de LOGO!. Há mais informações relativas a este tema no ponto 5.2.

#### - **Prg Name**

Sob este ponto de menu pode ler apenas o nome do programa de comutação. No modo de operação Parametrização não é possível alterar o nome do programa de comutação. (Ver capítulo [3.6.4.\)](#page-69-0)

## **5.1.1 Parâmetro**

#### **Observação**

As seguintes indicações relativas aos parâmetros partem do princípio de que foi respeitado o tipo de protecção ("+") predefinido no modo de operação Programação. Isto é uma condição prévia para a indicação e a alteração de parâmetros no modo de operação Parametrização! Ver capítul[o 4.3.5 e](#page-115-0) o exemplo na págin[a 72.](#page-115-0)

Parâmetros são p. ex.:

- -Tempos de retardamento de um relé de tempo
- Tempos de ligação (cames) de um interruptor de hora
- Valor limiar para um contador
- Tempos de controlo de um contador de horas de serviço
- -Limites de ligação para um interruptor de valor limiar.

Cada parâmetro é identificado por um número de bloco (Bx) e uma abreviatura de parâmetro. Exemplos:

- -T: ...representa uma hora regulável.
- -MI: ... representa um intervalo de tempo regulável.

#### **Observação**

Com LOGO!Soft Comfort também pode atribuir um nome ao bloco (ver capítulo 7 para mais informações).

# <span id="page-210-0"></span>**5.1.2 Selecção de parâmetro**

Proceda da seguinte forma para seleccionar um parâmetro:

1. Seleccione no menu de parametrização a opção '**Set Param**': teclas ▼ ou ▲

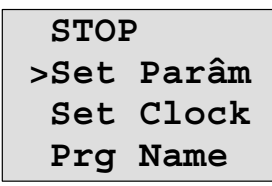

2. Pressione a tecla OK. LOGO! mostra o primeiro parâmetro. Se nenhum

parâmetro puder ser ajustado, pode–se voltar com o auxílio de ESC para o menu de parametrização.

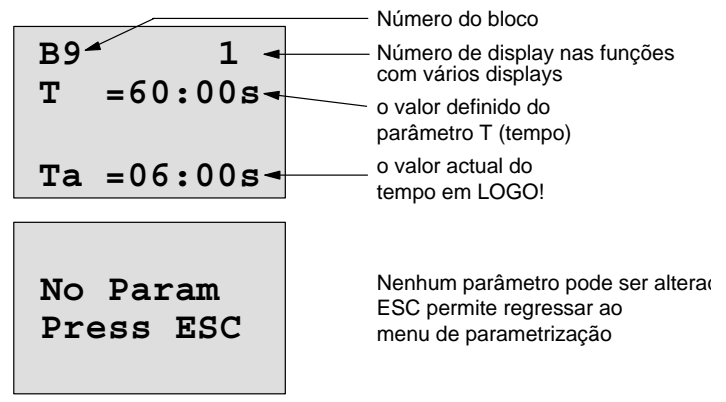

- 3. Seleccione agora o parâmetro pretendido: teclas  $\blacktriangle$  ou  $\nabla$ .
- 4. Se desejar modificar um parâmetro, deverá seleccionar o parâmetro e pressionar a tecla **OK**.

# **5.1.3 Modificar o parâmetro**

Para alterar um parâmetro, seleccione primeiro o respectivo parâmetro (ver capítul[o 5.1.2\).](#page-210-0)

O valor do parâmetro pode ser mudado da mesma forma como você o digitou no modo de operação Programação:

- 1. Desloque o cursor até à posição onde pretende modificar algo: teclas < ou >
- 2. Modifique o valor dessa posição: teclas  $\triangle$  ou  $\nabla$
- 3. Aceite o valor: tecla **OK**

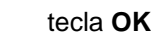

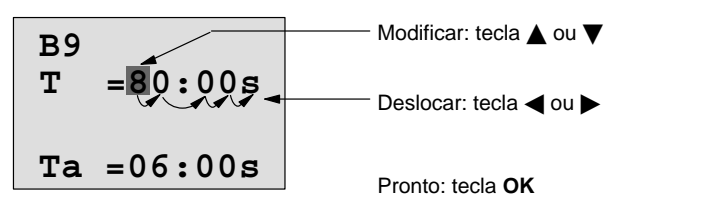

## **Observação**

Ao alterar parâmetros de tempo no modo RUN também é possível alterar a base temporal  $(s =$  segundos,  $m =$  minutos, h = horas). Isto não é válido se o parâmetro de tempo for o resultado de uma outra função (ver p. ex.

capítulo [4.4.1\)](#page-123-0). Neste caso não pode alterar o valor nem a base temporal.

Ao alterar a base temporal, o valor actual do tempo é reposto a 0.

### **Valor actual de um tempo T**

Se você vir um tempo T no modo de operação Parametrização, este tempo T será representado assim:

**B9 Ta =06:00s**  $T = 80:00s \div$  tempo parametrizado T - Tempo actual T<sub>2</sub>

O tempo parametrizado T pode ser alterado.

#### **Valor actual do temporizador**

Se, no modo de operação Parametrização, observar um came do temporizador, vê, p. ex., o seguinte:

**B1 1 Off=10:00 D=M–W–F–– On =09:00**

Pode alterar o ponto de ligação e desligamento (On, Off).

#### **Valor actual de um contador**

Se, no modo de operação Parametrização observar o parâmetro de um contador, observará o seguinte:

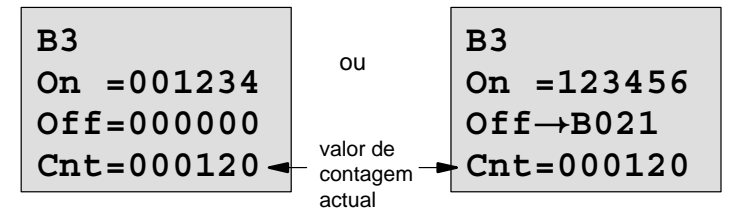

Pode alterar o limite de ligação e de desligamento (On, Off). Isto não é válido se o limite de ligação ou desligamento for o resultado de uma outra função (no exemplo B21, ver capítulo [4.4.13\).](#page-156-0)

#### **Valor actual de um contador de horas de serviço**

Se, no modo de operação Parametrização, observar os parâmetros de um contador das horas de serviço, vê o seguinte:

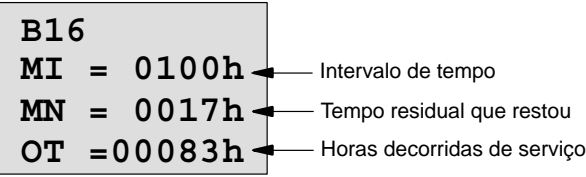

Pode alterar o intervalo de tempo MI.

#### **Valor actual de um interruptor de valor limiar**

Se, no modo de operação Parametrização, observar o parâmetro de um interruptor de valor limiar, vê o seguinte:

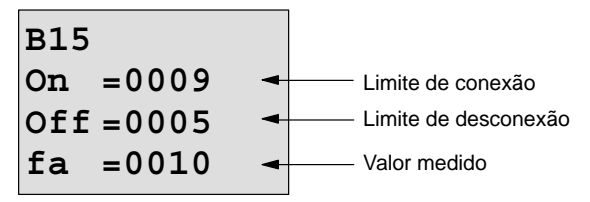

Pode alterar o limite de ligação e de desligamento (On, Off).

# **5.2 Acertar a hora e data (LOGO! ... C)**

As horas e a data podem ser ajustadas

- no modo de operação Parametrização ou
- $\bullet$ Mudar para o modo de operação Programação

#### **Acertar a hora e a data no modo de operação Parametrização:**

- 1. Mude para o modo de operação Parametrização. (Ver capítul[o 5.1.\)](#page-207-0)
- 2. Seleccione no menu de parametrização '**Set Clock**' (teclas ▼ ou ▲) e pressione a tecla OK.

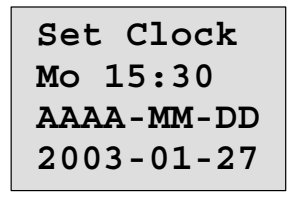

O cursor encontra–se num dia da semana.

- 3. Seleccione o dia da semana: teclas ▲ ou▼
- 4. Desloque o cursor até  $\dot{a}$  posição seguinte: teclas  $\triangleleft$  ou  $\triangleright$
- 5. Modifique o valor dessa posição: teclas ▲ ou ▼
- 6. Acerte o relógio na hora certa. Repita os passos 4 e 5
- 7. Ajuste a data correcta. Repita os passos 4 e 5
- 8. Conclua a introdução: tecla **OK**

#### **Acertar a hora e a data no modo de operação Programação:**

- 1. Mude para o modo de operação Programação (ESC / >Stop). (Ver capítul[o 3.6.1.\)](#page-60-0)
- 2. Seleccione no menu principal '**Clock..**'  $(\text{teclas} \blacktriangledown \text{ou} \blacktriangle)$  e pressione **OK**.
- 3. Seleccione no menu do relógio '**Set Clock**'  $(\text{teclas} \blacktriangledown \text{ou} \blacktriangle)$  e prima a tecla OK.

Agora pode ajustar o dia da semana, a hora e a data tal como descrito acima (a partir do passo3.).
# **6 LOGO! Módulo de programa (Card)**

No LOGO! só pode ter um programa de comutação na memória. Se quiser alterar o programa de comutação ou escrever outro, sem apagar o anterior, tem de arquivar o primeiro. Uma possibilidade é a utilização de módulos de programa (Cards).

O programa de comutação, que está guardado no LOGO!, pode ser copiado para um módulo de programa (Card). O módulo de programa (Card) pode ser encaixado noutros LOGO! e desta forma pode copiar o programa de comutação para outro LOGO!. Através do módulo de programa (Card) pode:

- -Arquivar programas de comutação
- Reproduzir programas de comutação
- Enviar programas de comutação por correio
- Escrever programas de comutação no escritório, testar e em seguida transferir para um LOGO! no armário de distribuição.

O LOGO! é fornecido com uma capa de protecção. O módulo do programa (Card) é enviado separadamente do aparelho.

#### **Observação**

Para o programa de comutação do LOGO! **não** precisa de um módulo para a salvaguarda permanente. Ao terminar o modo de operação Programação o programa de comutação LOGO! já está guardado de forma permanente.

A seguir apresentamos o módulo de programa (Card), que pode adquirir para o LOGO!.. Ele pode aceitar a memória completa do programa de comutação de um LOGO!. ver número de encomenda no anexo.

#### **Compatibilidade**

(Card)

#### **... sob variantes actuais (aparelhos 0BA4):**

Um módulo de programa (Card), que tenha sido escrito numa variante 0BA4, pode ser lido em todas as outras variantes 0BA4.

#### **... sob variantes anteriores (aparelhos 0BA0 a 0BA3):**

Um módulo de programa (Card), que tenha sido escrito numa versão anterior (aparelhos 0BA0-0BA3), não pode ser utilizado nos aparelhos LOGO! da geração 0BA4. Se, na ligação da rede, se encontrar um módulo de programa (Card) 'velho' (Card) no LOGO!, surgirá no display "Card unknown / Press ESC".

assim como o módulo de programa (Card) 0BA4 não pode ser utilizado nos aparelhos LOGO! 0BA0 a 0BA3.

#### **Compatibilidade com versões mais recentes de programas de comutação**

Os programas de comutação para as versões mais recentes 0BA0-0BA3 só são suportadas pelo LOGO!Soft Comfort em 0BA4.

# **6.1 Função de protecção (CopyProtect)**

Por norma faz–se uma distinção entre um módulo de programa (Card) com ou sem protecção do programa de comutação e protecção contra cópia.

(Card)

#### **Módulo de programa (Card) não protegido**

Pode editar programas de comutação sem limitações e transferi–los do módulo de programa (Card) para o aparelho e vice–versa.

#### **Módulo de programa (Card) protegido**

Um programa de comutação está **protegido**, quando é transferido do módulo de programa (Card) para o LOGO!.

Para que um programa de comutação protegido funcione, o módulo de programa (Card) protegido tem de permanecer inserido no LOGO! durante todo o funcionamento, ou seja, o programa de comutação no módulo de programa (Card) não pode ser copiado para diferentes aparelhos LOGO!.

Para além disto o programa de comutação protegido não pode ser editado.

Um programa de comutação **com palavra–passe** deixa de estar protegido, quando a palavra–passe correcta é introduzida, ou seja, é possível editar o programa de comutação e remover o módulo.

#### **Observação**

Se, criar um programa de comutação para um módulo de programa (Card) protegido e mais tarde o quiser alterar, tem de atribuir um palavra–passe logo na criação do programa de comutação (ver capítulo [3.6.5\).](#page-70-0)

(Card)

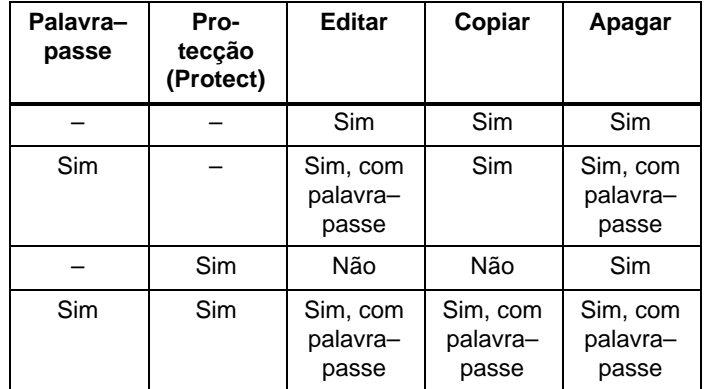

### **Combinação de palavra–passe e função de protecção**

#### **Atribuir função de protecção**

A atribuição, se no módulo de programa (Card) estão activas a protecção do programa de comutação e a protecção contra cópia, pode ser efectuada no modo de operação Programação sob o ponto de menu "Card".

- 1. Mude o LOGO! para o modo de operação Programação  $(ESC / > Stop)$ .
- 2. Agora encontra–se no menu principal. Seleccione o ponto de menu '**Card**': teclas ▲ ou ▼
- 3. Aceite 'Card': tecla **OK**

- 4. Desloque o '>' para '**CopyProtect**': teclas ▲ ou ▼
- 5. Aceite 'CopyProtect': tecla **OK**

LOGO! mostra o seguinte display:

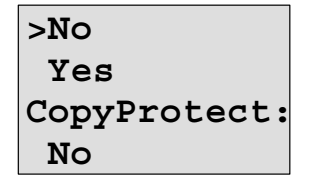

A definição actual da função de protecção é indicada na última linha. Em estado de fornecimento esta definição encontra–se desactivada ("No": desactivado).

#### **Função de protecção**

Quer activar a função de protecção:

- 1. Desloque o '>' para 'Yes': teclas ▲ ou ▼
- 2. Confirme 'Yes': tecla **OK**

LOGO! mostra o seguinte display:

```
>No
  Yes
CopyProtect:
  Yes
```
#### **Observação**

Com isto gera um módulo de programa (Card) com protecção do programa de comutação e protecção contra cópia; o programa de comutação propriamente dito tem de ser transferido separado do LOGO! para o módulo do programa (Card) (também é possível fazê–lo antes).

(Card)

O estado "No" (função de protecção desactivada) pode ser sempre alterado no estado "Yes" (função de protecção desactivada).

O estado "Yes" (função de protecção activada) só pode ser alterada no estado "No" (função de protecção desactivada), se não se encontrar nenhum programa de comutação no módulo de programa (Card).

# **6.2 Remover e encaixar o módulo de programa (Card)**

Se quiser remover um módulo de programa (Card) com protecção do programa de comutação e protecção contra cópia, tenha em atenção o seguinte: o programa de comutação memorizado no módulo de programa (Card) só é executável, se o módulo de programa (Card) estiver encaixado e assim permanecer durante todo o tempo. Se o módulo de programa (Card) for removido o LOGO! exibe a mensagem 'No Program'. A remoção do módulo de

programa (Card) durante o funcionamento leva a estados de operação não autorizados.

Em qualquer caso, queira observar o seguinte:

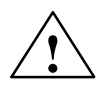

<span id="page-221-0"></span>(Card)

**|● │ Advertência**<br>● │ Não introduza o dedo, um objecto metálico ou condutor na ranhura do módulo de programa (Card).

A tomada do módulo de programa (Card) pode conduzir tensão na troca de L1 e N.

A substituição do módulo de programa (Card) só pode ser efectuada por pessoal técnico qualificado.

#### **Remover o módulo de programa (Card)**

Assim retira o módulo de programa (Card):

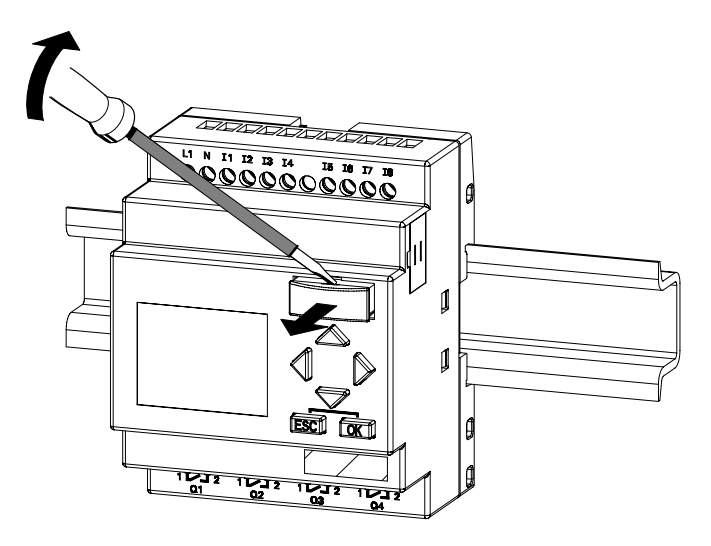

(Card)

Introduza cuidadosamente uma chave de fendas na ranhura na extremidade superior do módulo do programa (Card) e solte um pouco o módulo do respectivo compartimento.

Agora pode remover o módulo de programa (Card).

#### **Inserir o módulo de programa (Card)**

O compartimento do módulo de programa (Card) está cortado em baixo no lado direito. O módulo de programa (Card) possui igualmente uma aresta cortada. Desta forma evita–se uma colocação errada do módulo de programa (Card). Introduza o módulo de programa (Card) no compartimento até ele encaixar.

(Card)

# **6.3 Copiar do LOGO! para o módulo de programa (Card)**

Assim copia um programa de comutação para o módulo de programa (Card):

- 1. Insira o módulo de programa (Card) no compartimento.
- 2. Mude o LOGO! para o modo de operação Programação  $(ESC / > Stop)$ .

**>Program.. Card.. Clock.. Partida** O menu principal LOGO!

- 3. Agora encontra–se no menu principal. Seleccione o ponto de menu '**Card**': teclas ▲ ou ▼
- 4. Pressione **OK**. Acede ao menu de transferência.

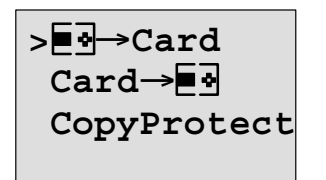

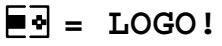

- 5. Mova o '>' para '**LOGO** → **Card**' (se for necessário) teclas  $\blacktriangle$  ou  $\nabla$
- 6. Pressione **OK**.

LOGO! copia o programa de comutação para o módulo de programa (Card).

Depois do LOGO! ter acabado a cópia, encontrar–se–á automaticamente no menu principal:

```
>Program..
 Card..
  Clock..
  Partida
```
O programa de comutação encontra–se agora no módulo de programa (Card). Pode remover o módulo de programa (Card). **Não esquecer**: Volte a colocar a capa de protecção.

(Card)

Se falhar a rede, enquanto o LOGO! está a copiar, terá de copiar novamente o programa de comutação após o restabelecimento da rede.

#### **Observação**

Quando o programa de comutação no LOGO! está protegido com uma palavra–passe X, então, após a cópia, o programa de comutação no módulo de programa (Card) está protegido com a mesma palavra–passe X.

(Card)

# **6.4 Copiar do módulo de programa (Card) para LOGO!**

Tem um módulo de programa (Card) com o seu programa de comutação. Pode copiar o programa de comutação para o LOGO! de 2 formas:

- Copiar automaticamente no arranque do LOGO! (rede ligada) ou
- através do menu "Card" do LOGO!.

#### **Observação**

Quando o programa de comutação (Card) está protegido com uma palavra–passe X, então, após a cópia, o programa de comutação no LOGO! está protegido com a mesma palavra–passe X.

#### **Cópia automática com a partida do LOGO!**

Proceda da seguinte forma:

- 1. Volte a ligar a alimentação de tensão do (rede desligada).
- 2. Retire a tampa da bandeja.
- 3. Insira o módulo de programa (Card) no respectivo compartimento.
- 4. Volte a ligar a alimentação de tensão do LOGO!.

LOGO! copia o programa de comutação do módulo de programa (Card) para o LOGO!. Logo que o LOGO! acabe de copiar, o LOGO! exibe o menu principal:

```
>Program..
  Card..
  Clock..
  Partida
```
#### **Observação**

Antes de mudar o LOGO! para o modo RUN, certifique–se de que não provém nenhum perigo da instalação que está a comandar com o LOGO!.

(Card)

1. Desloque o '>' para '**Start**': teclas ▲ ou ▼

2. Pressione a tecla OK.

#### **Copiar através do menu "Card"**

Para a substituição do módulo de programa (Card) consulte o capítul[o 6.2.](#page-221-0)

Assim copia um programa do módulo de programa (Card) para LOGO!:

- 1. Insira o módulo de programa (Card).
- 2. Mude o LOGO! para o modo de operação Programação  $(ESC / > Stop)$ .

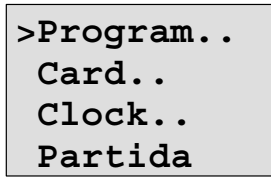

3. Desloque o '>' para '**Card**': teclas ▲ ou ▼

- 4. Pressione **OK**. Acede ao menu de transferência.
- 5. Desloque o '>' para '**Card LOGO**':

teclas  $\blacktriangle$  ou  $\nabla$ 

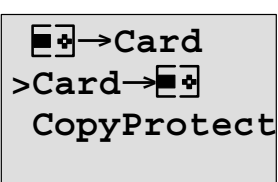

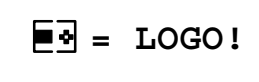

6. Pressione **OK**.

LOGO! copia o programa de comutação do módulo de programa (Card) para o LOGO!. Quando o LOGO! acabar de copiar, encontra–se automaticamente no menu principal.

# **7 LOGO! Software**

O programa LOGO!Soft Comfort pode ser adquirido como pacote de programação para o PC. Com o Software recebe entre outras coisas a seguinte performance:

- $\bullet$  Criação gráfica offline do programa de comutação como o diagrama de contactos (esquema de circuitos) ou como diagrama de funções
- Simulação do programa de comutação no computador
- Criar e imprimir um plano de vista geral do programa de comutação
- Salvaguarda dos dados do programa de comutação no disco rígido ou noutro meio
- Comparação de programa de comutação
- parametrização confortável dos blocos
- Transferência do programa de comutação
	- do LOGO! para PC
	- do PC para LOGO!
- Leitura do contador de horas de serviço
- Ajuste da hora
- Mudança de hora Verão/Inverno
- Teste online: indicação do estado e do valor actual do LOGO! no modo RUN:
	- Estados de todas as entradas e saídas digitais, marcadores, bits do registador de deslocamento e teclas de cursor
	- Valores de todas as entradas e saídas analógicas e marcadores
	- Resultados de todos os blocos
	- Valores actuais (incluindo tempos) de blocos seleccionados
- Paragem do processamento do programa de comutação a partir do PC (STOP).

#### **A alternativa**

O LOGO!Soft Comfort oferece–lhe alternativas em relação ao planeamento tradicional:

- 1. Primeiro desenvolva o seu programa de comutação na secretária.
- 2. Simule o programa de comutação no computador e verifique a funcionalidade, ainda antes do programa de comutação ser utilizado.
- 3. Pode comentar e imprimir o programa de comutação.
- 4. Pode guardar os programas de comutação no sistema de ficheiros do PC. Desta forma o programa de comutação fica directamente acessível no caso de alterações posteriores.
- 5. O programa de comutação pode ser transferido para o LOGO! premindo poucas vezes as teclas.

#### **LOGO!Soft Comfort**

Com o LOGO!Soft Comfort pode criar o programa de comutação de forma eficiente, confortável, legível no PC ("cablar por pressão de botão"). depois de criar o programa de comutação

pode mandar avaliar, qual a variante LOGO! necessária para o programa de comutação pronto ou então define antes qual a variante LOGO! que pretende criar para o programa de comutação.

As funções especialmente adaptadas ao utilizador são:

- a simulação offline do programa,
- a indicação simultânea de estado de várias funções especiais,
- a possibilidade de documentar de forma abrangente os programas de comutação,
- a indicação de estados e valores actuais do LOGO! no modo RUN
- a ajuda online detalhada.

LOGO!Soft Comfort corre em Windows 95/98, Windows NT 4.0, Windows Me $^{\circledR}$ , Windows 2000 $^{\circledR}$ , Windows  $XP^{\circledR}$ . Linux $^{\circledR}$ e Mac OS  $X^{\circledR}$ . LOGO!Soft Comfort pode funcionar como um servidor e oferece liberdade e o máximo conforto na criação do programa de comutação.

#### **LOGO!Soft Comfort V4.0**

Esta é a versão actual do LOGO!Soft Comfort. A partir da versão 4.0 encontra novamente todas as funções e funcionalidades, que os aparelhos novos também possuem, tal como descritos aqui no manual de instruções.

#### **Update do LOGO!Soft Comfort V1.0 atéV3.0**

O Update só se deixa instalar, quando existe uma versão completa LOGO!Soft Comfort V1.0, V2.0 ou V3.0.

Números de encomenda ver no anexo [E.](#page-308-0)

#### **Updates & Infos**

No endereço de Internet indicado na nota prévia pode carregar gratuitamente Updates e versões demo do Software.

# **7.1 LOGO! acoplar com o PC**

#### **Ligar cabo PC**

Para poder acoplar um LOGO! com um PC, precisa de um cabo de PCLOGO! (ver número de encomenda no anex[o E\).](#page-308-0)

Remova a tampa de cobertura ou o módulo de programa (Card) no LOGO! e ligue aí o cabo. A outra extremidade do cabo será ligada com a porta série do seu PC.

#### **Ligar o cabo PC à interface USB**

Se o seu PC só dispuser de uma interface USB (Universal Serial Bus), precisa de um conversor incluindo controlador, que possibilita a ligação do cabo LOGO! com a interface USB do seu PC. Siga as instruções do fabricante para a instalação do controlador para o conversor. Certifique–se de introduzir correctamente a versão do sistema operativo do Windows.

#### **LOGO! para o modo de operação PCLOGO**

1. Comute o LOGO! com/sem display a partir do PC para STOP (ver ajuda Online relativa a LOGO!Soft Comfort) ou seleccione no aparelho com display ESC / > Stop e confirme com 'Yes'.

Enquanto o LOGO! estiver em STOP e ligado ao PC, são entendidos os seguintes comandos PC:

- LOGO! para o modo RUN
- Ler/escrever o programa de comutação
- Ler/escrever a hora, horário de Verão/Inverno.
- 2. Quando inicia o Upload/Download em STOP, surge automaticamente a seguinte indicação:

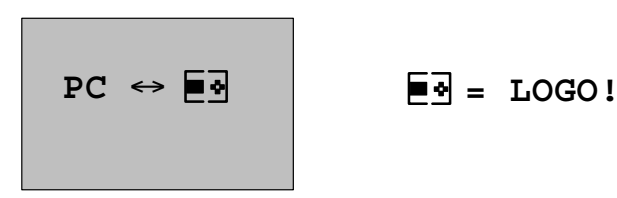

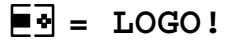

#### **Observação**

Para versões de aparelhos anteriores com/sem display até 0BA3 é válida a comutação automática para o modo de operação PC⇔LOGO:

- 1. Desligue a alimentação de tensão do LOGO!.
- 2. Remova a tampa de protecção ou o módulo de programa (Card) e ligue aí o cabo.
- 3. Volte a ligar a rede.

LOGO! muda automaticamente para o modo de operação PC⇔LOGO.

Agora o PC tem acesso ao LOGO!. Como é que isto funciona pode ver na ajuda online relativa ao LOGO!Soft Comfort.

Para as variantes LOGO! sem display ver também o anex[o C.](#page-302-0)

#### **Terminar o modo de operação PCLOGO**

Após uma transferência com sucesso dos dados a ligação ao PC termina automaticamente.

#### **Observação**

Se o programa de comutação criado com o LOGO!Soft Comfort possui uma palavra–passe, são transferidos juntamente com a transferência de dados, o programa de comutação e a palavra–passe relativamente ao LOGO! Após a conclusão da transferência de dados é solicitada a palavra–passe.

O Upload de um programa de comutação criado com LOGO! e protegido com uma palavra–passe para o PC é possível após a introdução da palavra–passe no LOGO!Soft Comfort.

**8 Aplicações**

Para que possa ter uma noção da versatilidade do LOGO! fizemos um resumo de algumas aplicações. Para estes exemplos voltamos a desenhar mais uma vez o esquema de circuitos da solução original e confrontamos as soluções com LOGO!.

Você pode encontrar as soluções para as seguintes tarefas:

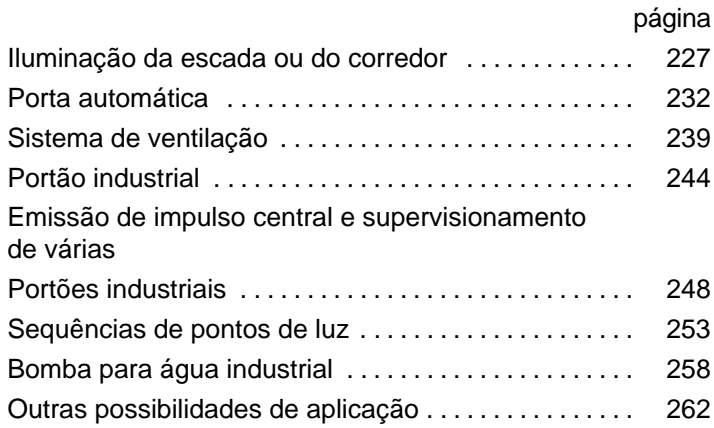

#### **Observação**

As aplicações LOGO! estão gratuitamente à disposição do cliente. Os exemplos aí descritos podem não corresponder à realidade servindo apenas de informação geral sobre as possibilidades de utilização do LOGO!. A solução específica do cliente pode ser divergente desta.

O utilizador é o responsável pela operação correcta da instalação. Gostaríamos de chamar a atenção para as respectivas normas válidas do país e as prescrições de instalação relativas ao sistema.

Embora estejam disponíveis 4 entradas nas ligações lógicas (funções básicas, ver capítul[o 4.2\)](#page-103-0), são mostradas apenas três no máximo nas seguintes representações por motivos de visualização. A parametrização e a programação da quarta entrada é equivalente às outras três.

Reservamo–nos o direito em caso de engano ou de modificação.

Estas aplicações e dicas para outras aplicações encontram–se também na Internet sob o endereço de Internet indicado na nota prévia.

# <span id="page-236-0"></span>**8.1 Escada ou corredores**

### **8.1.1 Exigências à iluminação de escada**

Os requisitos de um sistema de iluminação de escada são as seguintes:

- $\bullet$  Enquanto alguém utiliza a escada, a luz deve estar acesa.
- Não se encontrando ninguém na escada, a luz deverá ser apagada a fim de que seja economizado energia.

### **8.1.2 Solução encontrada até agora**

Até agora eram conhecidas duas modalidades para que a iluminação fosse apagada:

- com um relé de impulso de corrente
- $\bullet$ com um automático para a iluminação das escadas.

A cablagem de ambas as instalações de iluminação é igual.

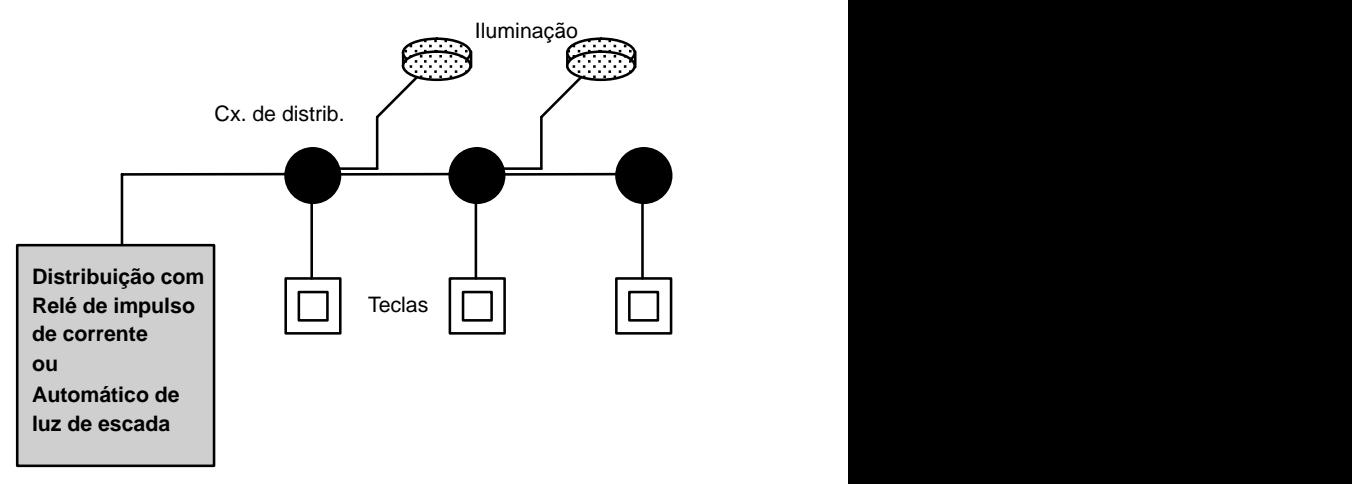

#### **Componentes utilizados**

- $\bullet$ Teclas
- - Automático para luz de escada ou relé de impulso de corrente

#### **Sistema de iluminação com relé de impulso de corrente**

Utilizando–se um relé de impulso de corrente, o sistema de iluminação será operado da seguinte forma:

- Carregue num botão qualquer: a iluminação é ligada.
- Carregue novamente num botão qualquer: a iluminação é desligada.

**Desvantagem:** É frequente as pessoas esquecerem–se da luz ligada acesa.

#### **Sistema de iluminação com automático para a luz de escada**

Utilizando–se um relé de impulso de corrente, o sistema de iluminação será operado da seguinte forma:

- Carregue num botão qualquer: a iluminação é ligada
- Depois de decorrido um período de tempo predefinido, a iluminação será desligada automaticamente.

**Desvantagem:** A luz não pode permanecer ligada durante mais tempo (p. ex. para fazer a limpeza). O interruptor para a luz permanente encontra–se, na maior parte dos casos, no automático instalado na escada, não sendo o mesmo de fácil acesso ou sendo até mesmo inacessível.

# **8.1.3 Sistema de iluminação com LOGO!**

Com um LOGO! pode substituir o automático para a luz de escada ou o relé de impulso de corrente. Você poderá executar ambas as funções (desligamento em função da hora determinada e relé de impulso de corrente) com apenas um equipamento. Além disso você poderá inserir outras funções sem no entanto modificar a cablagem. A seguir mostrar–lhe–emos alguns exemplos:

- -Relé de impulso de corrente com LOGO!
- -Automático para luz de escada com LOGO!
- Interruptor conforto com LOGO!
	- Ligar a luz
	- Ligar luz permanente
	- Desligar a luz

#### **Cablagem do sistema de iluminação com LOGO! 230RC**

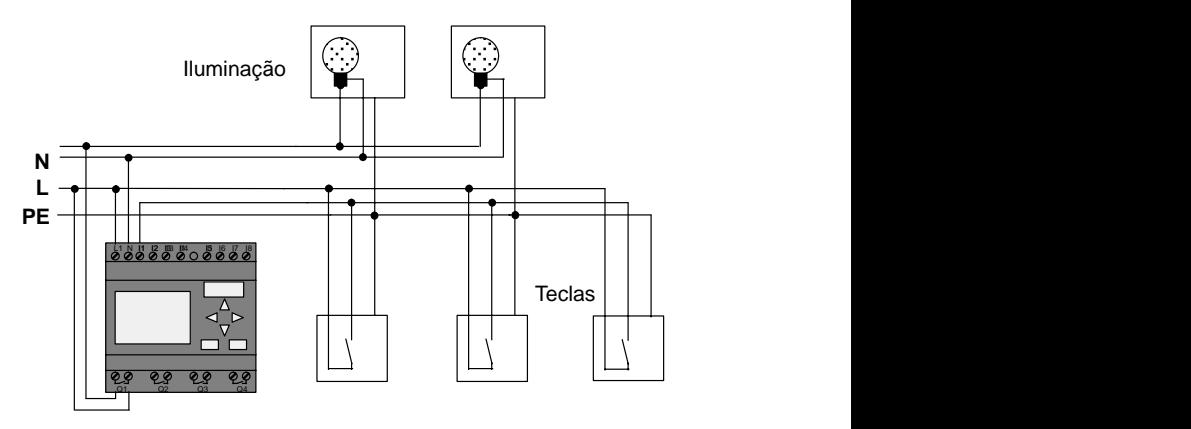

A cablagem exterior do sistema de iluminação com um LOGO! não se diferencia de uma iluminação comum de corredor ou de escada. Apenas o automático de escada ou o relé de impulso de corrente será substituído. As funções suplementares devem ser introduzidas directamente no LOGO!.

#### **Relé de impulso de corrente com LOGO!**

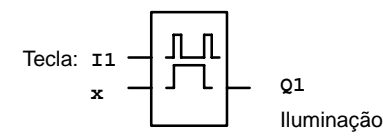

A cada impulso de comando na entrada I1 a saída comutará Q1.

#### **Automático para luz de escada com LOGO!**

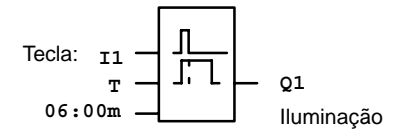

Ocorrendo um impulso de comando na entrada I1 a saída Q1 comutará e permanecerá ligada durante 6 minutos.

#### **Interruptor conforto com LOGO!**

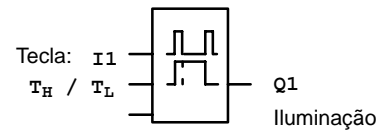

Um impulso na entrada I1 conecta a saída Q1 por um tempo previamente definido  $T_H$ .

Caso o sensor tenha sido premido continuamente por um tempo previamente definido  $\overline{L}$ , a função de luz permanente é activada.

### **8.1.4 Peculiaridades e possibilidades de expansão**

Outras possibilidades para melhorar o conforto ou poupar a energia são por exemplo:

- Você pode projectar uma função de luz intermitente antes que a luz se apague automaticamente.
- Você poderá também integrar diversas funções centrais:
	- Central desl.
	- Central lig. (tecla em caso de pânico)
	- Comando e iluminação ou circuitos únicos através de interruptores sensíveis à luz crepuscular
	- Comando por meio do temporizador integrado (por ex. luz permanente somente até às 24:00 horas, nenhum desbloqueamento em determinadas horas)
	- desligamento automático da luz permanente depois de decorrido o tempo predeterminado (por ex. após 3 horas)

# <span id="page-241-0"></span>**8.2 Porta automática**

Os comandos automáticos são muito utilizados em portas de entrada de supermercados, prédios públicos, bancos, hospitais, etc.

# **8.2.1 Exigências feitas ao sistema de porta automática**

- - Quando uma pessoa se aproximar, a porta deve abrir– se automaticamente.
- A porta deve permanecer aberta e só se fechar depois que ninguém se encontrar mais na passagem.
- Se ninguém se encontrar mais na passagem, a porta deverá fechar automaticamente após um breve tempo de espera.

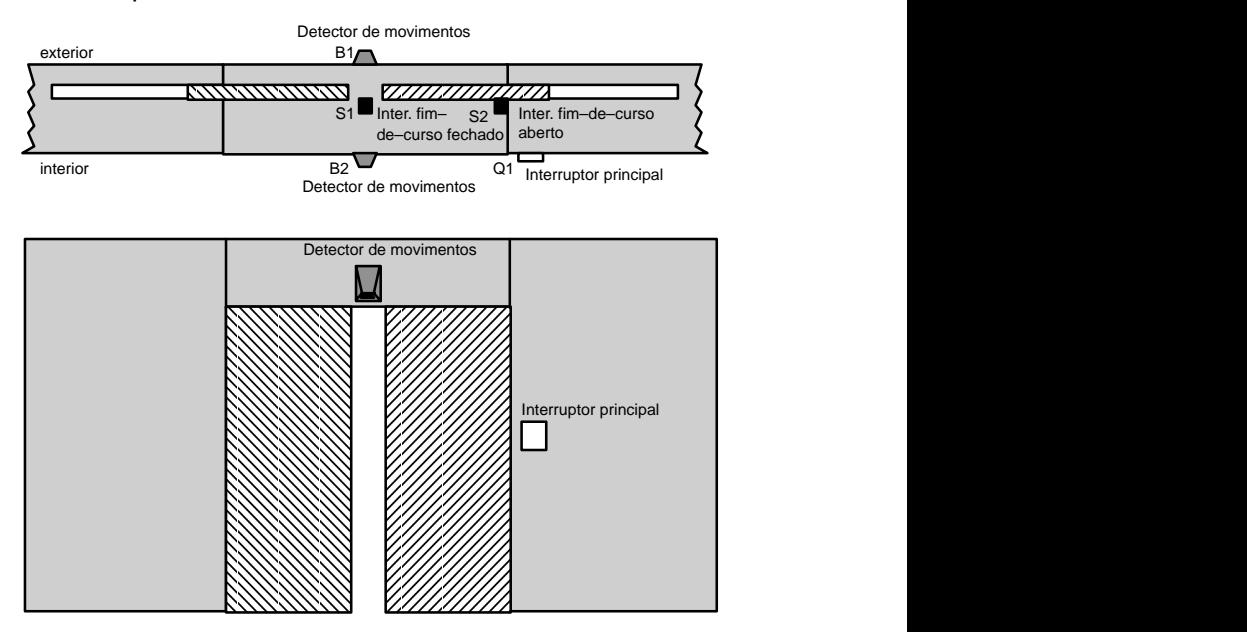

O accionamento da porta é feito na maioria dos casos por meio de um motor, que por sua vez liga a porta através de uma embraiagem deslizante. Através do qual é evitado que pessoas fiquem presas ou feridas. O comando geral é conectado à rede através de um interruptor principal.

# **8.2.2 Solução encontrada até agora**

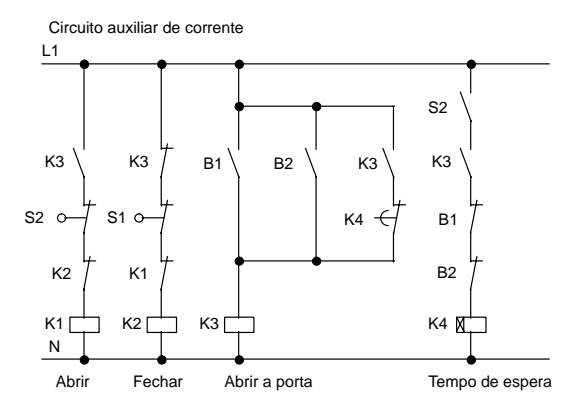

Assim que um dos detectores de movimento B1 ou B2 detectar uma pessoa, será dado início ao processo de fechamento da porta através do K3.

Se a área de detecção de ambos os detectores de movimento estiver isenta de registros por um tempo mínimo, o K4 irá liberar o processo de fechamento.

### **8.2.3 Comando da porta com LOGO!**

Com o LOGO! pode simplificar consideravelmente a comutação. Assim só pode ligar os detectores de movimento, o interruptor de fim–de–curso e os contactores principais ao LOGO! .

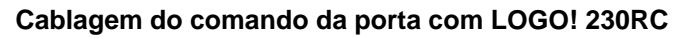

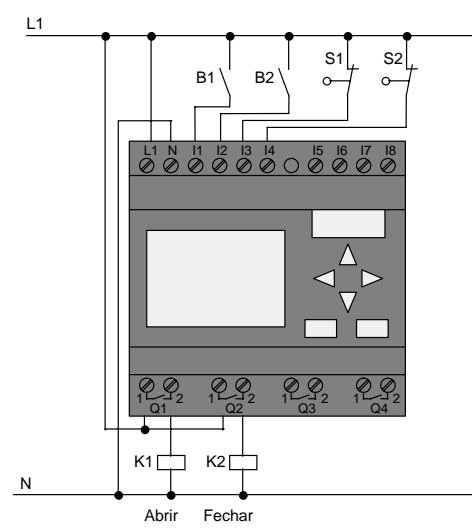

#### **Componentes utilizados**

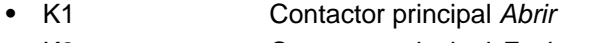

- -K2 Contactor principal Fechar
- - S1 (contacto NF) Interruptor de fim–de–curso Fechado
- -S2 (contacto NF) Interruptor de fim–de–curso Aberto
- $\bullet$  B1 (contacto NA) Detector de movimento infra–vermelhos exterior
- B2 (contacto NA) Detector de movimento infra–vermel hos interior

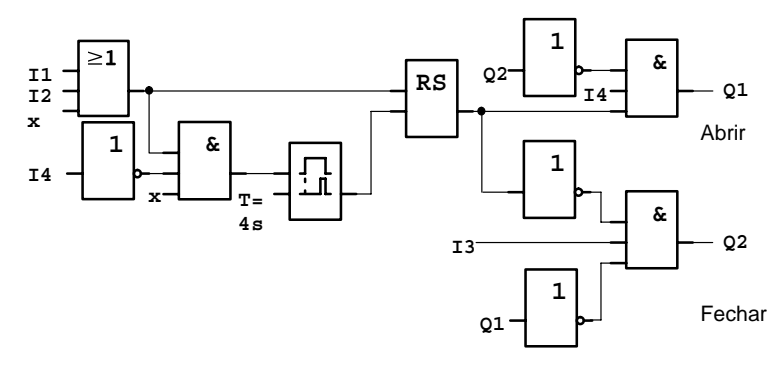

#### **Comando da porta com o esquema de circuitos LOGO!**

Assim é o aspecto do esquema eléctrico, que corresponde ao esquema de circuitos da solução convencional.

Pode simplificar esta comutação se aproveitar as funções do LOGO!. Com auxílio do retardamento do desligamento você pode substituir o relé de auto–retenção e o Retardamento de ligação. No esquema funcional seguinte você pode ver esta simplificação:

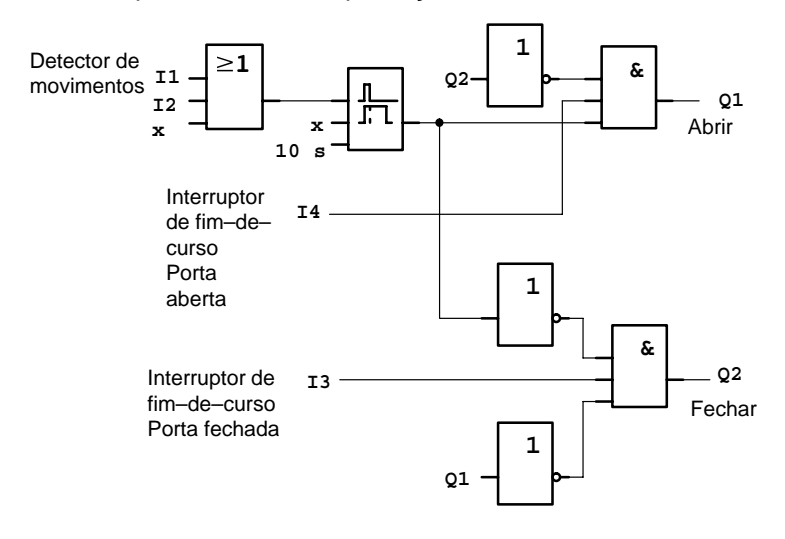

### **8.2.4 Peculiaridades e possibilidades de expansão**

Outras possibilidades para aumentar o conforto e a facilidade de operação, são por exemplo:

- $\bullet$  Existe a possibilidade de ligar um interruptor de comando adicional, com as especificações: Aberto – Automático – Fechado (O-A-G)
- Na saída do LOGO! também pode ligar um besouro, para anunciar o fecho da porta.
- Existe a possibilidade de programar um desbloqueamento em função da hora e do sentido do movimento para abrir a porta (abertura somente durante o horário de funcionamento da loja; depois de a loja fechar a abertura faz–se por dentro).

### **8.2.5 Solução ampliada com LOGO! 230RC**

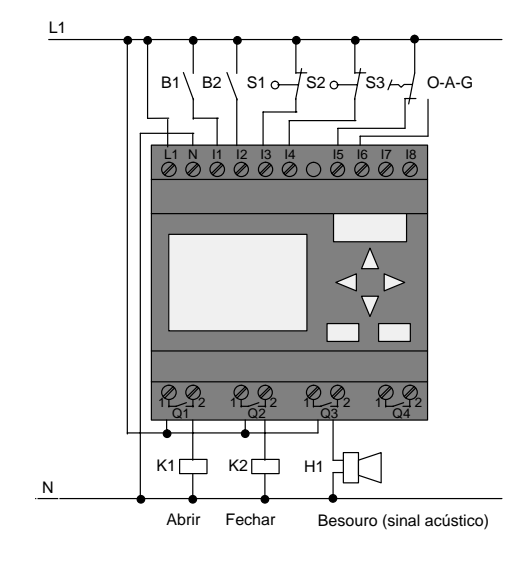

#### **Solução LOGO! ampliada do LOGO!**

#### **esquema funcional da solução LOGO! LOGO!**

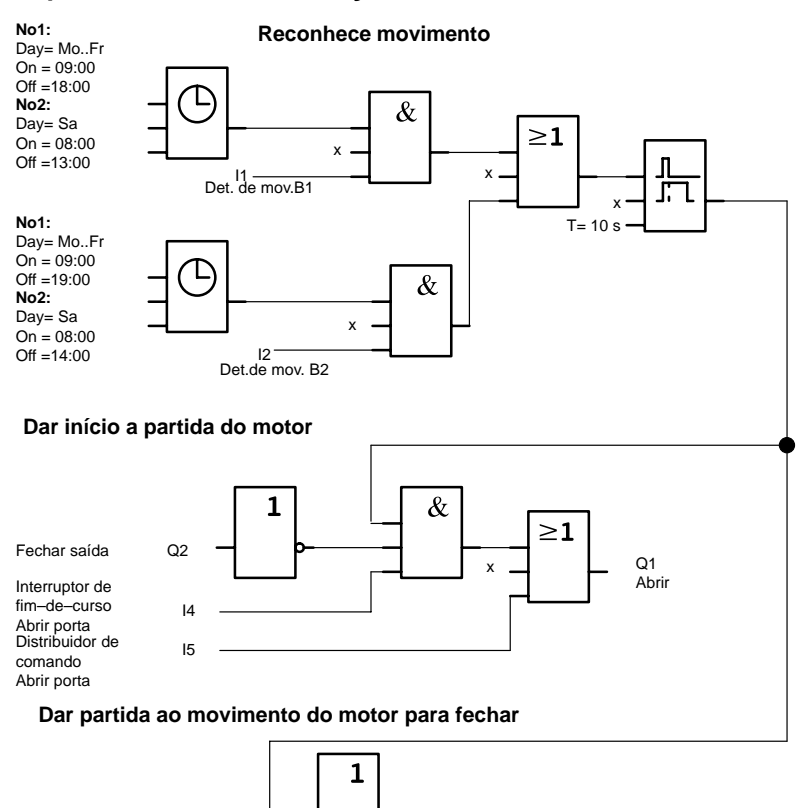

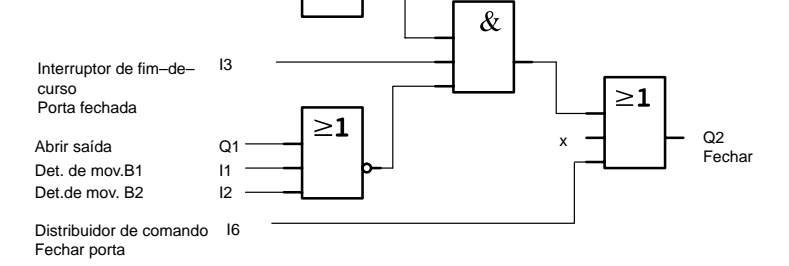

Manual de instruções do LOGO! A5E00228636-01

#### Reconhecer movimento

Durante o horário comercial o detector de movimentos B1 abre a porta assim que alguém que esteja do lado de fora deseje entrar na loja. O detector de movimentos B2 abre a porta se alguém desejar sair da loja.

Após o final dos horários comerciais o detector de movimentos B2 abre ainda 1 hora mais tarde, para que os fregueses possam sair da loja.

Dar o impulso para o motor de abrir

A saída Q1 está ligada e abrirá a porta se

- o distribuidor de comando no I5 estiver ligado (a porta deve sempre estar aberta) ou
- o detector de movimentos emite um sinal de que alguém se aproxima da porta
- a porta ainda não estiver completamente aberta (interruptor de fim–de–curso no I4).

Emitir o impulso ao motor para fechar

A saída Q2 está ligada e fechará a porta se

- $\bullet$  o distribuidor de comando no I6 estiver ligado (A porta deve ser completamente fechada) ou
- o detector de movimentos dá o sinal de que ninguém se encontra próximo a porta e
- $\bullet$  a porta ainda não está completamente fechada (interruptor de fim–de–curso no I3).

#### **Besouro (sinal acústico)**

Conecte o besouro na saída Q3. Se a porta estiver sendo fechada o besouro emitirá um sinal acústico por um tempo curto (aqui 1 segundo). No programa de comutação, introduza em Q3 a seguinte comutação:

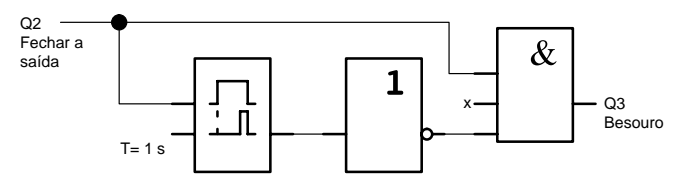

# <span id="page-248-0"></span>**8.3 Instalação de ventilação**

# **8.3.1 Exigências feitas a uma instalação de ventilação**

Uma instalação de ventilação permite canalizar o ar fresco para um determinado espaço ou expelir o ar impuro existente. Observemos o seguinte exemplo:

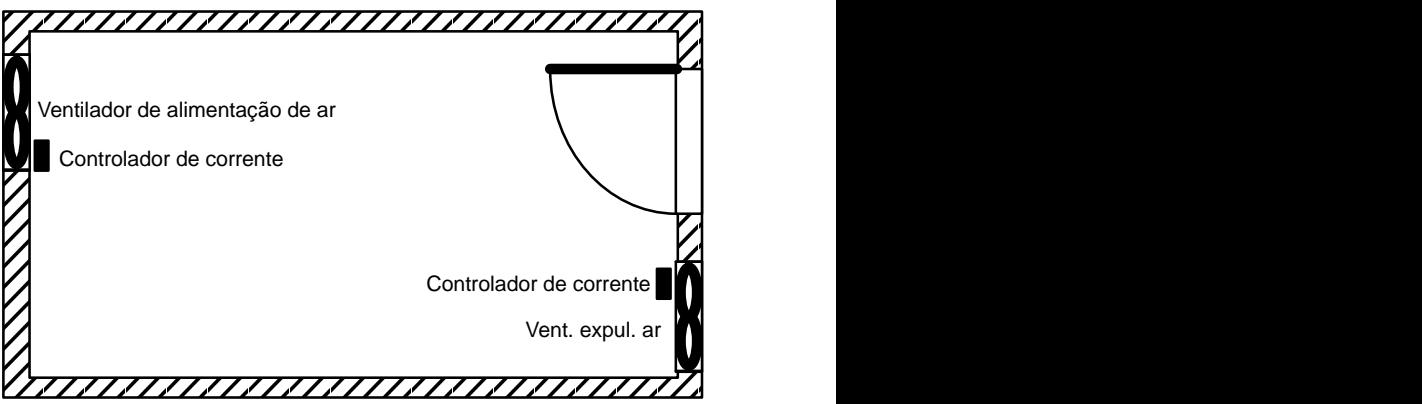

- - O compartimento possui um ventilador para evacuação do ar e um para a alimentação do ar.
- Ambos os ventiladores são supervisionados por um controlador de corrente.
- No compartimento não deverá haver nunca excesso de pressão.
- O ventilador de alimentação de ar só deverá ser ligado se surgir um aviso do controlador de corrente dando a mensagem de que a função do ventilador de expulsão de ar é segura.
- Uma luz de aviso irá indicar se o ventilador parar de funcionar.

O esquema de circuitos para a solução até então é assim:

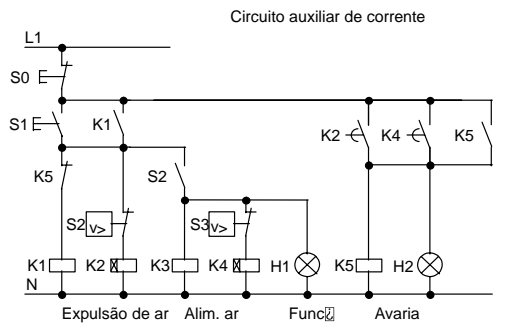

Os ventiladores são supervisionados por controladores de corrente. Se depois de decorrer um breve intervalo de espera não for medido nenhuma corrente de ar, é apagada a instalação e indicada uma falha, que pode ser anulada accionando o botão desligar.

O supervisionamento de ar precisa além de controladores de corrente também de um circuito de avaliação com vários aparelhos de comutação. O circuito de avaliação pode ser substituído por um único LOGO!.

#### **Cablagem da instalação de ventilação com LOGO! 230RC**

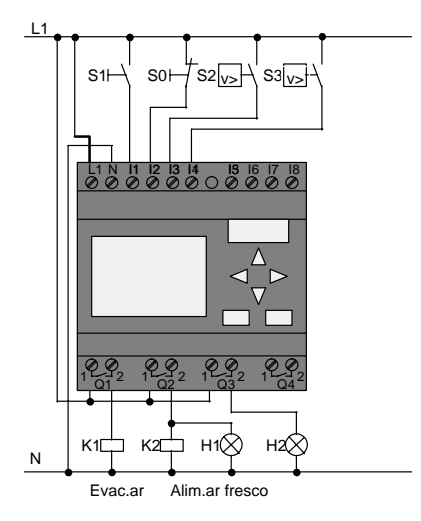

#### **Componentes utilizados**

 $- H1$ 

 $\bullet$ 

 $\overline{\phantom{a}}$ 

- K1 Contactor principal
- K2 Contactor principal
- $\bullet$ S0 (contacto NF) Botão STOP
- $\bullet$ S1 (contacto NA) Botão START
- $\bullet$ S2 (contacto NA) Controlador de corrente
- $\bullet$  S3 (contacto NA) Controlador de corrente
	- Luz de aviso
- $H2$ Luz de aviso

#### **esquema funcional da solução LOGO!**

Este é o aspecto de um esquema funcional para o comando de ventilação com LOGO! :

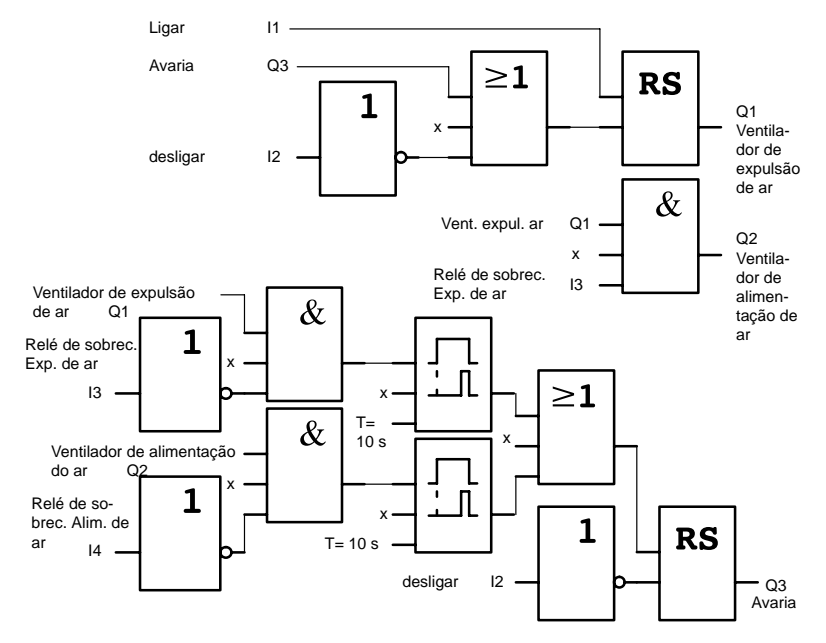

### **8.3.2 Vantagens obtidas com o uso de um LOGO!**

Se utilizar o LOGO! precisa de menos aparelhos de comutação. Com isso você economizará tempo de montagem e espaço na caixa de conexão. Dependendo das condições você poderá até mesmo utilizar uma caixa de conexão pequena.

#### **Possibilidades suplementares ao se utilizar um LOGO!**

- $\bullet$  A saída Q4 desocupada – como contacto de sinalização sem potencial – pode ser utilizada em caso de avarias ou falha de tensão da rede.
- É possível o desligamento etapa por etapa dos ventiladores após o desligamento.

Estas funções podem ser realizadas sem aparelhos de comutação extras.

#### **esquema funcional da solução LOGO! LOGO!**

Ambos os ventiladores no Q1 e Q2 serão ligados/desligados com o seguinte circuito:

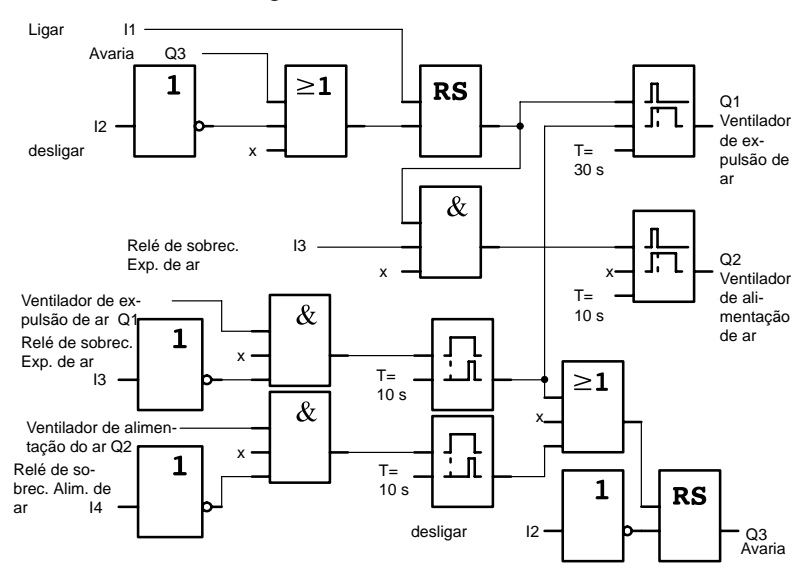
Além disso você pode criar por meio da saída Q4 mais um aviso:

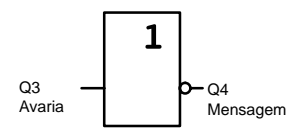

O relé de contacto da saída Q4 encontra–se sempre fechado durante o funcionamento da instalação. Somente em caso de queda de tensão de rede ou em caso de avaria da instalação o relé Q4 abrirá. Este contacto pode ser utilizado por exemplo para uma sinalização à distância.

# **8.4 Portão industrial**

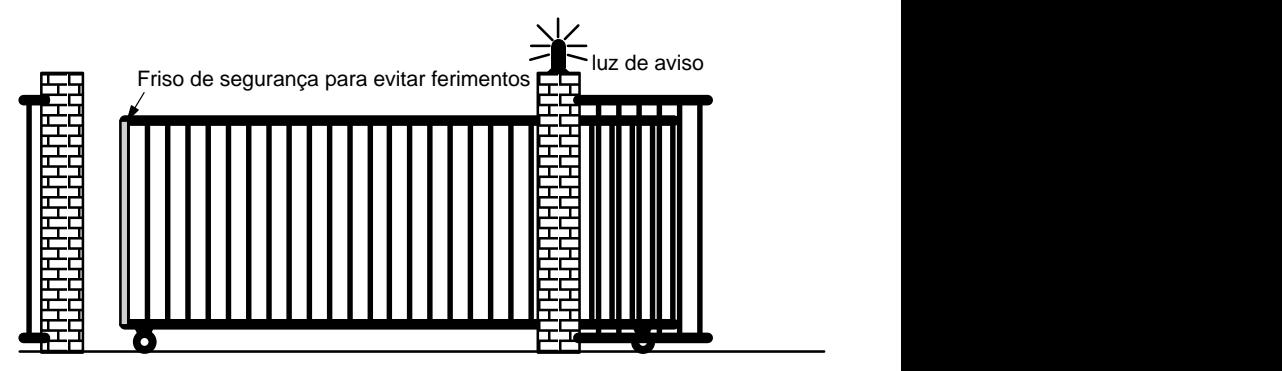

A entrada de acesso ao recinto de uma empresa muitas vezes fica fechada por meio de um portão tipo estore. Este só será aberto se algum veículo precisar entrar ou sair no/ do recinto.

A operação do comando da porta é feita por um porteiro ou vigia.

## **8.4.1 Exigências ao sistema de comando do portão**

- O portão tipo estore é neste caso aberto ou fechado por meio do accionamento de uma tecla na portaria. O porteiro pode supervisionar o funcionamento do portão.
- O portão tipo estore normalmente estará completamente aberto ou fechado. A passagem do veículo contudo pode ser interrompida a qualquer momento.
- Uma luz de aviso está ligada 5 segundos antes do início e durante a deslocação do portão.
- Através de um dispositivo de segurança fica assegurado que durante o fechar do portão tipo estore ninguém seja ferido, objectos fiquem presos e sejam danificados.

## **8.4.2 Solução encontrada até agora**

Para um accionamento de portões automáticos são utilizados os mais diversos controles. O esquema de circuitos é um possível circuito para o comando da porta.

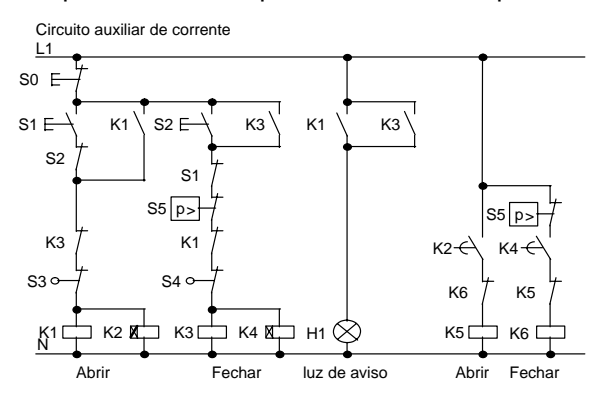

#### **Cablagem do comando da porta com LOGO! 230RC**

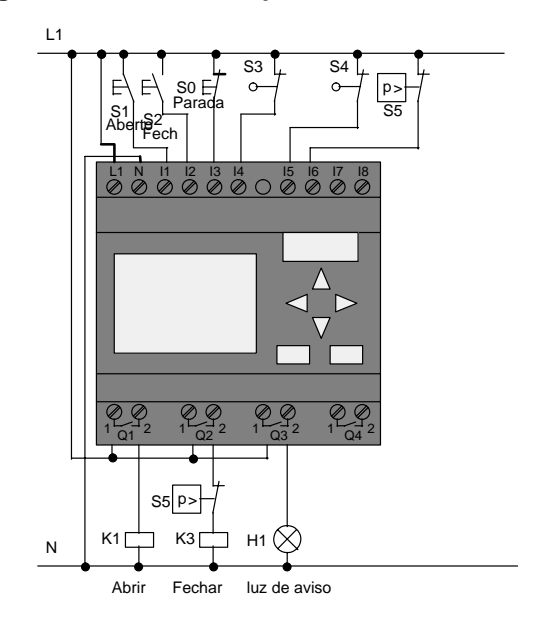

#### **Componentes utilizados**

- -K1 Contactor principal
- -K2 Contactor principal
- -S0 (contacto NF) Botão STOP
- $\bullet$ S1 (contacto NA) Botão ABERTO
- S2 (contacto NA) Botão FECHADO
- · S3 (contacto NF) Interruptor de posição ABERTO
- S4 (contacto NF) Interruptor de posição FECHADO
- $\bullet$ S5 (contacto NF) friso de segurança

#### **esquema funcional da solução LOGO!**

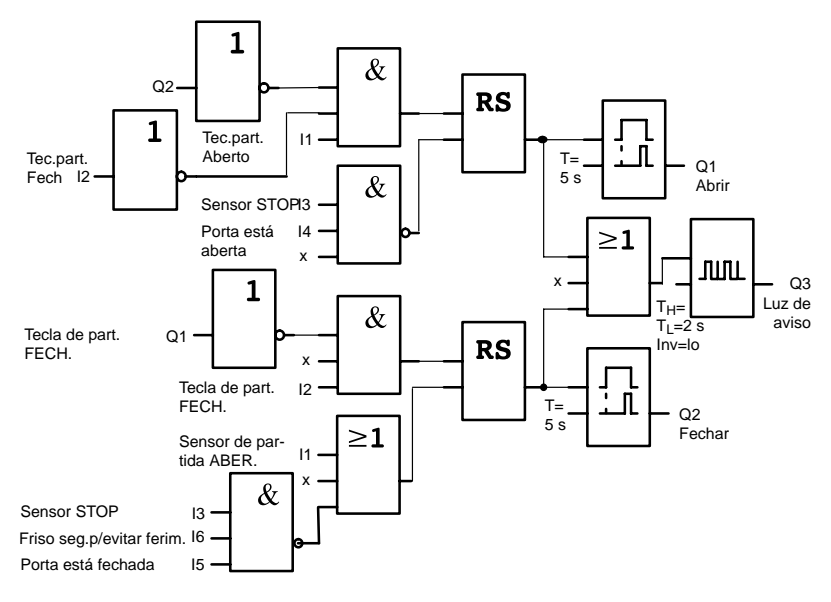

Através de uma tecla de partida ABERTO ou FECHADO será permitido o acesso ao recinto pelo portão, desde que o sentido contrário não esteja ligado. O final da passagem ocorrerá através do botão STOP ou por meio do respectivo interruptor de fim–de–curso. O fechar do portão será além disso interrompido por meio do friso de segurança para evitar ferimentos.

## **8.4.3 Solução LOGO! LOGO!**

Na nossa extensão o portão deverá ser aberto automaticamente se o dispositivo de segurança for ligado.

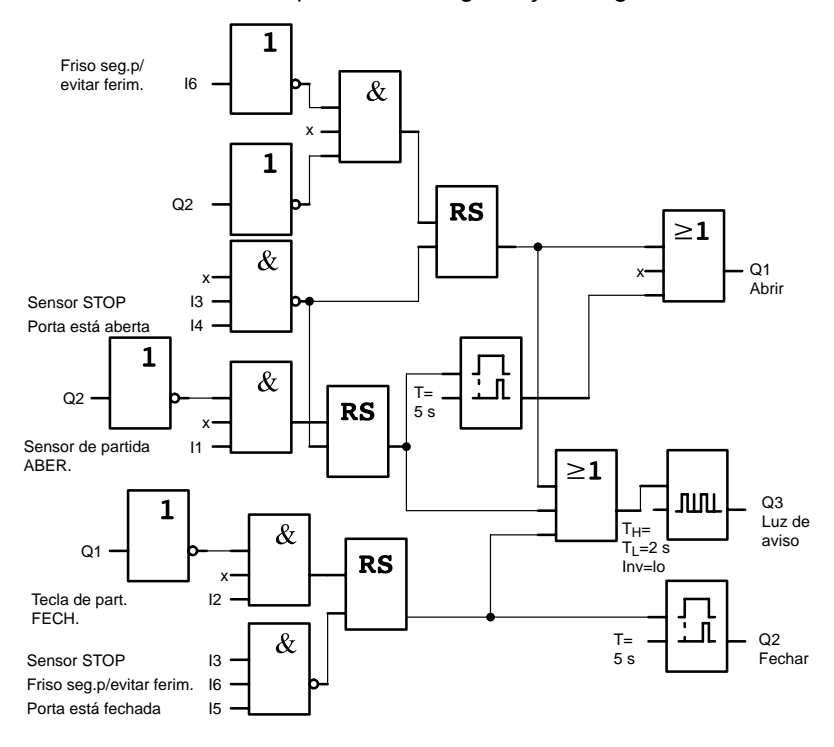

# **8.5 Comando centralizado e supervisionar diversos portões industriais**

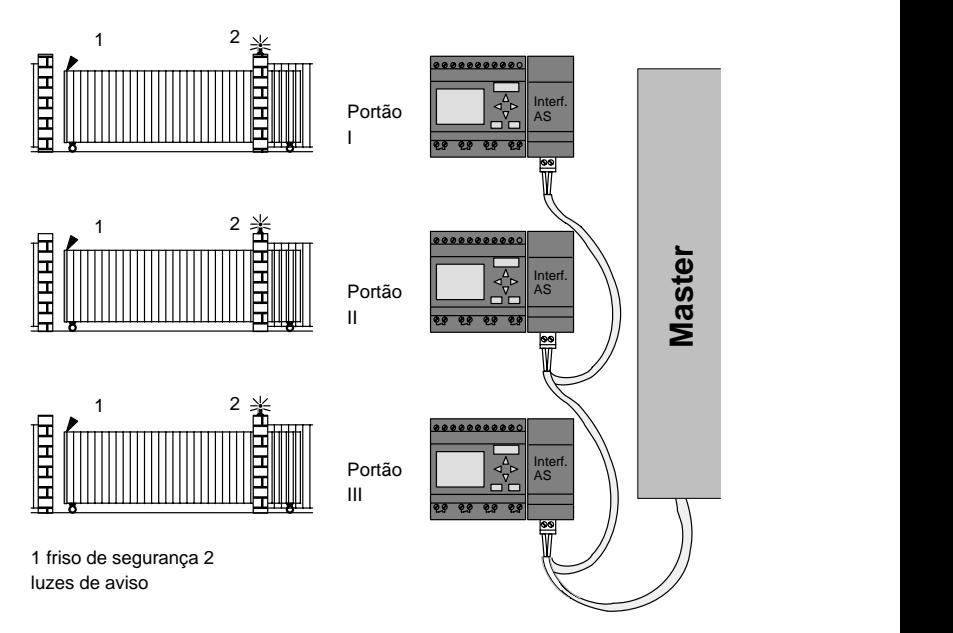

Muitas vezes é possível penetrar no recinto de uma empresa por diversos pontos. Nem todos os portões podem ser vigiados por pessoas no local. Portanto estes portões precisam ser operados e supervisionados por um vigia que se encontra num posto de vigilância central.

Além disso deve ser assegurado que seja possível também que o pessoal possa abrir e fechar o portão directamente no portão.

Para **cada** portão é utilizado um LOGO! 230RC e um módulo de comunicação Interface AS. Os módulos estão interligados e ligados com um Master através do Bus.

Neste capítulo descrevemos o comando para um portão. Os outros comandos de porta são estruturados de forma idêntica.

## **8.5.1 Exigências ao sistema de controle ou comando da porta**

- $\bullet$  Cada porta será aberta ou fechada por meio de um actuador mecânico. O portão tipo estore será com isto completamente aberto ou fechado.
- Cada portão pode ser aberto e fechado adicionalmente accionando o botão no local.
- O portão pode ser aberto ou fechado através da ligação de Bus. O estado PORTÃO ABERTO ou PORTÃO FE-CHADO será indicado.
- Uma luz de aviso está ligada 5 segundos antes do início e durante a deslocação do portão.
- Através de um dispositivo de segurança fica assegurado que durante o fechar do portão tipo estore ninguém seja ferido, objectos fiquem presos e sejam danificados.

#### **Cablagem do comando de portão com LOGO! 230RC e CM Interface AS**

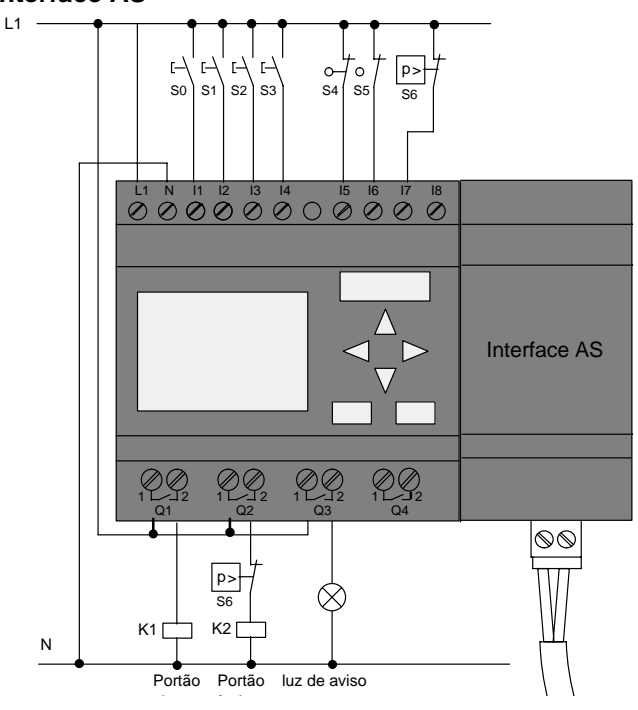

#### **Componentes utilizados**

- -K1 Contactor principal Abrir
- -K2 Contactor principal Fechar

 $\bullet$ 

 $\bullet$ 

-

- S0 (contacto NA) interruptor deslizante ABERTO
	- S1 (contacto NA) interruptor deslizante FECHADO
- -S2 (contacto NA) Botão ABERTO
- -S3 (contacto NA) Botão FECHADO
- $\bullet$  S4 (contacto NF) Interruptor de posição
	- PORTÃO ABERTO
	- S5 (contacto NF) interruptor de posição PORTÃO FECHADO
- -S6 (contacto NF) Friso de segurança

#### **Comando sobreposto**

- $\bullet$ Q5 Interruptor de posição PORTÃO ABERTO
- $\bullet$ Q6 Interruptor de posição PORTÃO FECHADO
- $-19$ Botão externo PORTÃO ABERTO
- $-110$ Botão externo PORTÃO FECHADO

#### **esquema funcional da solução LOGO!**

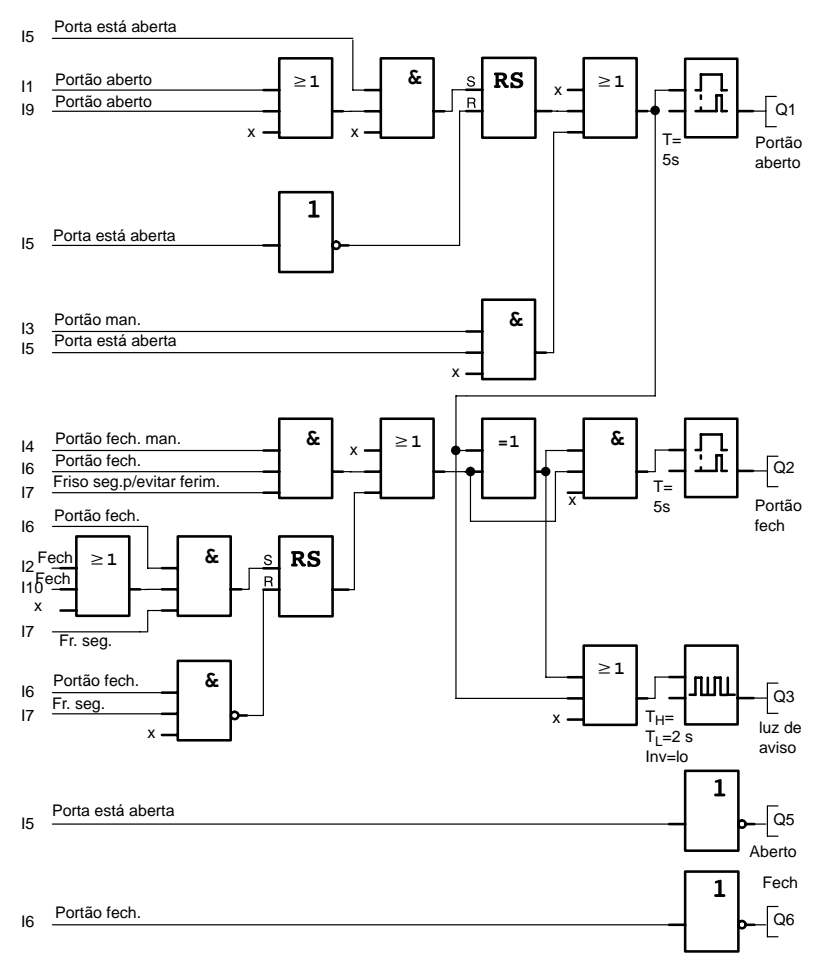

Através da tecla de partida PORTÃO AB ou PORTÃO FECH. será dado partida ao movimento do portão, desde que o movimento na contra–direção (de abertura ou fechamento do portão) não tenha sido ligado. O final da passagem ocorrerá por meio do respectivo interruptor de fim– de–curso. O fechar da porta será além disso interrompido por meio do friso de segurança para evitar ferimentos.

# **8.6 Sequências de pontos de luz**

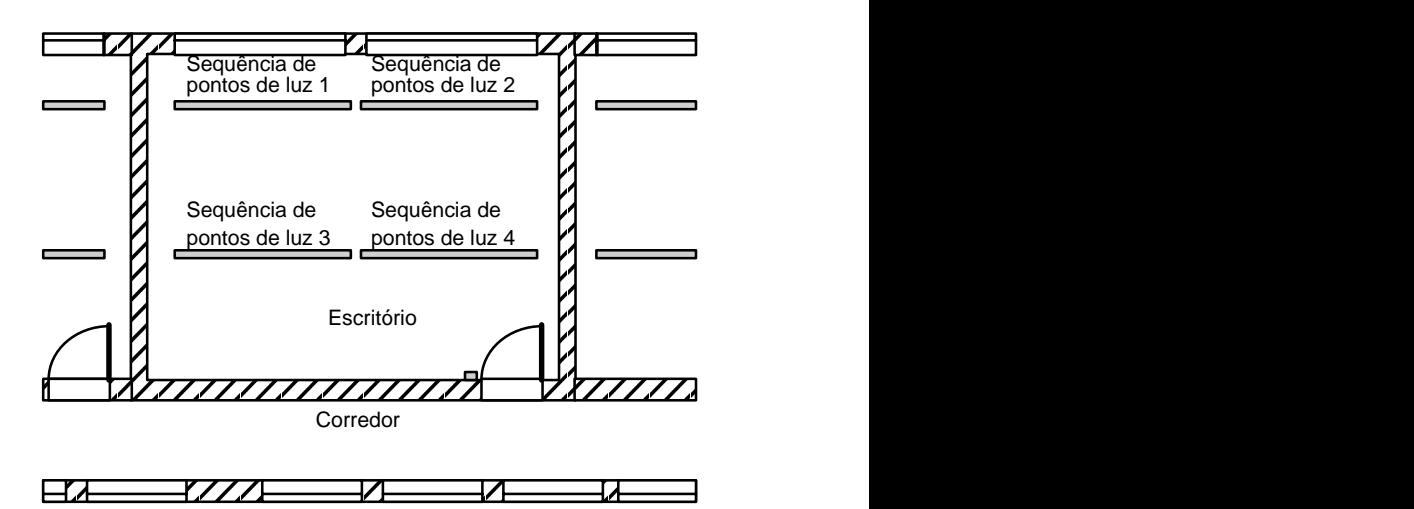

No planejamento de instalações de iluminação em ambientes utilizados no sector industrial ou de firmas a determinação do tipo e do número das luzes é feita de acordo com a força de iluminação desejada. Muitas vezes são utilizadas lâmpadas fluorescentes, por razões de ordem económica, as quais são dispostas sequencialmente. A divisão em grupos únicos de conexão é feita de acordo com o uso do espaço.

## **8.6.1 Requisitos de um sistema de iluminação**

- - As sequências de pontos de luz individuais são ligadas directamente no local.
- Havendo bastante luz natural, as sequências de pontos de luz dispostas ao lado da janela serão desligadas automaticamente por um interruptor sensível à luz o que será feito de acordo com o grau de luminosidade existente.
- À noite por volta das 20 horas a luz será desligada automaticamente.
- A iluminação deve poder ser operada manualmente porém a qualquer hora.

### **8.6.2 Solução encontrada até agora**

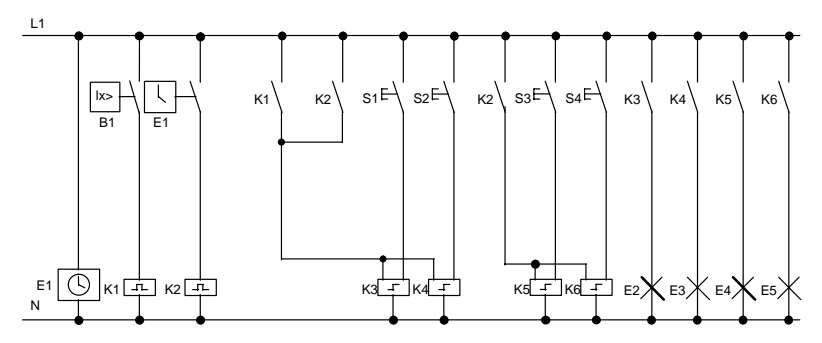

As luzes serão conectadas através de relé de impulso de corrente, e receberão uma emissão de impulsos através dos sensores dispostos na porta. Independente disto elas serão redefinidas através de interruptores de hora ou através de interruptores sensíveis à luz através da entrada Central desl. Os comandos de desligamento devem ser encurtados por meio de relé de passagem, para que, mesmo depois do desligamento, seja possível uma operação no local.

Componentes necessários:

- $\bullet$ Teclas S1 a S4
- -Interruptor crepuscular B1
- Temporizador E1
- $\bullet$ Relé de passagem K1 e K2
- $\bullet$  Interruptor de impulso de corrente com central Do K3 a K6

#### **Desvantagens da solução utilizada até agora**

- $\bullet$  A fim de poder realizar as funções exigidas, é necessário um circuito extremamente complexo.
- $\bullet$  Devido ao grande número de componentes mecânicos resulta um grande desgaste o que acarreta custos altos com manutenção.
- $\bullet$  Modificações de função significam portanto grandes custos e um trabalho intensivo.

## **8.6.3 Comando de sequências de pontos de luz com LOGO! 230RC**

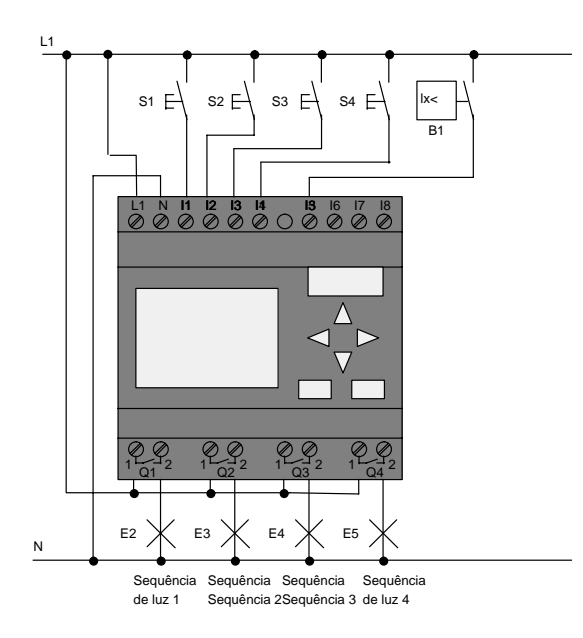

#### **Componentes utilizados**

 $\bullet$ 

 $\bullet$ S1 a S4 (contacto NA) Botão

B1 (contacto NA) lnterruptor anoitecer

#### **esquema funcional da solução LOGO!**

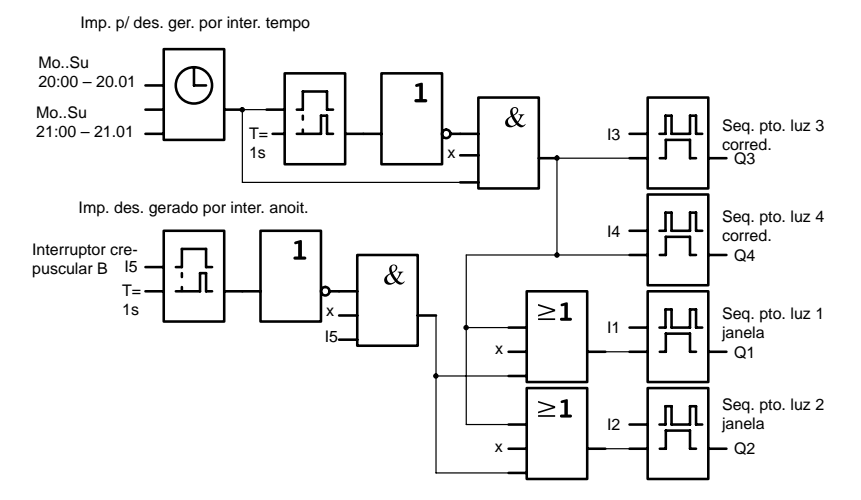

#### **Vantagens da solução do LOGO!**

- $\bullet$  Pode ligar as lâmpadas directamente ao LOGO!, se a potência de cada uma das saídas não exceder o poder de corte. Instale em caso de potências altas a serem ligadas, um contactor de potência.
- Ligue o interruptor dependente da luminosidade directamente na entrada do LOGO!.
- Não precisa de um temporizador, uma vez que esta função está integrada no LOGO!.
- Devido ao número reduzido de aparelhos de comutação você pode instalar um subdistribuidor pequeno economizando ao mesmo tempo mais espaço.
- Uso extremamente reduzido de aparelhos
- Facilidade de modificação de sistemas de iluminação
- Tempos suplementares de ligação ajustáveis de acordo com o seu desejo (impulsos para desconexão etapa por etapa ao final do dia)
- A função do interruptor sensível à luz pode ser facilmente utilizada para outras luzes ou num grupo de luzes modificado.

# **8.7 Bomba para água industrial**

Hoje pode–se observar um aumento do consumo de água de chuva em residências além do consumo de água potável. Isso economiza dinheiro e não polui o meio ambiente. Você pode utilizar água de chuva por exemplo para:

- lavar roupa,
- molhar o jardim,
- regar flores,
- lavar o carro ou
- para a descarga do WC.

Como trabalha uma instalação destas no aproveitamento da água da chuva, pode ver no croqui:

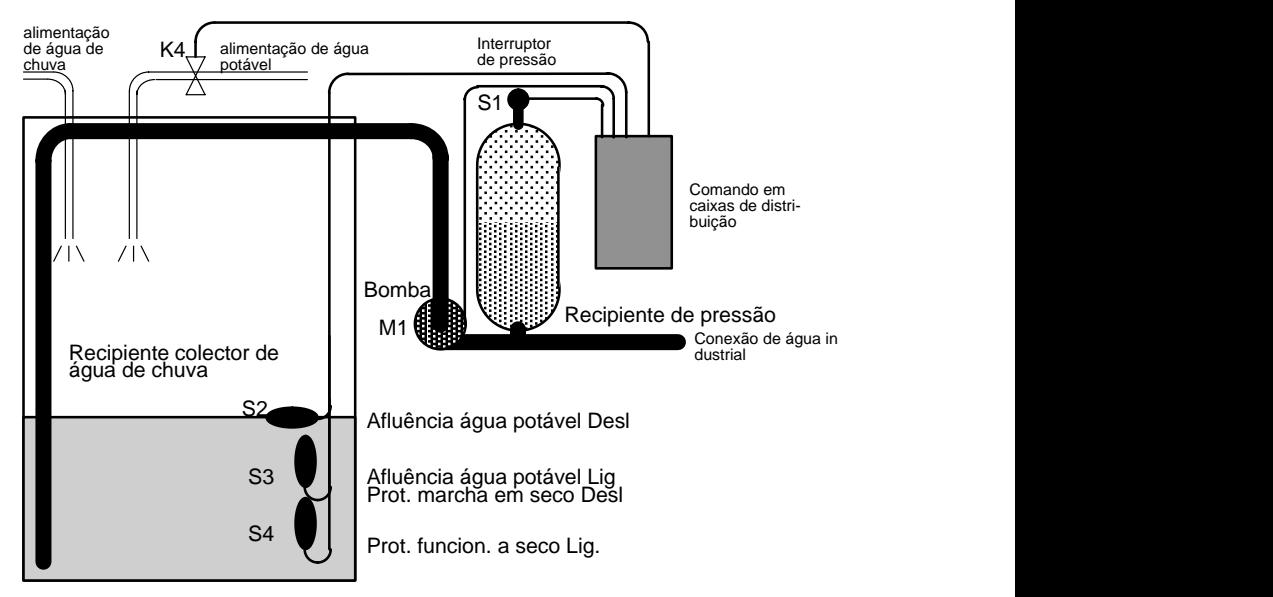

A água da chuva será colhida num recipiente colector. Do recipiente colector a água da chuva será então bombeada através de uma instalação de bomba para a tubulação da rede. A partir de lá, a água da chuva poderá ser retirada para o uso como normalmente se faz com a água potável. Se o recipiente estiver vazio, pode ser introduzida água potável.

## **8.7.1 Exigência ao comando de uma bomba para água industrial**

- - Sempre deve haver água industrial à disposição. Em caso de emergência o circuito deverá comutar para água potável.
- $\bullet$  Ao ocorrer esta comutação, a água de chuva não deverá chegar a rede de água potável.
- $\bullet$  Se num recipiente de água de chuva houver bem pouca água, a bomba não deverá ser ligada (protecção de marcha em seco).

## **8.7.2 Solução encontrada até agora**

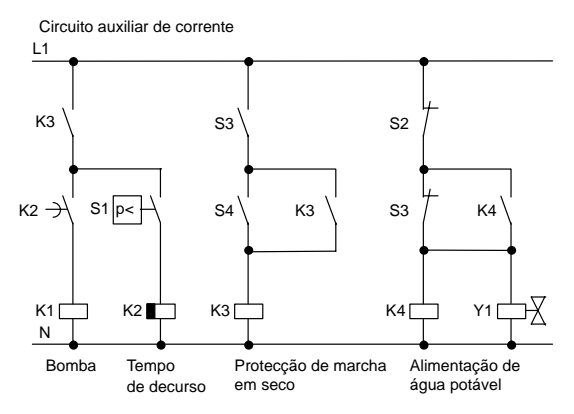

O controle da bomba e da válvula magnética é feito através de um interruptor de pressão e 3 interruptores de flutuador alojados no recipiente de água de chuva. A bomba deve ser ligada se a pressão mínima for ultrapassada no reservatório. Depois de atingida a pressão de serviço, é ligada novamente a bomba, após alguns segundos de tempo de funcionamento por inércia. O tempo de decurso impede um ligação e desligamento permanente durante uma retirada de água longa e contínua.

# **8.7.3 Bomba para água industrial com LOGO! 230RC**

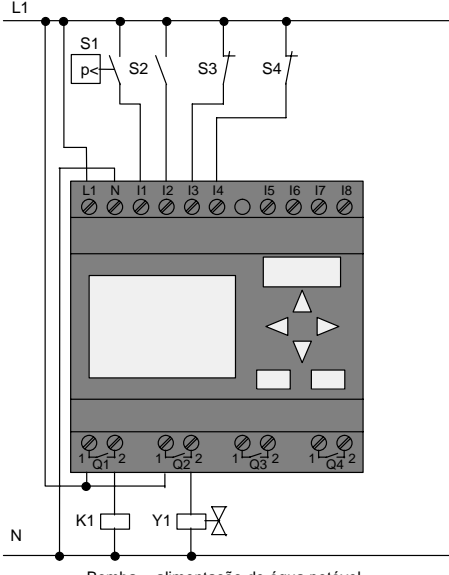

Bomba alimentação de água potável

Para além do LOGO! precisa ainda de um interruptor de pressão e um interruptor de flutuador para comandar a bomba. Para ligar a bomba você precisará ao utilizar um motor de corrente alternada de um contactor principal. Em caso de equipamentos com motor de corrente alternada, você precisará instalar uma protecção, se o motor de corrente alternada precisar de uma corrente mais alta do que o relé de saída Q1 possa actuar. A potência de uma válvula magnética é tão baixa que você normalmente pode excitar directamente.

- - K1 Contactor principal
	- Y1 Válvula magnética
- -S1 (contacto NA) Interruptor de pressão
- -S2 *(contacto NA)* Interruptor de flutuador
- S3 (contacto NF) Interruptor de flutuador
- -S4 (contacto NF) Interruptor de flutuador

-

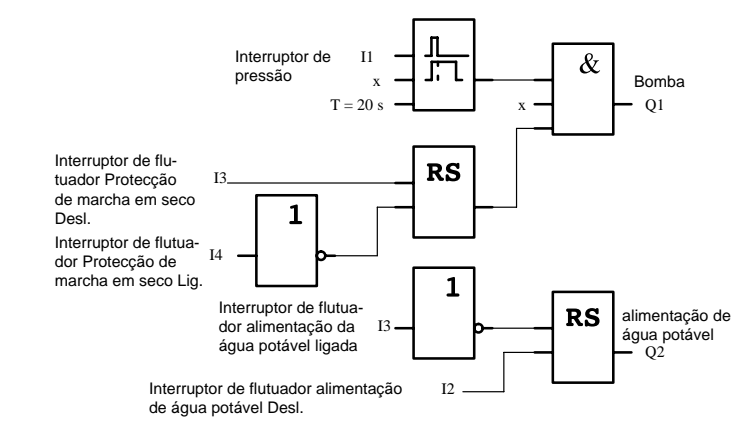

#### **esquema funcional da solução LOGO!**

## **8.7.4 Peculiaridades e possibilidades de expansão**

No esquema funcional pode ver como é que liga o comando da bomba e da válvula magnética. No que tange à sua estrutura ele é análogo a um esquema de circuitos. Contudo você tem a possibilidade de integrar outras funções para determinados aplicativos que só seriam possíveis com uma técnica tradicional se fossem utilizados equipamentos extras:

- -Liberação da bomba em determinadas horas
- $\bullet$ Indicação de falta de água iminente ou existente
- $\bullet$ Mensagem de avarias de funcionamento.

# **8.8 Outros Possibilidades de aplicação**

Para além dos exemplos de aplicações acima indicados colocamos uma selecção de outros exemplos de aplicações na Internet (ver endereço na nota prévia).

Assim você pode nos encontrar lá:

- $\bullet$ Rega de plantas em estufas
- Comando de esteiras de transporte
- Comando de máquina de curvar
- Iluminação de vitrinas
- Instalação de campainhas, por ex. em uma escola
- Supervisionamento de estacionamentos de veículos
- Iluminação exterior
- Comando de persianas e afins
- Iluminação exterior e interior de uma residência
- Comando de máquina de bater produto lacticínio
- Iluminação de ginásios
- Aproveitamento uniforme de 3 consumidores
- Comando de escoamento de processos para máquinas de soldagem de cabo com grandes secções transversais
- Actuador de graus, para por ex. ventiladores
- Controle automático de sequência de caldeirão de calefacção
- Comando de diversos pares de bombas com operação central
- Dispositivo de corte, por ex. para mecha detonante
- Supervisionamento da vida útil, por ex. instalações de energia solar
- Teclas inteligentes tipo pedal, por ex. para a escolha de velocidades
- Comando de plataforma de elevação
- Impregnação de artigos têxteis, emissão de impulsos de esteiras de transporte e fitas de aquecimento
- Comando de instalações para abastecimento de silos

#### e muito mais

Em Internet você poderá encontrar descrições de aplicações e os planos de programação pertinentes referentes aos exemplos de aplicação. Estes ficheiros \*.pdf pode ser lido com o Adobe Acrobat Reader. E se tiver instalado o Software LOGO!Soft Comfort no seu computador, pode fazer um download de cada um dos programas de comutação de forma simples com o símbolo da disquete, adaptá–lo à aplicação, transferi–lo directamente via cabo PC para o LOGO! e utilizá–lo.

#### **Vantagens obtidas com o uso de um LOGO!**

Vale a pena utilizar o LOGO! especialmente quando,

- através da utilização do LOGO!, pode substituir vários aparelhos de comutação auxiliares mediante as funções integradas.
- dispensar o trabalho de cablagem e montagem, pois o LOGO! tem a cablagem"na cabeça".
- reduzir espaço para componentes na caixa de distribuição e no armário de distribuição. Eventualmente é suficiente uma caixa de distribuição/armário de distribuição.
- Digitar ou modificar funções posteriormente sem precisar montar um aparelho de comutação extra ou modificar a cablagem.
- oferecer aos seus clientes novas funções adicionais na área da instalação doméstica e de edifícios. Exemplos:
	- Segurança no lar: com LOGO! pode ligar regularmente um candeeiro e subir e descer estores quando está de férias.
	- Sistema de aquecimento: com LOGO! a bomba de circulação só precisa de funcionar, quando se precisa realmente de água ou calor.
	- Sistemas de refrigeração: com LOGO! Deixe os sistemas de refrigeração descongelar automaticamente de tempos a tempos, para diminuir o consumo de energia.
	- Aquários e terrários podem ser iluminados de acordo com o tempo.

Além disso, você pode ainda:

- utilizar quaisquer interruptores e botões normais à venda, o que facilita consideravelmente a integração na instalação doméstica.
- LOGO! ligar directamente à sua instalação doméstica: a alimentação de corrente integrada torna isso possível.

#### **Mais informações?**

Mais informações relativas ao tema LOGO! encontram–se na nossa página na Internet (endereço ver nota prévia).

#### **Você tem sugestões fazer?**

Com certeza existem ainda mais possibilidades de utilizar o LOGO!. Caso você conheça uma aplicação, escreva– nos. Nós catalogamos todas as sugestões e desejamos também utilizá–las. Se a conexão com LOGO! tem especial sucesso ou é muito fácil – escreva–nos. Nós teremos o maior prazer em ler as suas sugestões.

Escreva–nos. Siemens AG A&D AS SM MA Postfach 48 48 D–90327 Nürnberg

# **A Dados técnicos**

# **A.1 Dados técnicos gerais**

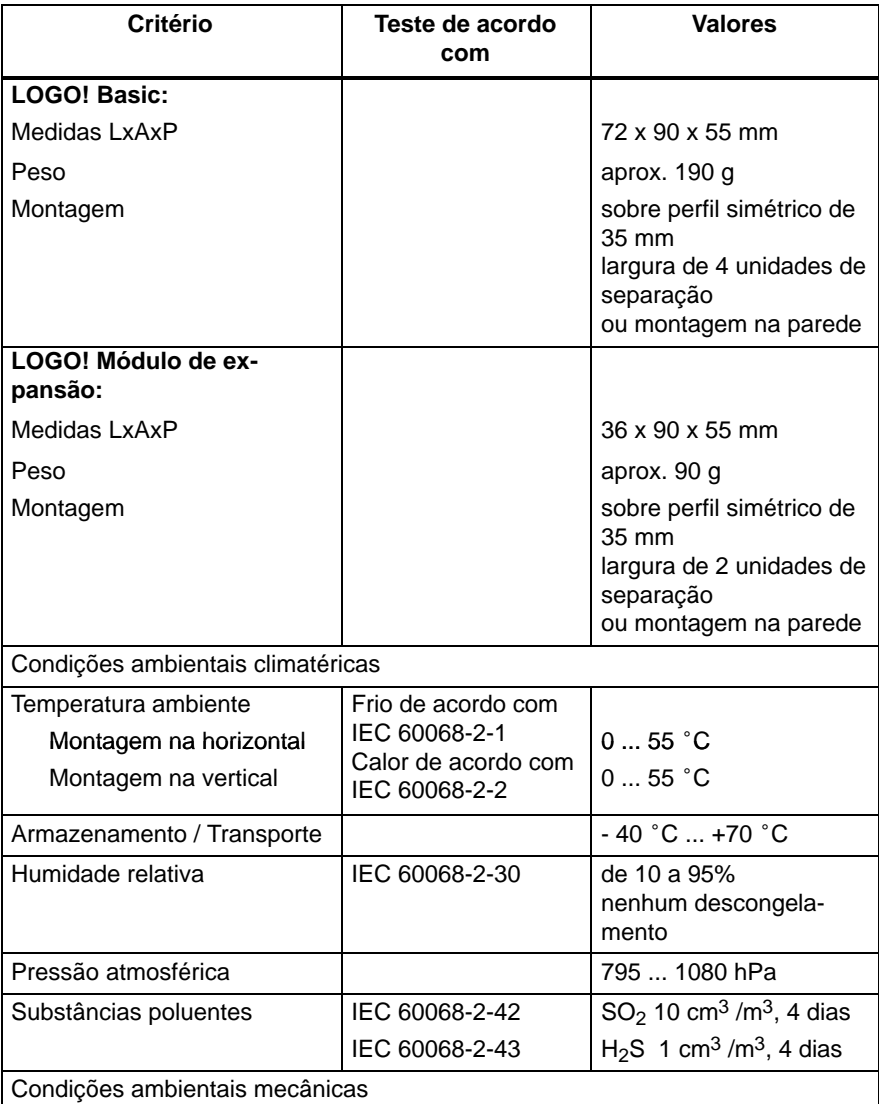

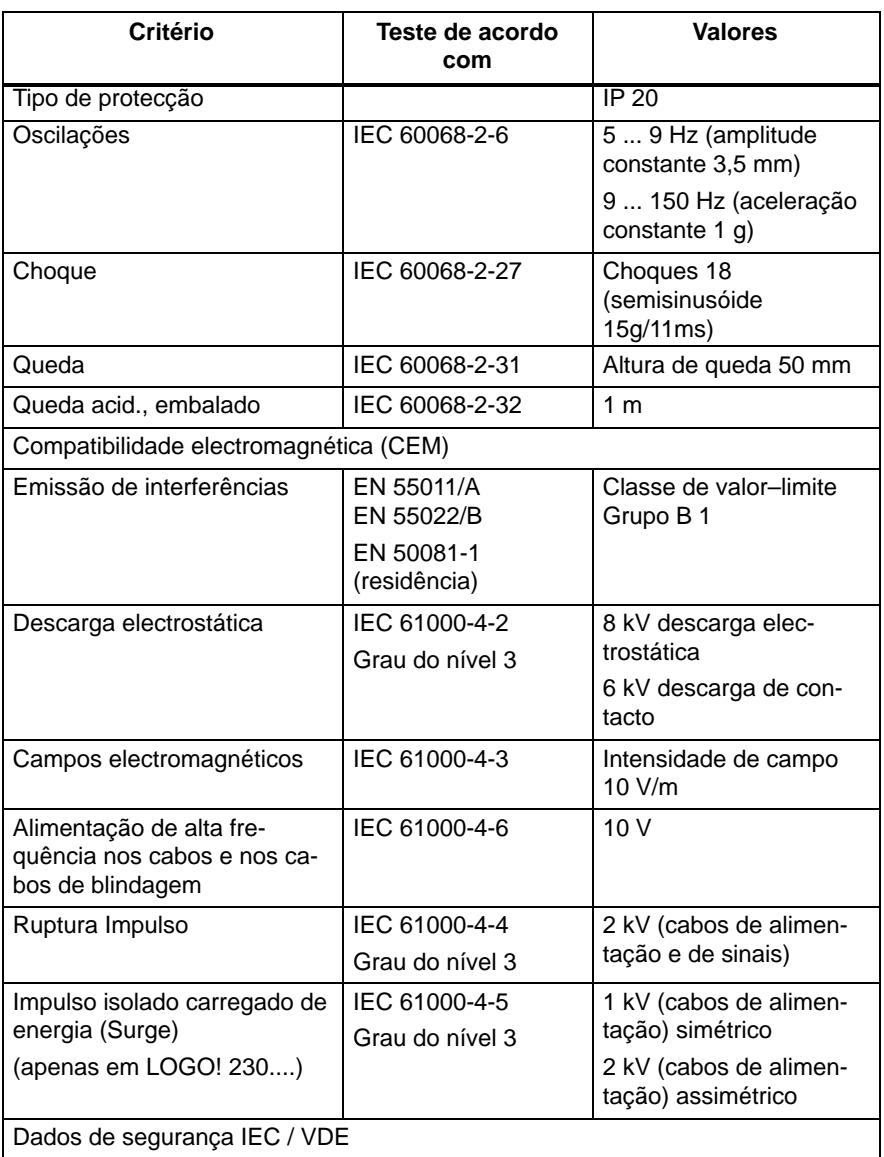

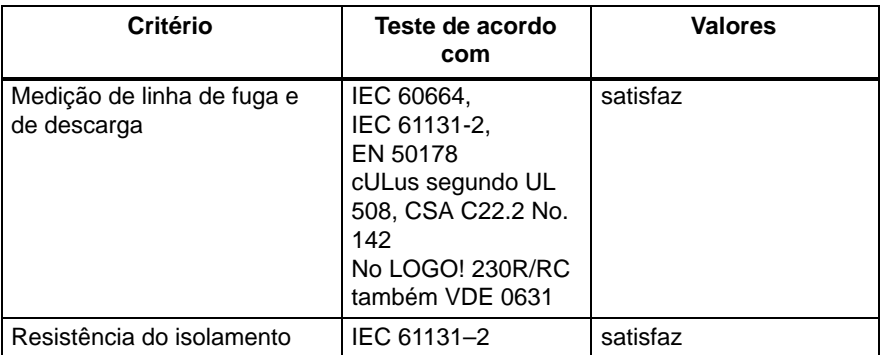

# **A.2 Dados técnicos: LOGO! 230... e LOGO! DM8 230R**

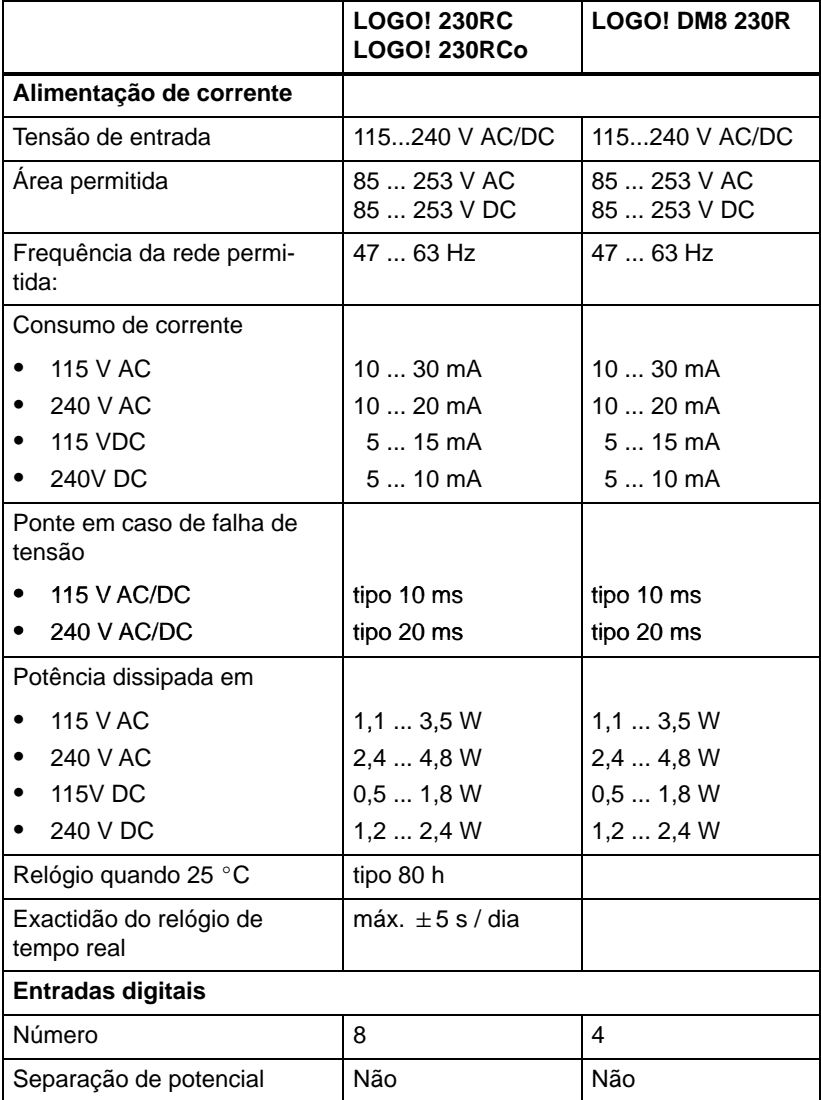

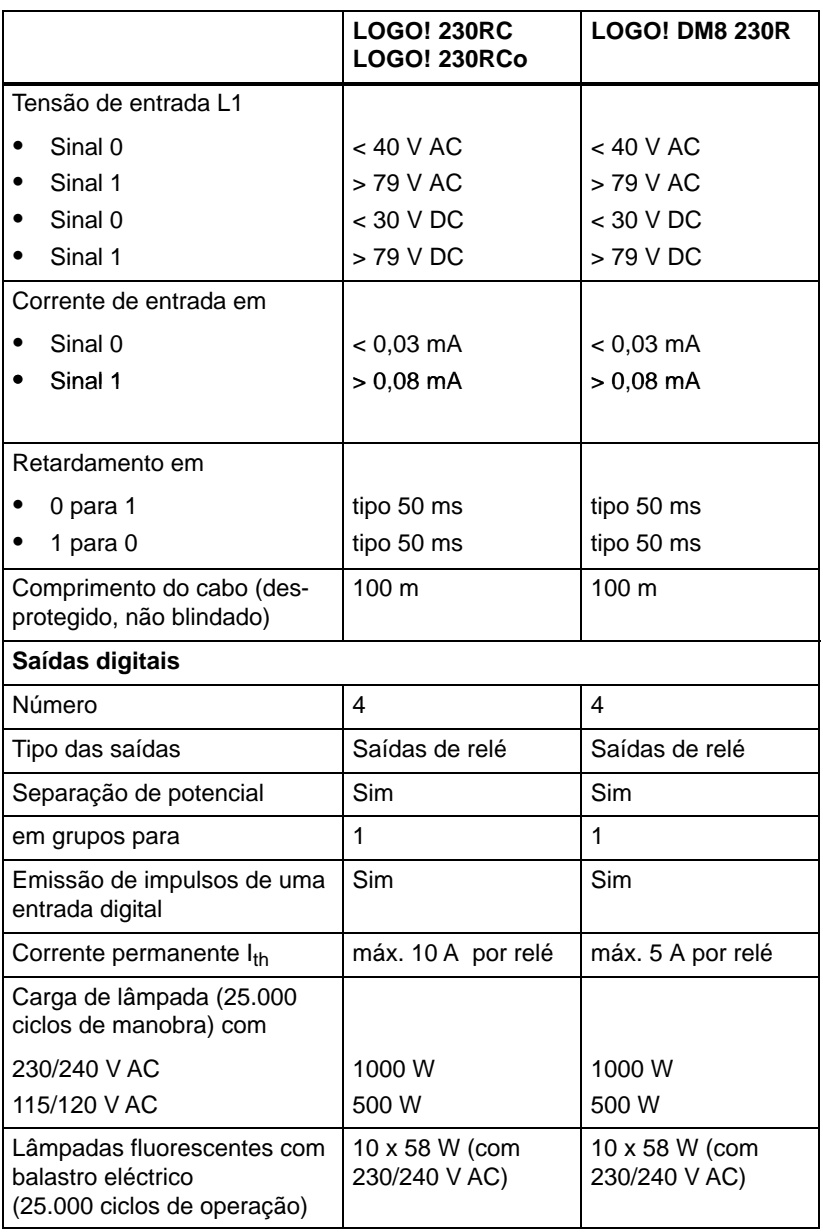

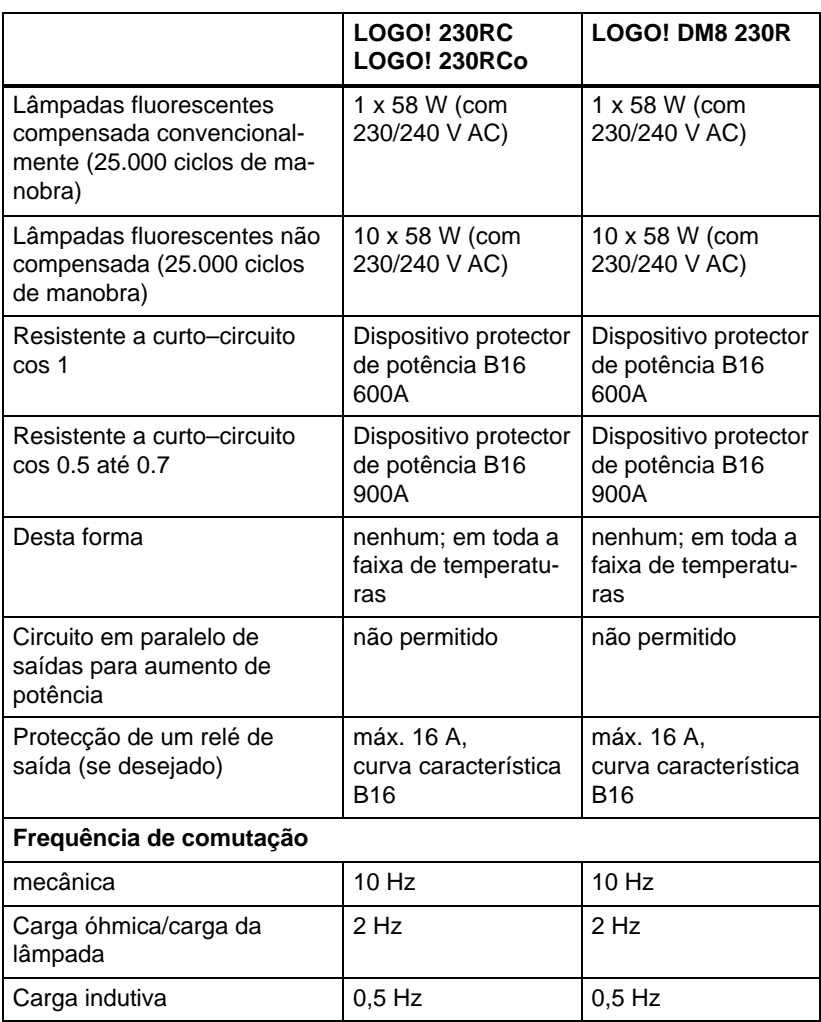

# **A.3 Dados técnicos: LOGO! 24... eLOGO! DM8 24**

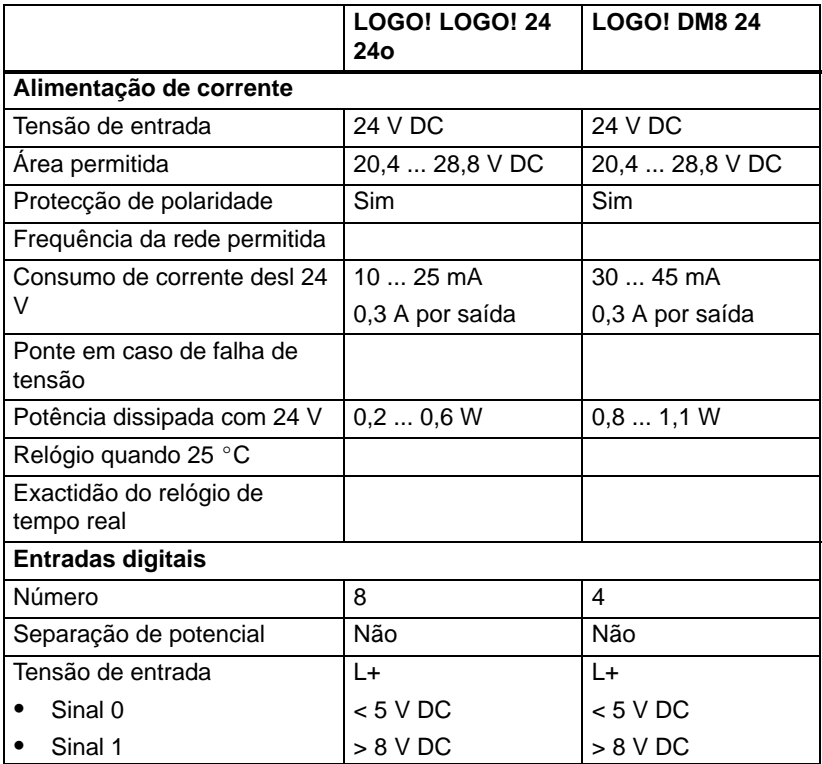

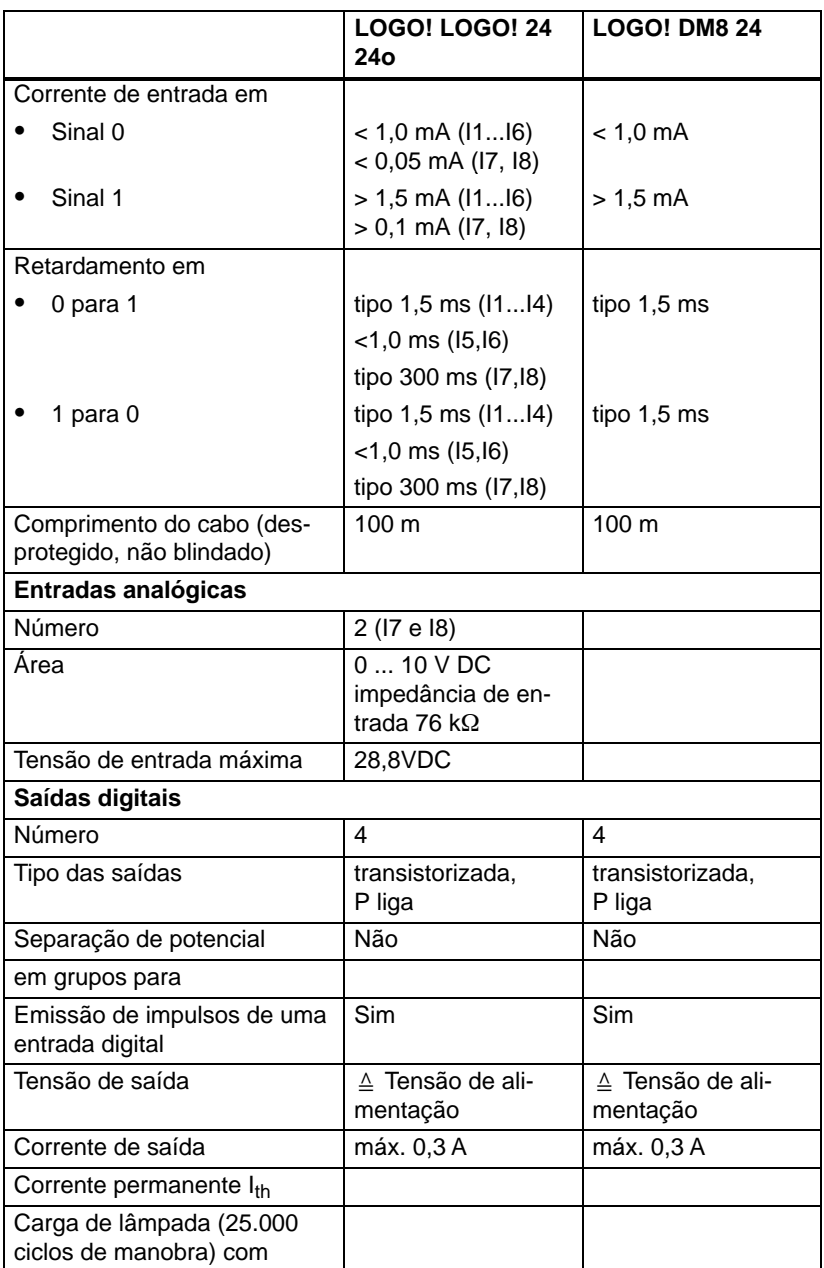

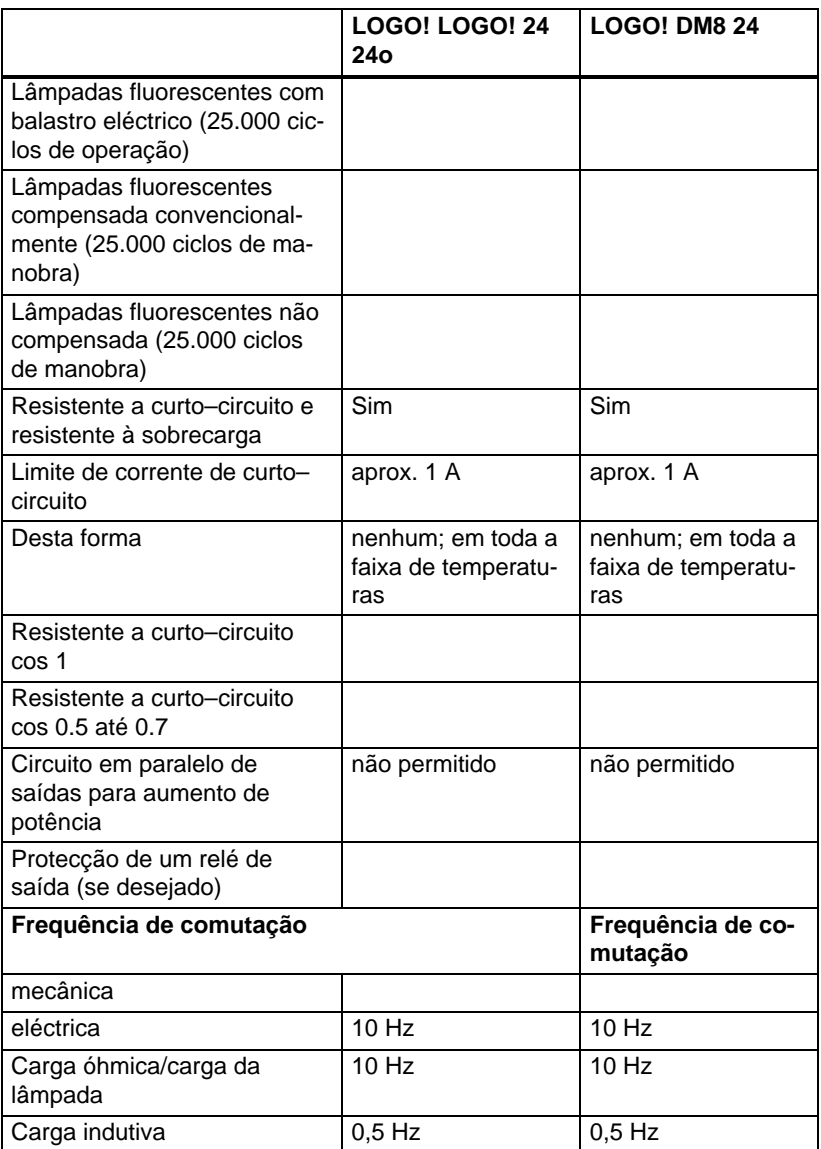

# **A.4 Dados técnicos: LOGO! 24RC... e LOGO! DM8 24R**

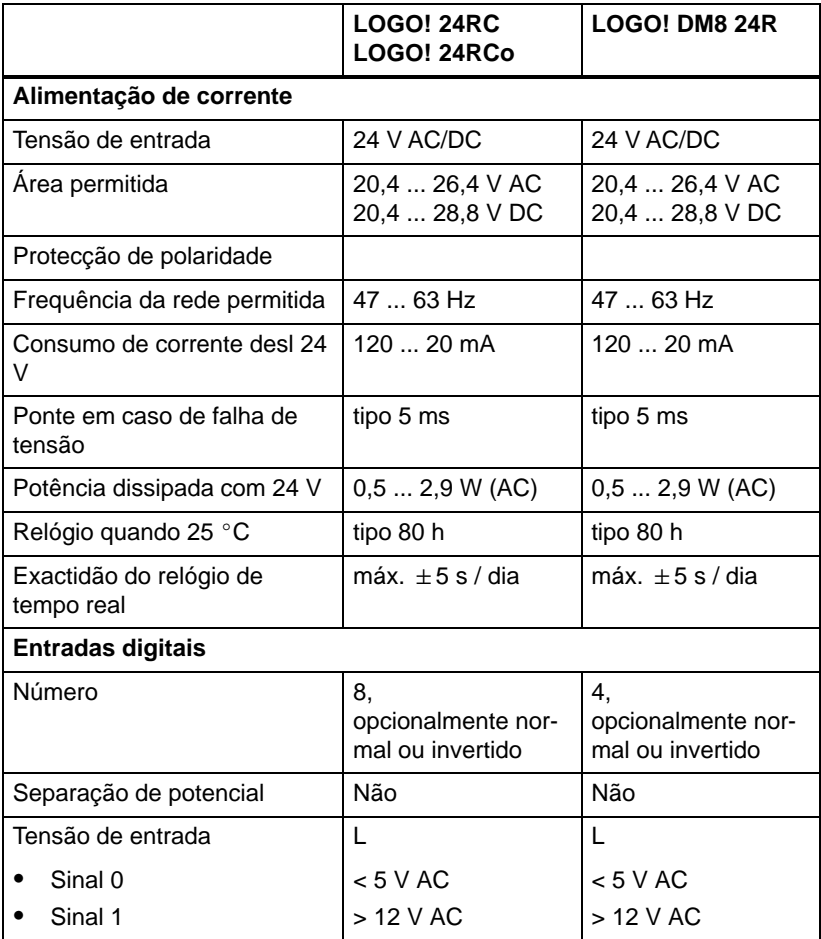

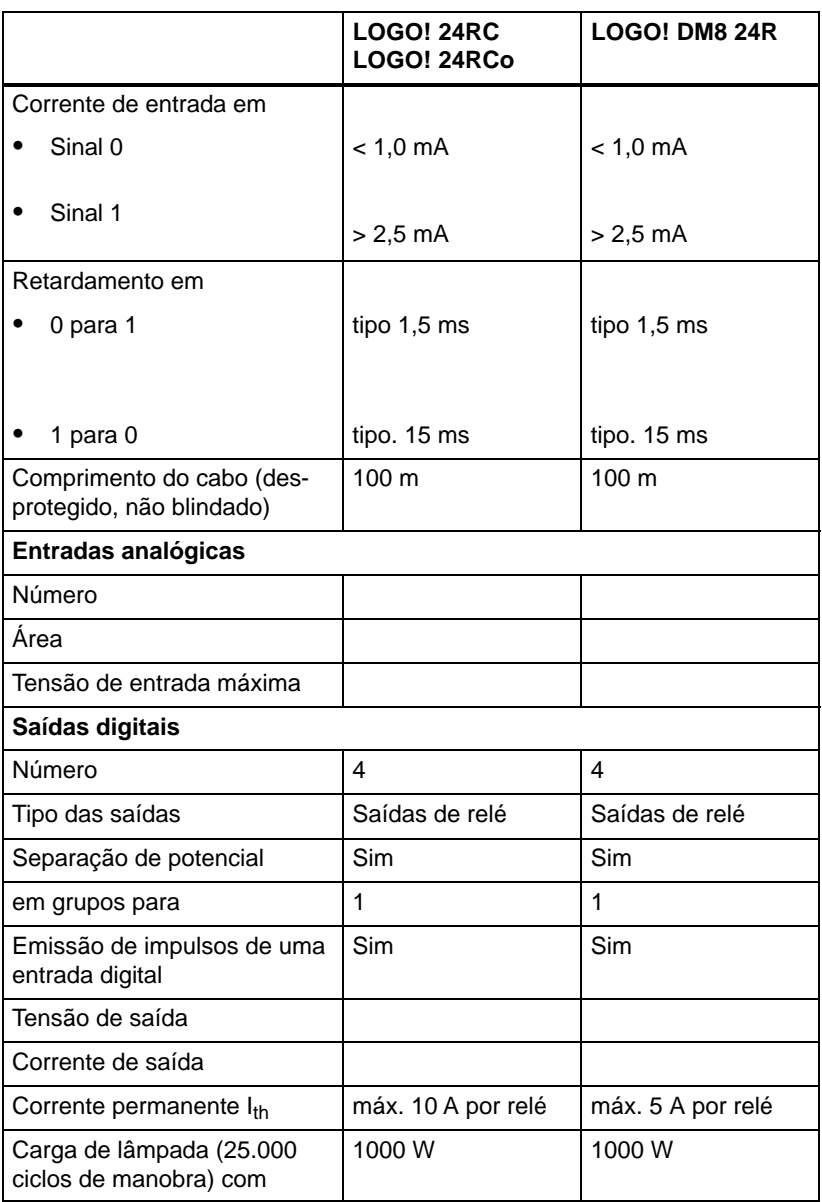

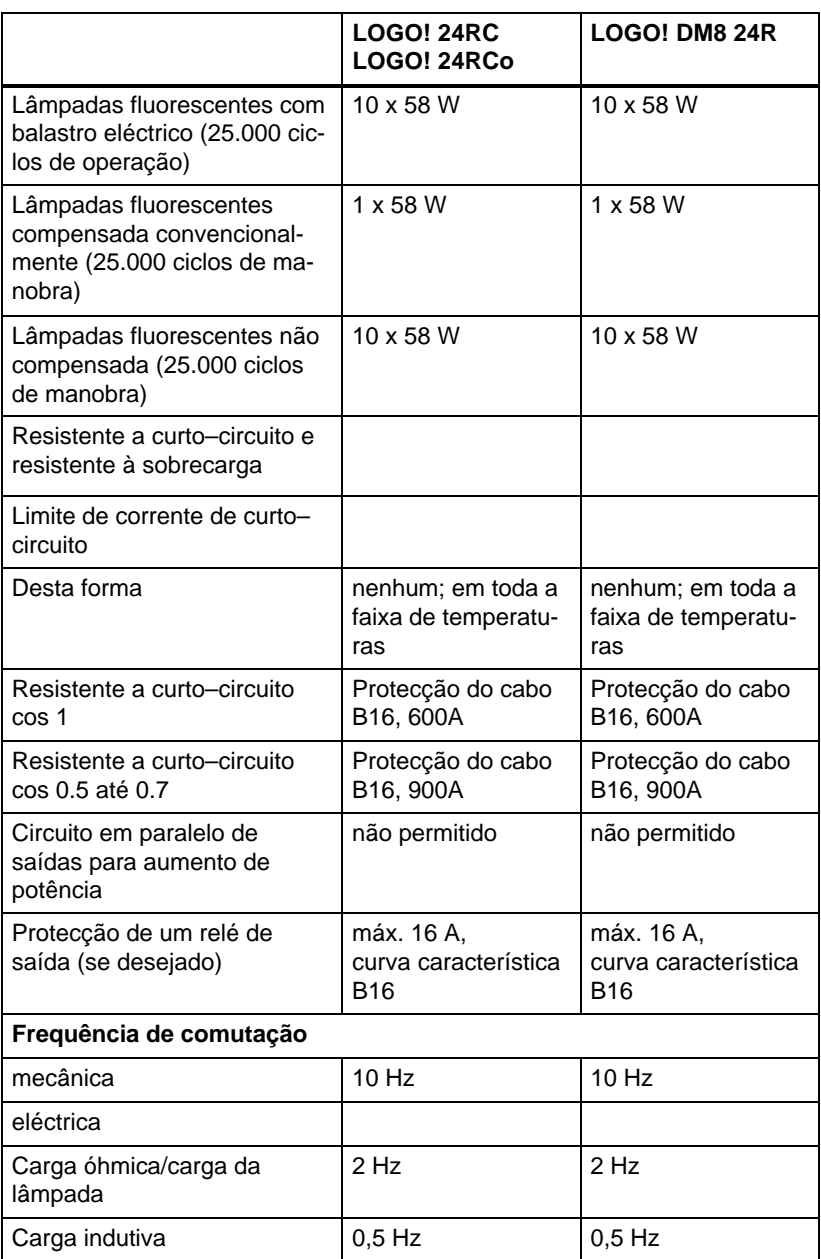
### <span id="page-288-0"></span>**A.5 Dados técnicos: LOGO! 12/24... e LOGO! DM8 12/24R**

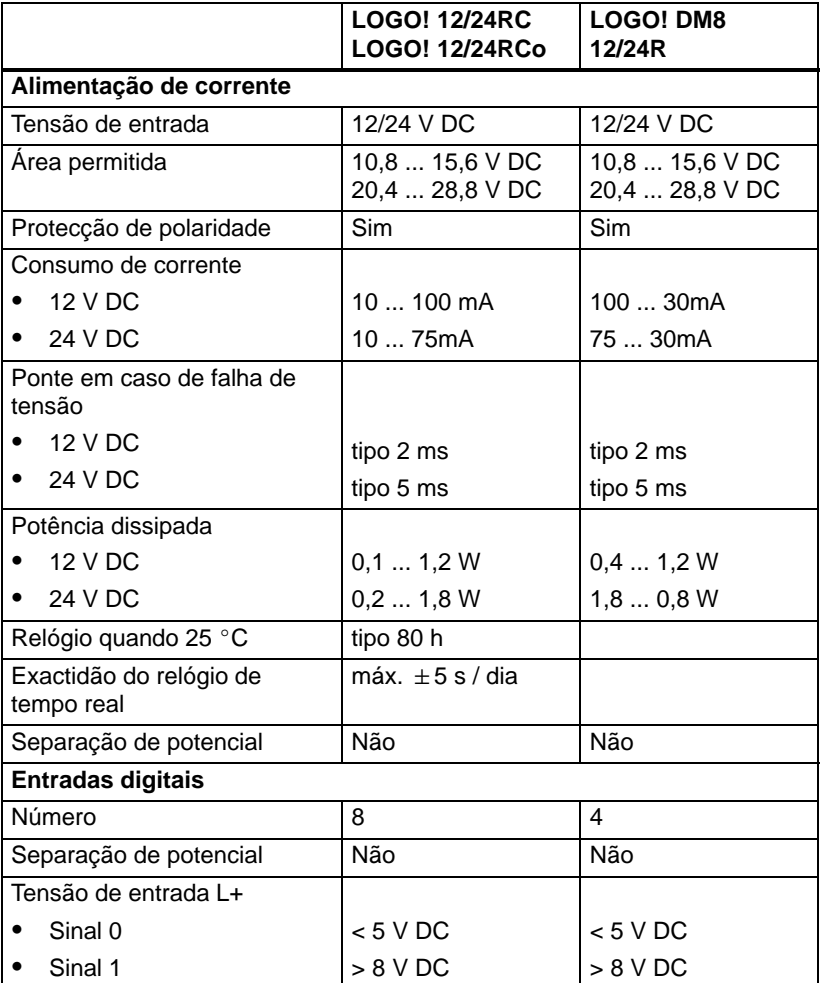

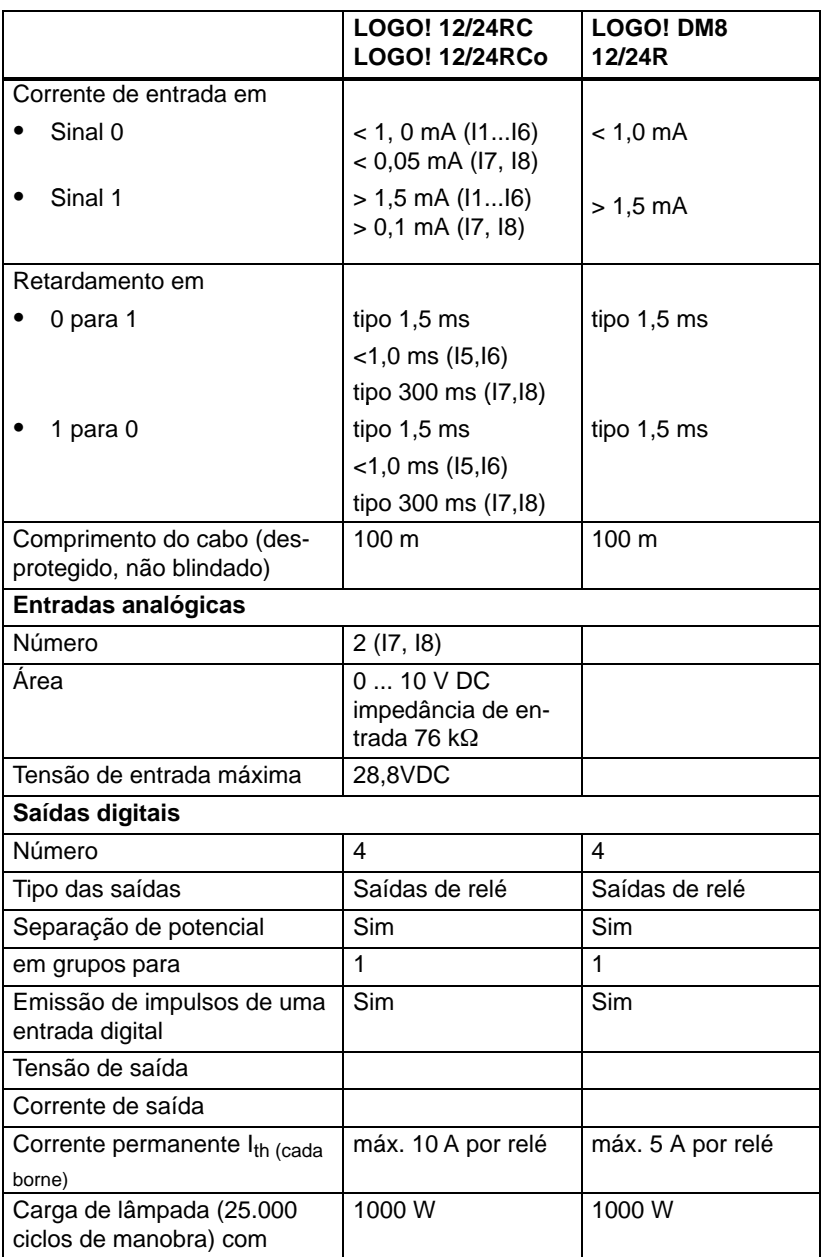

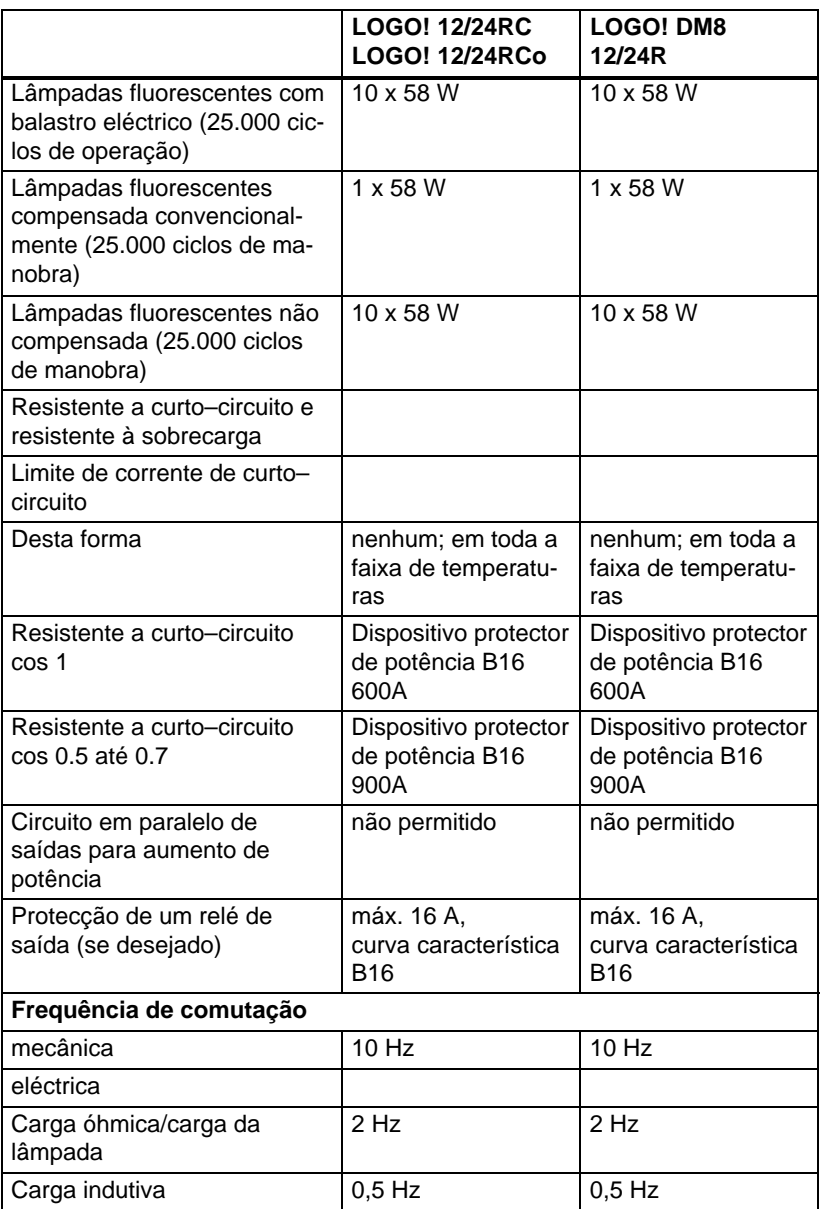

### <span id="page-291-0"></span>**A.6 Poder de corte e vida útil do Relé–Saídas**

### **Carga óhmica**

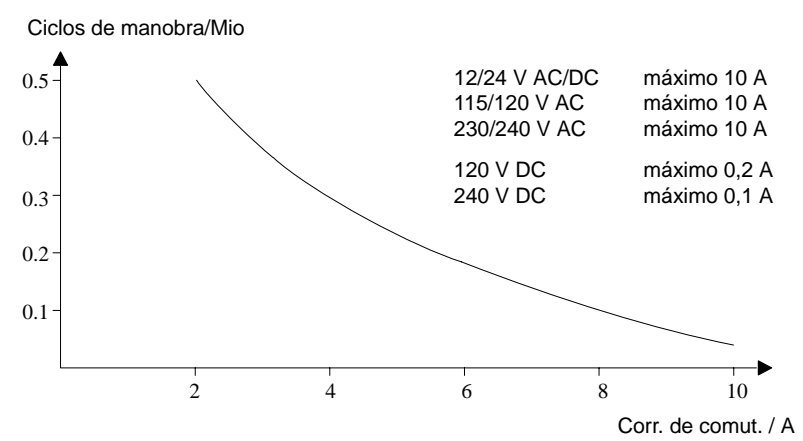

Imag. A Poder de corte e vida útil dos contactos sob carga óhmica (aquecedor)

### **Carga indutiva**

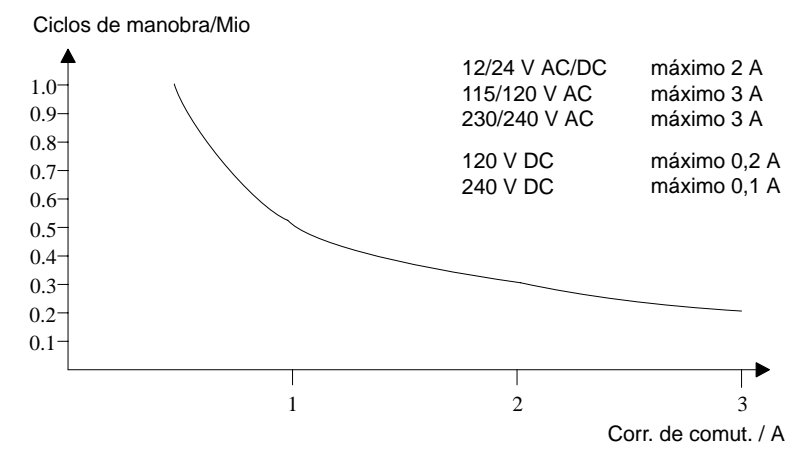

Imag. B Poder de corte e vida útil dos contactos sob forte carga indutiva de acordo com IEC 947-5-1 DC13/AC15 (contactores, bobinas indutoras, motores)

### <span id="page-292-0"></span>**A.7 Dados técnicos: LOGO! AM 2**

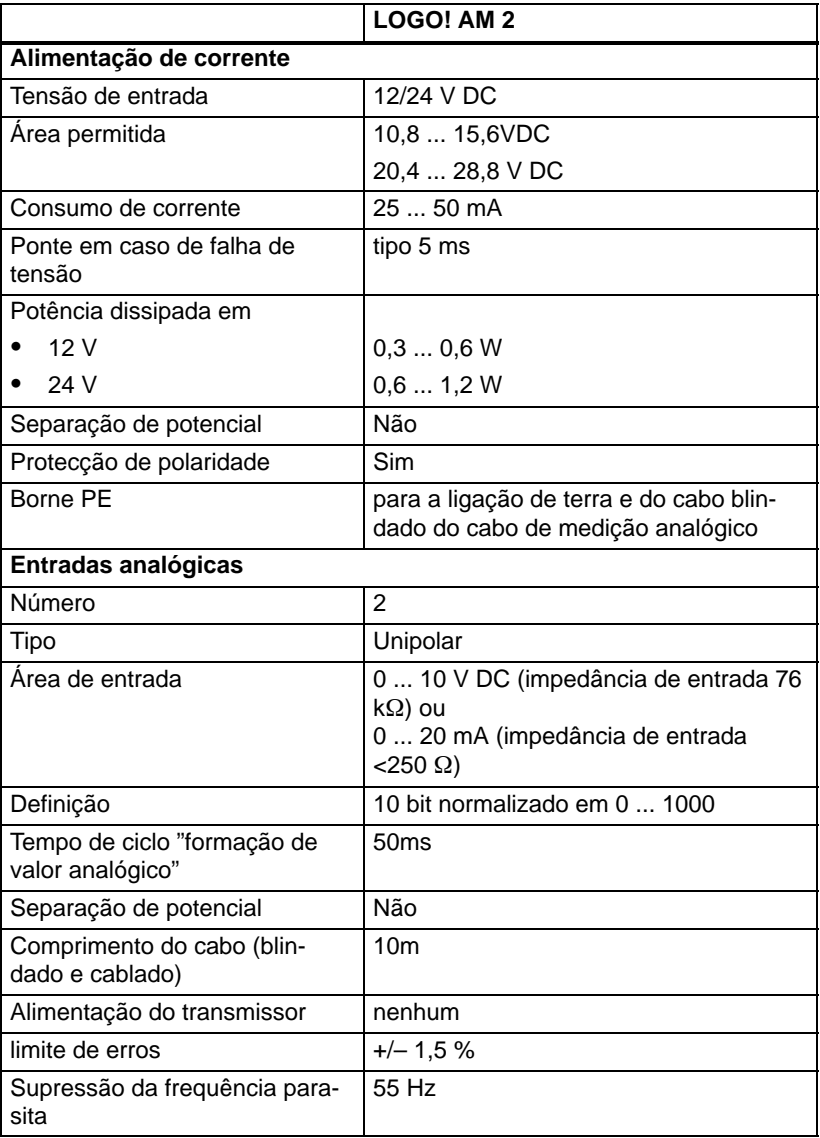

### <span id="page-293-0"></span>**A.8 Dados técnicos: LOGO! AM 2 PT100**

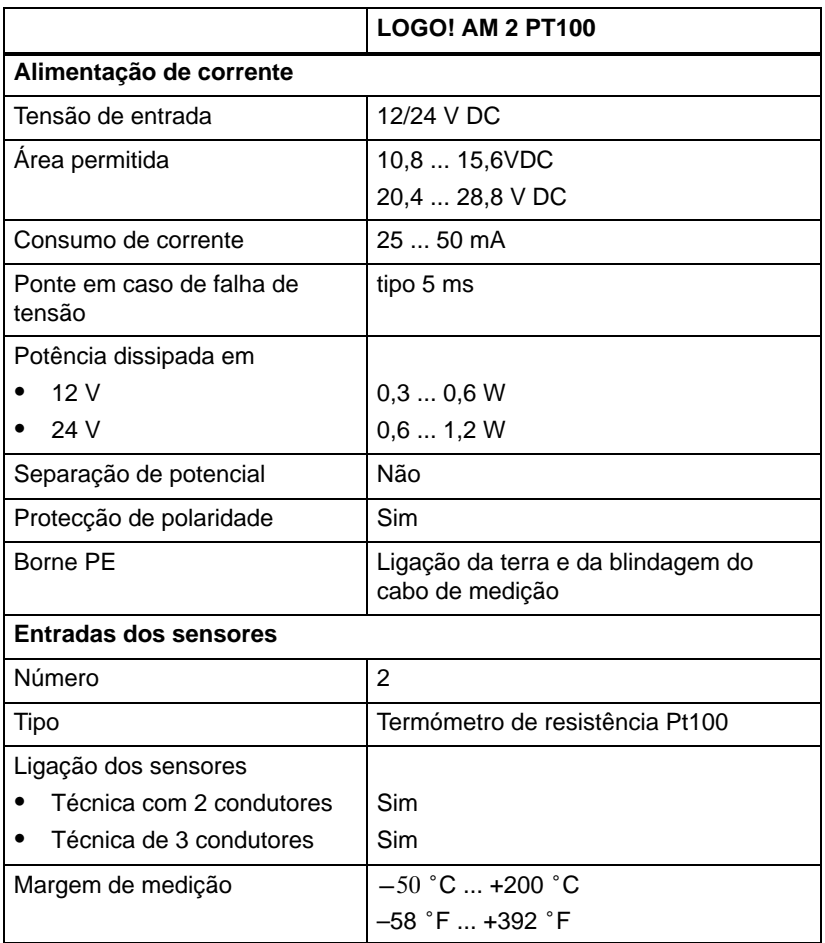

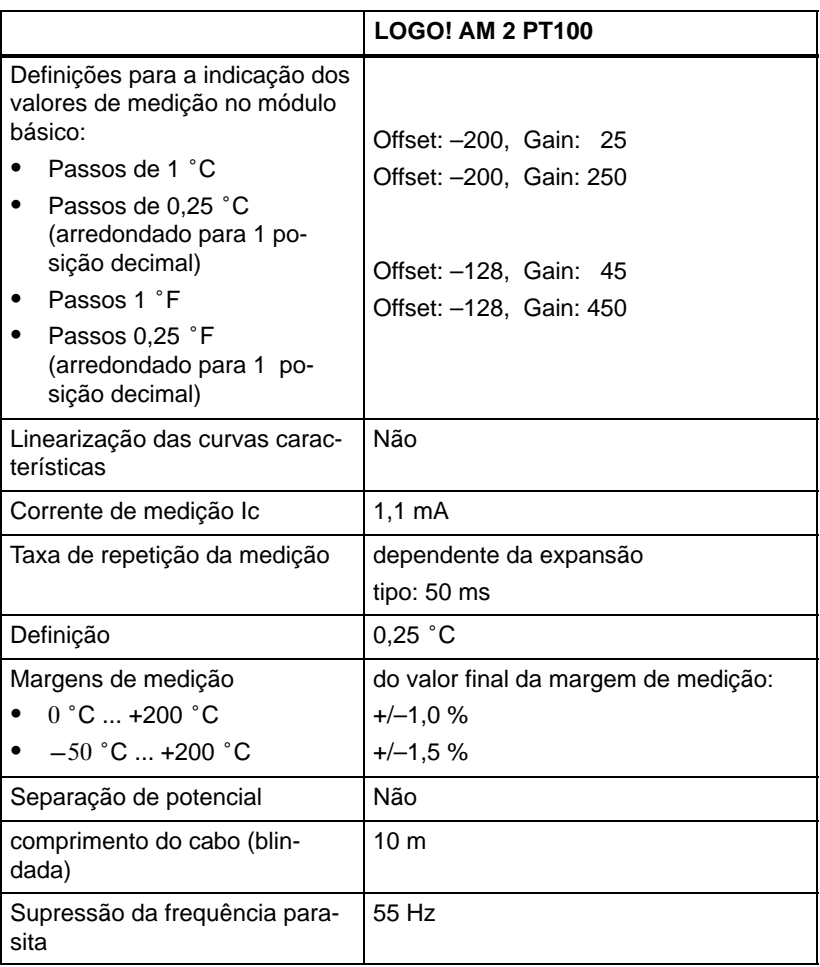

### <span id="page-295-0"></span>**A.9 Dados técnicos: LOGO!Power 12 V**

LOGO! Power 12 V é uma alimentação de corrente de ciclo primário para aparelhos LOGO!. Existem duas amperagens à disposição.

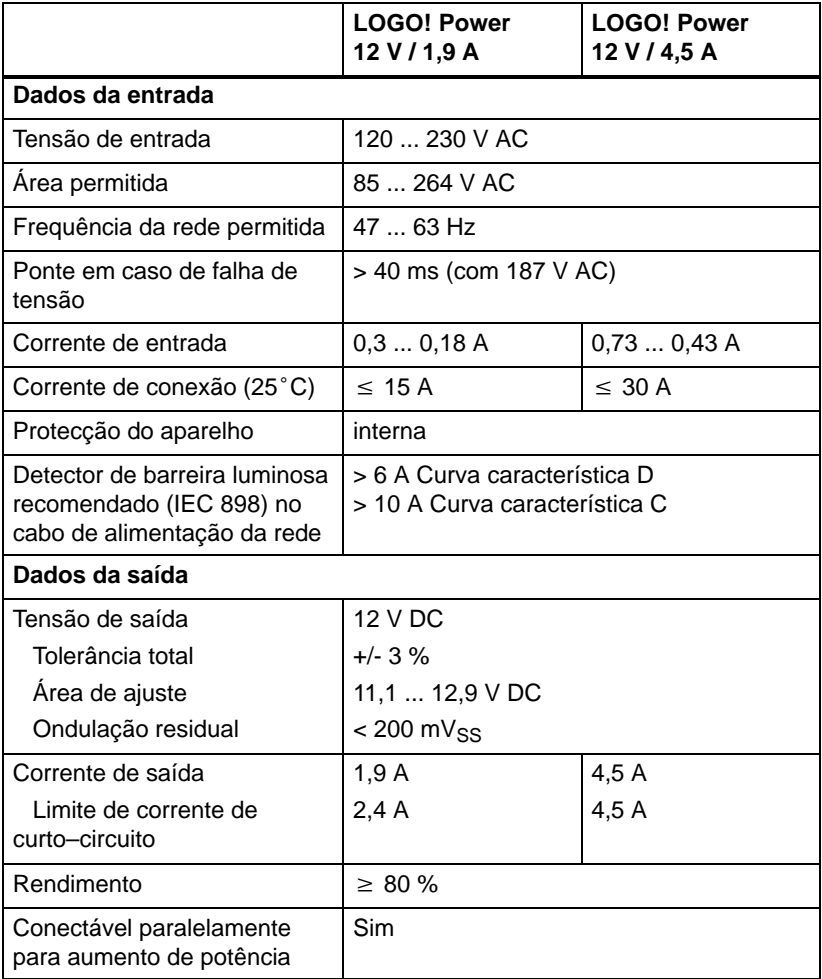

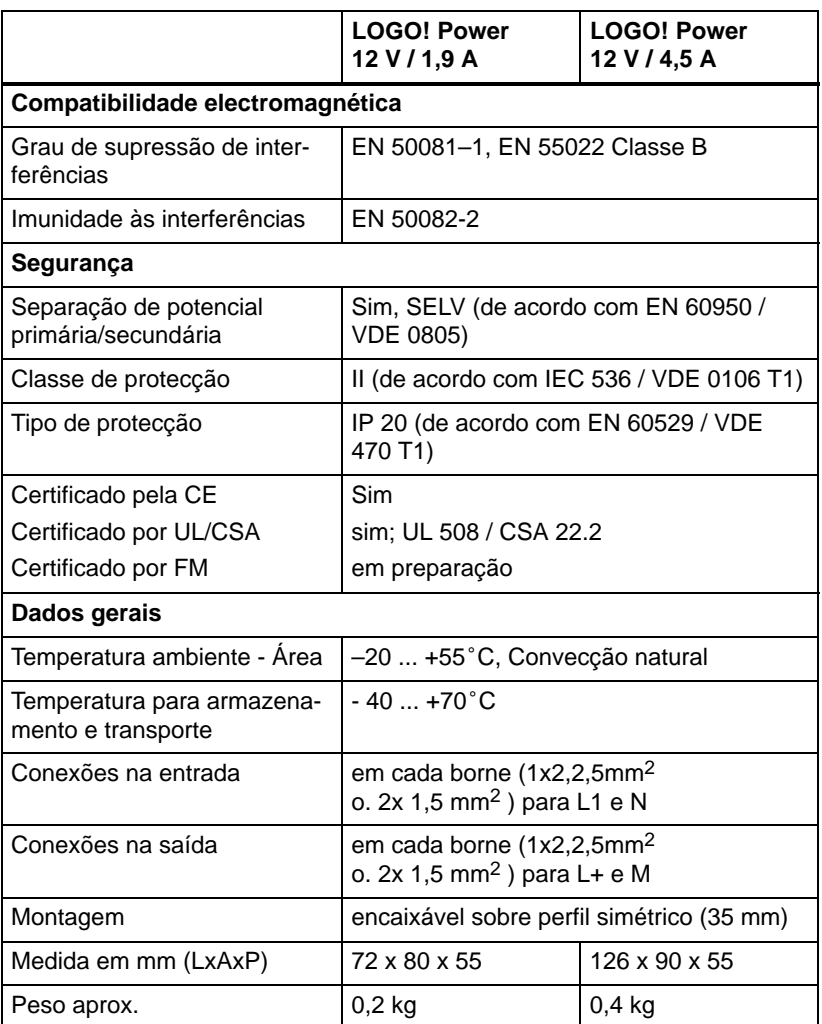

### **A.10 Dados técnicos: LOGO!Power 24 V**

LOGO! Power 24 V é uma alimentação de corrente de ciclo primário LOGO!. Existem duas amperagens à disposição.

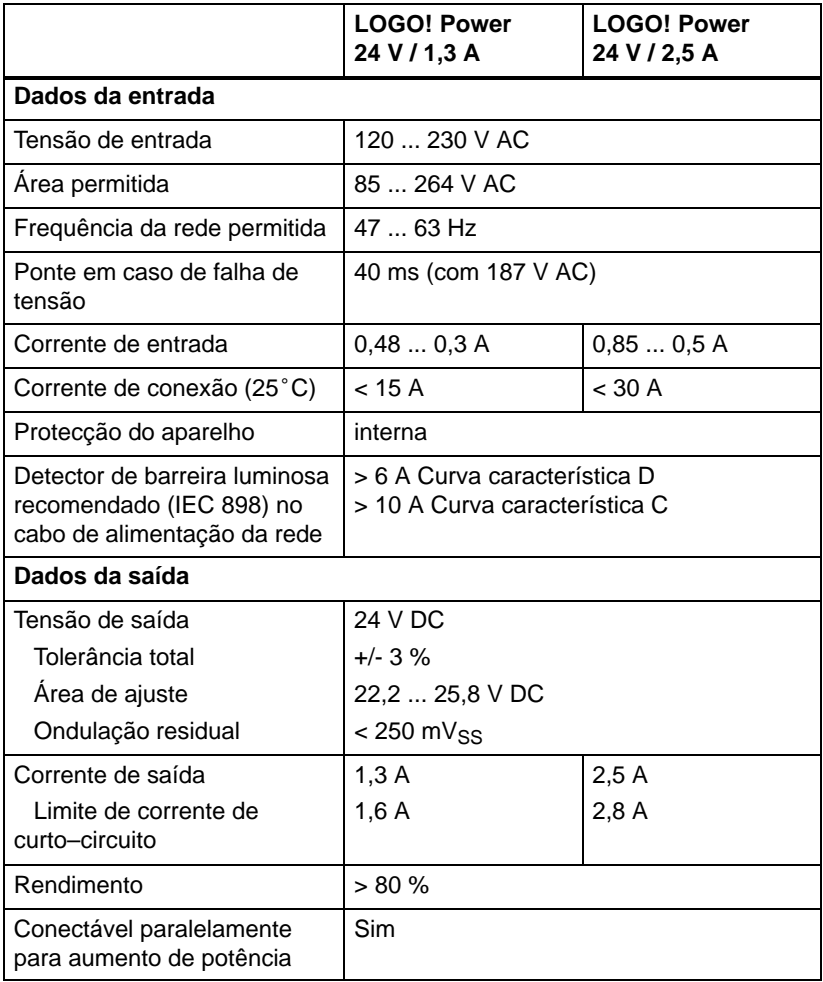

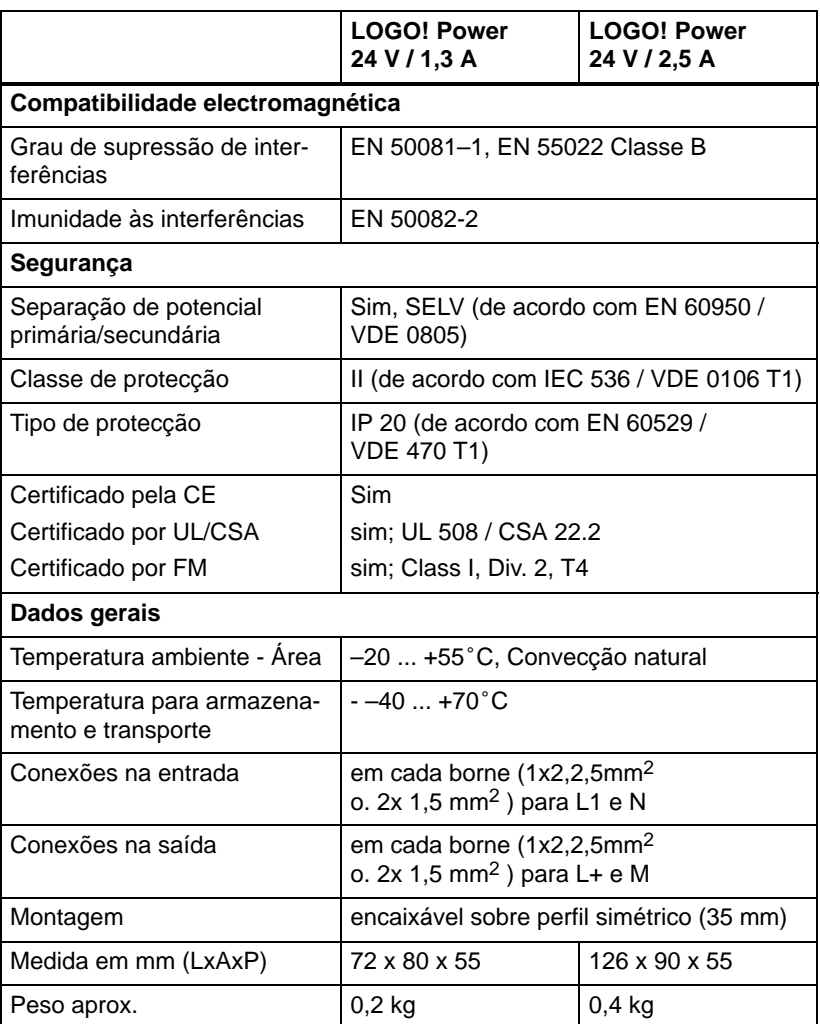

### <span id="page-299-0"></span>**A.11 Dados técnicos: LOGO! Contact 24/230**

LOGO! Contact 24 e LOGO! Contact 230 são módulos de comutação para a conexão directa de consumidores óhmicos até 20 A e motores até 4 kW (sem causar barulhos, isento de ruídos).

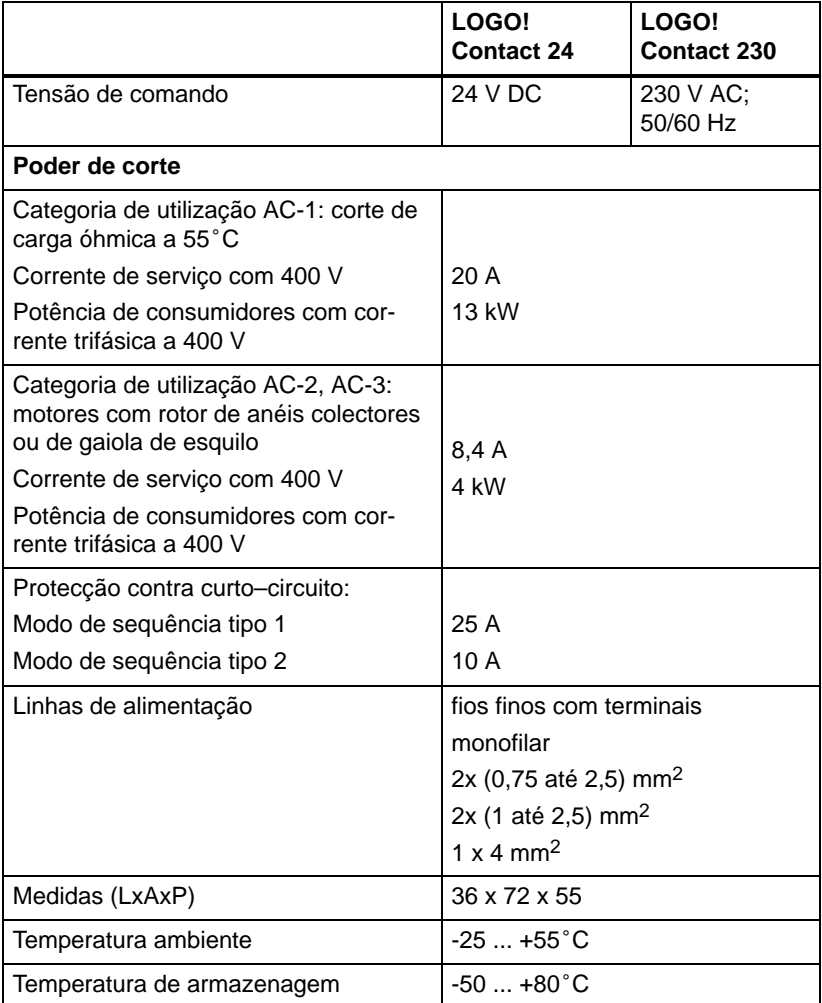

# <span id="page-300-0"></span>**B Consultar tempo de ciclo**

O processamento completo de um programa, ou seja, a leitura das entradas, a edição do programa de comutação e a escolha adequada das saídas, é denominado como ciclo do programa. O tempo de ciclo é o tempo necessário para se processar completamente um programa de comutação.

O tempo necessário para um ciclo de programa pode ser calculado com o auxílio de um programa de teste. O programa de teste é criado no LOGO! e fornece durante o editar no modo de parametrização um valor a partir do qual resultará o tempo de ciclo actual.

#### **Programa de teste**

1. Crie o programa de teste ligando uma saída a um interruptor de valor limiar e ligandona entrada deste um marcador negativo.

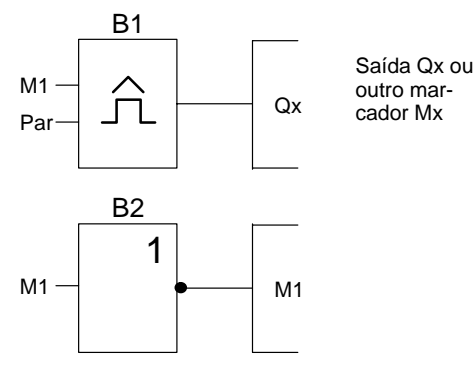

2. Parametrize um interruptor de valor limiar tal como ilustrado a seguir. Mediante a negação de um marcador é gerado um impulso em cada ciclo do programa. O intervalo de tempo do interruptor do valor limiar é ajustado para 2 segundos.

de ciclos

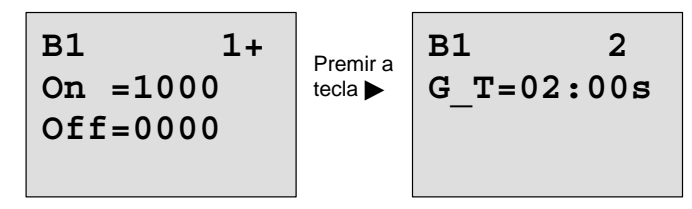

3. A seguir inicie o programa de comutação e comute o LOGO! para o modo de parametrização. No modo de parametrização pode ver os parâmetros do interruptor do valor limiar.

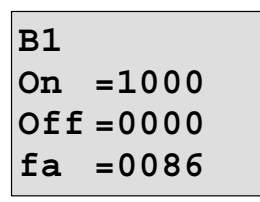

 $f_a = \acute{e}$  a soma dos impulsos medidos por cada unidade de tempo G\_T

4. O valor recíproco  $f_a$  é igual ao tempo do ciclo do LOGO! com o programa de comutação actual existente na memória.

 $1/f_a$  = tempo do ciclo em s

### **Explicação**

Em cada passagem do programa de comutação o marcador negado muda o seu sinal de saída. Um nível (high ou low) demora exactamente um ciclo. Ou seja, um período dura 2 ciclos.

O interruptor de valor limiar mostra a proporção dos períodos por 2 segundos, do que resulta a proporção dos ciclos por segundo.

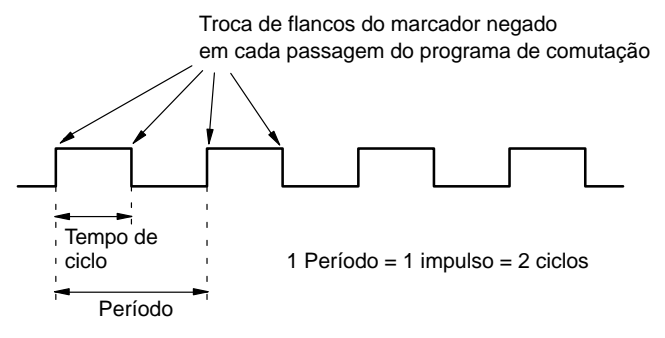

# <span id="page-302-0"></span>**C LOGO! sem display**

Como aplicativos especiais durante o funcionamento podem prescindir de unidades de operação como teclado e display, existem variantes sem display do LOGO! 12/24RCo, LOGO! 24o, LOGO! 24RCo e LOGO! 230RCo.

Assim é p. ex. o LOGO! 230RCo:

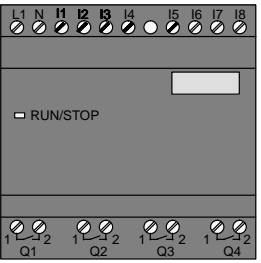

#### **Pouco é mais!**

As variante sem display oferecem as seguintes vantagens:

- $\bullet$  ainda mais económico do que com unidade de operação
- precisam de muito menos espaço no armário de distribuição do que o hardware convencional
- nos pontos flexibilidade e preço de compra são em relação à electrónica própria visivelmente vantajosos
- vale apenas utilizar em aplicações já existentes nas quais dois ou três aparelhos de comutação convencionais podem ser substituídos
- modo de operação simplificado ao máximo
- protegidos contra a operação por não autorizados
- $\bullet$ são compatíveis com variantes LOGO! com display
- oferecem a possibilidade de leitura de dados de funcionamento através do LOGO!Soft Comfort.

#### <span id="page-303-0"></span>**Criar programa de comutação sem unidade de operação**

Existem duas formas de criar um programa de comutação num LOGO! sem display :

- Crie um programa de comutação com LOGO!Soft Comfort no PC e transfira–o para o LOGO! (ver capítul[o 7\).](#page-228-0)
- Pegue num módulo de programa (Card) LOGO! no qual de encontra um programa de comutação, e transfira–o para o seu LOGO! sem display (ver capítulo [6\).](#page-216-0)

#### **Comportamento operacional**

Com a colocação da alimentação de tensão o LOGO! está operacional. O desligamento do LOGO! sem display deve ser feito através do desligar da alimentação de tensão, por exemplo retirando a tomada.

Nas variantes LOGO!...o, o programa de comutação não pode ser iniciado ou parado mediante as teclas. Por este motivo, as variantes LOGO!...o possuem um comportamento operacional diferente na fase de arranque:

#### **modificado**

Quando no LOGO! ou no módulo de programa (Card) não se encontra nenhum programa de comutação, o LOGO! fica em STOP.

Se se encontrar um programa de comutação válido na memória do programa do LOGO!, ocorre, na ligação da tensão no LOGO! uma transição automática de STOP para RUN.

Se estiver inserido um módulo de programa (Card), depois de ligar o LOGO!, qualquer programa de comutação existente será copiado para o aparelho e sobrescrito um programa de comutação já existente. Ocorre uma transição automática de STOP para RUN.

Se estiver conectado um cabo PC, pode ser transferido e iniciado com o Software LOGO!Soft Comfort do PC , o programa de comutação para LOGO! (ver capítulo [7.1\).](#page-231-0)

#### <span id="page-304-0"></span>**Aviso do estado de funcionamento**

Os respectivos estados do funcionamento, como Power On, RUN e STOP serão indicados através do LED na capa frontal.

- LED vermelho: estado de operação PowerOn/STOP
- LED verde: estado de operação PowerOn/RUN

Após a ligação da tensão de alimentação e em todos os estados, em que o LOGO! não está RUN, o LED está vermelho. Em RUN o LED estará em verde.

#### **Ler os dados actuais**

Com LOGO!Soft Comfort (ver capítul[o 7\)](#page-228-0) pode ler através do teste Online em RUN os dados actuais de todas as funções.

Se o LOGO! sem display possuir um módulo de programa (Card) protegido, os dados actuais só podem ser lidos, se se tratar de um programa de comutação com palavra– passe e se tiver introduzido a palavra–passe correcta. Caso contrário, ao retirar o módulo de programa (Card) (para ligar o cabo PC), o programa de comutação no LOGO! é apagado (ver capítulo [6.1\).](#page-218-0)

# <span id="page-306-0"></span>**D LOGO! Estrutura do menu**

#### **Vista geral do menu**

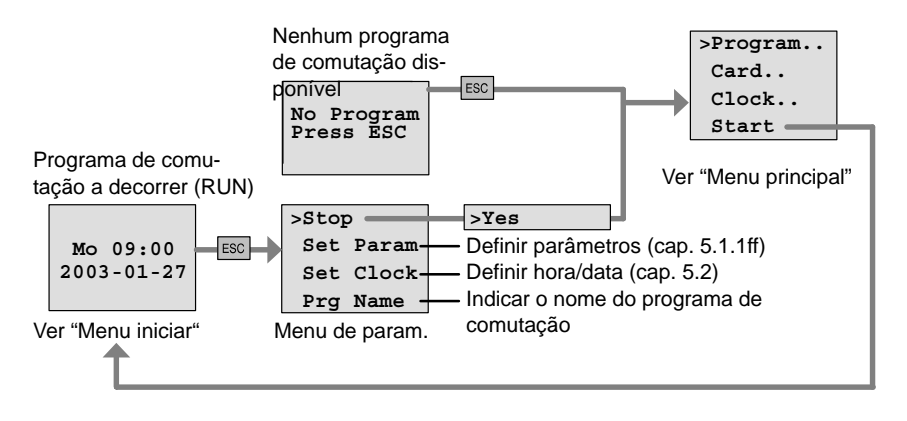

#### **Menu principal (ESC / >Stop)**

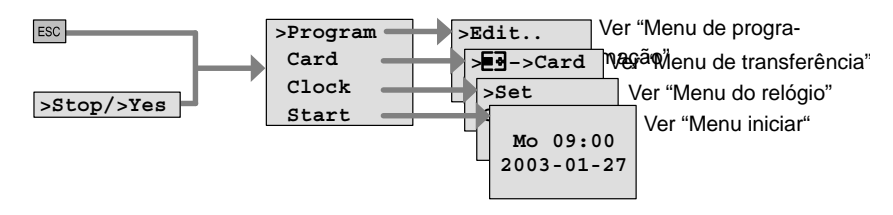

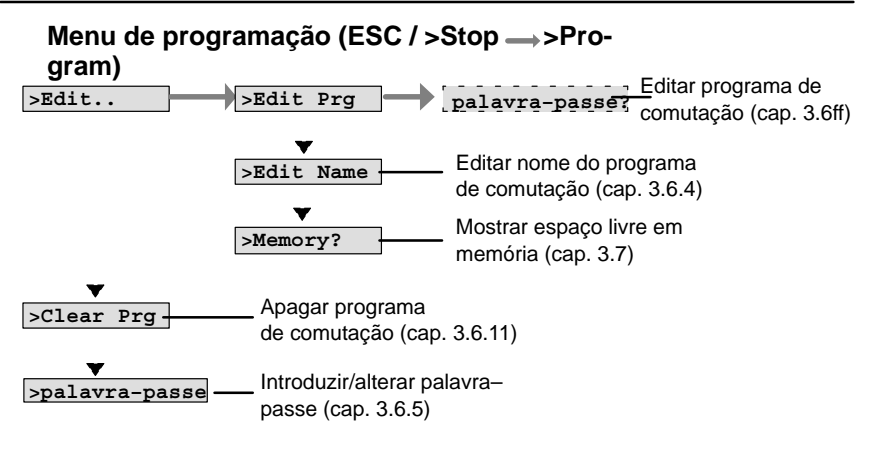

### Menu de transferência (ESC / >Stop → >Card)

<span id="page-307-0"></span>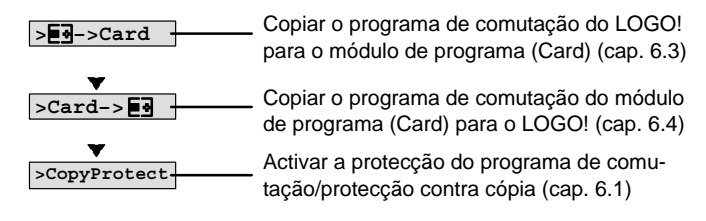

### Menu do relógio (ESC / >Stop → >Clock)

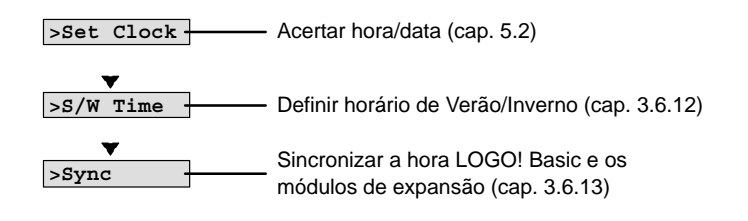

### **Menu iniciar (RUN)**

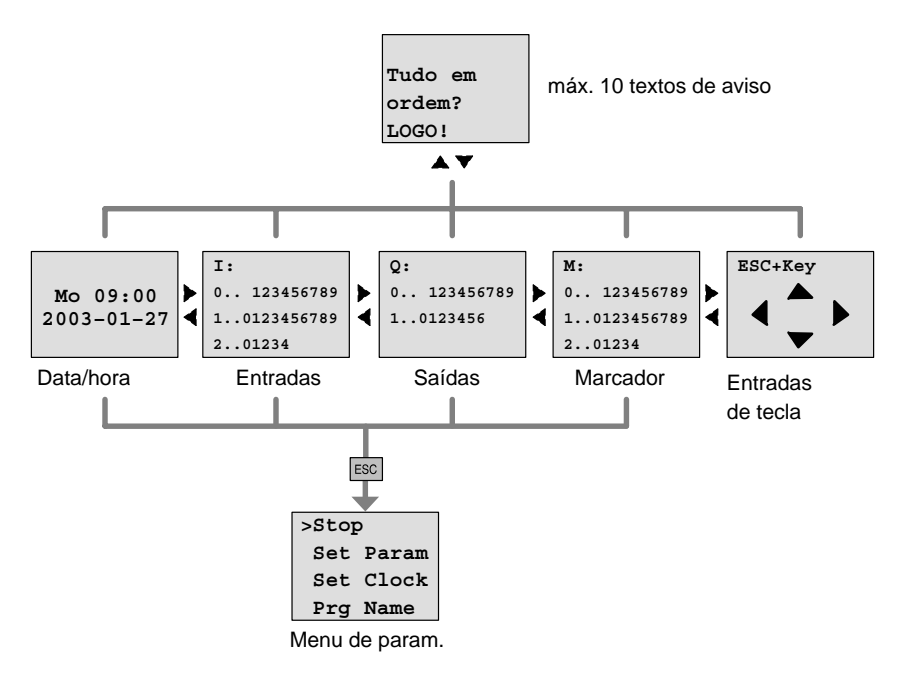

# <span id="page-308-0"></span>**E Números de encomenda**

Tabela A

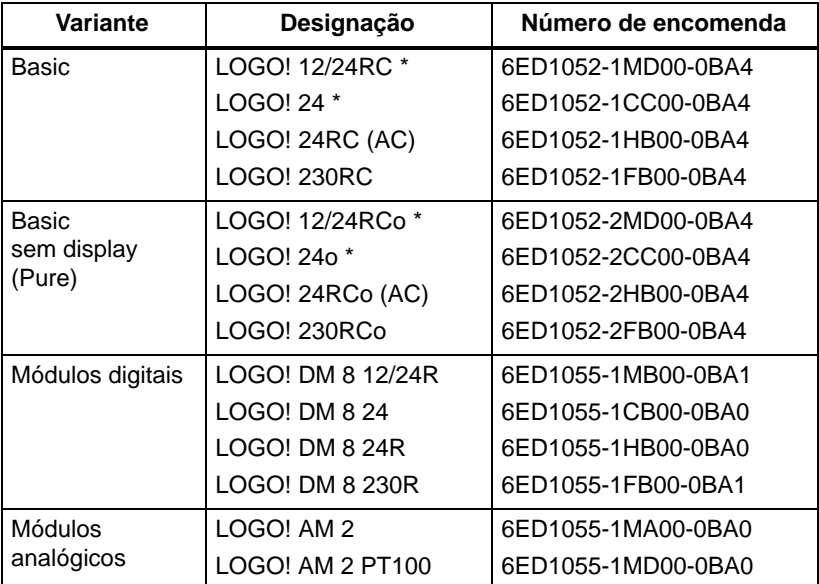

\*: suplementarmente com entradas analógicas

#### Tabela B

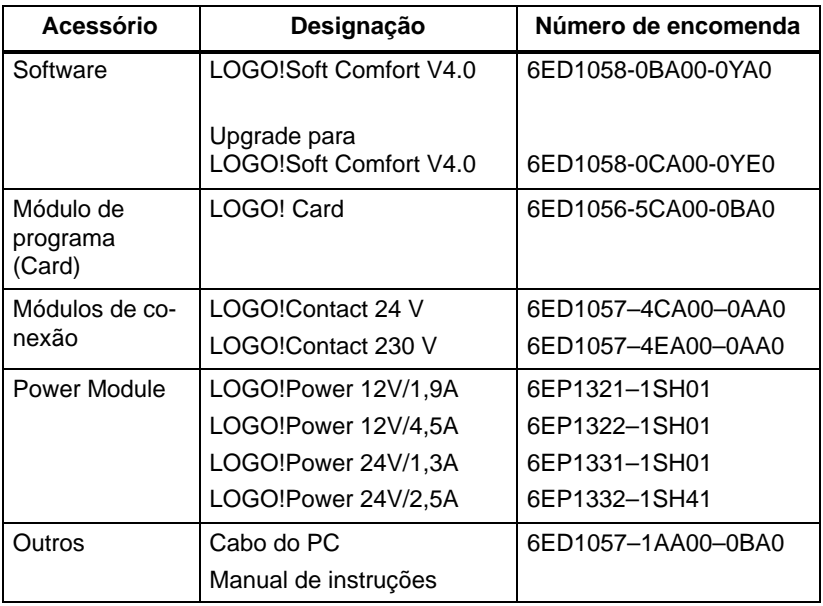

# <span id="page-310-0"></span>**F Abreviaturas**

- AM Módulo analógico
- B1 Número de bloco B1
- BN Block Number (número de bloco)
- C na designação de aparelhos LOGO!: relógio integrado
- CM Módulo de comunicação
- Cnt Count = Entrada da contagem
- $Co$  Connector = Borne
- Dir Direction = Sentido (p. ex. sentido da contagem)
- DM Módulo digital
- En Enable = Ligar (por exemplo do gerador de ciclos)
- Fre Entrada para os sinais de frequência a avaliar
- GF Funções básicas
- Inv Entrada de inversão do sinal de saída
- No Cames (parâmetros do temporizador)
- o na designação de aparelhos LOGO!: sem display
- Par Parâmetros
- R Reset = Entrada de reposição
- R na designação de aparelhos LOGO!: saídas de relé
- Ral Reset all = Entrada de reposição para todos os valores internos
- S Set = Colocação (p. ex. em relés de auto–retenção)
- SF Funções especiais
- T Time = Tempo (Parâmetro)
- TE Unidade de separação
- Trg Trigger (Parâmetro)

Aparelhos 0BA4: LOGO! mais actual Basic, é descrita neste manual de instruções.

# Índice alfabético **Números**

4 regras básicas, 48

### Δ

Abreviaturas, 301 Acertar a data, 205 Acertar a hora, 205 'Set Clock', 199 Acertar hora, 'Set Clock', 205 Actuador, Conforto, 136 Actuador confortável, 136 Ajustar, Tempo, 72 Alimentação de tensão, conectar, 23 conexão de protecção, 24 Amplificação, 107 Amplificador, Analógico, 176 Amplificador analógico, 176 Analógico, comparador, 166 Analógicos, Valores, 107  $AND, 96$ Aplicações, 225 Avaliação de flanco, 96 avaliação de flanco, 98 Aviso do estado de, funcionamento, 295

### R

base de tempo, 104, 115 Base temporal, 71 Bit do registador de deslocamento, 92 bits do registador de deslocamento, 40 Bloco, 42 apagar, Vários blocos interliga $d$ os. 75 cancelar, 74 Número, 42 Atribuição de um. 43 bloco, inserir, 69 Blocos de função, 42 BN, 89 Borne, 39 **Bornes** do LOGO!, 40 Entradas, 41 hi. 41  $\log 41$ Saídas, 41 x, 40, 41, 46, 103 bornes, 90 Bornes abertos, 93 abertos, 93

Cabo PC, 222 **USB, 222** Campo de operação . 4.5 Capacidade, Memória, 84 Características dos sensores, 25 Card. Vea Módulo de programa  $(Card)$ Certificado. 9 Ciclo de programa, 291 CM. Vea Módulo de comunicação Co, 89, 90 Cobertura, 17 Compatibilidade, variantes, 208 Compatibilidade com versões mais recentes, 208 Comportamento, operacional,  $29\overline{4}$ Conectar Conectar, 31 Entradas, 25 Conector de ligação, 17 Conexão de condutor de protecção, 24 Conexão dos sensores, 28 Conhecimento básico sobre as funções especiais, 102 Connectors, 90 Constantes, 90 Consultar tempo de ciclo, 291

Contador crescente e decrescente, 147 Horas de serviço, 151 Contador crescente e decrescente, 147 Contador das horas de serviço, 151 contador das horas de serviço. Ler valores MN e OT, 154 Controlo, 73 Corredica, 20 corrediça integrada, 18 Corrente de comutação, máxima, 32 Corrigir erro feito ao digitar, 76  $CSA.9$ Cursor, 49

## Ŋ

Dados técnicos, 267 gerais, 267 LOGO! 12..., 279 LOGO! 230...., 270 LOGO! 24/24o, 273 LOGO! 24RC/24RCo, 276 LOGO! AM 2 PT100, 284 LOGO! AM2, 283 LOGO! DM8 12/24R, 279 LOGO! DM8 230R, 270 LOGO! DM8 24, 273 LOGO! DM8 24R, 276 LOGO!Contact, 290 LOGO!Power 12 V, 286

Datas para desligar, 141

Datas para ligar, 141 Deslocamento do ponto zero, 107 Desmontagem, 19 Desvio de avanço, 105 Dia da semana, 140 dimensão de um circuito, 84 Directivas, 11 Directivas de montagem, 11 Display, 43 Display LCD, 4, 5 Duração, do impulso, 130

## Е

E. 96 E não. 97 Editar, 69 Eliminação, 10 Emissão de impulsos, 124 Entradas, 90 entradas analógicas, 90 Entradas de tecla, 92 entradas digitais, 90 Grupos, 26  $ligar, 25$ não utilizadas, 46 entradas entradas analógicas, 28 entradas de teclas, 40 Entradas rápidas, 27 inverter, 59, 94, 110 Entradas de função lógica, 103 Entradas de tecla, 92, 188 entradas de teclas, 40 entradas não utilizadas. 46 Esquema de circuitos, 45 esquema de vista geral, 44 Estrutura do menu, 297 Excluindo OU, 100 Exemplo Bomba para água industrial. 258 Iluminação Corredor, 227 de escadas, 227 Instalação de ventilação, 239 Porta automática, 232 Portão industrial, 244 Comandar, 248 Supervisionar, 248 Sequências de pontos de luz, 253 Exemplos, Outras possibilidades, 262 Exibir. 72

Expansão, Expansão máxima, 13

## F

Função especial, Retardamento, Ligação, 114 Funções, 89 Funções básicas, 94 AND, 96 com flanco, 96 **NAND. 97** com flanco, 98

**NOR.** 100 **NOT, 101** OR, 99 XOR. 100 Funções especiais, 110 Actuador, Conforto, 136 Amplificador analógico, 176 Comparador analógico, 166 Conhecimento básico, 102 Contador, Horas de serviço, 151 contador, crescente e decrescente, 147 Gerador de ciclos, assíncrono, 129 Gerador de sinal aleatório, 131 Interruptor, Luz de escada, 133 Interruptor de valor limiar Analógico, 159 Frequência, 156 Interruptor de valor limiar analógico, 159 Interruptor de valor limiar de diferença analógico, 162 Monitorização do valor analógico, 172 Registador de deslocamento, 194 Relé Automanutenção, 178 Impulso de corrente, 180 Relé de passagem Emissão de impulsos, 124 Relé de passagem, 126 Relógio temporizador, Ano, 144 Retardamento de ligação, 122 ligação/desligamento, 120

retardamento, desligamento, 118 Softkey, 190 Temporizador, Temporizador, 139 Texto de aviso, 183

## G

Gain, 107

Gerador de ciclos, assíncrono, 129

Gerador de ciclos assíncrono, 129

Gerador de sinal aleatório. 131

GF, 89, 94

# н

histerese, 170 hora de Inverno, 78 hora de Verão, 78

Impulso Duração, 127 Intervalo, 127 Pausa, 130 Inserir, 69 Interface AS, 2, 248 Interruptor, Luz de escada, 133 Interruptor de luz de escada, 133 Interruptor de valor limiar Analógico, 159 Diferença, 162 Frequências, 156 Interruptor de valor limiar analógico, 159 Interruptor de valor limiar de diferença analógico, 162 Inversão, de uma entrada, 59 inversão de uma entrada GF, 94 de uma entrada SF, 110 Inversor, 101

# $\cdot$

Janela de parametrização, 140, 185

LED. 295 Ler, nome do programa, 199 Licenca, 9 Licenca cULus, 9 Licença FM, 9 ligação não utilizadas, 46 Ligações, não utilizadas, 40 ligações, não utilizadas, 46 ligações não utilizadas, 40

Lista **BN. 89** Co. 89, 90 GE 89.94 SF, 89, 110 LOGOL acoplar com PC, 222 cablar, 23 desmontar, 16 Directivas, 11 Estados de operação, 36 Estrutura do, 4  $ligar$ , 33 reconhecer. 7 Variantes, 8 LOGO! Software, 219 LOGO!Soft Comfort, 220

### M

MA. Vea Módulo analógico Marca CE, 10 Marcador, 91 Marcador de partida, 92 MD. Vea Módulo digital Medidas, 16 Memória Áreas, 84 Limitação, 84 livre, 88 Ocupação da, 85 Memória de remanência, 84 Memória do programa, 84

Menu de parametrização, 198 menu do LOGO!, 50 Menus Menu de parametrização, 50 Menu de programação, 50 Menu de transferência, 50 menu do relógio, 50 Menu principal, 50 Modo de operação Parametrizar, 50 Programação, 51 Programar, 50 modo de operação Mudanca do modo de operação, 48  $PC$ -LOGO, 222 Módulo analógico, 2, 7 Módulo de comunicação, 2 Interface AS, 2 módulo de comunicação, Interface AS, 7, 248 Módulo de expansão, Módulo analógico, 2 Módulo de programa (Card)  $'LOGO \rightarrow \text{Card'}$ , 214 Activar a função de protecção. 211 Copiar, 216 encaixar, 212 Função de protecção, 209 inserir, 213 remover, 212, 213 módulo de programa (Card),  $\text{Card} \text{---} > \text{LOGO}$ , 217 próprios, 81

Módulo digital, 2, 7 Módulo lógico, 1 Módulos de expansão, 2 Estados de operação, 36 módulo analógico, 41 módulo de comunicação, 2 Módulo digital, 2 módulo digital, 41 módulos de expansão, 39 Monitorização do valor analógico, 172 Montagem, 13 com diferentes classes de tensão. 14 Montagem na parede, 21 Montagem sobre perfil simétrico, 17 Plano de furos, 22 Montar, LOGO!, 16 Movimento do cursor, 49 Mudança, hora de Verão e hora de Inverno, 78 Mudança de estado de comutação, 27 Mudança de hora Verão/Inverno. 78 activar, 79 mudança de horário de Verão/ Inverno 'S/W Time', 78 desactivar, 82 Mudança de horário Verão/Inverno, ajustar parâmetros

# N

**NAND, 97** Negação, 101 Nível, 93 Nível de tensão, 93 Nome, 60 Nome do programa, alterar, 61 nome do programa, quadro de caracteres, 60 Nome do programa de comutação, atribuir, 60 **NOR**, 100 **NOT**, 101 Números de encomenda, 299

Ocultar, 72 Offset, 107 OR.99 OU, 99 OU não, 100

## D

Palavra-passe alterar, 63 atribuir, 61

palavra-passe desactivar, 64 entrada errada, 65 Parametrização, modo de operação, 198 Parametrização, 71 Parâmetro, 200 aiustar, 197 Entradas, 104 exibir/ocultar, 72 modificar, 202 selecionar, 201 T. 104 Parâmetros, 'Set Parâm', 199 **PC-LOGO, 222** Perfil simétrico, 16 Planeamento, 49 Processos de contagem rápidos, 27 programa de comutação, 84 apagar, 77 Programas 'Edit Prg', 52 mudança, 68 Programas de comutação arquivar, 207 enviar por correio, 207 introduzir, 54 reproduzir, 207 Programm-Modul (Card), 'Co-

pyProtect', 210

Programme 'Clear Prg', 77 'Edit Name', 60 'Password', 61

quadro de caracteres, 60

# R

Reciclagem, 10 Recursos, 84 Rede  $desl. 34$ Interruptor, 33  $lie.34$ Restabelecimento, 33 Registador de deslocamento, 194 Regras, 4 básicas, 48 Regras básicas, 48 Relé de automanutenção, 178 Relé de impulso de corrente, 180 Relé de passagem comandado por flanco, 126 Emissão de impulsos, 124 Relé de Saídas, Capacidade de ruptura, 282 Relé de saídas, 282 Relé-Saídas, vida útil, 282 Relógio temporizador, Precisão, 105

Relógio temporizador para o ano. 144

Remanência, 106

remanência, ligar/desligar, remanênciaart. 72

Representação no display de LOGO!, 43

Retardamento de desligamento, 118

Retardamento de ligação, 114

retardamento de ligação, a memorizar, 122

Retardamento de ligação a memorizar, 122

Retardamento de ligação/desligamento, 120

RUN, 'Start', 66

## S

74

Saídas, 90 Conectar, 31 não ligadas, 91 Saídas analógicas, 91 Saídas digitais, 90 saídas, não ligadas, 40 Saídas de relé, 31 saídas não ligadas, 40, 91 Saídas para transistores, 32 Sair do modo de programação, sem display, 293 Criar programa de comutação, 37 Ler os dados actuais, 295 modo de operação PC-LOGO.  $222$ SF, 89, 110 símbolos, 7 Simulação, 219 Sincronização, 'Sync', 82 sincronização, 82 activar, 83 Softkey, 190 Software, 219 Start, 66 Stop, 198

temporizador semanal, 7 exemplo, 142 Terminais, 23 Texto de aviso, 183 texto de aviso, conjunto de caracteres, 189 Tipo de protecção, 72, 106 Tipos de aparelhos, LOGO!, 2 tipos de aparelhos, LOGO!, 2

### П

Unidades de separação, 16 Update, 221 **USB. 222** 

### т

T. Parâmetro, 105

Temporizador, 1

ajustar, 141

Tempo, tempo exacto, 105 Tempo de resposta, 104

Temporizador semanal, 139, 141

Versões demo, 221

X

XOR, 100